# **User Manual**

**(Draft –Version1.0)**

## **Ration Cards Management System (RCMS)**

### **For**

## **Targeted Public Distribution System (TPDS)**

## **Under**

### **National Food Security Program (NFSA)**

May, 2018

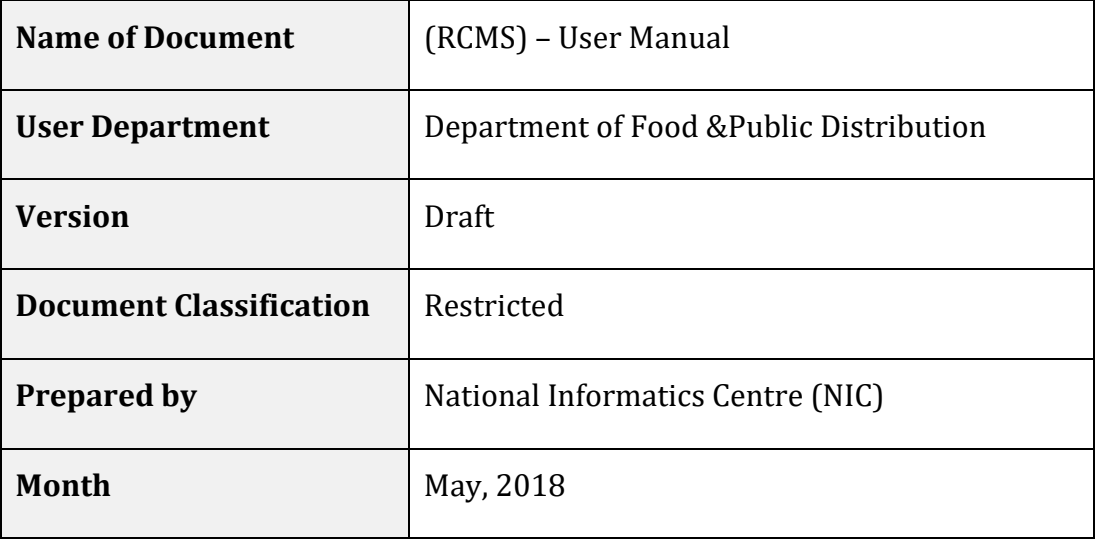

National Informatics Centre

Ministry of Electronics & Information Technology

A-Block, CGO Complex, Lodhi Road New Delhi - 110 003 India

https://www.nic.in

### TABLE OF CONTENTS

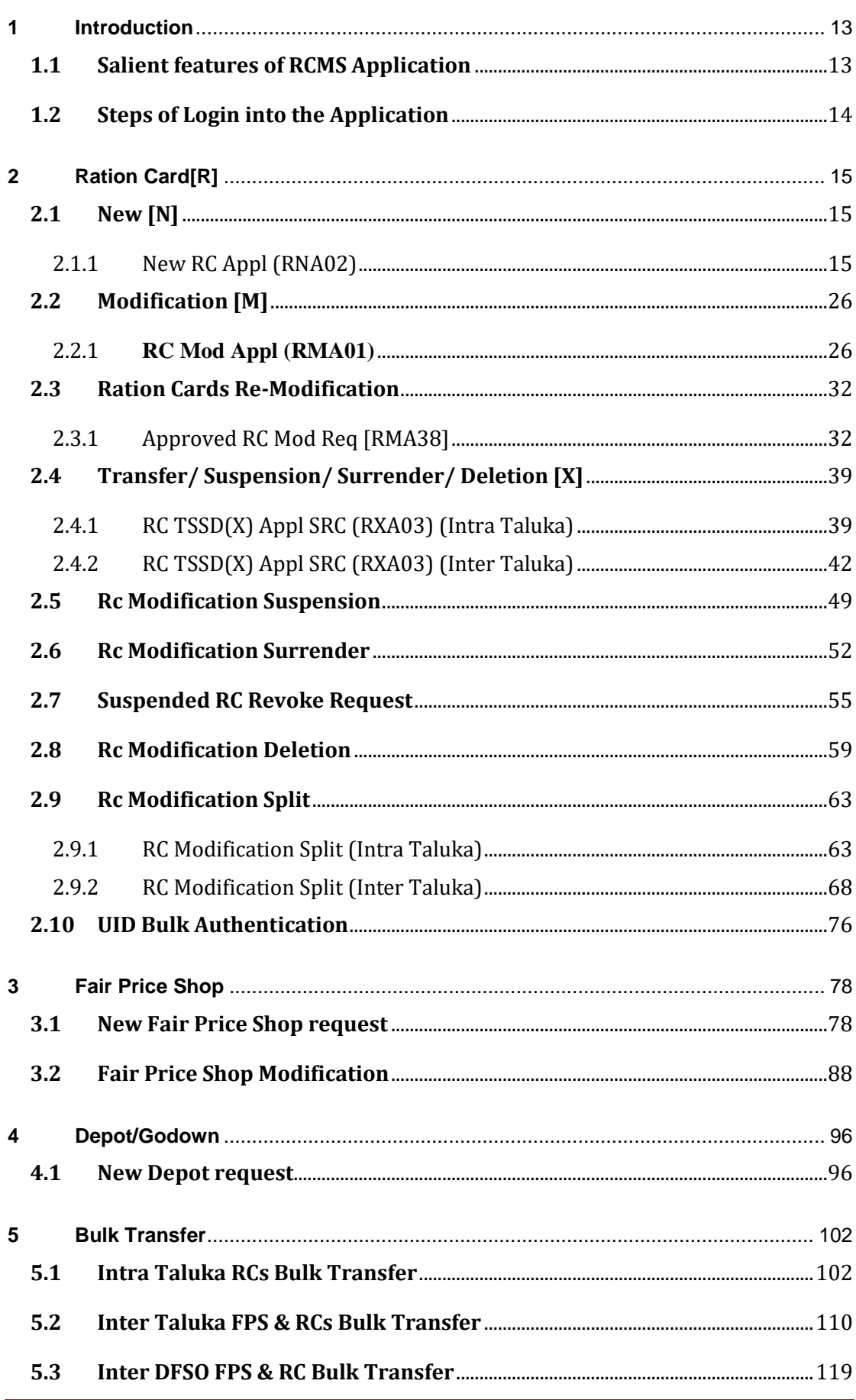

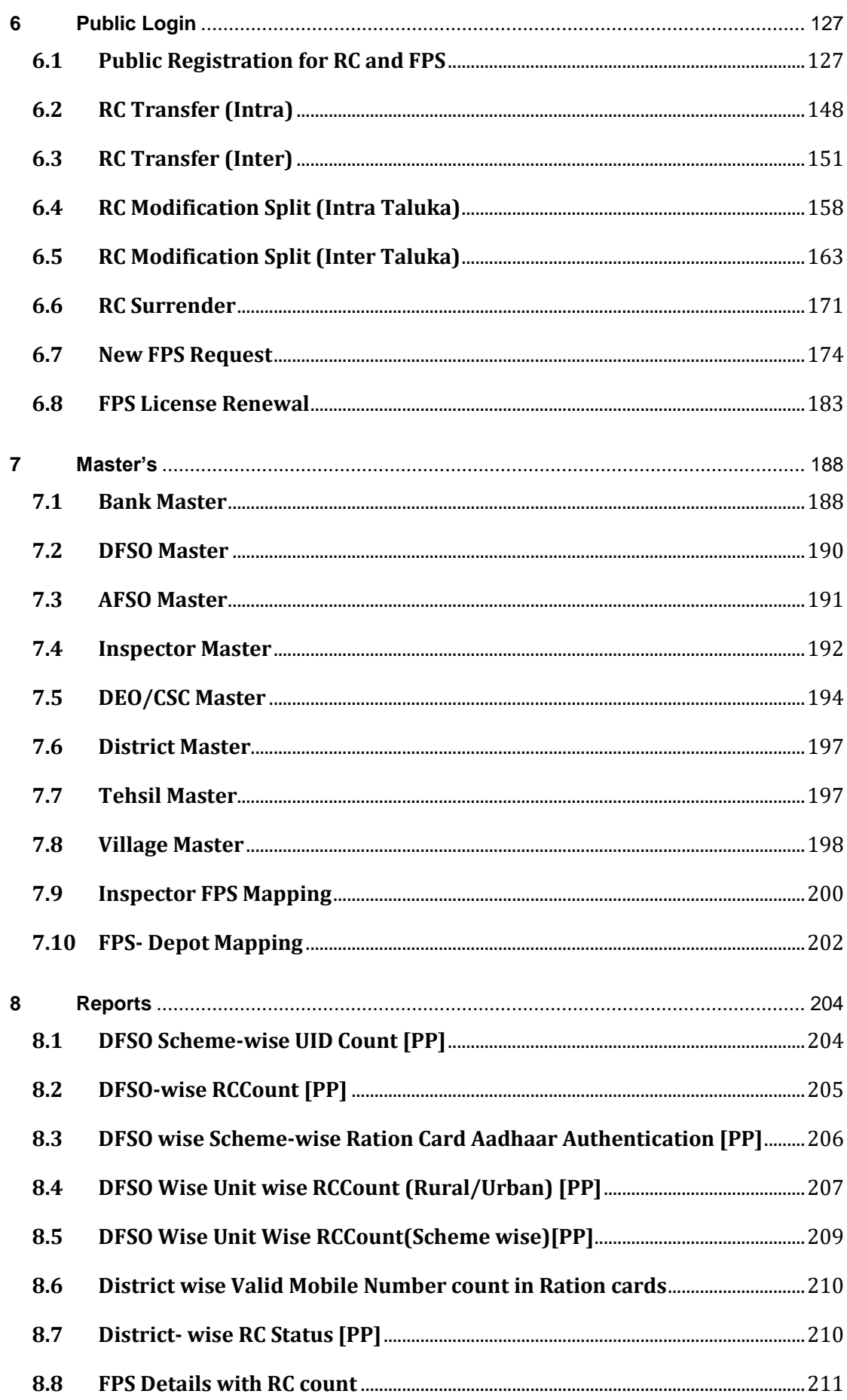

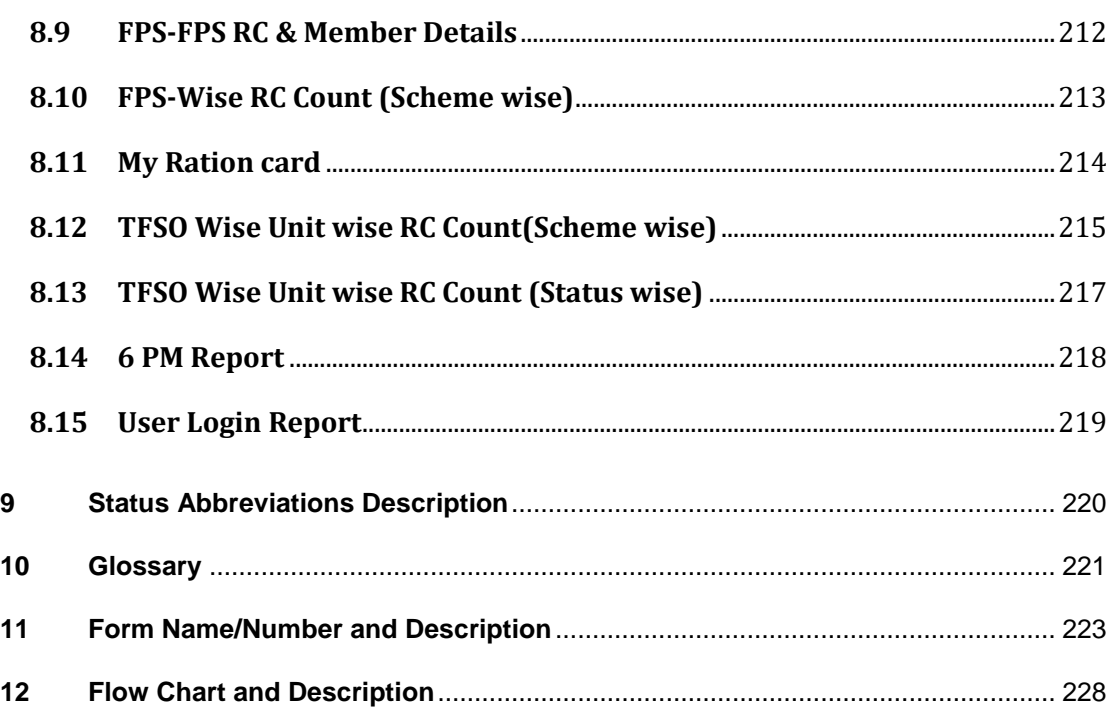

#### LIST OF FIGURES

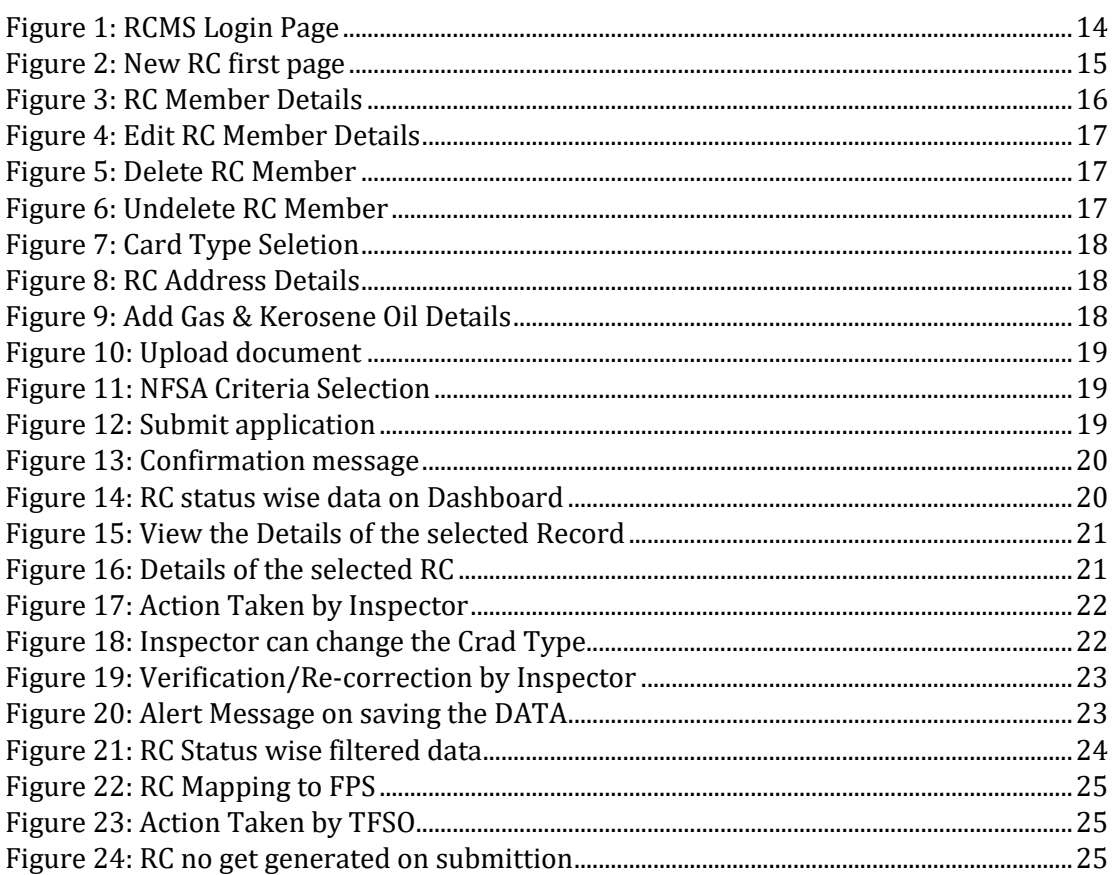

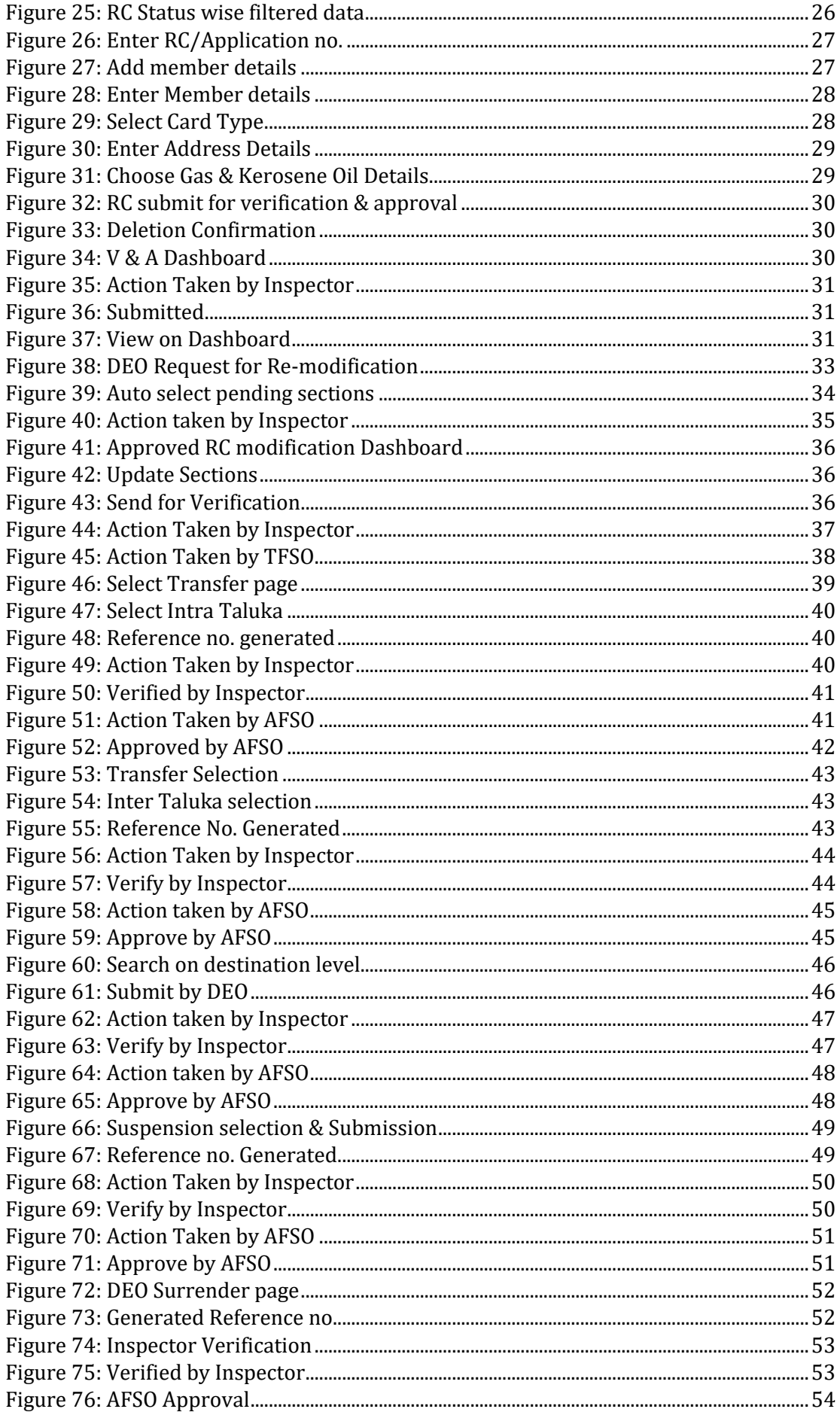

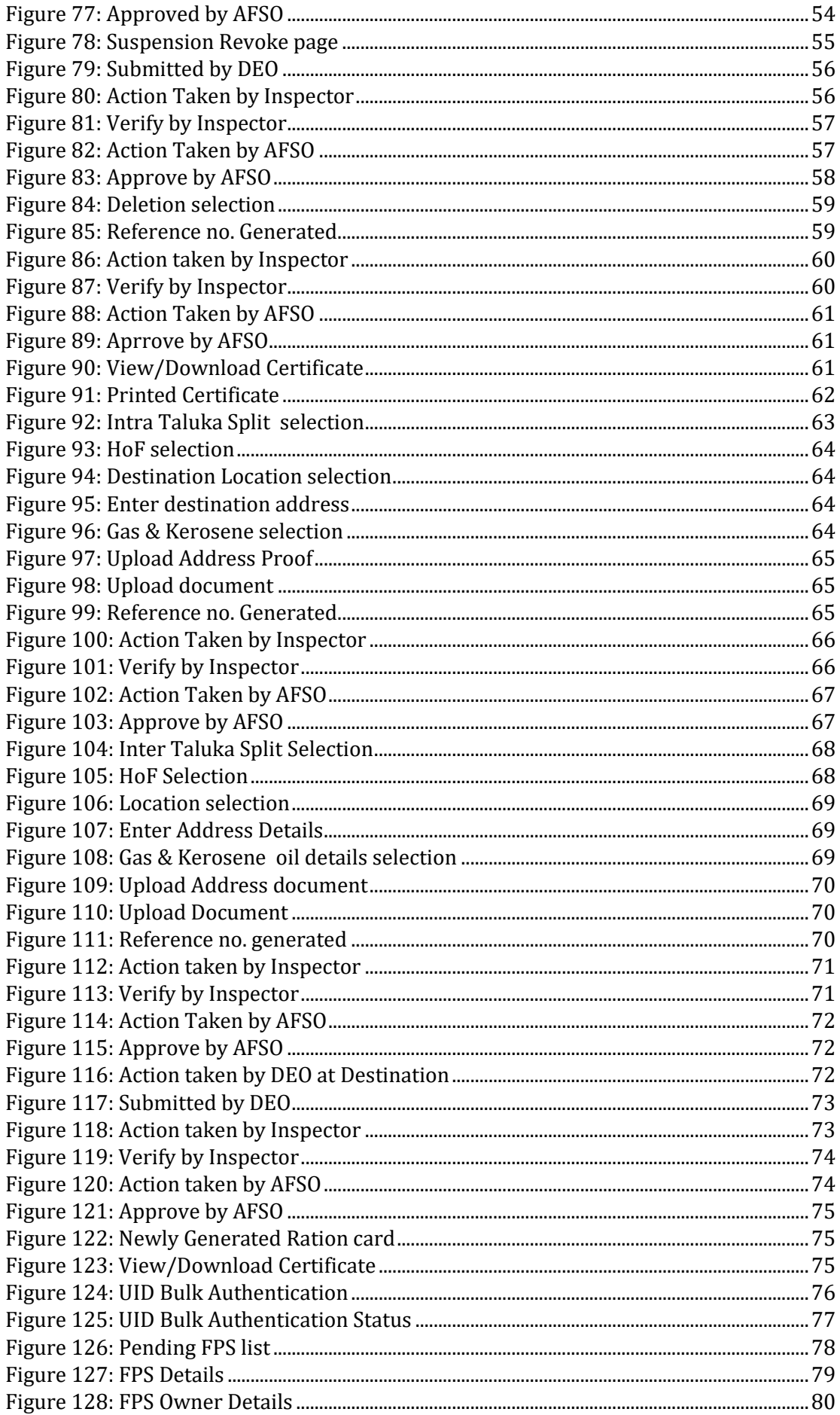

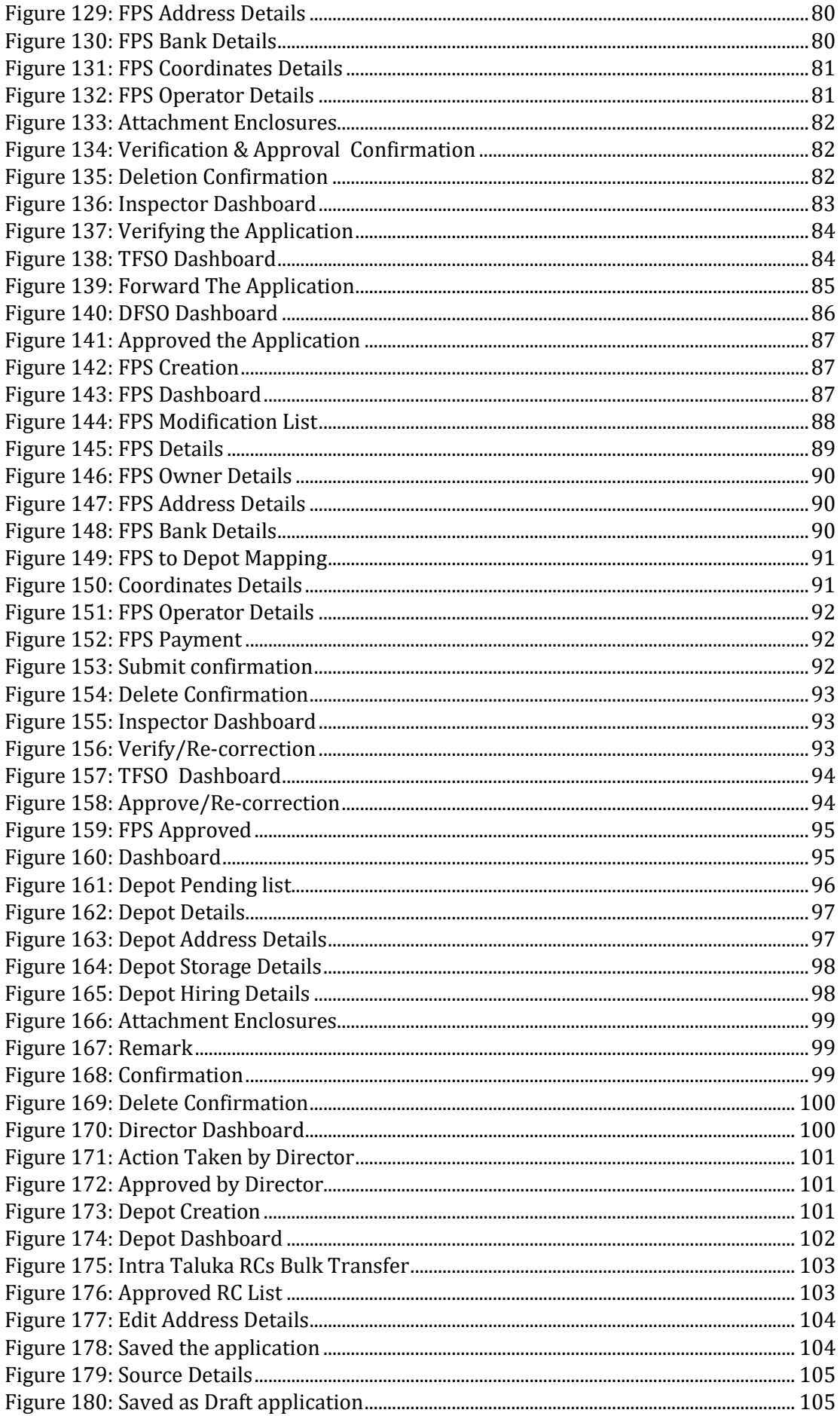

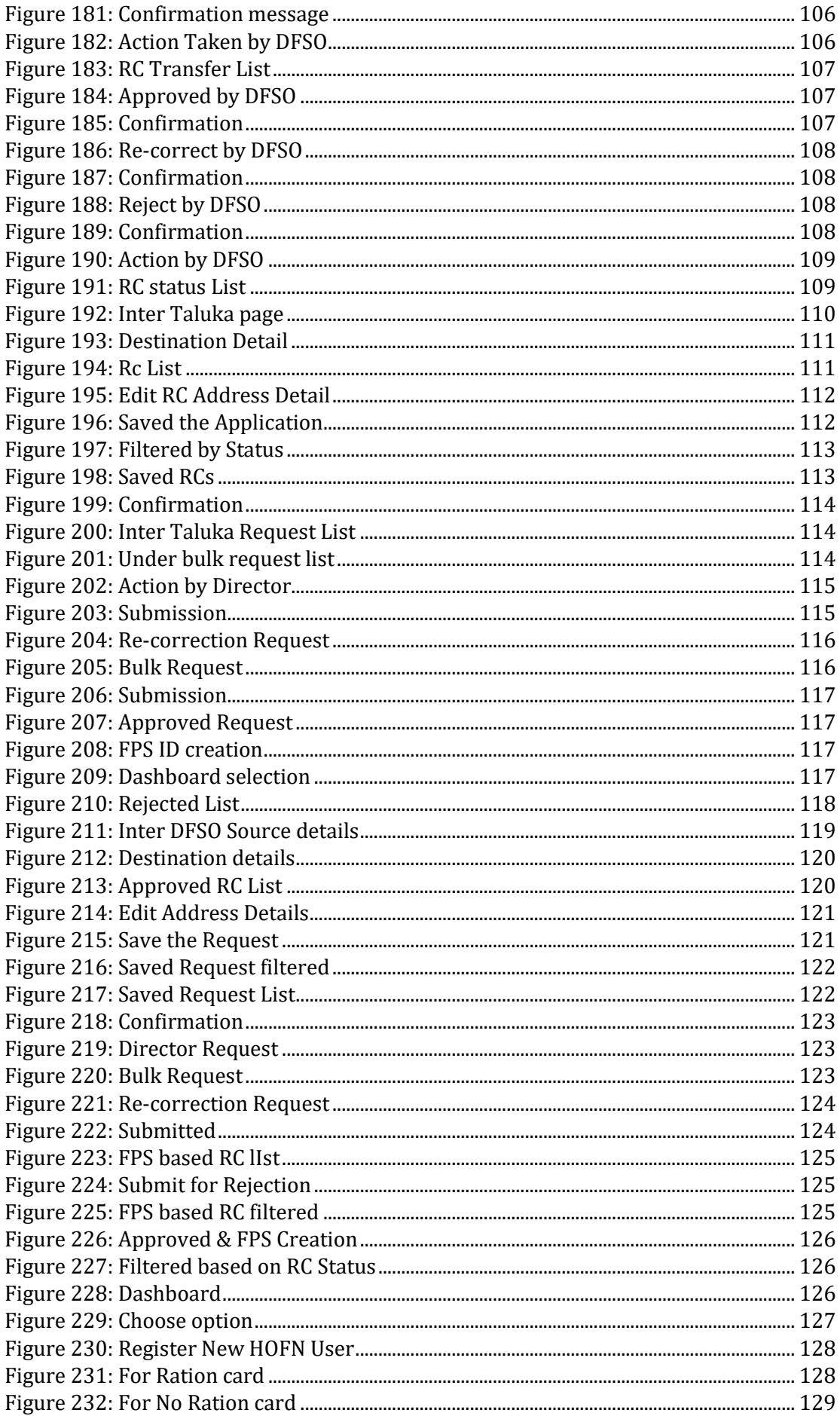

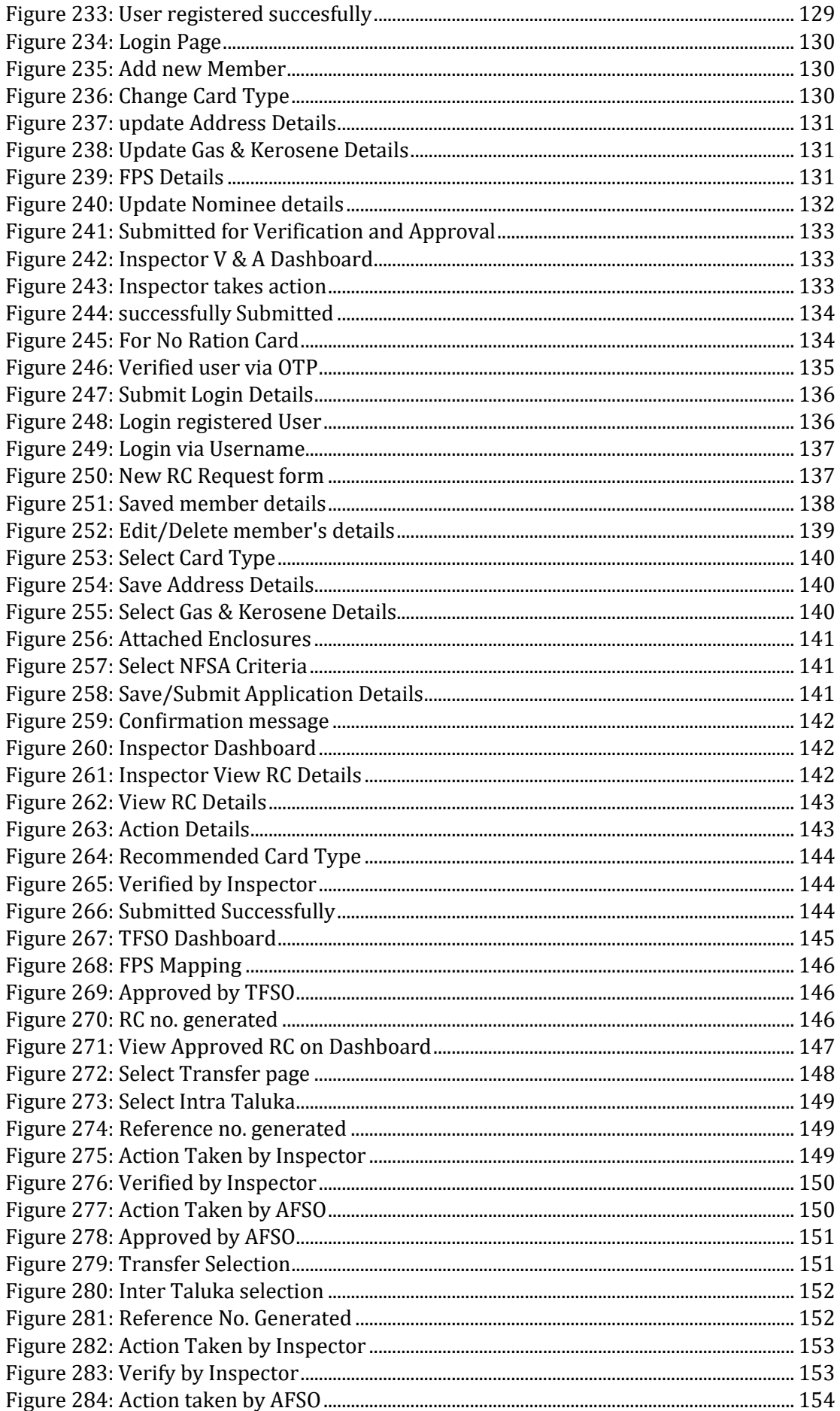

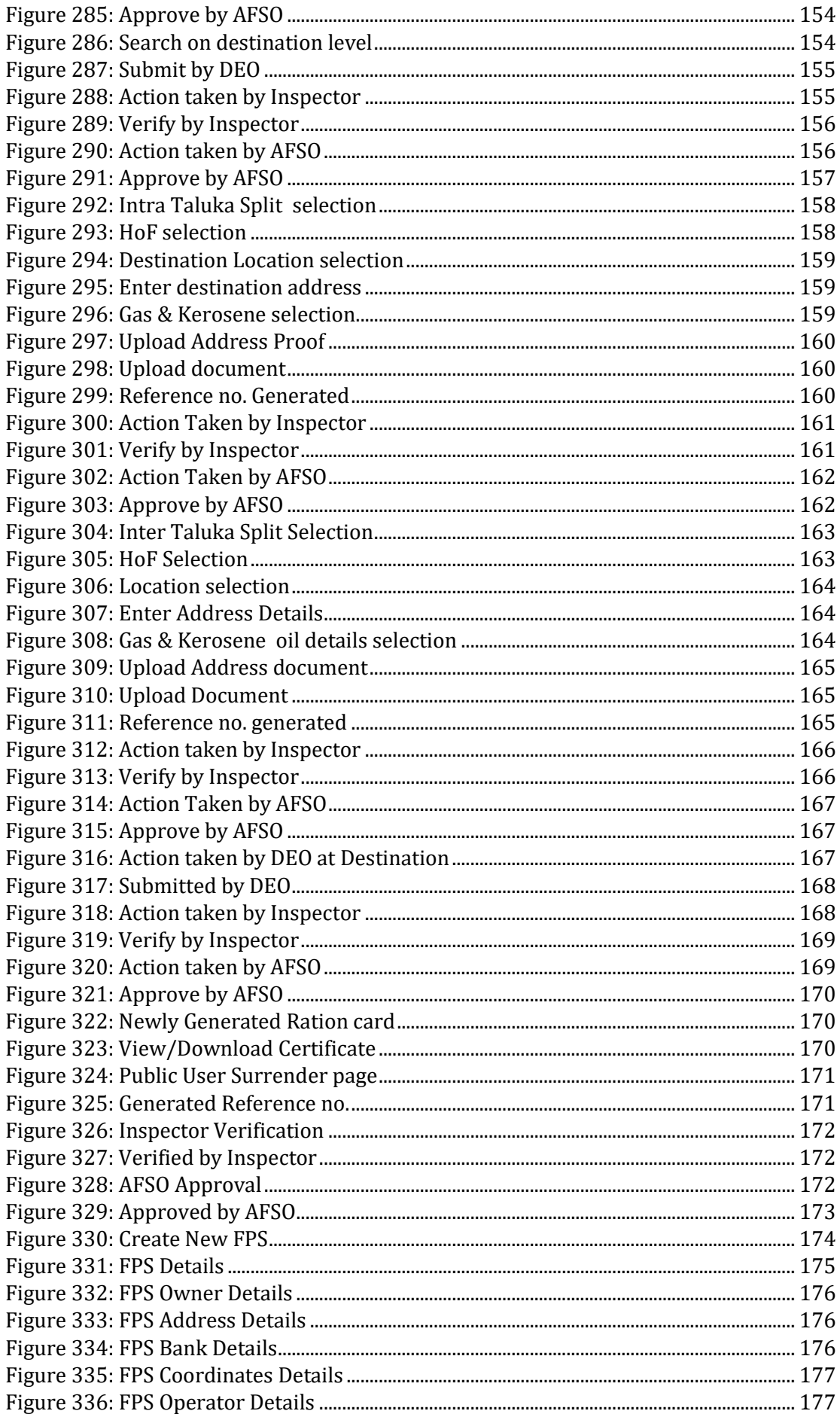

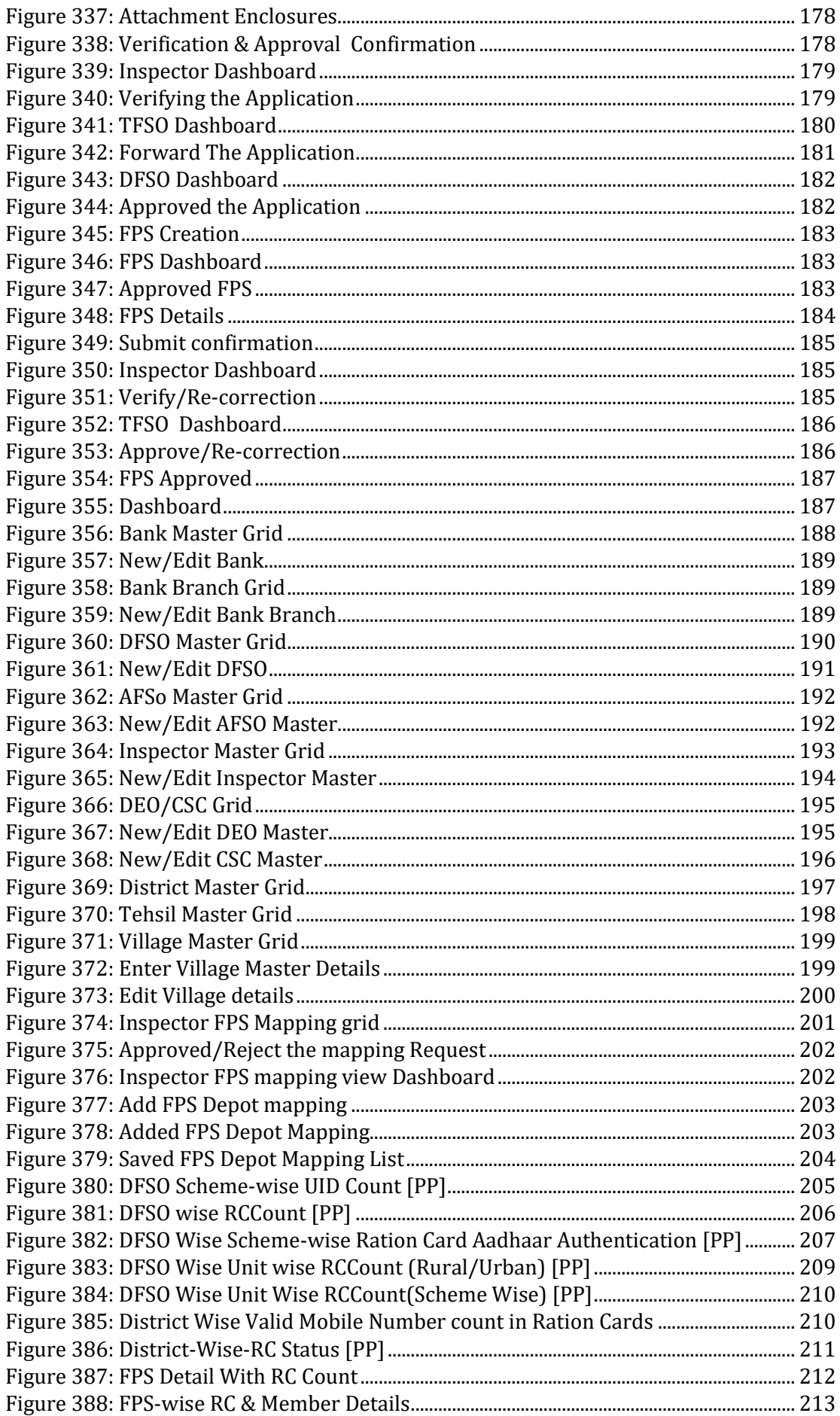

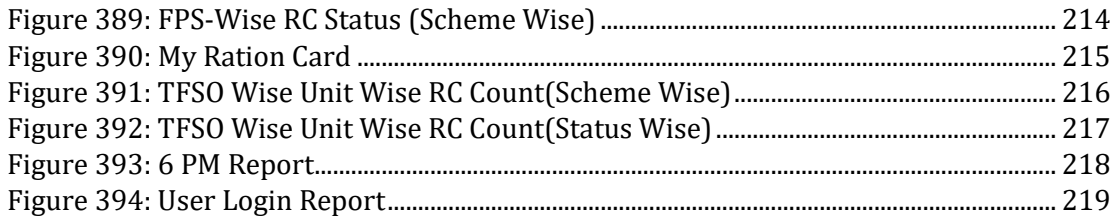

#### <span id="page-12-0"></span>**1 INTRODUCTION**

The primary policy objective of the Department of Food & Public Distribution is to ensure food security for the country through timely and efficient procurement and distribution of food grains. This involves procurement of various food grains under various schemes like PHH , AAY etc. for building up and maintenance of food stocks, their storage, movement and delivery to the distributing agencies and monitoring of production, stock and price levels of food grains.

RCMS is a functionality working in co-ordination with FEAST, which is helpful in data correction facility related to FPS, Ration Cards , also Transferring of Ration cards of FPS(within Taluka and Inter-Taluka) , Splitting of Ration card, RC Surrender and RC Revoke(of surrendered RC),RC Suspension and RC Deletion. Depot management functionality provides the feature of creating the new Depot and also the management of a Depot . For Inter Taluka , FPS itself is getting transferred along with RC's between two talukas.

FEAST application takes care of the complete supply chain cycle of PDS starting from capturing of the Closing Balance of the FPS, defining the Allocation policy for the State, Generation of allocation order, to payment to FCI, payment by FPS dealer, generation of Release order, Truck Challan to capturing the information pertaining to the receipt of goods by FPS dealer. FEAST is a module which collects and integrates the Data from SIMS, ERCMS, e-pds.

RCMS is a work - flow based functionality with Director at the Top and DEO(Data Entry Operator) at the Basic level of data entry for ration card and FPS. The intermediaries include Inspector, TSO/ADSO Office, DFSO.

#### <span id="page-12-1"></span>**1.1 SALIENT FEATURES OF RCMS APPLICATION**

- ➢ Ration Card Modification
- ➢ New Ration Card Request
- ➢ Fair Price Shop Modification
- ➢ New Fair Price Shop Request
- ➢ New Depot Request
- ➢ Intra Taluka Ration Card's Bulk Transfer
- ➢ Inter Taluka Fair Price Shop & Ration Card's Bulk Transfer
- ➢ Inter DFSO Fair Price Shop & Ration Card's Bulk Transfer
- ➢ Ration Card Split
- ➢ Ration Card Surrender
- ➢ Ration Card Transfer
- ➢ Ration Card Suspension
- ➢ Ration Card Deletion

#### <span id="page-13-0"></span>**1.2 STEPS OF LOGIN INTO THE APPLICATION**

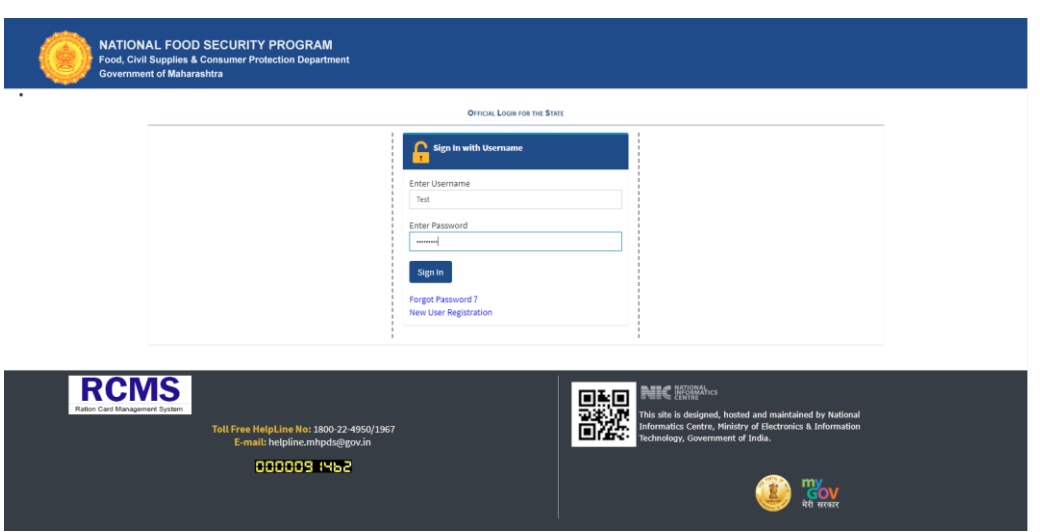

FIGURE 1: RCMS LOGIN PAGE

- <span id="page-13-1"></span>**Step 1:** Enter the URL pertaining to RCMS application provided by the concerned authority (e.g. [http://164.100.128.64/epds1.1/\)](http://164.100.128.64/epds1.1/) in the address bar of web browser.
- **Step 2:** Click on Login Icon or Office Login for navigating to the Login page.
- **Step 3:** Enter **Username** and **Password.**
- **Step 4:** Click on **Sign In** Button to login into the Application.
- **Step 5:** Enter the OTP received on the mobile number attached with Aadhaar card.
- **Step 6:** For verification of the OTP, click on "Verify OTP" button.
- **Step 7:** If user wants to Re-generate the OTP, click on "Re-Generate OTP" button.
- **Note:-** System can allow the user to 'Re-generate' the OTP, only one time by clicking on "Re-Generate OTP" button.

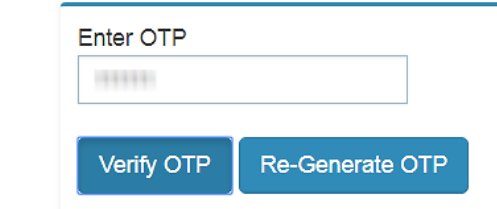

#### <span id="page-14-0"></span>**2 RATION CARD[R]**

#### <span id="page-14-1"></span>**2.1 NEW [N]**

#### <span id="page-14-2"></span>2.1.1 NEW RC APPL (RNA02)

#### **New Application Form (**Login Type : **'DEO' )**

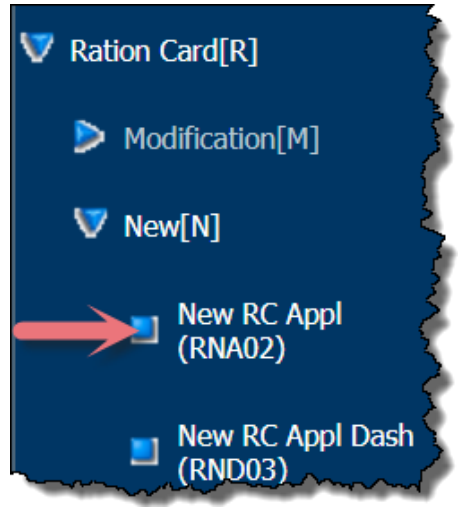

#### **About the page:**

This application facilitates the user to apply the ration card online. User can apply for the new ration card by using "**New[N] >> New RC Appl (RNA02)**". This form captures the personal details of the member along with UIDAI, bank details, mobile number, permanent address etc.

- **Step 1:** Click on "**Ration Card >>New[N] >> New RC Appl (RNA02)"** from left panel. Now User is at New RC Appl (RNA02).
- **Step 2:** Now select **Village of Applicant**.
- **Step 3:** Under **Ration Card and Member Personal details** section click on **Add Member** button.

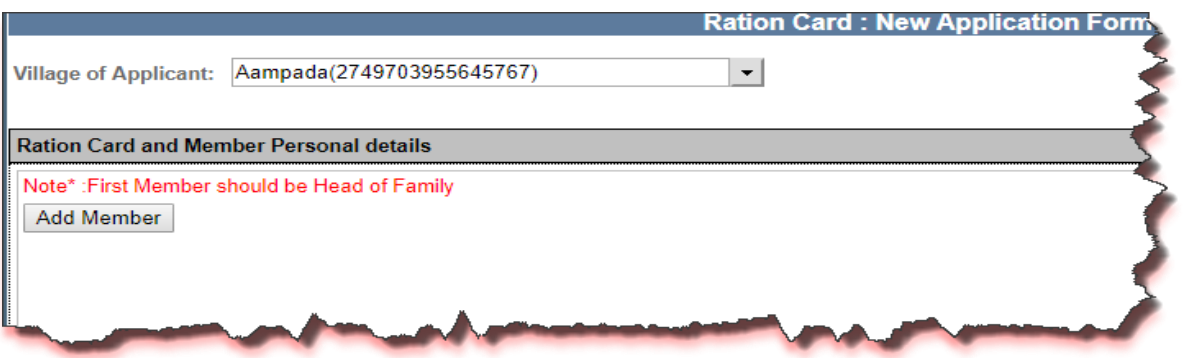

#### FIGURE 2: NEW RC FIRST PAGE

- **Step 4:** New window will get open where user has to enter the details of the member (1st member would be HOF and user cannot delete the HOF member) and after entering the details user has to click on 'Save' button by clicking on Save button.
- **Step 5:** Details of the user will get saved and 12-digit application number will get generated. If user clicks on 'cancel' button, then the filled details will not get

saved and user will be navigated to the main window. User can add 1 or more than one member by just clicking on 'Add Member' button.

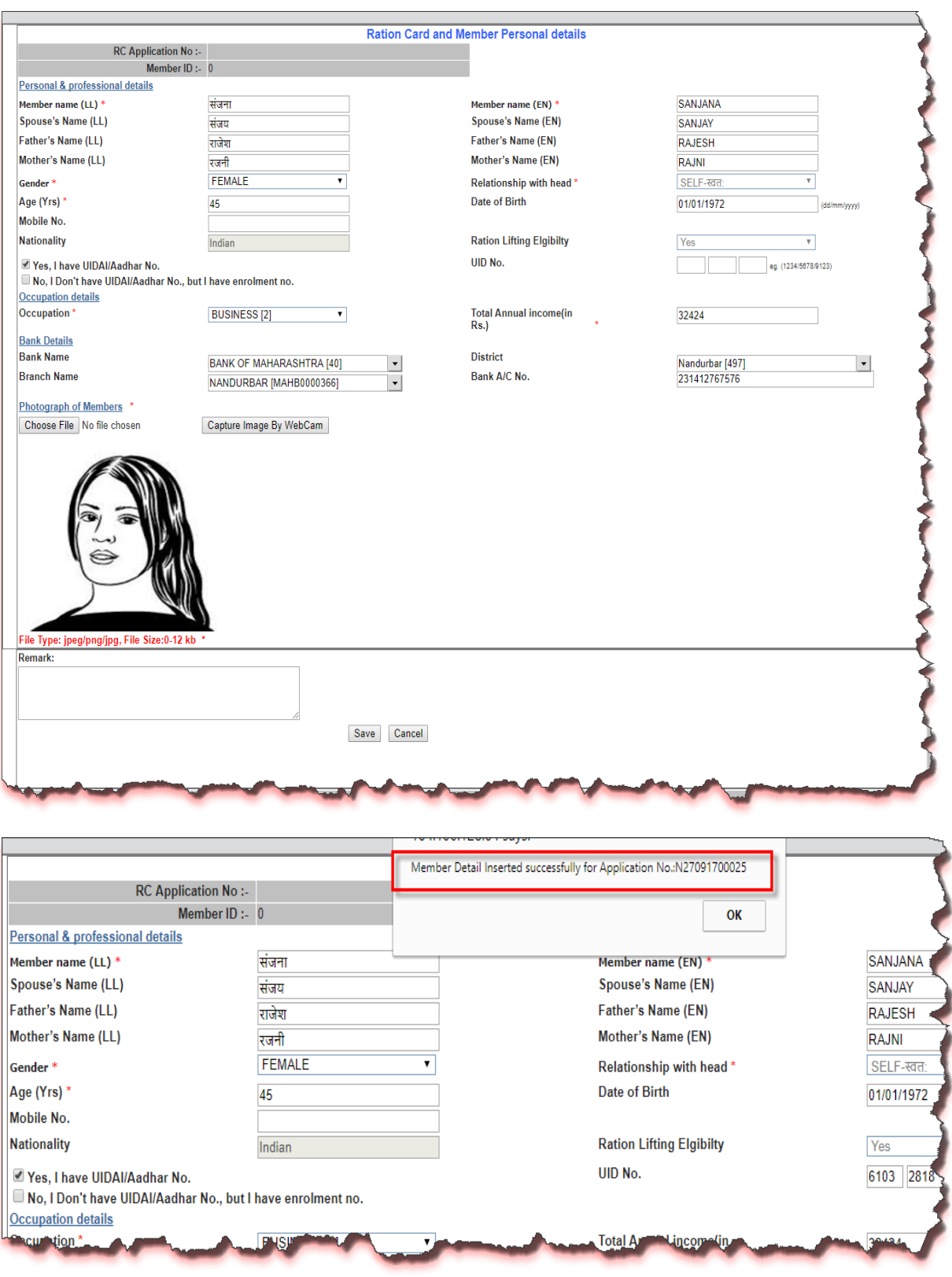

<span id="page-15-0"></span>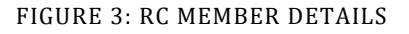

**Step 6:** Besides adding new member application has the provision of editing the details of the saved members, delete the member or can choosing the HONFSA (HONFSA member cannot be deleted). Provided that the application is not submitted for verification to inspector.

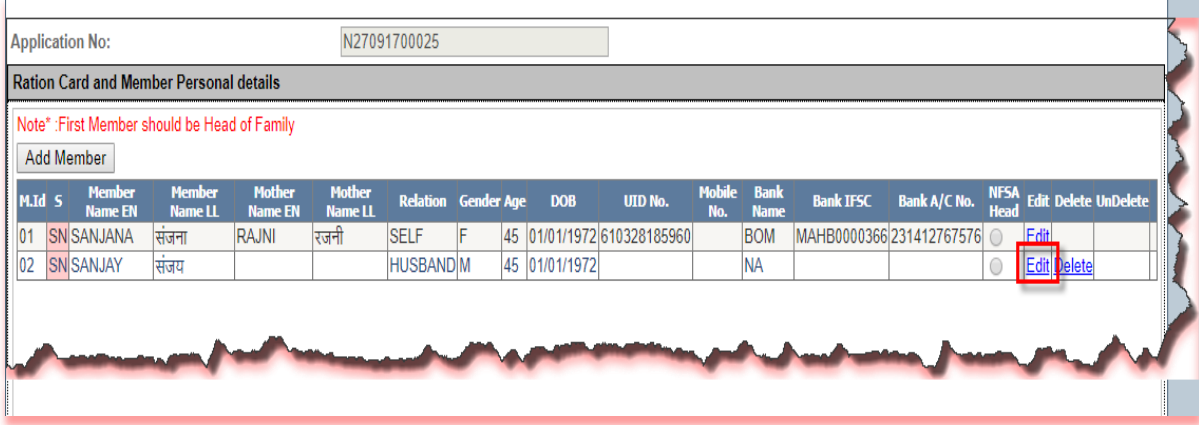

FIGURE 4: EDIT RC MEMBER DETAILS

<span id="page-16-0"></span>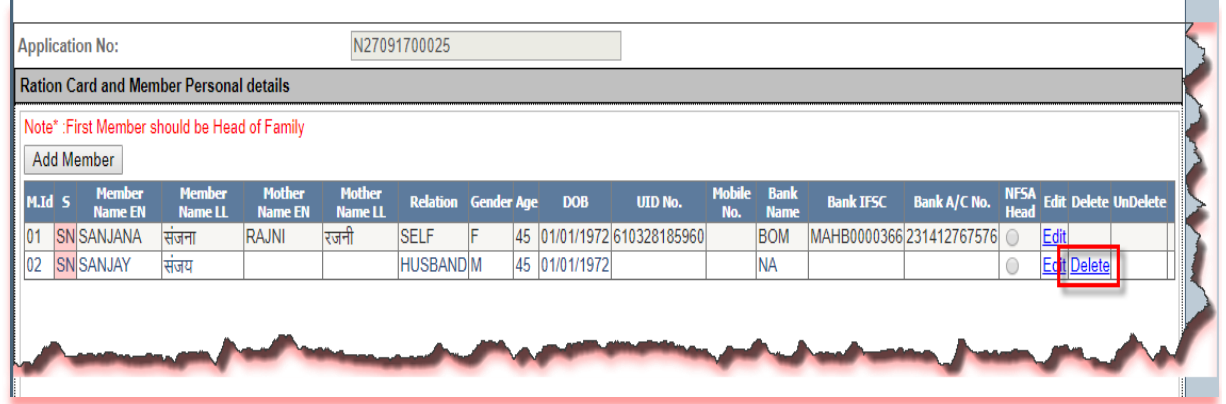

#### FIGURE 5: DELETE RC MEMBER

<span id="page-16-1"></span>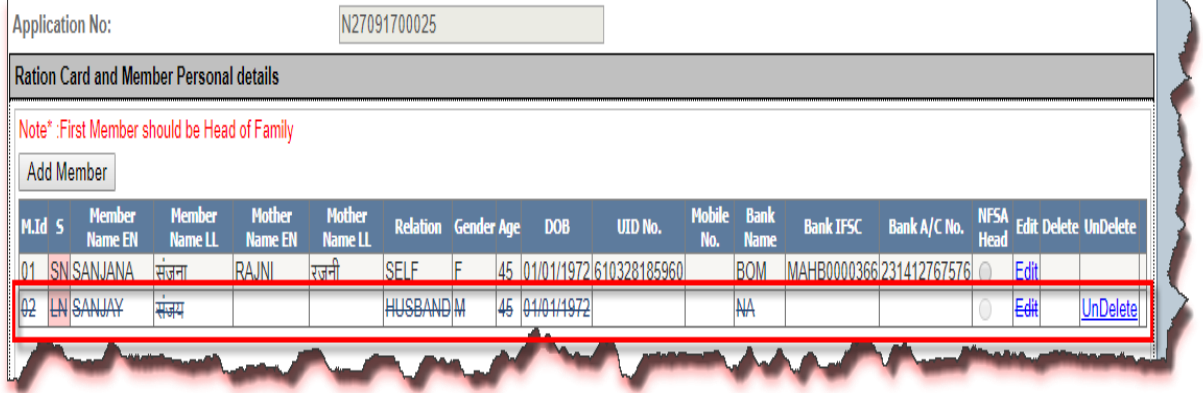

- FIGURE 6: UNDELETE RC MEMBER
- <span id="page-16-2"></span>**Step 7:** Now click on **"Card Type"** section and then select scheme type from the **'Card Type'** drop-down.

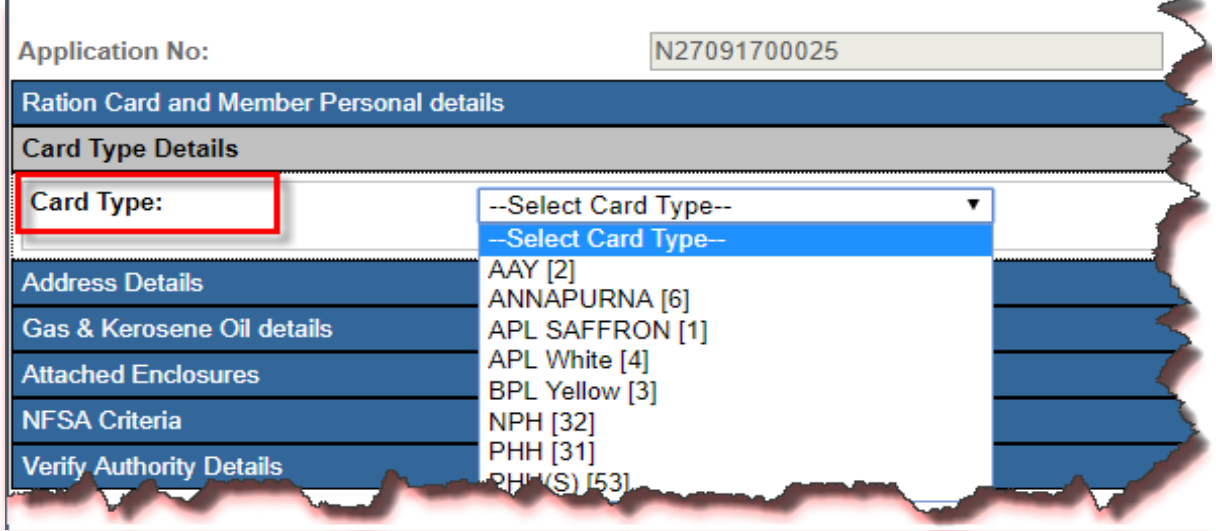

FIGURE 7: CARD TYPE SELETION

<span id="page-17-0"></span>**Step 8:** Move to another section i.e., **"Address Details"** now enter Present Address details and then enter the permanent Address, if permanent address is same as present address then check the **'(if present address and permanent address are same)'** check-box.

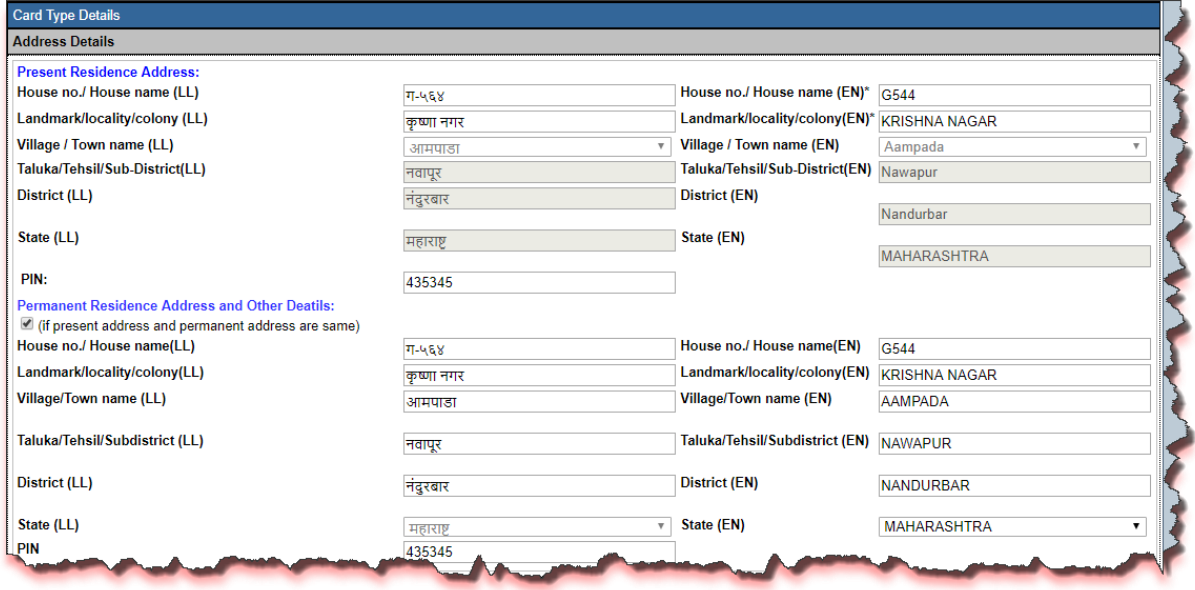

FIGURE 8: RC ADDRESS DETAILS

<span id="page-17-1"></span>**Step 9:** Now click on **"Gas & Kerosene Oil Details"** section and then select gas connection status and etc.

#### <span id="page-17-2"></span>Gas & Kerosene Oil details **Gas connection status**' GA-Gas Cylinder One **Gas Consumer number**  $\overline{\mathbf{v}}$ 108757 Gas company name Indian Oil Coporation Limited  $\overline{\phantom{a}}$ Gas agency name **JINAL INDANE Â** Gas Consumer Name EN\* **SANJANA** Gas consumer name II  $\overline{\mathbf{r}}$ संजना **K.Oil Eligibility No**

#### FIGURE 9: ADD GAS & KEROSENE OIL DETAILS

**Step 10:** Under **"Attached Enclosure"** section select the enclosure type and upload the document. If user doesn't want to upload the document application then the system has the provision for physical document checking as well.

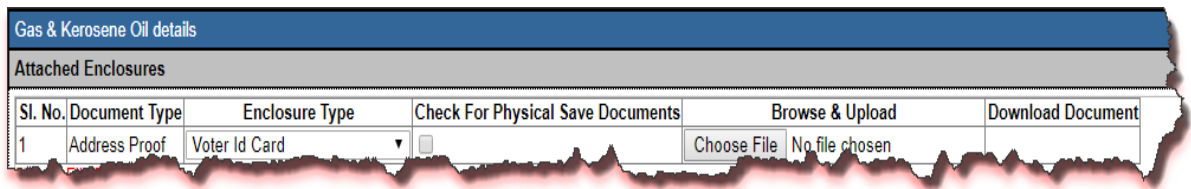

FIGURE 10: UPLOAD DOCUMENT

<span id="page-18-0"></span>**Step 11:** Under **"NFSA Criteria"** section select the category from the drop-down list and then upload the document if available, other-wise check the **'check for physical saved documents'** check-box.

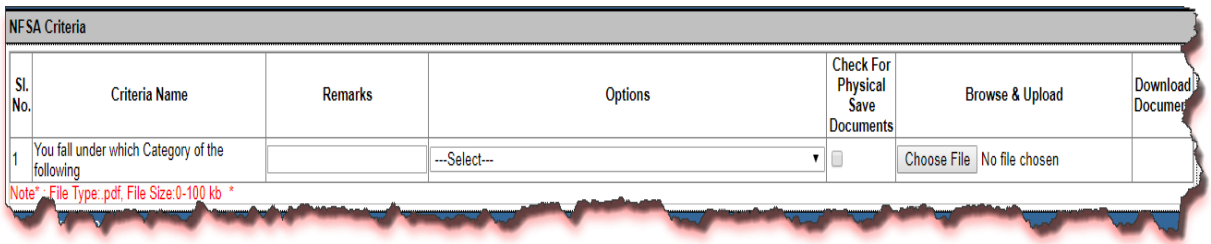

FIGURE 11: NFSA CRITERIA SELECTION

<span id="page-18-1"></span>**Step 12:** User can enter the remarks if any.

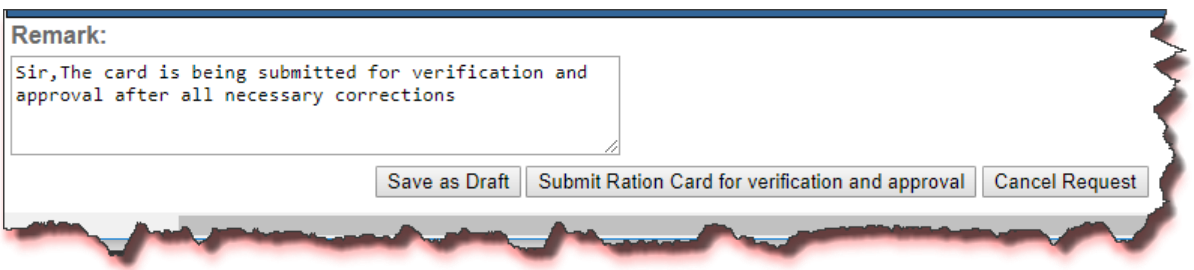

FIGURE 12: SUBMIT APPLICATION

**Step 13:** Now click on **'Submit Ration Card for Verification and Approval'** button, by doing so all the details which are entered will get saved and the status of the application would be '**Modified and Submitted for Verification and Approval for New Application'** and then this application will be forwarded to the concerned Inspector for verification.

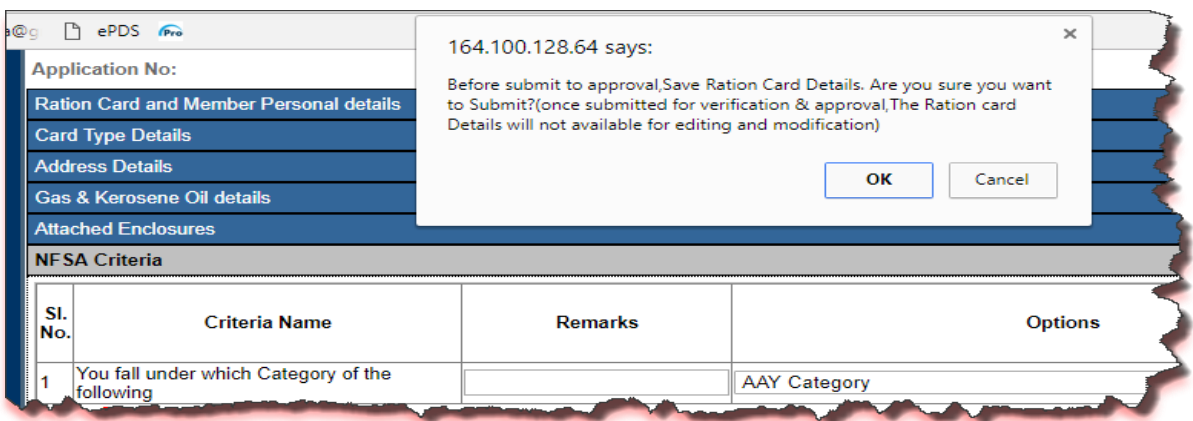

FIGURE 13: CONFIRMATION MESSAGE

- <span id="page-19-0"></span>**Step 14:** Now login via **Inspector** user.
- **Step 15:** In Verify Dashboard for New RC Application based on filtered records, data will get populated in grid and here user can see the details of the applicant by clicking on view link that is associated with every application id.

Inspector can perform either of the following activity on application number:

- 1. **Verification**
- 2. **Re-correction**
- **Step 16:** Click on "**Ration Card >> New RC Verif Dash (RND04)"** from left panel.
- **Step 17:** Select the values from the parameters and click on 'Search' button.

**Step 18:** All the related data will get displayed.

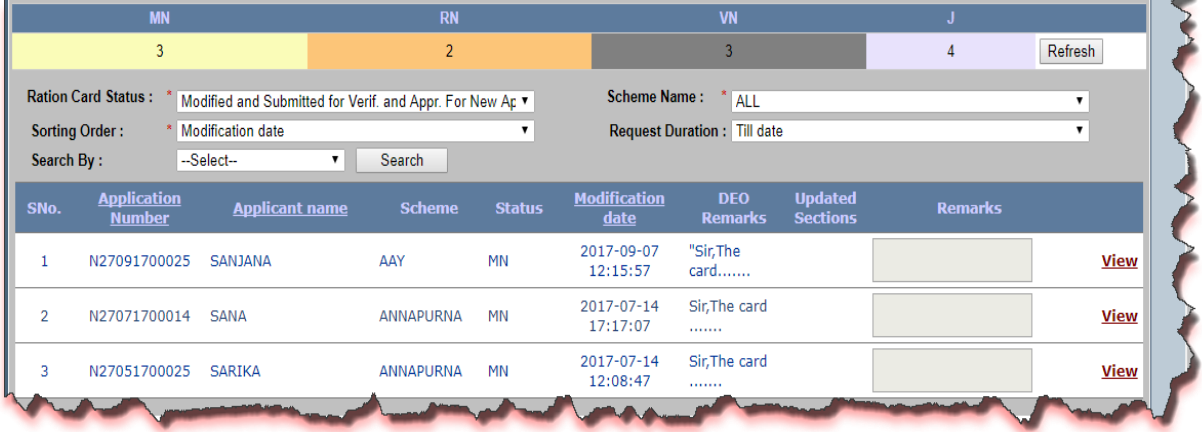

FIGURE 14: RC STATUS WISE DATA ON DASHBOARD

<span id="page-19-1"></span>**Step 19:** There is a view link corresponding to every application id. User can see all the details of that application by clicking on **'view'** link.

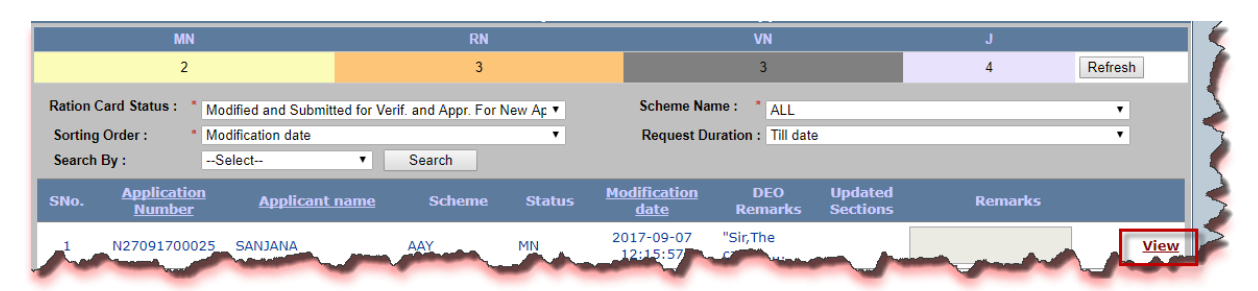

#### FIGURE 15: VIEW THE DETAILS OF THE SELECTED RECORD

<span id="page-20-0"></span>**Step 20:** By clicking on **'view'** link, new window will get open where all the details related to the application id will be shown.

| 164.100.128.64/EPDS_TEST/RCInspectorNFSACriteria.aspx?RCID=N27091700025&Section= - Google Chrome                                                   |                                |                                       |                               |                                                |                             |                                |                                                                 |                                 | $\Box$<br>$\overline{\phantom{a}}$       |      |
|----------------------------------------------------------------------------------------------------|--------------------------------|---------------------------------------|-------------------------------|------------------------------------------------|-----------------------------|--------------------------------|-----------------------------------------------------------------|---------------------------------|------------------------------------------|------|
| 10 164.100.128.64/EPDS_TEST/RCInspectorNFSACriteria.aspx?RCID=N27091700025&Section=                                                                |                                |                                       |                               |                                                |                             |                                |                                                                 |                                 |                                          |      |
| <b>ApplicationNumber</b>                                                                                                    | N27091700025                   |                                       |                               | <b>Status</b>                                  |                             |                                | Modified and Submitted for Verif. and Appr. For New Application |                                 | Close                                    |      |
| <b>Ration Card and Member Personal details</b>                                                                                                    |                                |                                       |                               |                                                |                             |                                |                                                                 |                                 |                                          |      |
| $M.H$ $S$<br><b>Member Name EN</b><br>MN SANJANA<br>$ 01\rangle$                                                                                   | <b>Member Name LL</b><br>संजना | <b>Mother Name EN</b><br><b>RAJNI</b> | <b>Mother Name LL</b><br>रजनी | <b>Relation Gender Age</b><br><b>SELF</b><br>F | <b>DOB</b><br>45 01/01/1972 | <b>UID No.</b><br>325346547450 | Mobile No.<br><b>Bank Name</b><br><b>BOM</b>                    | <b>Bank IFSC</b><br>MAHB0000366 | <b>Bank A/C No.</b><br>231412767576GView | View |
|                                                                                                    |                                |                                       |                               |                                                |                             |                                |                                                                 |                                 |                                          |      |
|                                                                                                    |                                |                                       |                               |                                                |                             |                                |                                                                 |                                 |                                          |      |
|                                                                                                    |                                |                                       |                               |                                                |                             |                                |                                                                 |                                 |                                          |      |
|                                                                                                    |                                |                                       |                               |                                                |                             |                                |                                                                 |                                 |                                          |      |
|                                                                                                    |                                |                                       |                               |                                                |                             |                                |                                                                 |                                 |                                          |      |
| <b>Card Type Details</b>                                                                                                    |                                |                                       |                               |                                                |                             |                                |                                                                 |                                 |                                          |      |
| <b>Address Details</b>                                                                                                    |                                |                                       |                               |                                                |                             |                                |                                                                 |                                 |                                          |      |
| Gas & Kerosene Oil details                                                                                                    |                                |                                       |                               |                                                |                             |                                |                                                                 |                                 |                                          |      |
| <b>DEO</b> Attached Enclosures                                                                                                    |                                |                                       |                               |                                                |                             |                                |                                                                 |                                 |                                          |      |
| <b>DEO NFSA Criteria</b>                                                                                                    |                                |                                       |                               |                                                |                             |                                |                                                                 |                                 |                                          |      |
| <b>Action Taken By</b>                                                                                                    |                                |                                       |                               |                                                |                             |                                |                                                                 |                                 |                                          |      |
| <b>DEO</b> Remark:                                                                                                    |                                |                                       |                               |                                                |                             |                                |                                                                 |                                 |                                          |      |
| "Sir, The card is being submitted for verification and approval after all necessary corrections" DEO [rcinadnav1(00001) ], (Sep 7 2017<br>12:15PM) |                                |                                       |                               |                                                |                             |                                |                                                                 |                                 |                                          |      |
| <b>Inspector Remark:</b>                                                                                                    |                                |                                       |                               |                                                |                             |                                |                                                                 |                                 |                                          |      |
|                                                                                                    |                                |                                       |                               |                                                |                             |                                |                                                                 |                                 |                                          |      |

FIGURE 16: DETAILS OF THE SELECTED RC

<span id="page-20-1"></span>**Step 21:** Following action can be taken against this application:

1. Verificaton:

If inspector verifies the application, then the application status would get changed to '**Verified for New Application'** and forwarded to the concerned TFSO for further process.

2. Re-correction:

 If inspector doesn't find the filled information valid then (s)he can send the application for re-correction. Application status would get changed into '**Under Re-correction for New Application**' and then DEO again has to raise the request for verification.

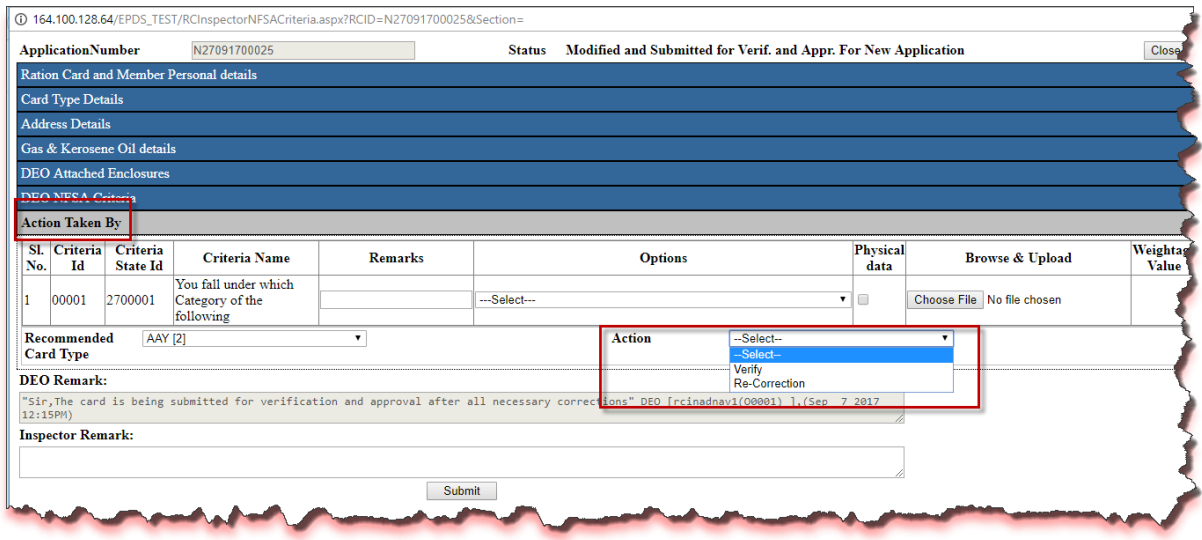

FIGURE 17: ACTION TAKEN BY INSPECTOR

<span id="page-21-0"></span>**Step 22:** Under **"Action Taken by"** section, Inspector can change the Card Type from the **'Recommended Card Type'** drop-down.

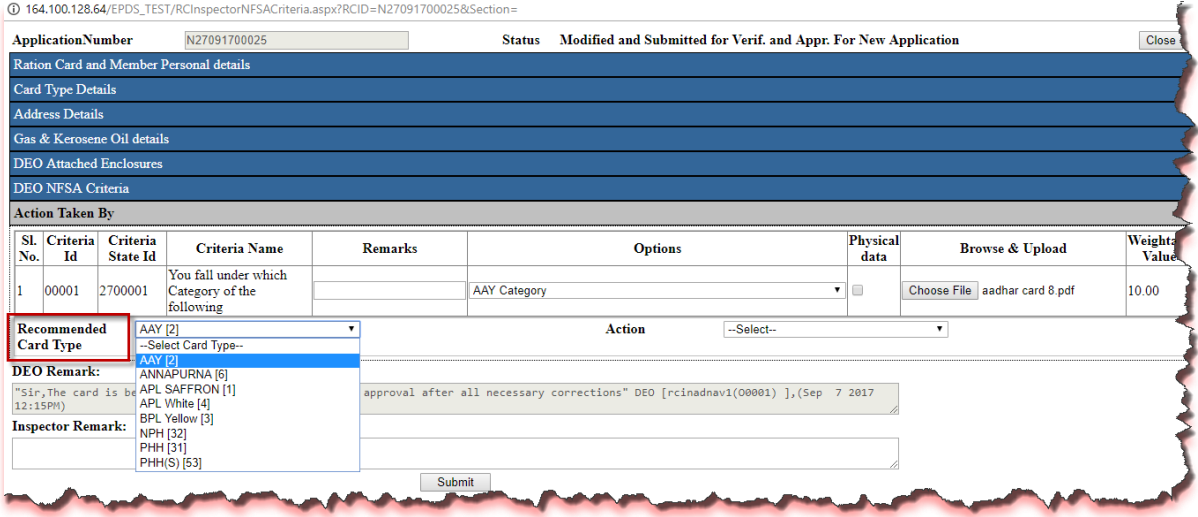

FIGURE 18: INSPECTOR CAN CHANGE THE CRAD TYPE

<span id="page-21-1"></span>**Step 23:** If Inspector verifies the application, then the application status would get changed into '**Verified for New Application'** and forwarded to the concerned TFSO for further process.

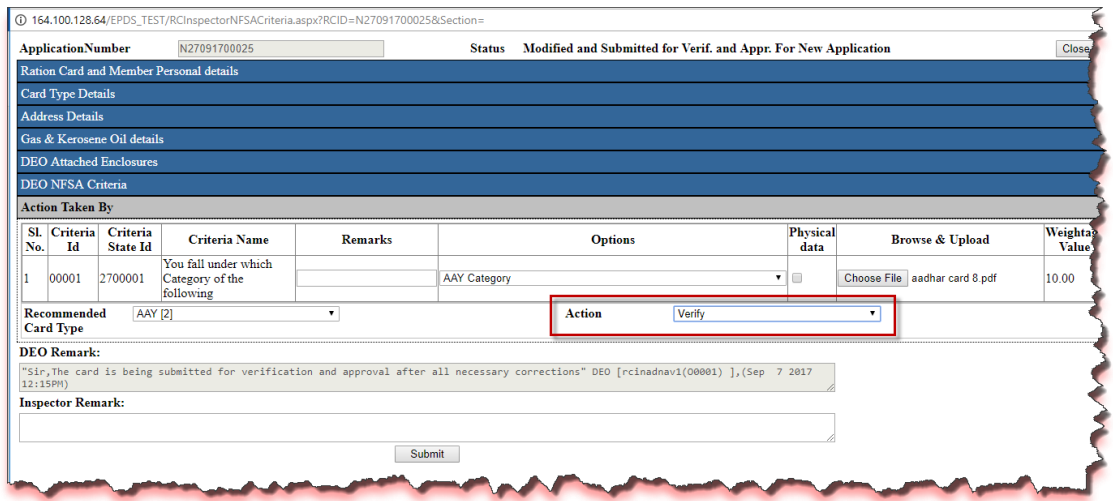

FIGURE 19: VERIFICATION/RE-CORRECTION BY INSPECTOR

<span id="page-22-0"></span>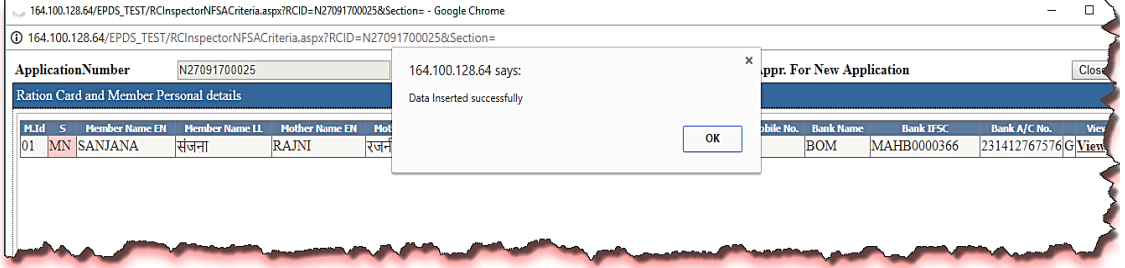

FIGURE 20: ALERT MESSAGE ON SAVING THE DATA

- <span id="page-22-1"></span>**Step 24:** Now login via **TFSO** user.
- **Step 25:** In TFSO RC New Dashboard based on filtered records, data will get populated in grid and here user can see the details of the applicant by clicking on view link that has associated with every application id.

TFSO can perform either of the following activity on application number:

- 1. **Approve**
- 2. **Re-correction**
- 3. **Rejection**

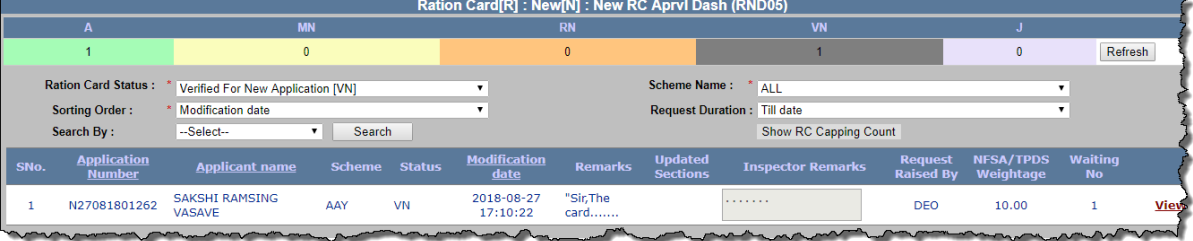

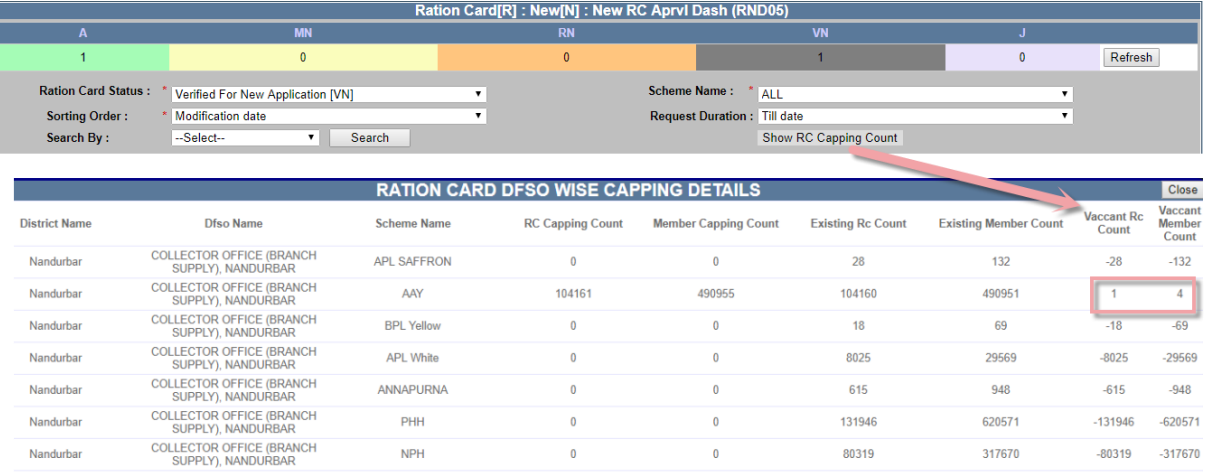

#### FIGURE 21: RC STATUS WISE FILTERED DATA

- <span id="page-23-0"></span>**Step 26:** By clicking on **'view'** link, new window will get displayed where all the details of the application id will be shown.
- **Step 27:** Following action can be taken against this application:
	- 1. Approve:

If TFSO Approves the application, then the application status would get changed into '**Verified and Approved'** and 12-digit Ration Card number will get generated.

2. Re-correction:

 If TFSO doesn't find the filled information valid then (s)he can send the application for re-correction. Application status would get changed into '**Under Re-correction for New Application**' and then DEO again has to raise the request for verification.

3. Rejection:

If TFSO doesn't find the filled information valid then (s)he can reject the application, then the status of the application would be '**Rejected**', and user has to re-apply for the same.

**Step 28:** Under **"Action Taken by"** section TFSO will select either of the scheme (filled by DEO/Inspector) from the **'Recommended Card Type'** drop-down, select the FPS and Action to be performed (Approve/Re-Correction/Rejection).

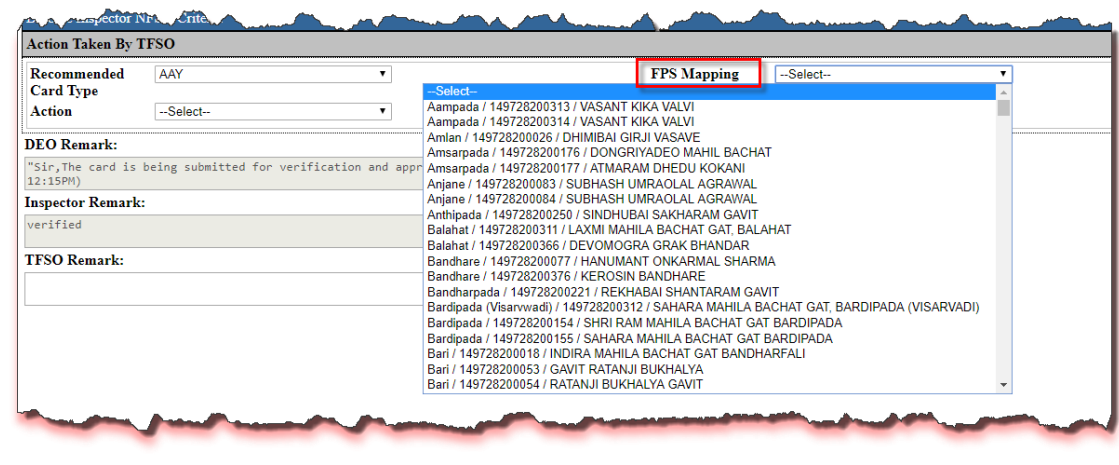

FIGURE 22: RC MAPPING TO FPS

<span id="page-24-0"></span>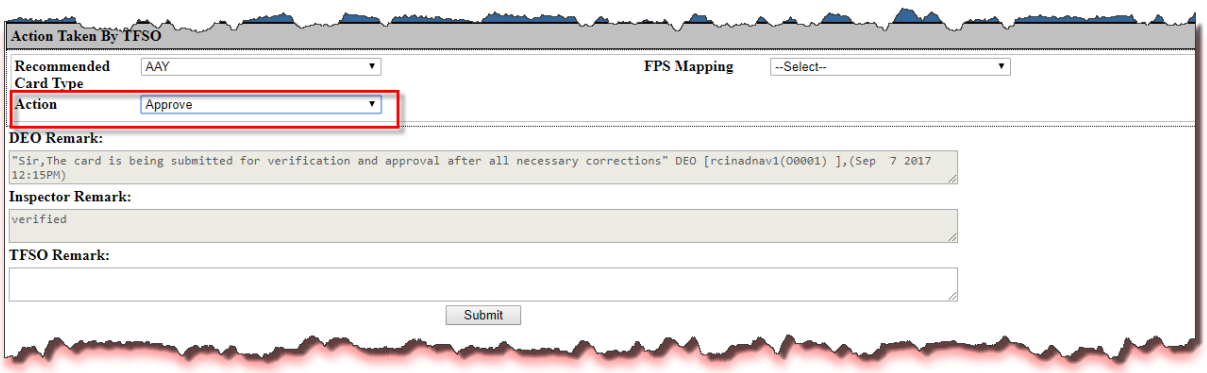

FIGURE 23: ACTION TAKEN BY TFSO

<span id="page-24-1"></span>**Step 29:** If TFSO approves the application, then the application status of RC would get changed into '**Verified and Approved'** and also12-digit Ration Card number will get generated.

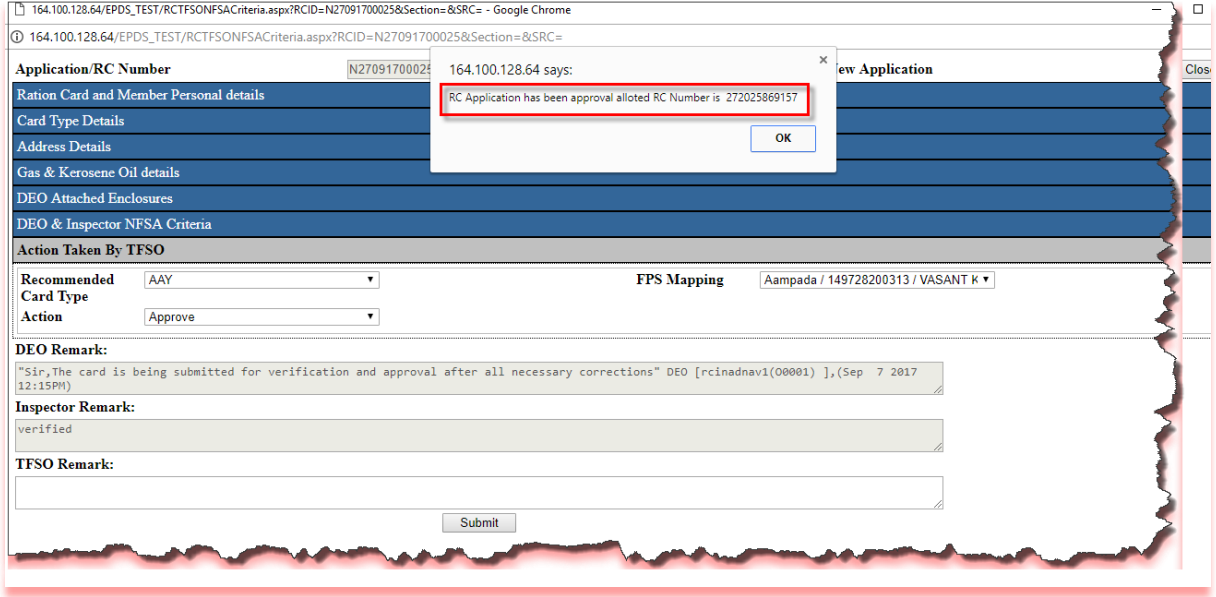

<span id="page-24-2"></span>FIGURE 24: RC NO GET GENERATED ON SUBMITTION

**Step 30:** User can see the details of the Ration Card which are approved by TFSO from the TFSO RC New Dashboard by selecting the value from the parameters and then click on **'Search'** button.

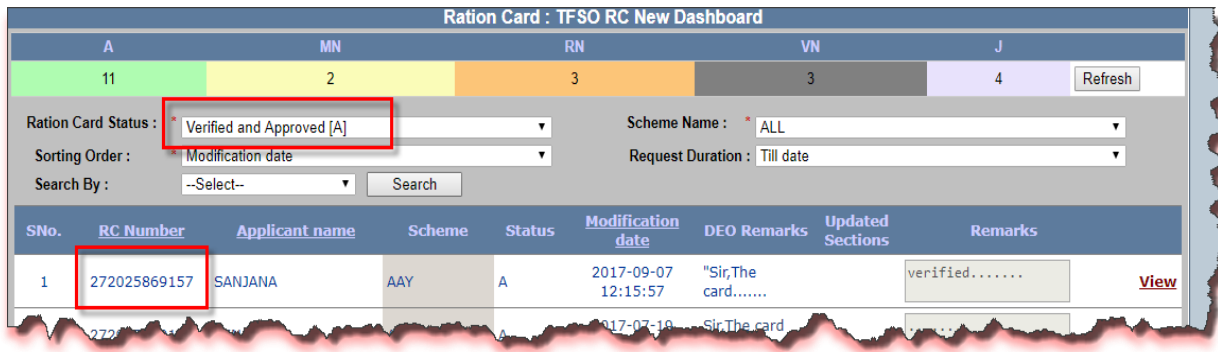

<span id="page-25-2"></span>FIGURE 25: RC STATUS WISE FILTERED DATA

#### <span id="page-25-0"></span>**2.2 MODIFICATION [M]**

#### <span id="page-25-1"></span>2.2.1 **RC MOD APPL (RMA01)**

#### **RC Modification Form (**Login Type : **'DEO' )**

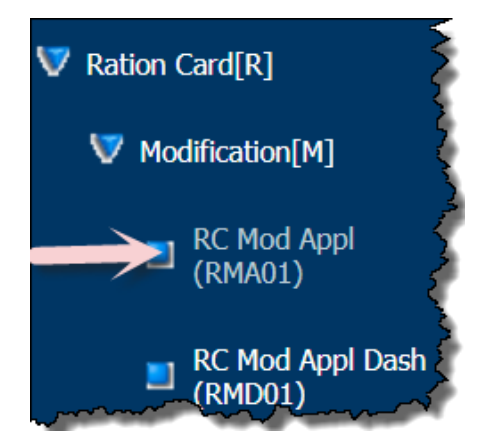

#### **About the page:**

This page facilitates the user to Modify the ration card online. User can modify the ration card details by using "**Modification [M] >> RC Mod Appl (RMA01)**". This form allows user to change the personal details of the member along with UIDAI, bank details, mobile number, permanent address, card details etc.

**Step 1:** Click on "**Ration Card >> Modification [M] >> RC Mod Appl (RMA01)"** from left panel. User is on RC Mod Appl (RMA01).

- **Step 2:** Now enter **"Enter Ration Card Number"** or **'Old Ration card Number'**.
- **Step 3:** If user entered **"Old Ration Card Number"**, users have the provision to select

the FPS name from the list.

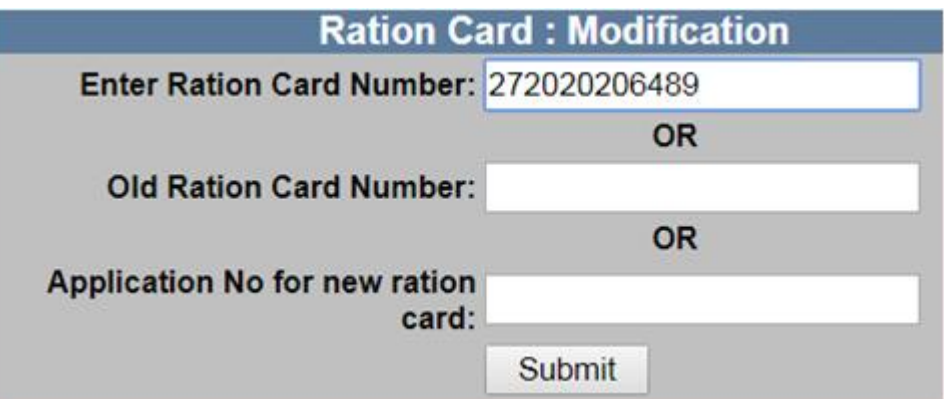

FIGURE 26: ENTER RC/APPLICATION NO.

- <span id="page-26-0"></span>**Step 4:** Users have a provision to add new member by clicking on **"Add Member"** or Edit the member details by clicking on **'Edit'** link.
- **Step 5:** Users have a provision to 'Delete" or "Undelete" the members.
- **Step 6:** User also set the **"NFSA Head"** from the radio button (user cannot delete the HOF member).

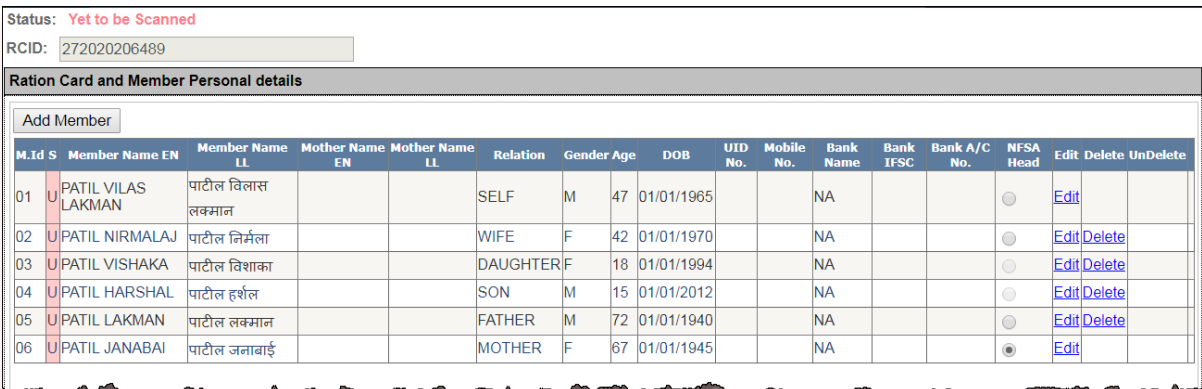

FIGURE 27: ADD MEMBER DETAILS

- <span id="page-26-1"></span>**Step 7:** New window will get open where user has to enter the details of the member.
- **Step 8:** Under the **"Personal & Professional details"**, enter the Member name.
- **Step 9:** Select the **"Gender"**, **"Relationship with head"** from the drop-down list.
- **Step 10:** Enter the **"Age (in Years)"** or **"Date of Birth"** in the format ( dd/mm/yyyy).
- **Step 11:** Enter the valid **"Mobile no."** and **"UID no."** (if any).
- **Step 12:** Under the **"Occupation details"**, select the **"Occupation"** from the drop-down and enter the **"Total Annual Income(in Rs)"**.
- **Step 13:** Enter the valid bank details(if any).
- **Step 14:** Enter the Remarks in the remarks field.
- **Step 15:** After confirmation, click on **"Update"** button.

**Step 16:** On clicking on **"Update"** button UID No. is authenticated with member name and gender.

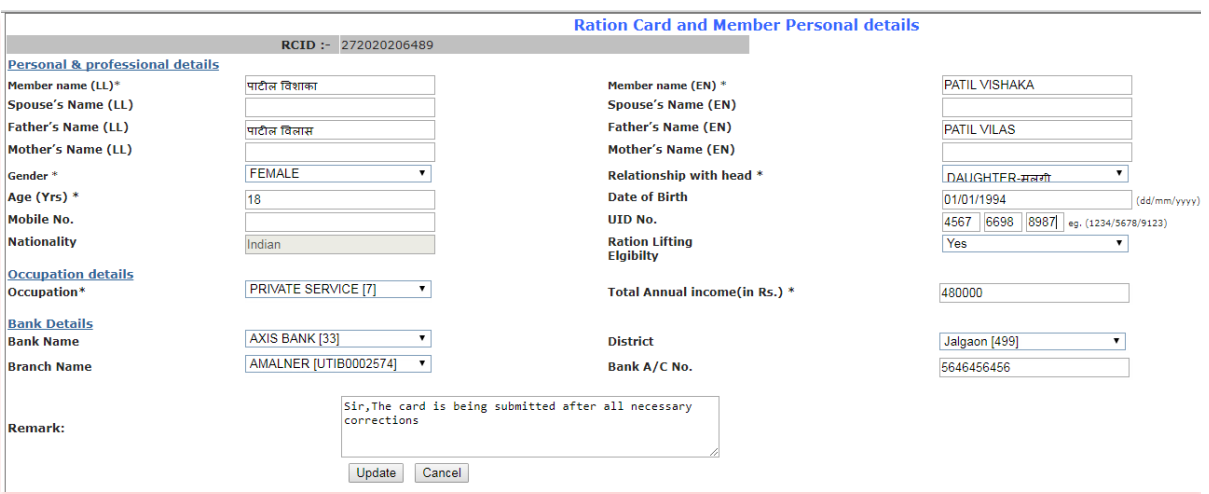

#### FIGURE 28: ENTER MEMBER DETAILS

### <span id="page-27-0"></span>**Step 17:** Under the section **"Card Type Details"**, users have a provision to raise the Card

Type modification request.

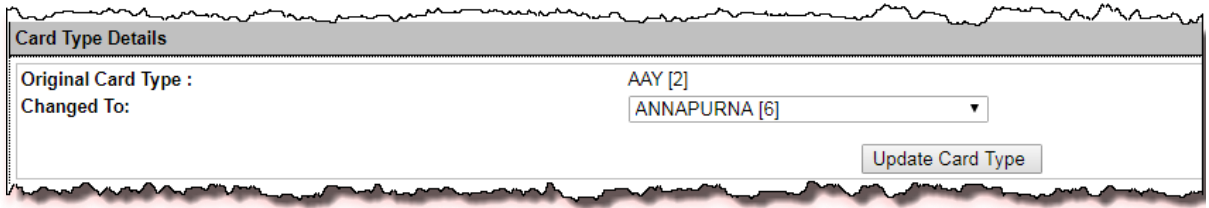

#### FIGURE 29: SELECT CARD TYPE

- <span id="page-27-1"></span>**Step 18:** User has a provision to modify the Address Details under the section **"Address Details"**.
- **Step 19:** Enter **"House no./House Name"** and **"Landmark/Locality Colony"** from the Present Residence Address section.
- **Step 20:** If Permanent Residence Address and other Details are same as Present Residence Address then user has a provision to select the checkbox (if present address and permanent address are same).
- **Step 21:** Either Update the Address Details by clicking on **"Update Address"**.

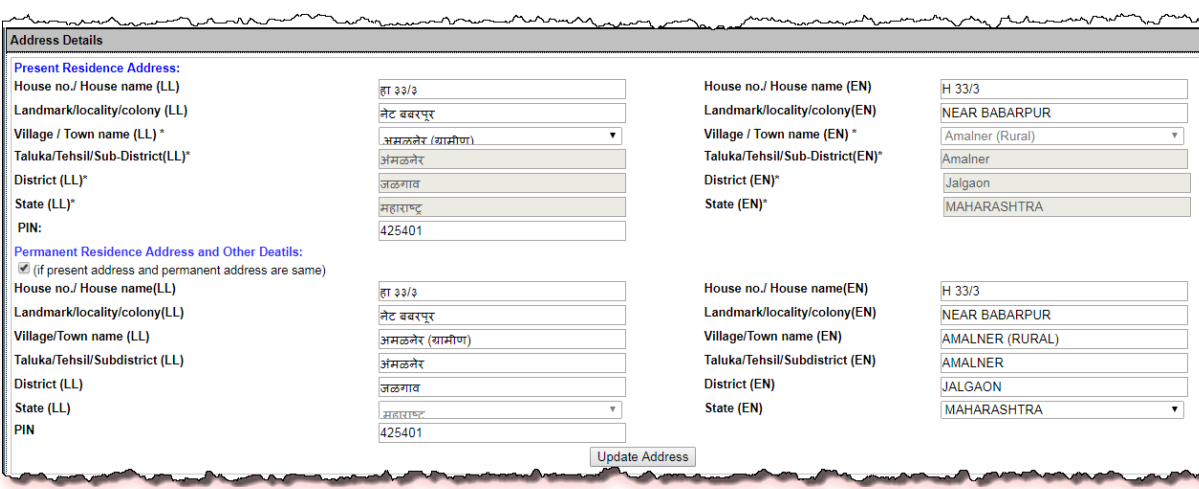

FIGURE 30: ENTER ADDRESS DETAILS

- <span id="page-28-0"></span>**Step 22:** Under the section **"Gas & Kerosene Oil Details"**, select "Gas Connection Status" (if any) otherwise **'No connection'**.
- **Step 23:** Enter the **"Gas Consumer Number"** (if any).
- **Step 24:** Select the **"Gas Consumer Name EN"** from the drop-down list.

**Step 25:** Select the **"Gas Agency Name"** from the drop-down list (if any).

**Step 26:** Select the **"Gas Consumer Name EN"** from the drop-down list.

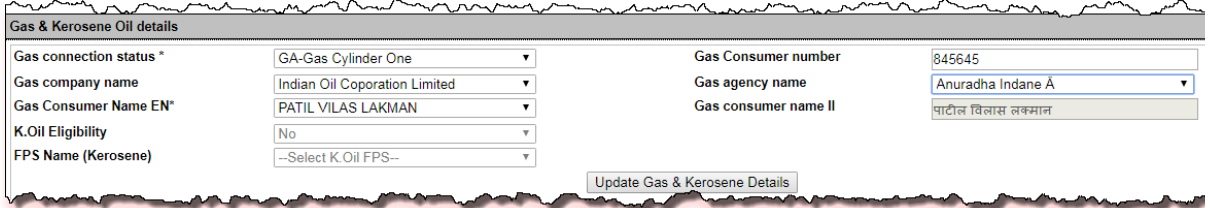

FIGURE 31: CHOOSE GAS & KEROSENE OIL DETAILS

- <span id="page-28-1"></span>**Step 27:** Under the section "FPS Details' users have a provision to change the "FPS Name for food grains" from the drop-down list.
- **Step 28:** Click on **"FPS Update"** button.
- **Step 29:** Enter the Remarks in the remark field.
- **Step 30:** After confirmation, click on **'Submit Ration Card for Verification and Approval'** button, by doing so all the details which was entered will get saved and the status of the application would be '**Modified and Submitted for Verification and Approval [M]'** and then this application will be forwarded to the concerned Inspector for verification.
- **Step 31:** Confirmation pop-up message is getting displayed. Click on **"Ok"** button to proceed.

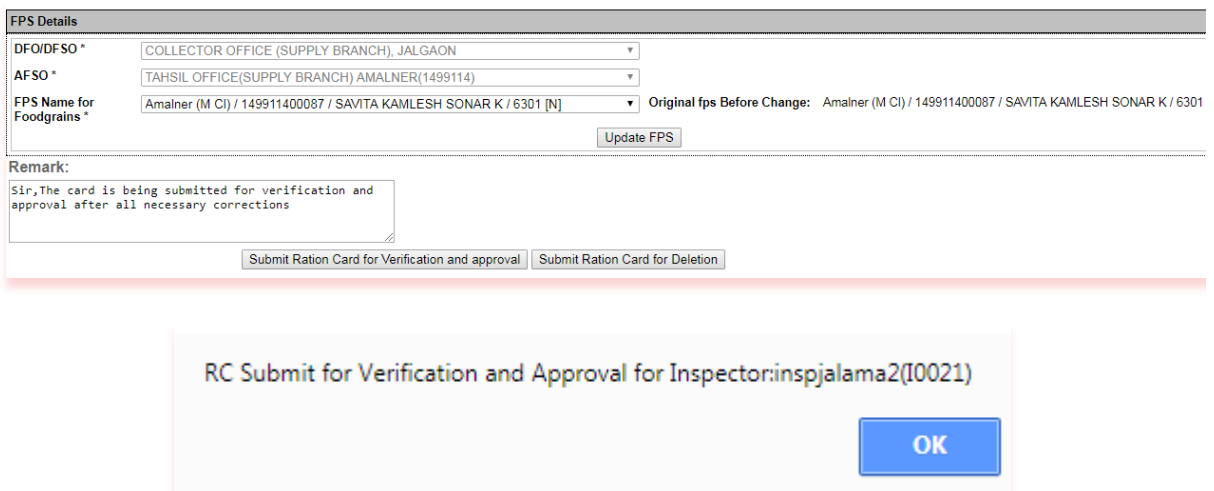

FIGURE 32: RC SUBMIT FOR VERIFICATION & APPROVAL

- <span id="page-29-0"></span>**Step 32:** Else click on **'Submit Ration Card for Deletion'** button.
- **Step 33:** Confirmation pop-up message is getting displayed. Click on **"OK"** button to proceed.
- **Step 34:** Else click on **"Cancel"** button.

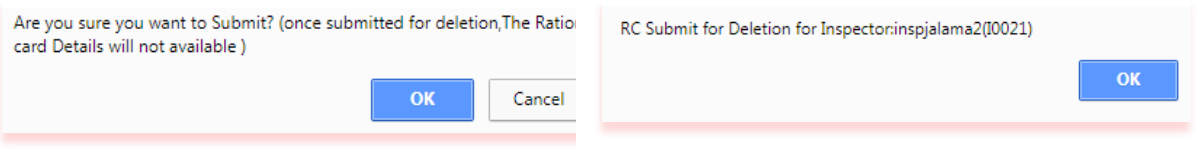

- **Step 35:** Now login via **Inspector** user.
- **Step 36:** Click on **Ration Card [R]** >> **Modification [M]** >> **RC V & A Dash (RMD02)** from the left panel.

<span id="page-29-1"></span>FIGURE 33: DELETION CONFIRMATION

**Step 37:** In Modification Dashboard based on filtered records, data will get populated in grid and here user can see the details by clicking on view link that has associated with every Ration card number.

Inspector can perform either of the following activity on FPS ID:

- 1. **Approve**
- 2. **Re-correction**

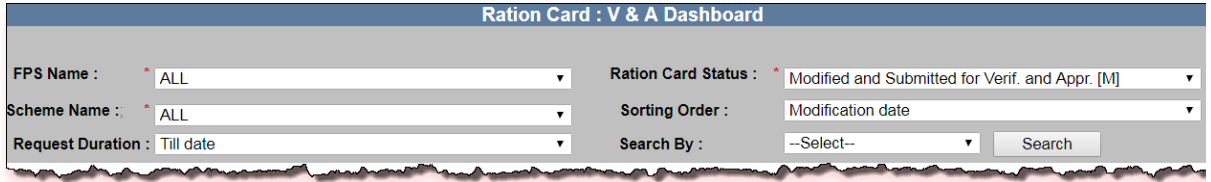

#### FIGURE 34: V & A DASHBOARD

- <span id="page-29-2"></span>**Step 38:** Select the values from the parameters and click on **'Search'** button.
- **Step 39:** All the related data will be displayed.
- **Step 40:** There is a view link corresponding to every Ration card number. User can see

all the details of that application by clicking on 'view' link.

- **Step 41:** If user wants to approve the Ration card modification request, click on **"Approve"** radio button.
- **Step 42:** If Inspector Officer approves the ration card modification request, then the status would get changed into '**Verified and Approved [A]'**.

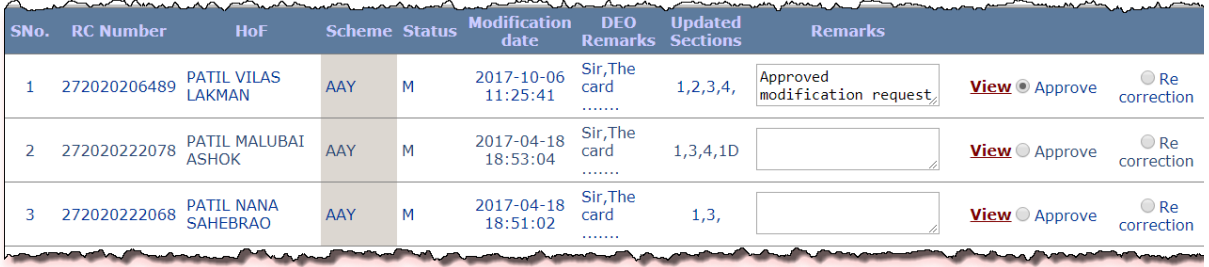

FIGURE 35: ACTION TAKEN BY INSPECTOR

- <span id="page-30-0"></span>**Step 43:** Confirmation pop-up message is getting displayed. Click on **"OK"** to proceed.
- **Step 44:** Else click on **"Cancel"** button.
- **Step 45:** Similarly, If user wants to Re-correct the Ration card modification request, click on **"Re-correction"** radio button.

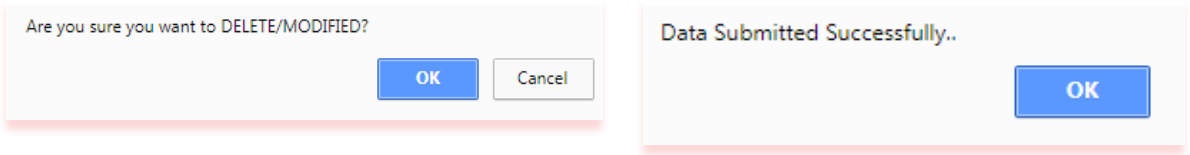

<span id="page-30-1"></span>FIGURE 36: SUBMITTED

- **Step 46:** DEO/Inspector Officer has a provision to check the Status of the request from their dashboard.
- **Step 47:** Select the **"FPS Name"**, **"Ration Card Status"** and **"Scheme Name"** from the dropdown list.
- **Step 48:** Also select **"Request Duration"** from the drop-down list.

<span id="page-30-2"></span>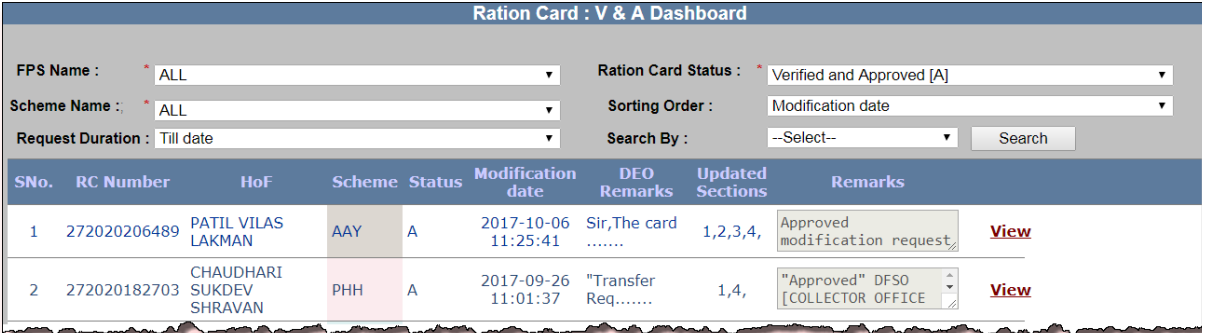

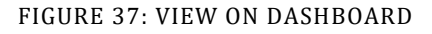

#### <span id="page-31-0"></span>**2.3 RATION CARDS RE-MODIFICATION**

<span id="page-31-1"></span>2.3.1 APPROVED RC MOD REQ [RMA38]

**RC Re-modification (**Login Type : **'DEO Login' )**

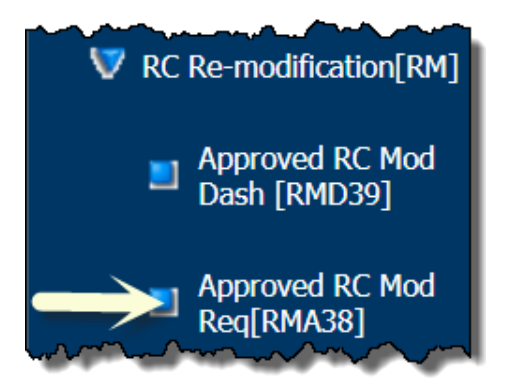

#### **About the page:**

This feature allows the user to Re-modify the approved Ration Card.

- **Step 1:** Click on "**Ration Card [R] >> RC Re-modification [RM]>> Approved RC Mod Req[RMA38]"** from left panel.
- **Step 2:** Select the FPS(list get populated which have approved RC's) from the drop down list.
- **Step 3:** Click on Search button.
- **Step 4:** Respective Ration card List with status details is appeared.
- **Step 5:** Allow the user to re-modify the approved Ration Card, if the ration card locked/unlocked status is "Unlocked" i.e. {U}.
- **Step 6:** Select the sections by check 'checkbox', which you want to re-modify.
- **Step 7:** After confirmation click on "Submit Request" button.
- **Step 8:** Successfully sent the request to the respective Inspector.

<span id="page-32-0"></span>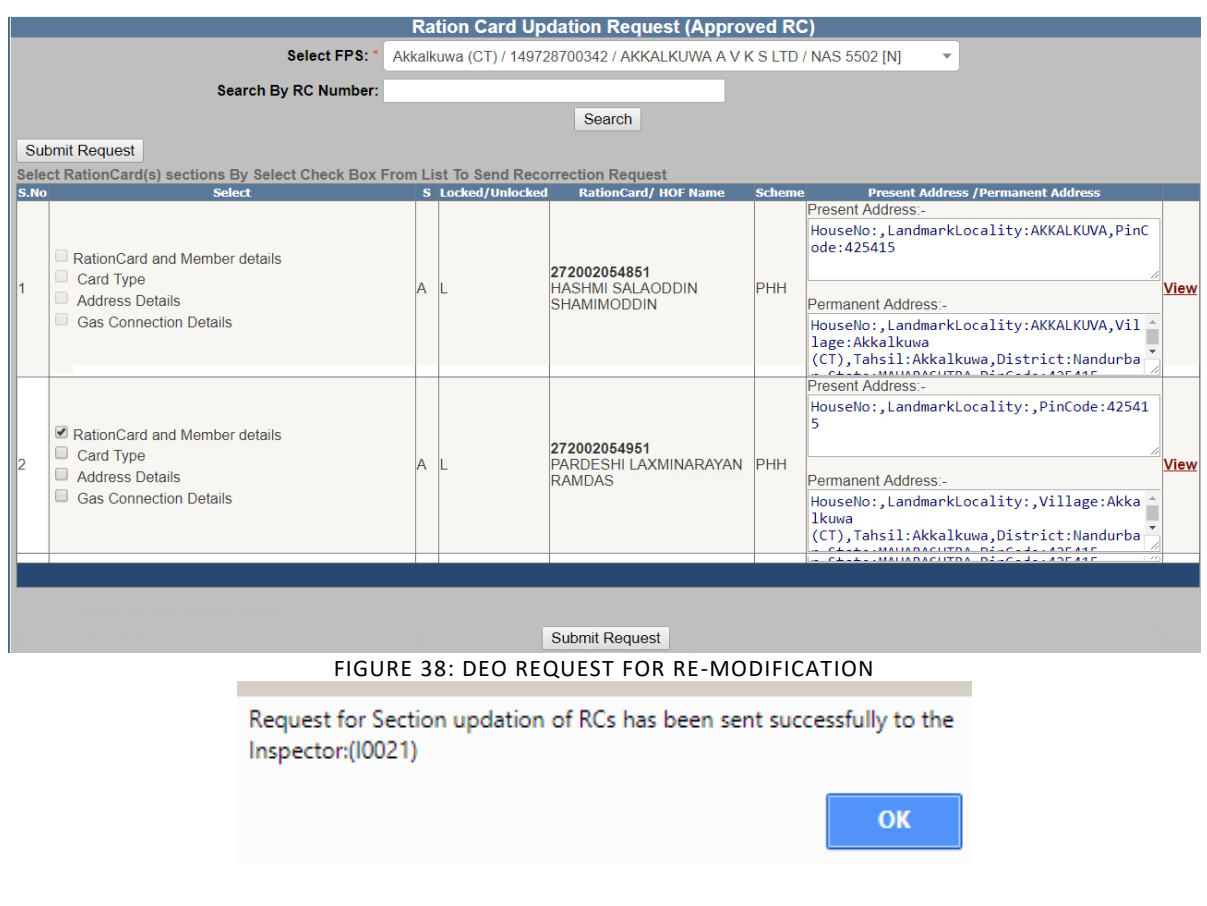

**Step 9:** Click on 'OK' button.

**Step 10:** Pending sections will be automatically checked.

**Step 11:** User can see the checked section list in the "Select" caption.

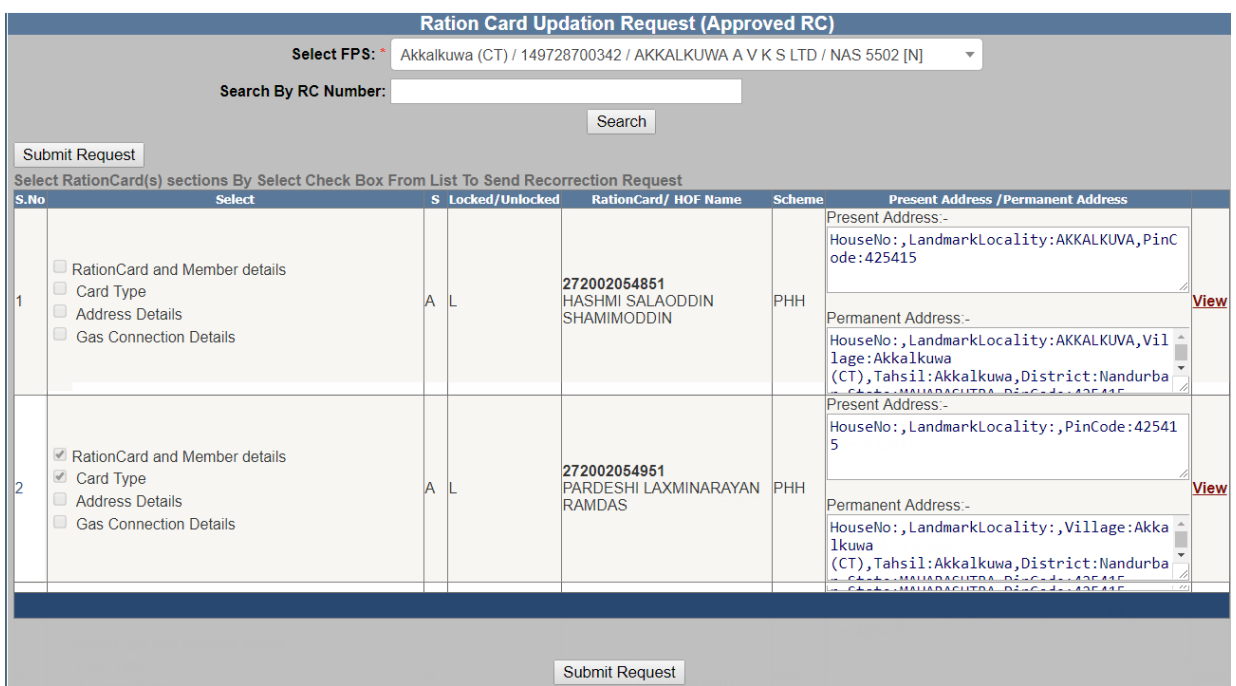

FIGURE 39: AUTO SELECT PENDING SECTIONS

- <span id="page-33-0"></span>**Step 12:** Login Via Inspector
- **Step 13:** Click on "**Ration Card [R] >> RC Re-modification [RM]>> Approved RC Mod Aprvl [RMD40]"** from left panel.
- **Step 14:** Select Fair Price Shop" from the drop-down list and click on "Search" button, data will get populated in grid and here user can see the details by clicking on view link that has associated with every Ration Card number.

Inspector Officer can perform either of the following action:

- **1. Approve**
- **2. Reject**

|                    | <b>Ration Card Reupdation Request (Approved RC)</b>                                    |    |                                                          |                                                                      |                                                                                                    |  |                    |                     |  |  |  |  |
|--------------------|----------------------------------------------------------------------------------------|----|----------------------------------------------------------|----------------------------------------------------------------------|----------------------------------------------------------------------------------------------------|--|--------------------|---------------------|--|--|--|--|
| <b>Select FPS:</b> |                                                                                        |    |                                                          | Akkalkuwa (CT) / 149728700342 / AKKALKUWA A V K S LTD / NAS 5502 [N] |                                                                                                    |  |                    |                     |  |  |  |  |
|                    |                                                                                        |    | <b>Search By RC Number:</b>                              |                                                                      |                                                                                                    |  |                    |                     |  |  |  |  |
| Search             |                                                                                        |    |                                                          |                                                                      |                                                                                                    |  |                    |                     |  |  |  |  |
|                    | Submit                                                                                 |    |                                                          |                                                                      |                                                                                                    |  |                    |                     |  |  |  |  |
|                    | Select RationCard(s) sections By Select Check Box From List To Send Reupdation Request |    |                                                          |                                                                      |                                                                                                    |  |                    |                     |  |  |  |  |
| S.No               | <b>Section List</b>                                                                    | s. | <b>RationCard/ HOF Name</b>                              | <b>Scheme</b>                                                        | <b>Present Address / Permanent Address</b>                                                                                                    |  | $\blacksquare$ All | $\blacksquare$ All  |  |  |  |  |
|                    | RationCard and<br>Member details :                                                     |    | 272002054895<br><b>PATHAN FAJALU RAHEMAN</b>             | <b>AAY</b>                                                           | Present Address:-<br>HouseNo:, LandmarkLocality: V, PinCode: 4254<br>15<br>Permanent Address -<br>HouseNo:, LandmarkLocality: V, Village: Akk<br>alkuwa<br>(CT), Tahsil: Akkalkuwa, District: Nandurba<br>$C = L + L$ , MAUADACUTDA, D. . C. J., ADE ALE |  | View   Approve     | <sup>●</sup> Reject |  |  |  |  |
|                    | RationCard and<br>Member details :<br>Card Type:                                       |    | 272002054951<br>M PARDESHI LAXMINARAYAN<br><b>RAMDAS</b> | PHH                                                                  | Present Address:-<br>HouseNo:, LandmarkLocality:, PinCode: 42541<br>5<br>Permanent Address -<br>HouseNo:, LandmarkLocality:, Village: Akka<br><b>1kuwa</b><br>(CT), Tahsil: Akkalkuwa, District: Nandurba<br>$CLLL$ , MAUADACUTOA, DILCLI, ADEAAE        |  | View   @ Approve   | $\bigcirc$ Reject   |  |  |  |  |

FIGURE 40: ACTION TAKEN BY INSPECTOR

- <span id="page-34-0"></span>**Step 15:** If Inspector Officer 'Approved' the request then DEO user is able to re-modify the Ration Card.
- **Step 16:** Else Inspector Officer 'Reject' the request then DEO user again sends the request for re-modification.
- **Step 17:** After taking action, click on "Submit" button.
- **Step 18:** Inspector has approved/Rejected the request..

As per your selection necessary action(s) for RC Section Updation has been submitted successfully

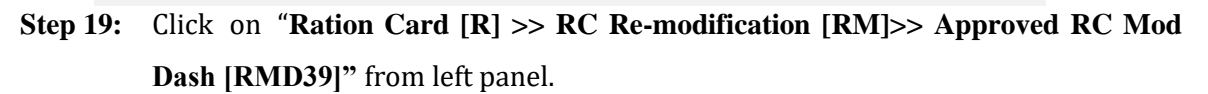

- **Step 20:** Select Fair Price Shop" from the drop-down list and click on "Search" button, Ration card list approved by Inspector will get populated in grid and here user can see the details by clicking on view link and also modify the Ration Card by clicking on "View & Modify link".
	- **Note:** User can modify those sections which are appeared in 'Section List'.

**OK** 

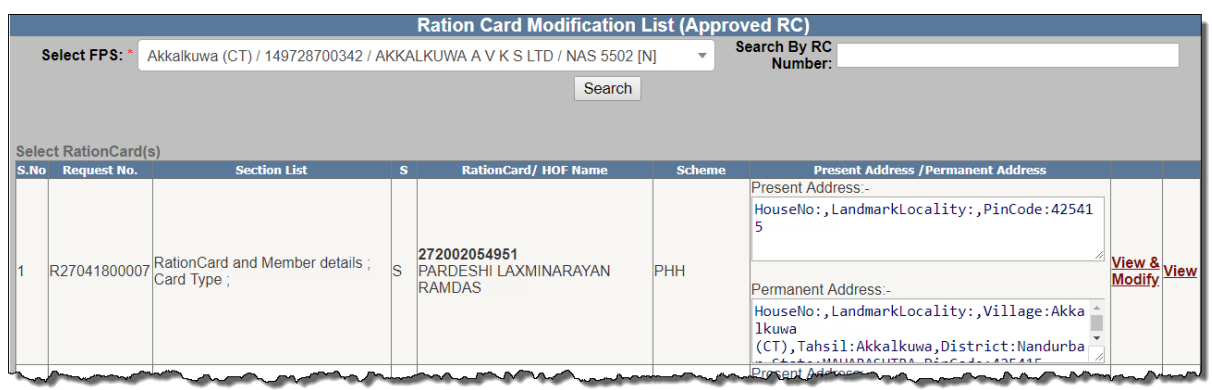

FIGURE 41: APPROVED RC MODIFICATION DASHBOARD

<span id="page-35-0"></span>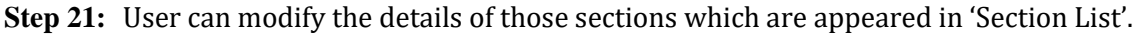

- **Step 22:** After confirmation, click on **'Submit Ration Card for Verification and Approval'** button, by doing so all the details which was entered will get saved and the status of the application would be '**Modified and Submitted for Verification and Approval [M]'** and then this application will be forwarded to the concerned Inspector for verification.
- **Step 23:** Confirmation pop-up message is getting displayed. Click on **"Ok"** button to proceed.

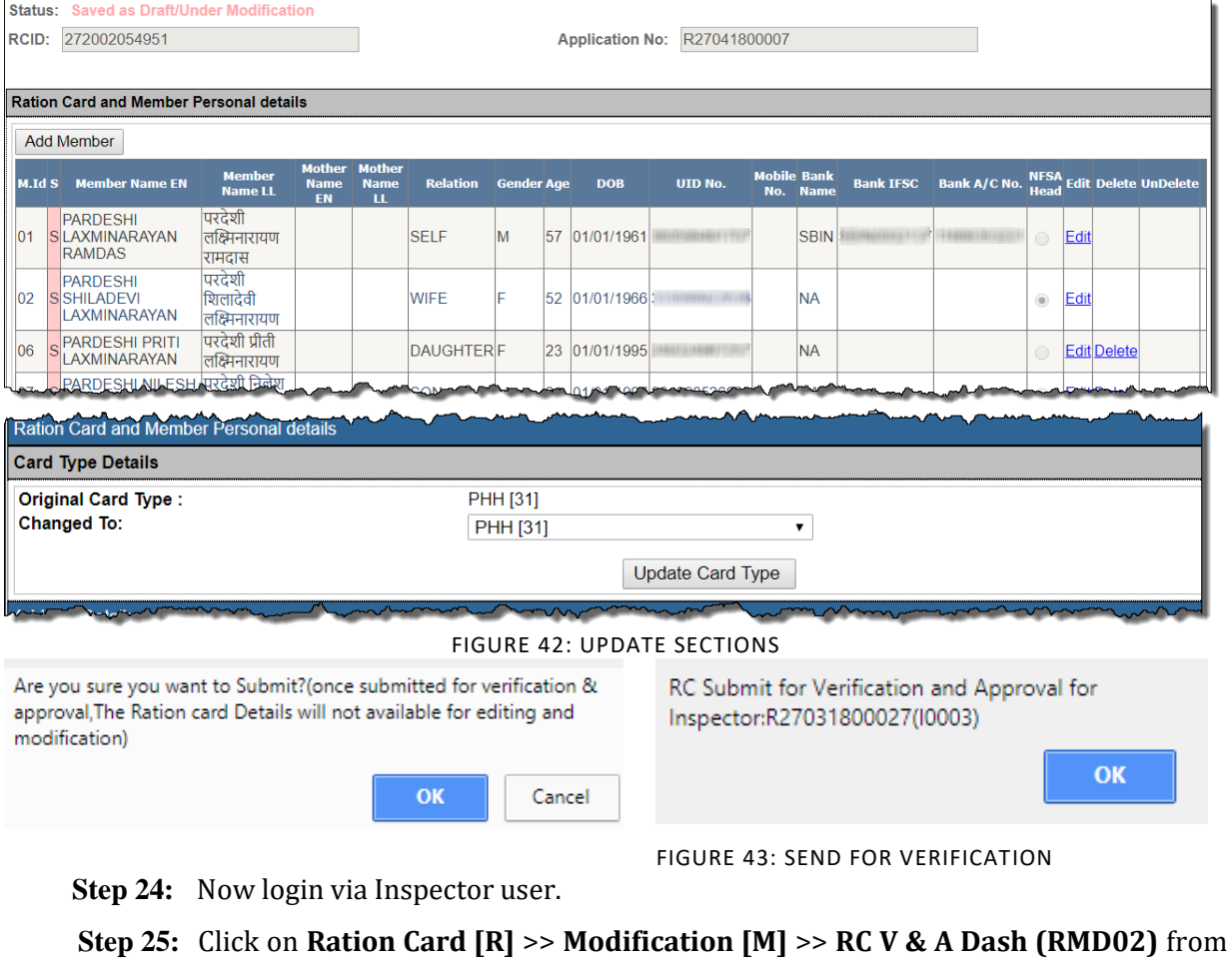

<span id="page-35-2"></span><span id="page-35-1"></span>the left panel.
- **Step 26:** In Modification Dashboard based on filtered records, data will get populated in grid and here user can see the details by clicking on view link that has associated with every Ration card number. Inspector can perform either of the following activity on FPS ID:
	- 3. **Approve**
	- 4. **Re-correction**

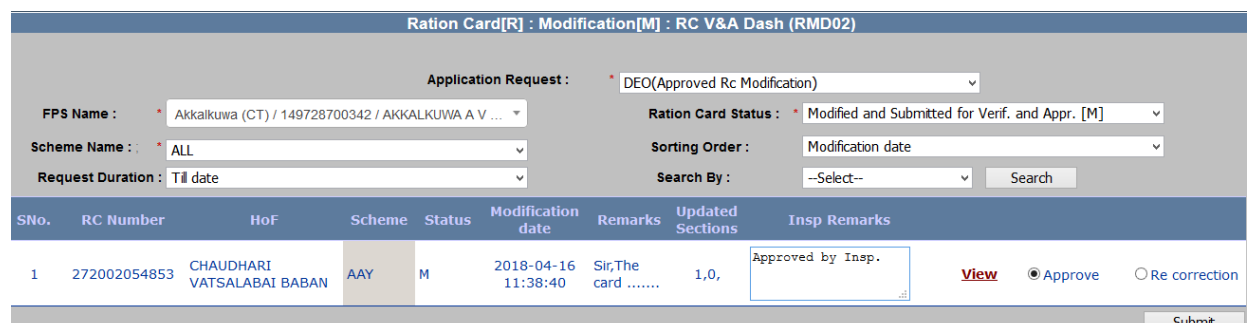

FIGURE 44: ACTION TAKEN BY INSPECTOR

- **Step 27:** Select the values from the parameters and click on **'Search'** button.
- **Step 28:** All the related data will be displayed.
- **Step 29:** There is a view link corresponding to every Ration card number. User can see all the details of that application by clicking on 'view' link.
- **Step 30:** If user wants to approve the Ration card modification request, click on **"Approve"** radio button.
- **Step 31:** If Inspector Officer approves the ration card modification request, then the status would get changed into '**Verify for Modification [V]'**.
- **Step 32:** Confirmation pop-up message is getting displayed. Click on **"OK"** to proceed.
- **Step 33:** Else click on **"Cancel"** button.
- **Step 34:** Similarly, If user wants to Re-correct the Ration card modification request, click on **"Re-correction"** radio button.

Are you sure, you want to send request for approval/recorrection?

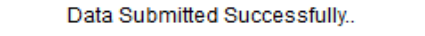

□ Prevent this page from creating additional dialogs

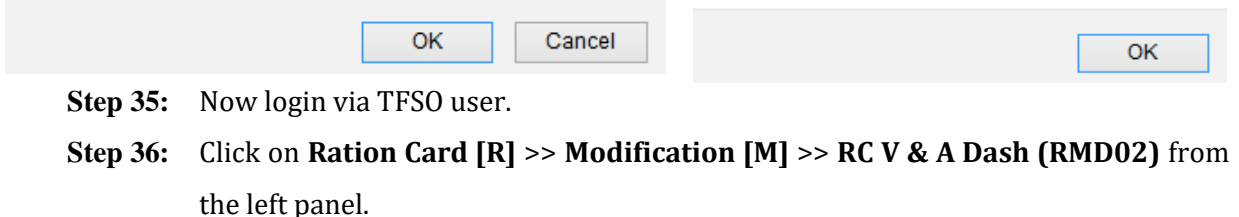

**Step 37:** In Modification Dashboard based on filtered records, data will get populated in grid and here user can see the details by clicking on view link that has associated with every Ration card number. Inspector can perform either of the following activity on FPS ID:

- 1. **Approve**
- 2. **Re-correction**

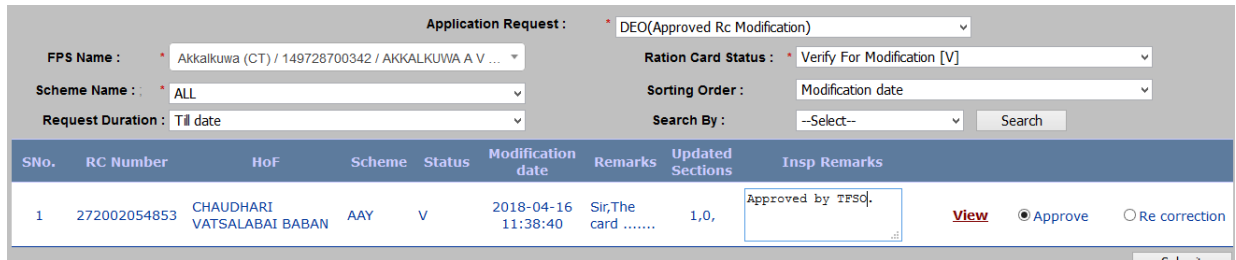

FIGURE 45: ACTION TAKEN BY TFSO

- **Step 38:** Select the values from the parameters and click on **'Search'** button.
- **Step 39:** All the related data will be displayed.
- **Step 40:** There is a view link corresponding to every Ration card number. User can see all the details of that application by clicking on 'view' link.
- **Step 41:** If user wants to approve the Ration card modification request, click on **"Approve"** radio button.
- **Step 42:** If Inspector Officer approves the ration card modification request, then the status would get changed into '**Verified & Approved [A]'**.
- **Step 43:** Confirmation pop-up message is getting displayed. Click on **"OK"** to proceed.
- **Step 44:** Else click on **"Cancel"** button.
- **Step 45:** Similarly, If user wants to Re-correct the Ration card modification request, click on **"Re-correction"** radio button.

Are you sure, you want to send request for approval/recorrection? Data Submitted Successfully.. Prevent this page from creating additional dialogs OK Cancel **OK** 

# **2.4 TRANSFER/ SUSPENSION/ SURRENDER/ DELETION [X]**

# 2.4.1 RC TSSD(X) APPL SRC (RXA03) (INTRA TALUKA)

# **Apply for RC Transfer (**Login Type : **'DEO' )**

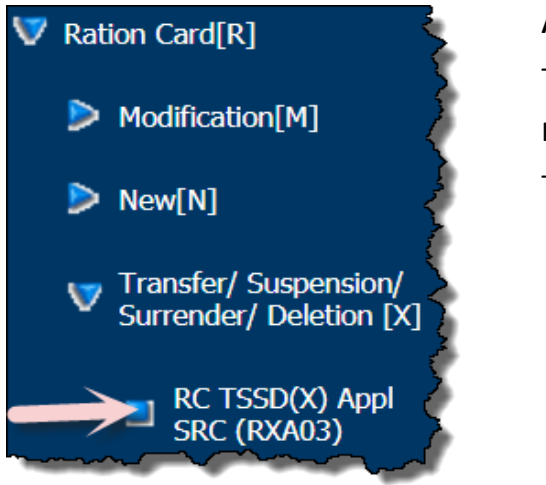

#### **About the page:**

This feature of the application allows user to transfer the RC from one village to another village within the same Taluka.

- **Step 1:** Click on **"TRANSFER/ SUSPENSION/ SURRENDER/ DELETION [X] >> RC TSSD(X) Appl SRC (RXA03)"** from left panel. User is on "RC TSSD(X) Appl SRC (RXA03)".
- **Step 2:** Select the **"Select Type"** as Transfer.
- **Step 3:** Select the FPS and Ration Card from the drop-down list, which ration card you want to transfer.
- **Step 4:** Users have a provision to view the details of the selected ration card by clicking on **"View"** link.

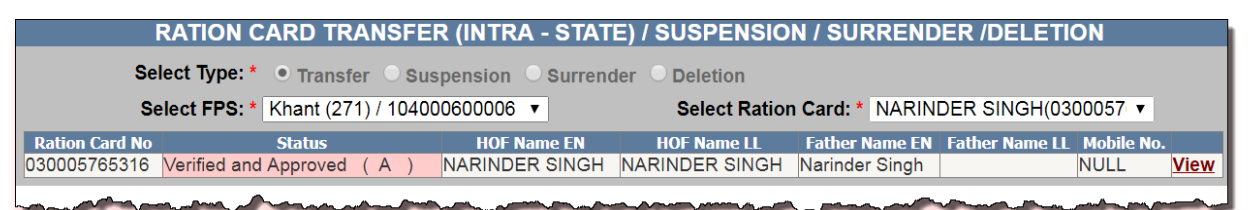

FIGURE 46: SELECT TRANSFER PAGE

- **Step 5:** Select the **"Select Transfer Type"** as **'Intra-Taluka'**.
- **Step 6:** Enter **"House no./House Name"** and **"Landmark/Locality/Colony"**.
- **Step 7:** Select the **"Village/Town name"** from the drop-down list.
- **Step 8:** Enter **"Pincode"** and **"Remarks"**.
- **Step 9:** Select the **"Enclosure Type"** from the drop-down list
- **Step 10:** User either upload the the document(.pdf file type only), File size should be in range 0 to 100 kb in size.
- **Step 11:** Or user have a option to **"Check for Physically save the document"**.

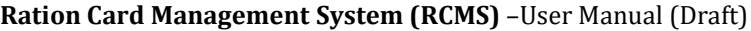

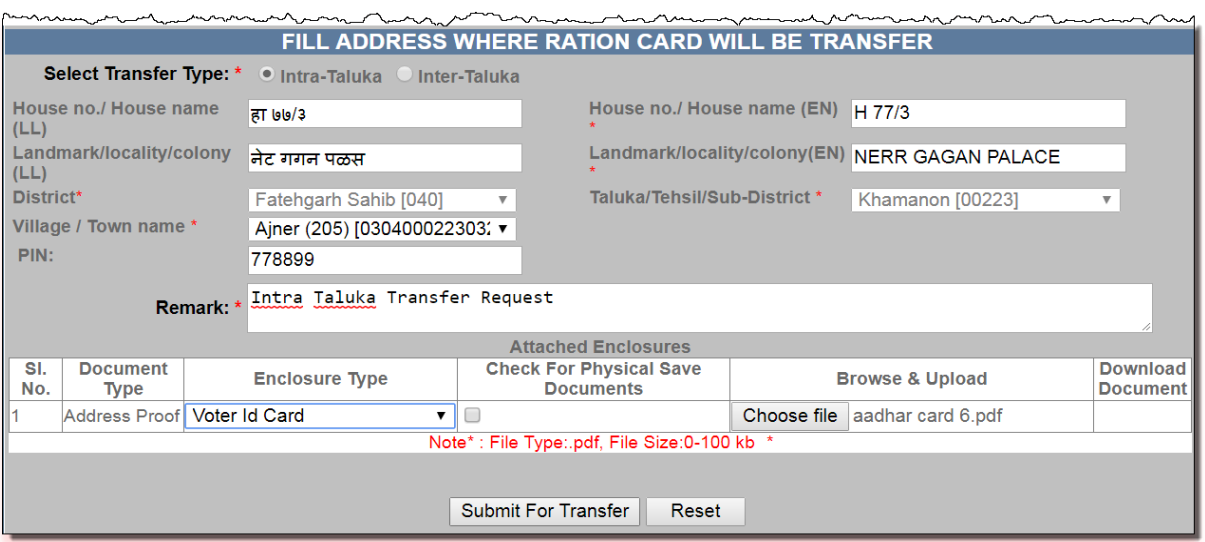

FIGURE 47: SELECT INTRA TALUKA

- **Step 12:** After confirmation, click on **"Submit for Transfer"** button.
- **Step 13:** The Reference no. gets generated like **'M03091700035'**.
- **Step 14:** Request goes to Inspector for verification.

**Your Reference No: M03101700005** Click here to download acknowledment

FIGURE 48: REFERENCE NO. GENERATED

- **Step 15:** Now login via **Inspector** user.
- **Step 16:** Click on **"Transfer/ Suspension/ Surrender/ Deletion [X] >> RC TSSD(X) Verif Dash SRC (RXD06)"**from the left panel.
- **Step 17:** "Select Fair Price Shop" and "Select Request Type" from the drop-down list, data will get populated in grid and here user can see the details by clicking on view link that is associated with every application id.

Inspector can perform either of the following action on application no: under the **"Action"** button:

- 1. **Verify**
- 2. **Reject**

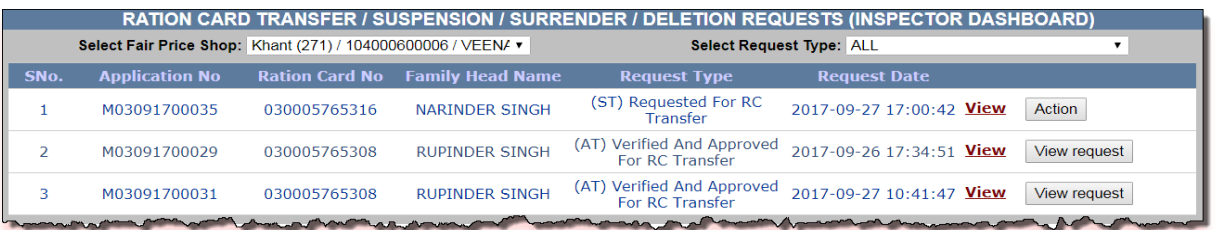

FIGURE 49: ACTION TAKEN BY INSPECTOR

**Step 18:** Click on **"Action"** button.

**Step 19:** Under the section "Action Details', select the **"Card Type"** and **"FPS Mapping"** 

from the drop-down list but it's not mandatory.

- **Step 20:** Enter the Remarks in the remarks field.
- **Step 21:** After confirmation, click on **"Verify"** button.

## **Step 22:** Request goes to AFSO officer for Approval.

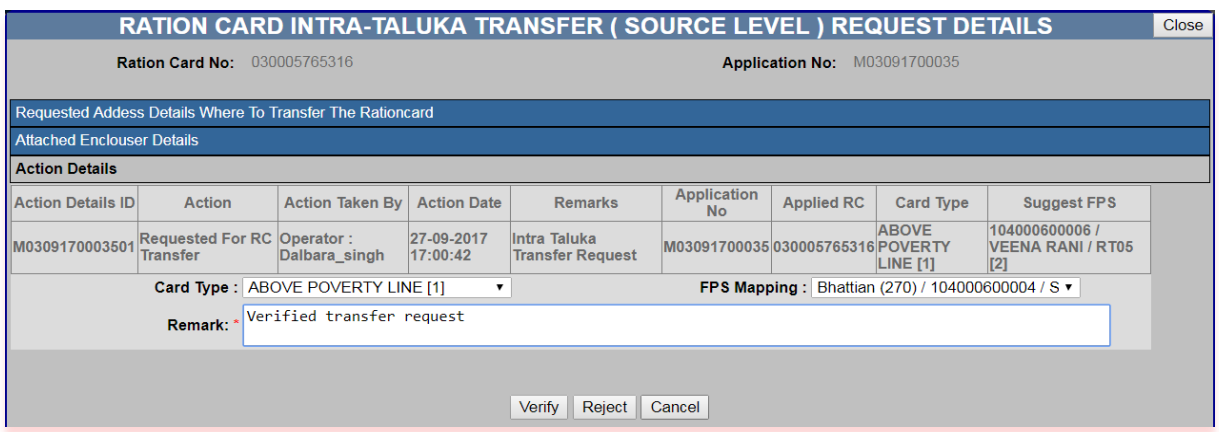

FIGURE 50: VERIFIED BY INSPECTOR

- **Step 23:** Now login via **AFSO Officer** User.
- **Step 24:** Click on **"Transfer/ Suspension/ Surrender/ Deletion [X] >> RC TSSD(X) Aprvl Dash SRC (RXD07)"**from the left panel.
- **Step 25:** "Select Fair Price Shop" and "Select Request Type" from the drop-down list, data will get populated in grid and here user can see the details by clicking on view link that has associated with every application id.

AFSO Officer can perform either of the following action on application no under the **"Action"** button:

- 1. **Approve**
- 2. **Reject**

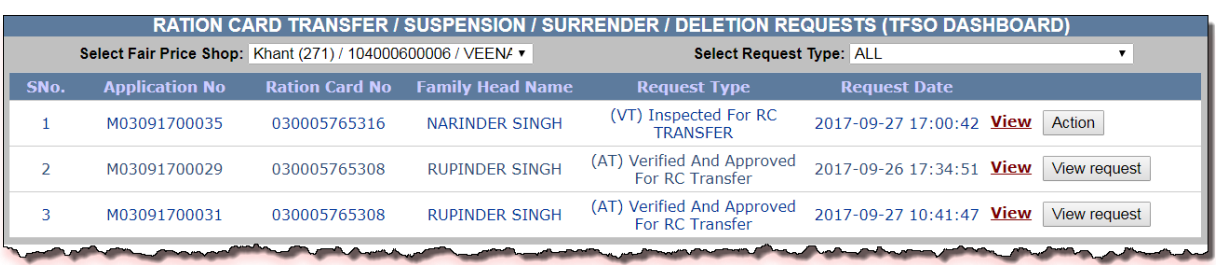

FIGURE 51: ACTION TAKEN BY AFSO

- **Step 26:** Click on **"Action"** button.
- **Step 27:** Under the section **"Action Details"**, select the **"Card Type"** and **"FPS Mapping"** from the drop-down list.
- **Step 28:** Enter the Remarks in the remarks field.
- **Step 29:** After confirmation, click on **"Approve"** button.
- **Step 30:** Confirmation message **"Successfully approved" .**

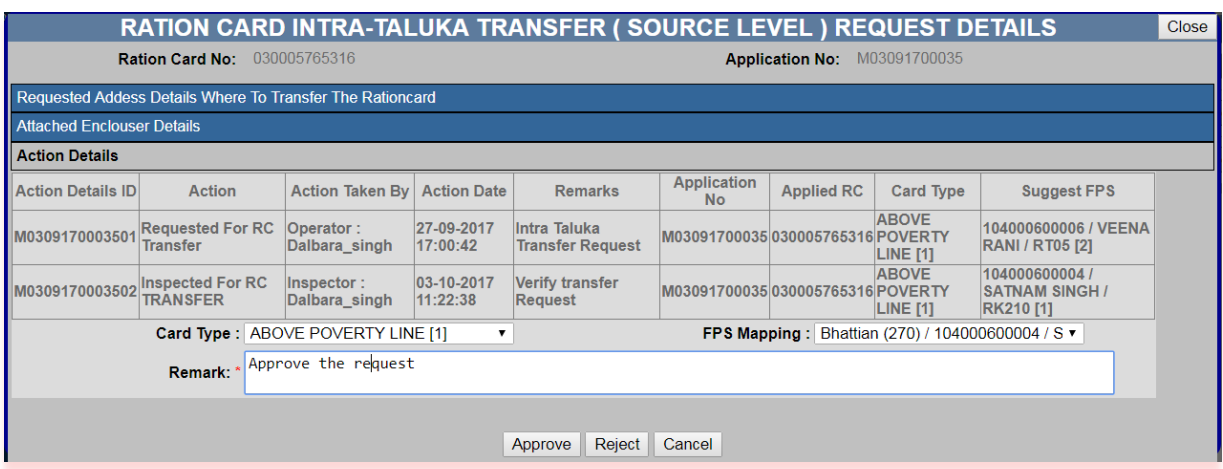

FIGURE 52: APPROVED BY AFSO

# 2.4.2 RC TSSD(X) APPL SRC (RXA03) (INTER TALUKA)

## **Apply for RC Transfer (**Login Type : **'DEO' )**

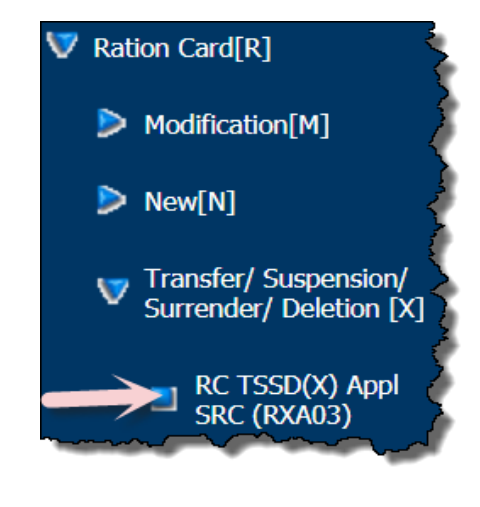

## **About the page:**

This feature of the application allows user to transfer the RC from one Taluka to another Taluka.

- **Step 1:** Click on **"TRANSFER/ SUSPENSION/ SURRENDER/ DELETION [X] >> RC TSSD(X) Appl SRC (RXA03)"** from left panel.
- **Step 2:** Select the **"Select Type"** as Transfer.
- **Step 3:** Select the FPS and Ration Card from the drop-down list, which ration card you want to transfer.
- **Step 4:** Users have a provision to view the details of the selected ration card by clicking on **"View"** link.

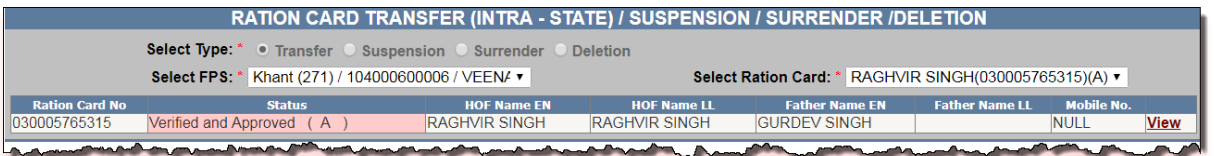

#### FIGURE 53: TRANSFER SELECTION

- **Step 5:** Select the **"Select Transfer Type"** as **'Inter-Taluka'**.
- **Step 6:** Enter **"House no./House Name"** and **"Landmark/Locality/Colony"**.
- **Step 7:** Select the **"District"** and **"Taluka/Tehsil/Sub-District"** from the drop-down list.
- **Step 8:** Select the **"Village/Town name"** from the drop-down list.
- **Step 9:** Enter **"Pincode"** and **"Remarks"**.
- **Step 10:** Select the **"Enclosure Type"** from the drop-down list
- **Step 11:** User either upload the the document(.pdf file type only), File size should be in range 0 to 100 kb in size.
- **Step 12:** Or user have a option to **"Check for Physically save the document"**.

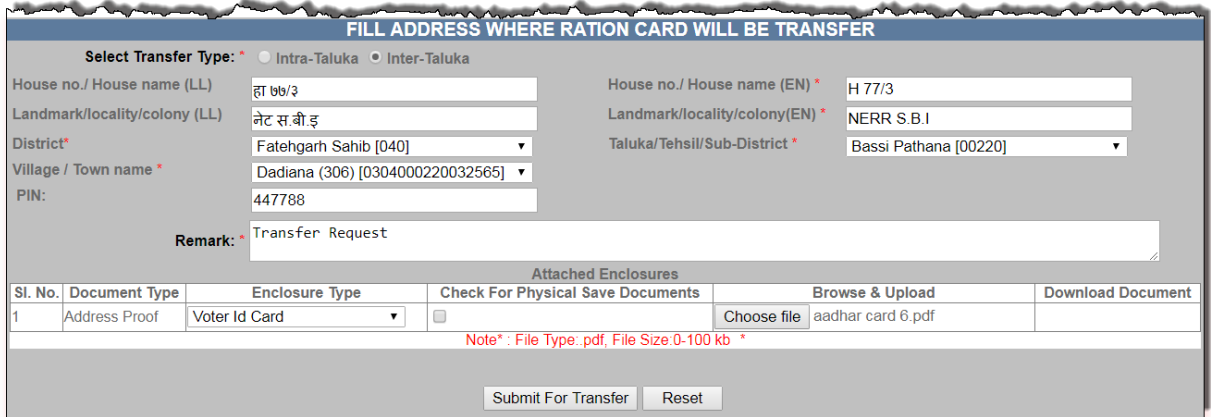

# FIGURE 54: INTER TALUKA SELECTION

- **Step 13:** After confirmation, click on **"Submit for Transfer"** button.
- **Step 14:** The Reference no. gets generated like **'M03101700005'**.
- **Step 15:** Request goes to Inspector for verification.

Your Reference No: M03101700005 Click here to download acknowledment

#### FIGURE 55: REFERENCE NO. GENERATED

- **Step 16:** Now login via **Inspector** user.
- **Step 17:** Click on **"Transfer/ Suspension/ Surrender/ Deletion [X] >> RC TSSD(X) Verif Dash SRC (RXD06)"**from the left panel.
- **Step 18:** "Select Fair Price Shop" and "Select Request Type" from the drop-down list, data will get populated in grid and here user can see the details by clicking on view link that is associated with every application id.

Inspector can perform either of the following action on application no: under the "Action" button:

- 1. **Verify**
- 2. **Reject**
- 3. **Cancel**

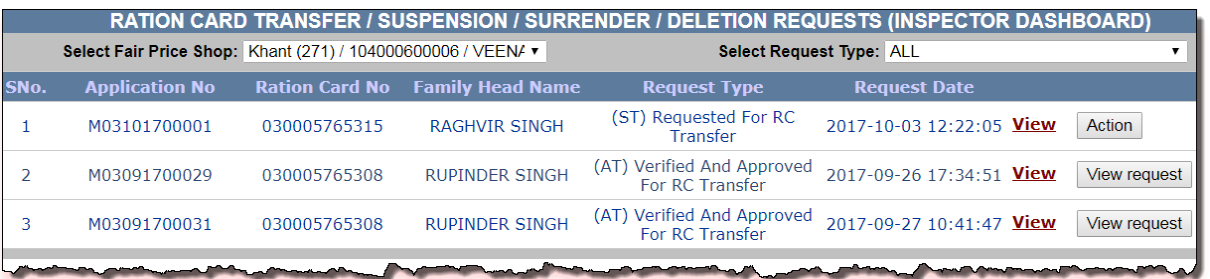

FIGURE 56: ACTION TAKEN BY INSPECTOR

- **Step 19:** Click on **"Action"** button.
- **Step 20:** Under the section **"Action Details"**, select the **"Card Type"** from the drop-down list but it's not mandatory.
- **Step 21:** Enter the Remarks in the remarks field.
- **Step 22:** After confirmation, click on **"Verify"** button.
- **Step 23:** Request goes to AFSO officer for Approval.

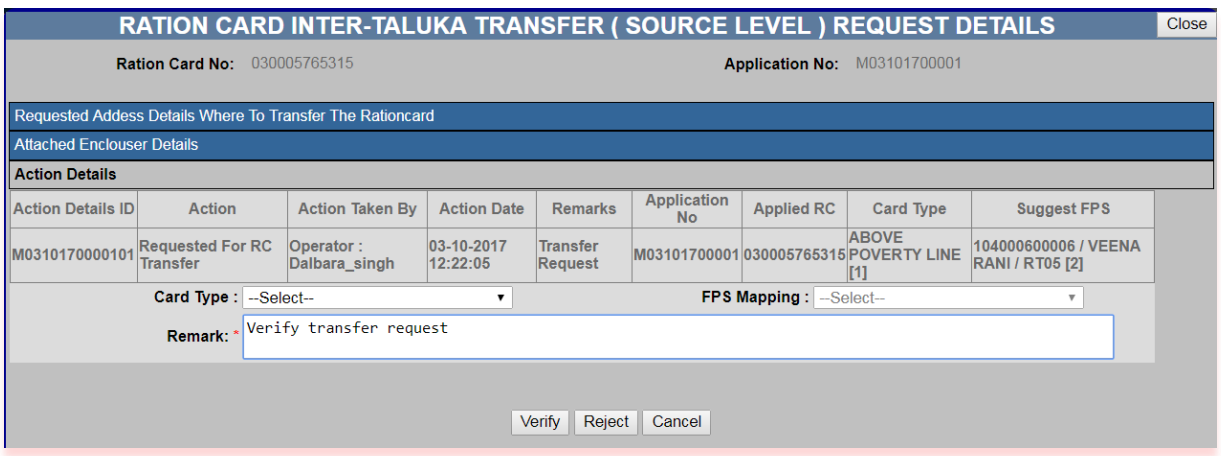

FIGURE 57: VERIFY BY INSPECTOR

- **Step 24:** Now login via **AFSO Officer** User.
- **Step 25:** Click on **"Transfer/ Suspension/ Surrender/ Deletion [X] >> RC TSSD(X) Aprvl Dash SRC (RXD07)"**from the left panel.

**Step 26:** "Select Fair Price Shop" and "Select Request Type" from the drop-down list, data will get populated in grid and here user can see the details by clicking on view link that has associated with every application id.

> AFSO Officer can perform either of the following action on application no under the "Action" button:

- 1. **Approve**
- 2. **Reject**
- 3. **Cancel**

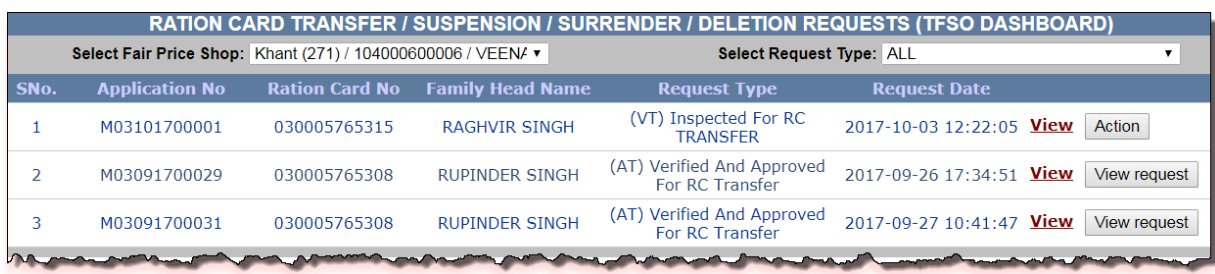

- FIGURE 58: ACTION TAKEN BY AFSO
- **Step 27:** Click on **"Action"** button.
- **Step 28:** Under the section **"Action Details"**, select the "Card Type" from the drop-down list but it's not mandatory.
- **Step 29:** Enter the Remarks in the remarks field.
- **Step 30:** After confirmation, click on **"Approve"** button.
- **Step 31:** Confirmation **"Successfully approved"** message is getting displayed at the Source level.

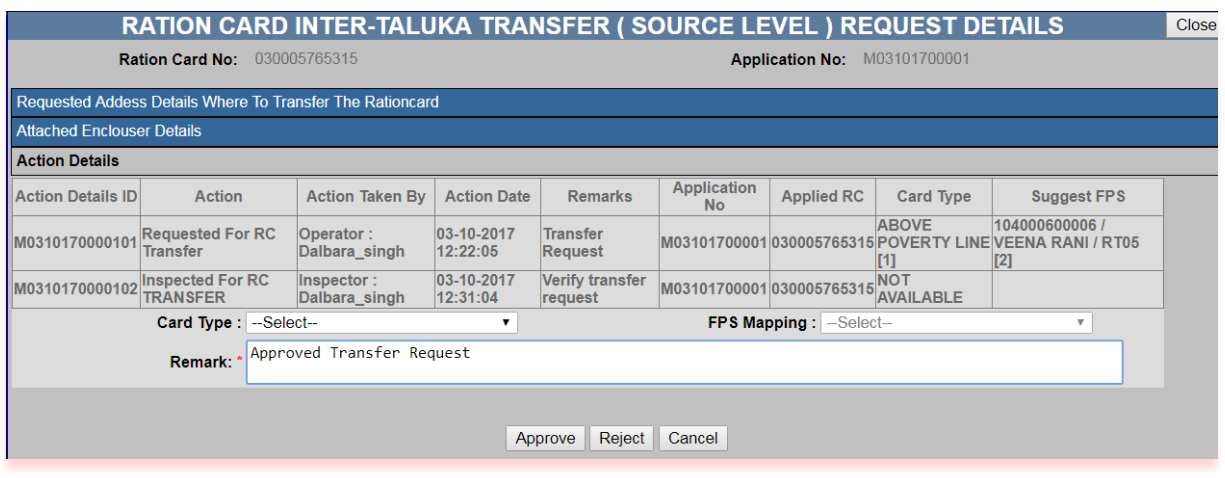

FIGURE 59: APPROVE BY AFSO

- **Step 32:** Now Login via DEO (Destination), for further process of the Inter-Taluka Request.
- **Step 33:** Ration Card Holder (whose RC is going to Transfer here) will give/show the Transfer Certificate (which is provided by source officer) to the Destination DEO.
- **Step 34:** Click on **"Transfer/Split(Inter Taluka) (Destination level)[Z]>>RC Transfer/Split Mod Dash DST (RDD10)"** from the left panel.

**Step 35:** Destination DEO will enter the Reference no. (Which is mentioned in the Transfer Certificate) to do the further process.

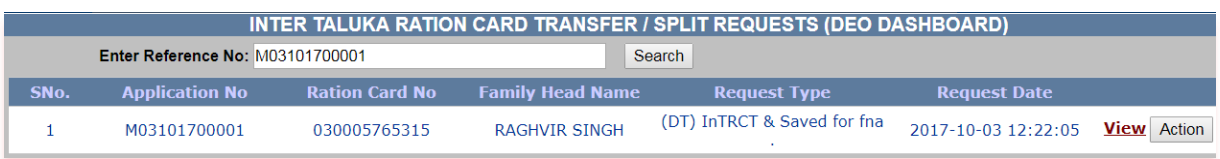

FIGURE 60: SEARCH ON DESTINATION LEVEL

- **Step 36:** Click on **"Action"** button.
- **Step 37:** Under the section **"Action Details"**, select the **"Card Type"** and **"FPS Mapping"** from the drop-down list, but it's not mandatory.
- **Step 38:** Enter the Remarks in the remarks field.

## **Step 39:** After confirmation, click on **"Submit"** button.

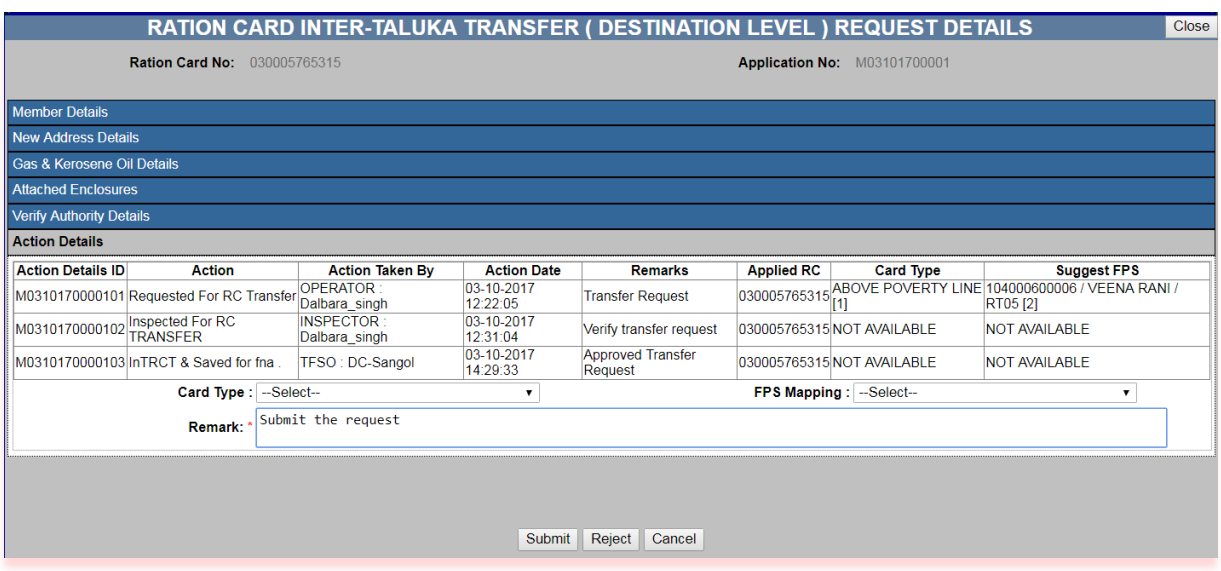

FIGURE 61: SUBMIT BY DEO

- **Step 40:** Now login via **Inspector** user.
- **Step 41:** Click on "**Transfer/Split(Inter Taluka) (Destination level)[Z] >> RC Transfer/Split Verif Dash DST (RDD11)"** from the left panel.
- **Step 42:** "Select Request Type" from the drop-down list, data will get populated in grid and here user can see the details by clicking on view link that has associated with every application id.
- **Step 43:** Also user can search by entering the Reference no. Inspector can perform either of the following action on application no: under the "Action" button:
	- 1. **Verify**
	- 2. **Reject**
	- 3. **Cancel**

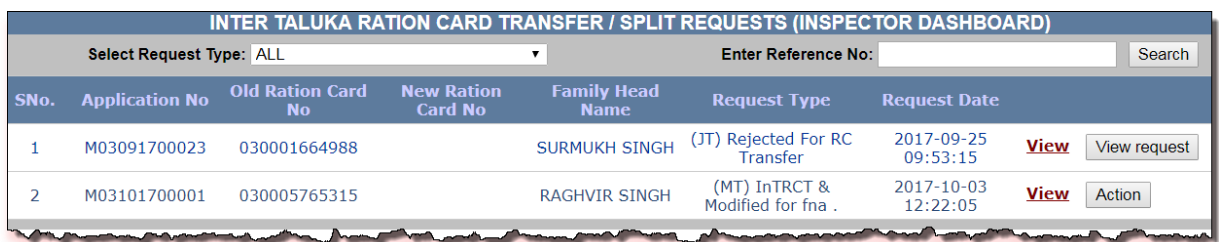

## FIGURE 62: ACTION TAKEN BY INSPECTOR

- **Step 44:** Click on **"Action"** button.
- **Step 45:** Under the section **"Action Details"**, select the **"Card Type"** and **"FPS Mapping"**  from the drop-down list, but it's not mandatory.
- **Step 46:** Enter the Remarks in the remarks field.
- **Step 47:** After confirmation, click on **"Verify"** button.

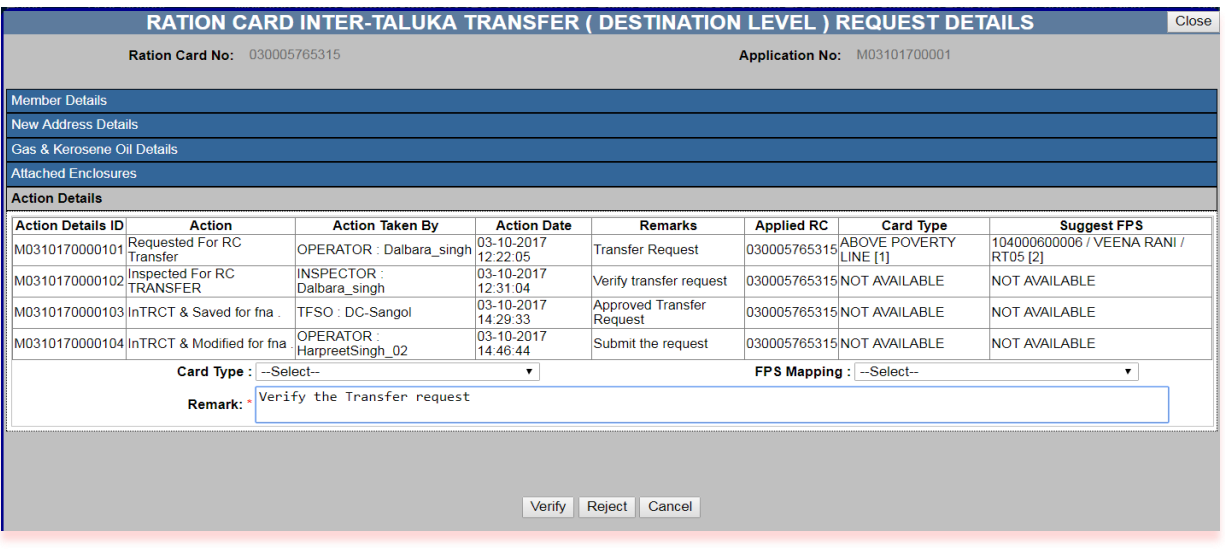

FIGURE 63: VERIFY BY INSPECTOR

- **Step 48:** Now login via **AFSO Officer** User.
- **Step 49:** Click on "**Transfer/Split(Inter Taluka) (Destination level)[Z] >> RC Transfer/Split Aprvl Dash DST (RDD12)"** from the left panel.
- **Step 50:** "Select Fair Price Shop" and "Select Request Type" from the drop-down list, data will get populated in grid and here user can see the details by clicking on view link that has associated with every application id.

AFSO Officer can perform either of the following action on application no under the "Action" button:

- 1. **Approve**
- 2. **Reject**
- 3. **Cancel**

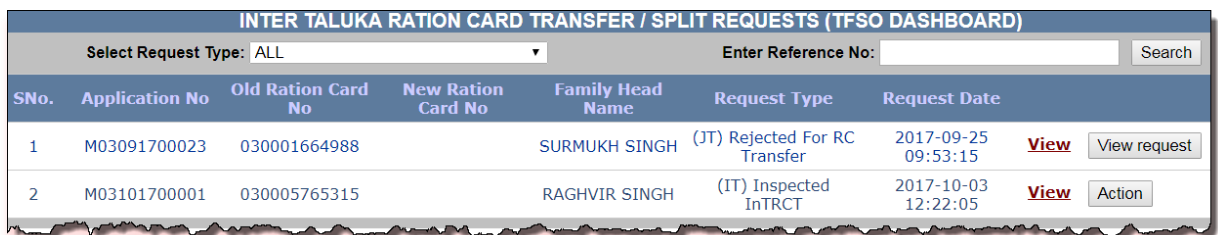

# FIGURE 64: ACTION TAKEN BY AFSO

- **Step 51:** Click on **"Action"** button.
- **Step 52:** Under the section **"Action Details"**, select the **"Card Type"** and "**FPS Mapping**" from the drop-down list, but it's not mandatory.
- **Step 53:** Enter the Remarks in the remarks field.
- **Step 54:** After confirmation, click on **"Approve"** button.
- **Step 55:** Confirmation **"Successfully approved"** message is getting displayed at the Destination level.

|                                                                                                   |                                            | <b>RATION CARD INTER-TALUKA TRANSFER ( DESTINATION LEVEL ) REQUEST DETAILS</b> |                        |                                     |                   |                                         | Close                                   |  |  |  |  |  |  |
|---------------------------------------------------------------------------------------------------|--------------------------------------------|--------------------------------------------------------------------------------|------------------------|-------------------------------------|-------------------|-----------------------------------------|-----------------------------------------|--|--|--|--|--|--|
|                                                                                                   | <b>Ration Card No:</b>                     | 030005765315                                                                   |                        | Application No: M03101700001        |                   |                                         |                                         |  |  |  |  |  |  |
| <b>Member Details</b>                                                                             |                                            |                                                                                |                        |                                     |                   |                                         |                                         |  |  |  |  |  |  |
| New Address Details                                                                               |                                            |                                                                                |                        |                                     |                   |                                         |                                         |  |  |  |  |  |  |
| <b>Gas &amp; Kerosene Oil Details</b>                                                             |                                            |                                                                                |                        |                                     |                   |                                         |                                         |  |  |  |  |  |  |
| <b>Attached Enclosures</b>                                                                        |                                            |                                                                                |                        |                                     |                   |                                         |                                         |  |  |  |  |  |  |
| <b>Action Details</b>                                                                             |                                            |                                                                                |                        |                                     |                   |                                         |                                         |  |  |  |  |  |  |
| <b>Action Details ID</b>                                                                          | <b>Action</b>                              | <b>Action Taken By</b>                                                         | <b>Action Date</b>     | <b>Remarks</b>                      | <b>Applied RC</b> | <b>Card Type</b>                        | <b>Suggest FPS</b>                      |  |  |  |  |  |  |
| M031017000010                                                                                     | <b>Requested For RC</b><br><b>Transfer</b> | OPERATOR : Dalbara singh                                                       | 03-10-2017<br>12:22:05 | <b>Transfer Request</b>             | 030005765315      | <b>ABOVE POVERTY</b><br><b>LINE [1]</b> | 104000600006 / VEENA RANI /<br>RT05 [2] |  |  |  |  |  |  |
| M0310170000102                                                                                    | <b>Inspected For RC</b><br>TRANSFER        | INSPECTOR: Dalbara_singh                                                       | 03-10-2017<br>12:31:04 | Verify transfer request             |                   | 030005765315 NOT AVAILABLE              | <b>NOT AVAILABLE</b>                    |  |  |  |  |  |  |
|                                                                                                   | M0310170000103 InTRCT & Saved for fna.     | TFSO: DC-Sangol                                                                | 03-10-2017<br>14:29:33 | <b>Approved Transfer</b><br>Request |                   | 030005765315 NOT AVAILABLE              | <b>NOT AVAILABLE</b>                    |  |  |  |  |  |  |
| M0310170000104                                                                                    | InTRCT & Modified for fna                  | <b>OPERATOR:</b><br>HarpreetSingh 02                                           | 03-10-2017<br>14:46:44 | Submit the request                  |                   | 030005765315 NOT AVAILABLE              | <b>NOT AVAILABLE</b>                    |  |  |  |  |  |  |
| M0310170000105 Inspected InTRCT                                                                   |                                            | <b>INSPECTOR:</b><br>HarpreetSingh 02                                          | 03-10-2017<br>15:17:41 | Verify the Transfer<br>Request      |                   | 030005765315 NOT AVAILABLE              | <b>NOT AVAILABLE</b>                    |  |  |  |  |  |  |
| Card Type: ABOVE POVERTY LINE [1]<br>FPS Mapping : Bassi Pathana (M CI) / 104000300015 / E ▼<br>▼ |                                            |                                                                                |                        |                                     |                   |                                         |                                         |  |  |  |  |  |  |
| Remark: * Approved Transfer Request                                                               |                                            |                                                                                |                        |                                     |                   |                                         |                                         |  |  |  |  |  |  |
| Reject<br>Cancel<br>Approve                                                                       |                                            |                                                                                |                        |                                     |                   |                                         |                                         |  |  |  |  |  |  |

FIGURE 65: APPROVE BY AFSO

# **2.5 RC MODIFICATION SUSPENSION**

## **Apply for RC Suspension (**Login Type : **'DEO' )**

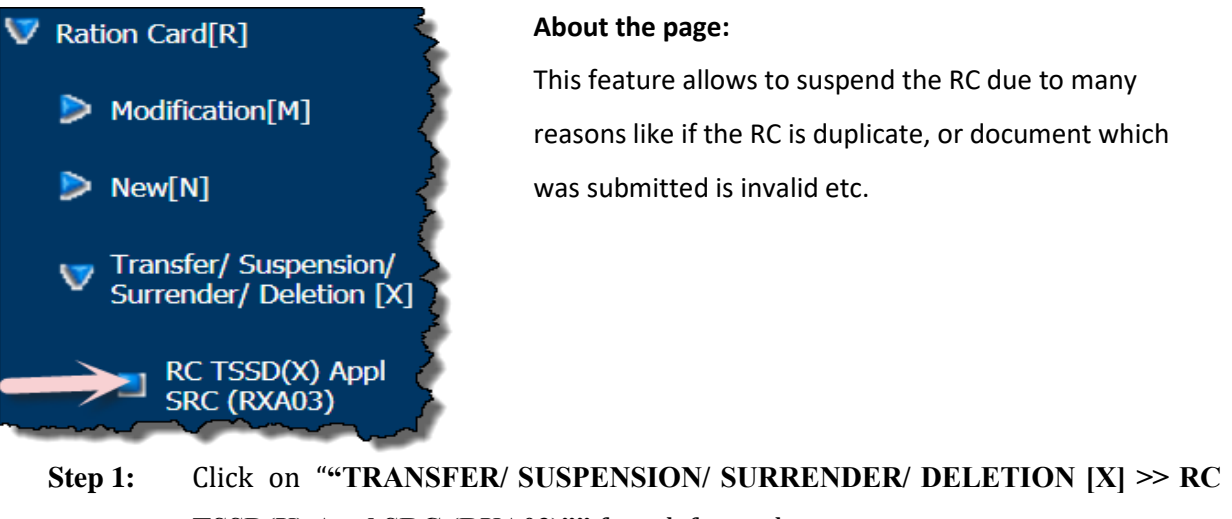

- **TSSD(X) Appl SRC (RXA03)""** from left panel.
- **Step 2:** Select the **"Select Type"** as Suspension.
- **Step 3:** Select the FPS and Ration Card from the drop-down list, which ration card you want to suspend.
- **Step 4:** Users have a provision to view the details of the selected ration card by clicking on **"View"** link.

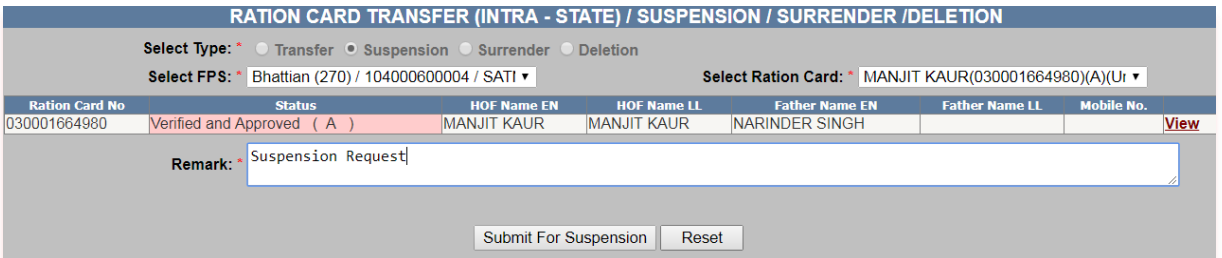

FIGURE 66: SUSPENSION SELECTION & SUBMISSION

- **Step 5:** After confirmation, clicks on **"Submit for Suspension"** button.
- **Step 6:** The Reference no. gets generated like **'M03101700005'**.
- **Step 7:** Request goes to Inspector for verification.

**Your Reference No: M03101700005** Click here to download acknowledment

FIGURE 67: REFERENCE NO. GENERATED

- **Step 8:** Now login via **Inspector** user.
- **Step 9:** Click on "**RC TSSD(X) Verif Dash SRC (RXD06)"** from the left panel.
- **Step 10: "Select Fair Price Shop"** and **"Select Request Type"** from the drop-down list, data will get populated in grid and here user can see the details by clicking on view link that is associated with every application no.

Inspector can perform either of the following action on application no: under the **"Action"** button:

- 1. **Verify**
- 2. **Reject**
- 3. **Cancel**

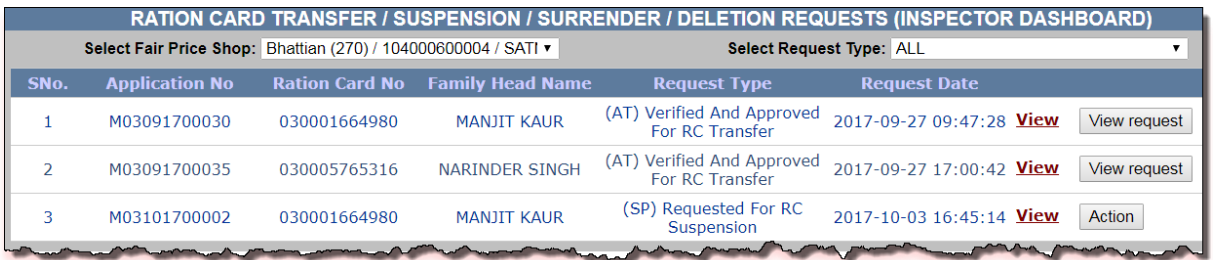

#### FIGURE 68: ACTION TAKEN BY INSPECTOR

- **Step 11:** Click on **"Action"** button.
- **Step 12:** Enter the Remarks in the remarks field.
- **Step 13:** After confirmation, click on **"Verify"** button.
- **Step 14:** Request goes to AFSO officer for Approval.

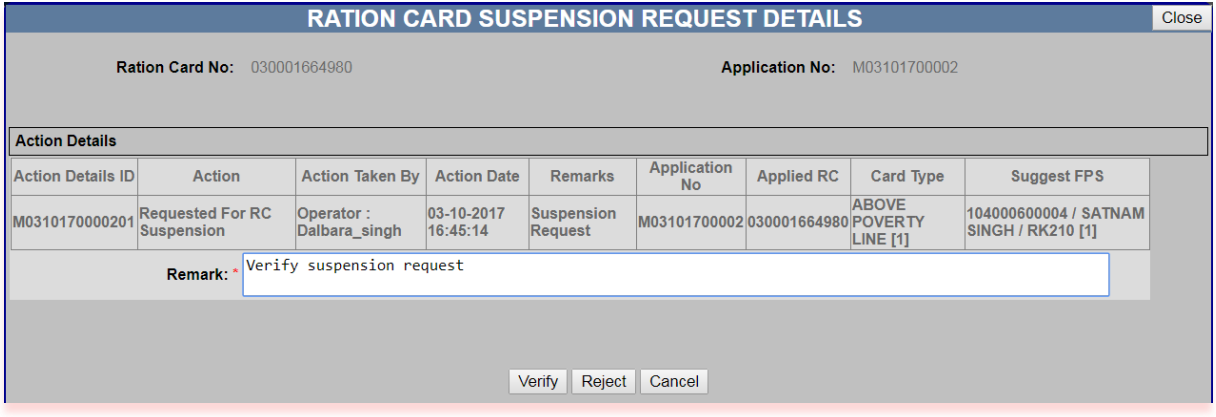

#### FIGURE 69: VERIFY BY INSPECTOR

- **Step 15:** Now login via **AFSO Officer** User.
- **Step 16:** Click on **"RC TSSD(X) Aprvl Dash SRC (RXD07)"** from the left panel.
- **Step 17:** "Select Fair Price Shop" and "Select Request Type" from the drop-down list, data will get populated in grid and here user can see the details by clicking on view link that has associated with every application id.

AFSO Officer can perform either of the following action on application no: under the "**Action**" button:

- 1. **Approve**
- 2. **Reject**
- 3. **Cancel**

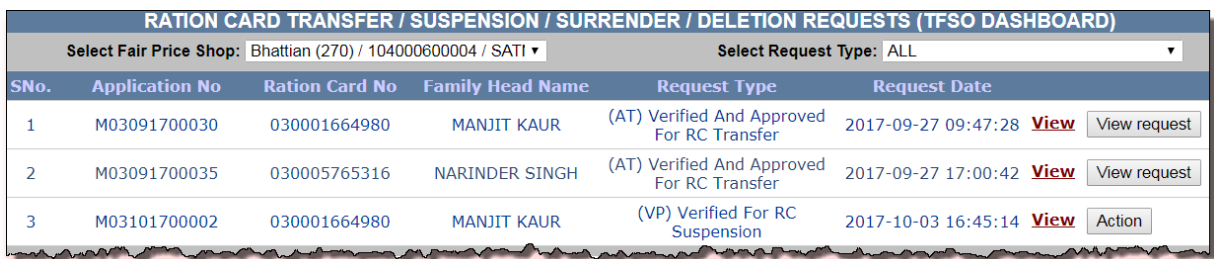

#### FIGURE 70: ACTION TAKEN BY AFSO

- **Step 18:** Click on **"Action"** button.
- **Step 19:** Enter the Remarks in the remarks field.
- **Step 20:** After confirmation, click on "**Approve**" button.

## **Step 21:** Confirmation **"Successfully approved"** message is getting displayed.

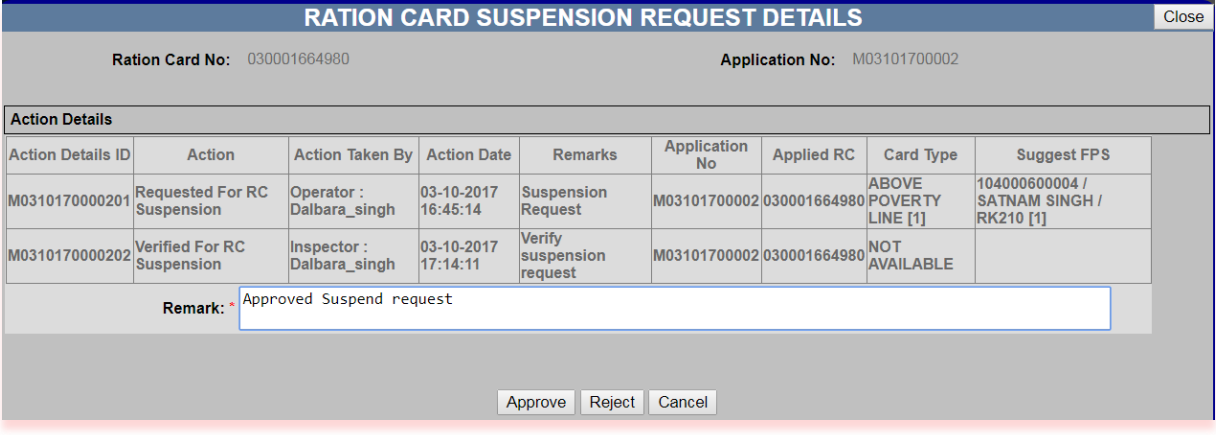

FIGURE 71: APPROVE BY AFSO

**2.6 RC MODIFICATION SURRENDER** 

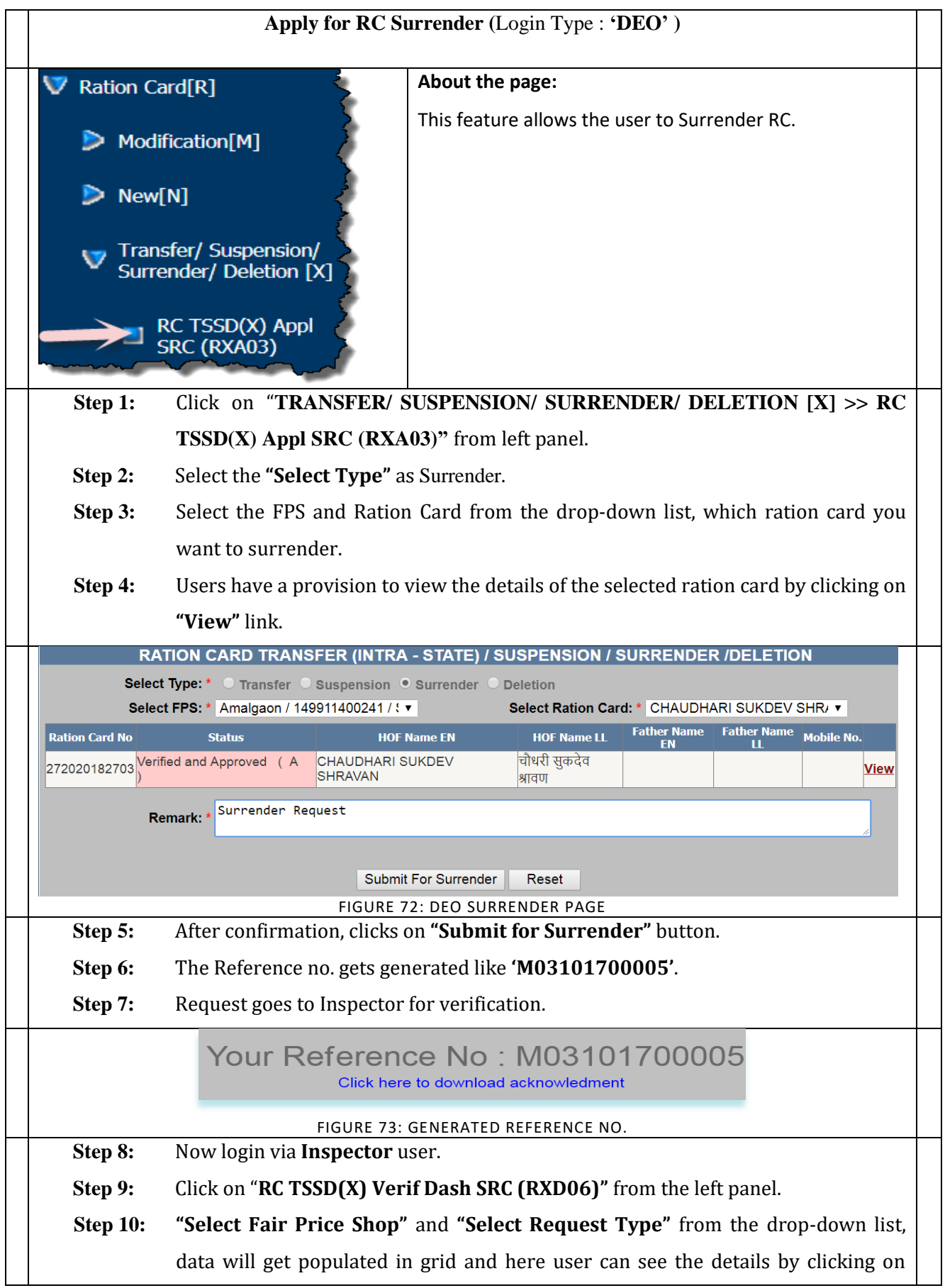

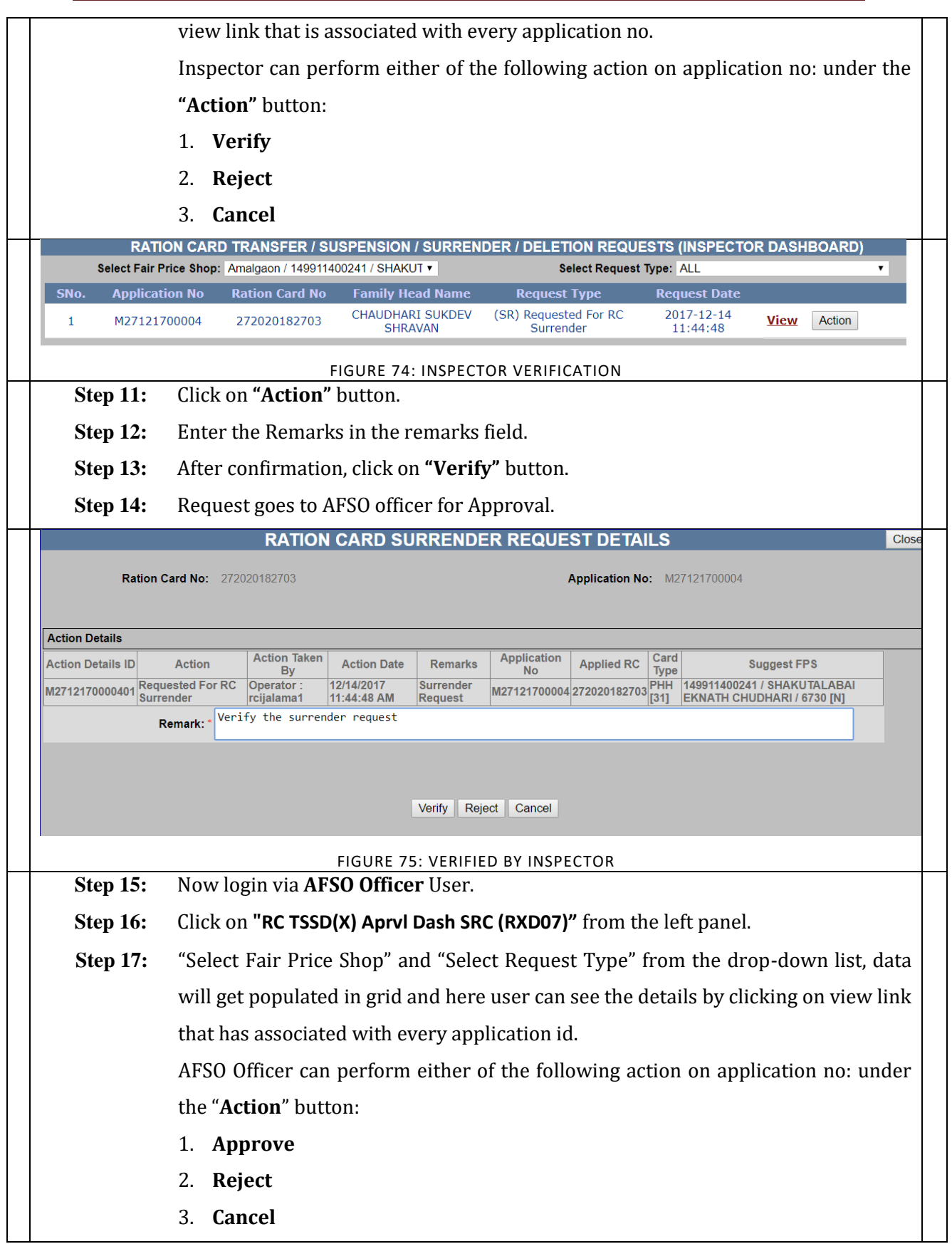

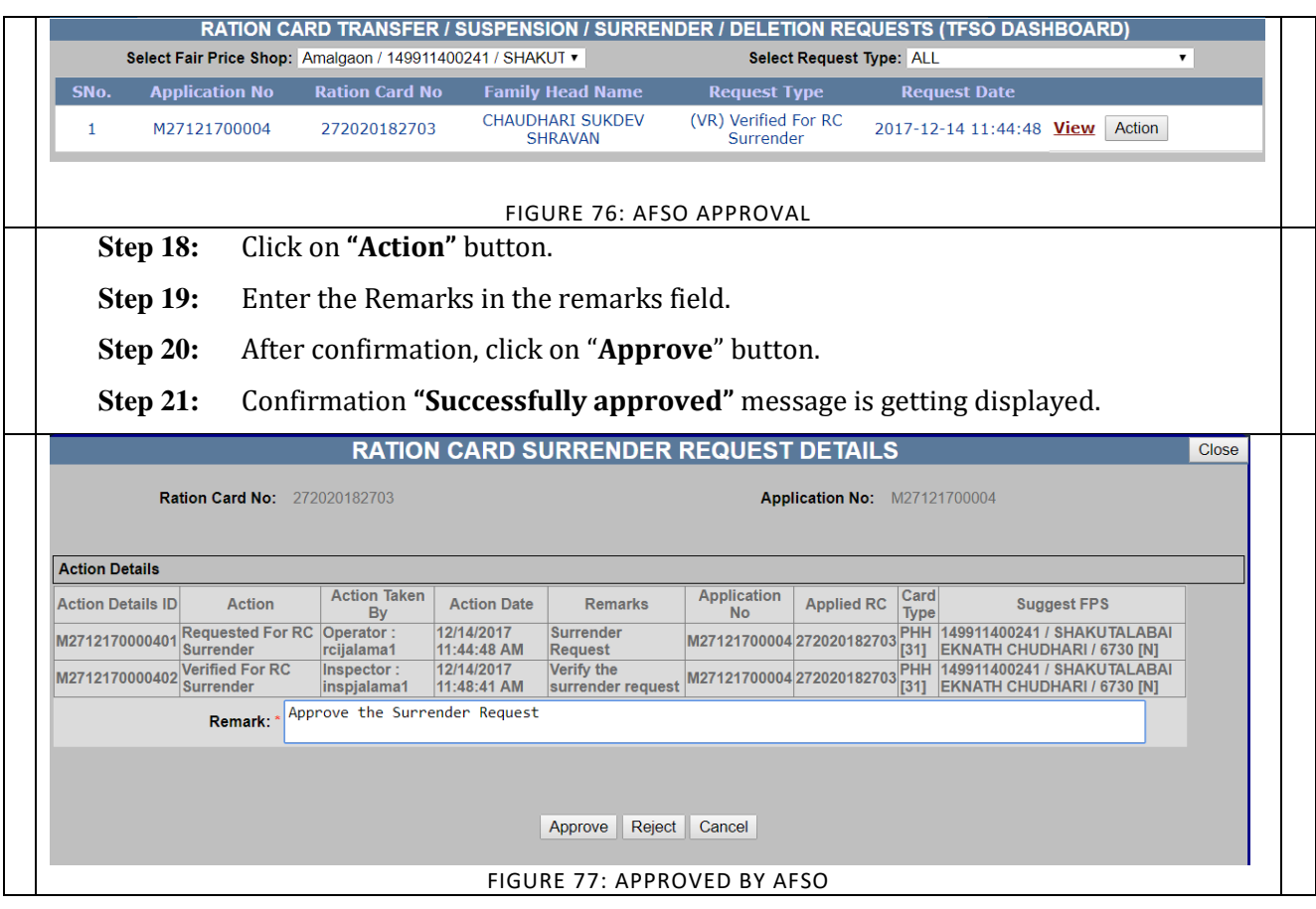

# **2.7 SUSPENDED RC REVOKE REQUEST**

# **Suspended RC Revoke Request (**Login Type : **'DEO' )**

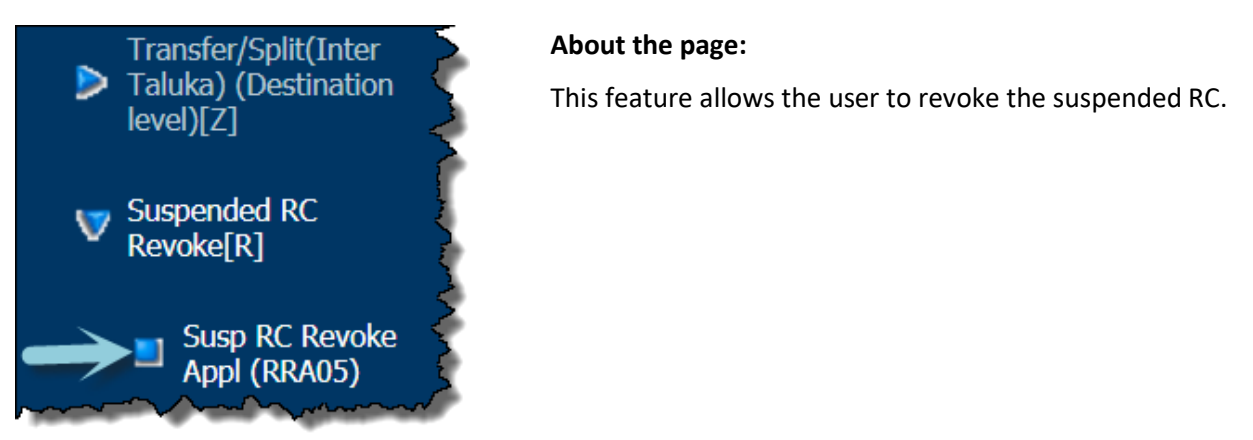

- **Step 22:** Click on "**Susp RC Revoke Appl (RRA05)"** under the folder **'Suspended RC Revoke[R]** from left panel.
- **Step 23:** Select the **"Select FPS"** and **"Select Request Type"** from the drop-down list, which you want to revoke the suspended request.
- **Step 24:** Users have a provision to view the details of the selected ration card by clicking on **"View"** link.

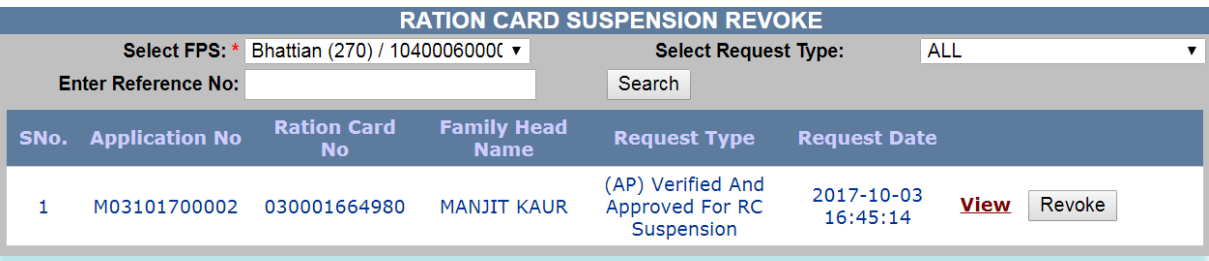

FIGURE 78: SUSPENSION REVOKE PAGE

- **Step 25:** Click on **"Revoke"** button.
- **Step 26:** Enter the Remarks in the remarks field.
- **Step 27:** After confirmation, click on **"Submit"** button.
- **Step 28:** Request goes to Inspector for Verification.

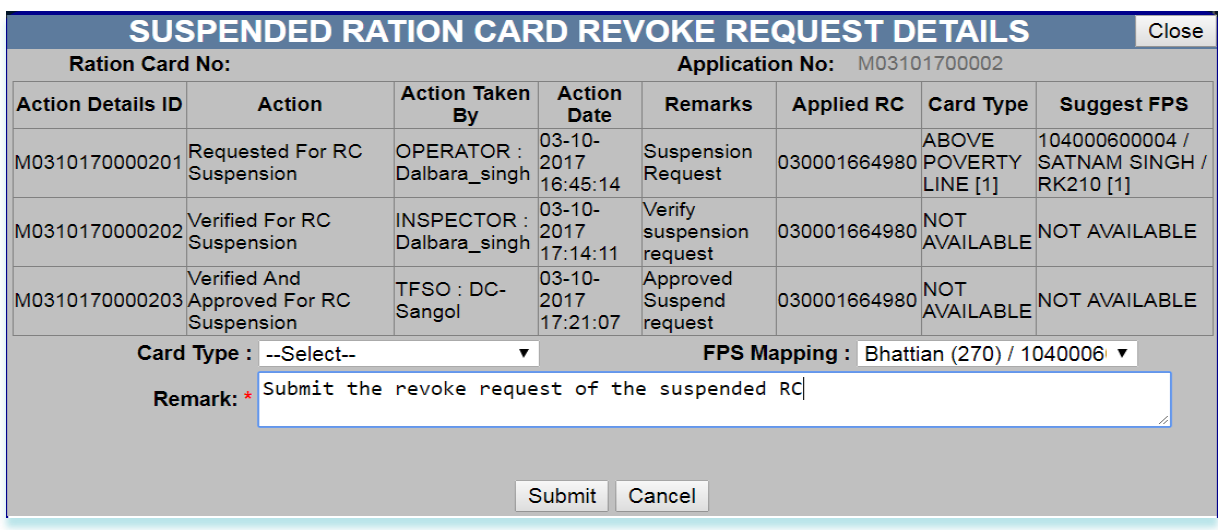

FIGURE 79: SUBMITTED BY DEO

- **Step 29:** Now login via **Inspector** user.
- **Step 30:** Click on **"Susp RC Revoke Verif Dash (RRD13)"** from the left panel.
- **Step 31:** "Select Fair Price Shop" and "Select Request Type" from the drop-down list, data will get populated in grid and here user can see the details by clicking on view link that has associated with every application no.

Inspector can perform either of the following action on application no: under the "Action" button:

- 1. **Verify**
- 2. **Reject**
- 3. **Cancel**

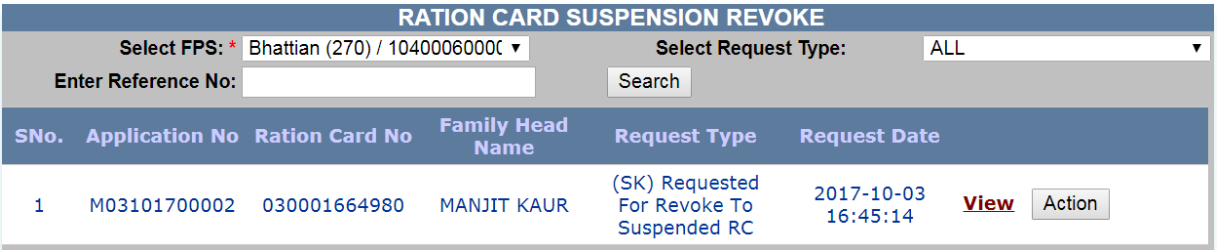

FIGURE 80: ACTION TAKEN BY INSPECTOR

- **Step 32:** Click on **"Action"** button.
- **Step 33:** Select the **"Card Type"** from the drop-down list, not mandatory.
- **Step 34:** Enter the Remarks in the remarks field.
- **Step 35:** After confirmation, click on **"Verify"** button.
- **Step 36:** Request goes to AFSO officer for Approval.

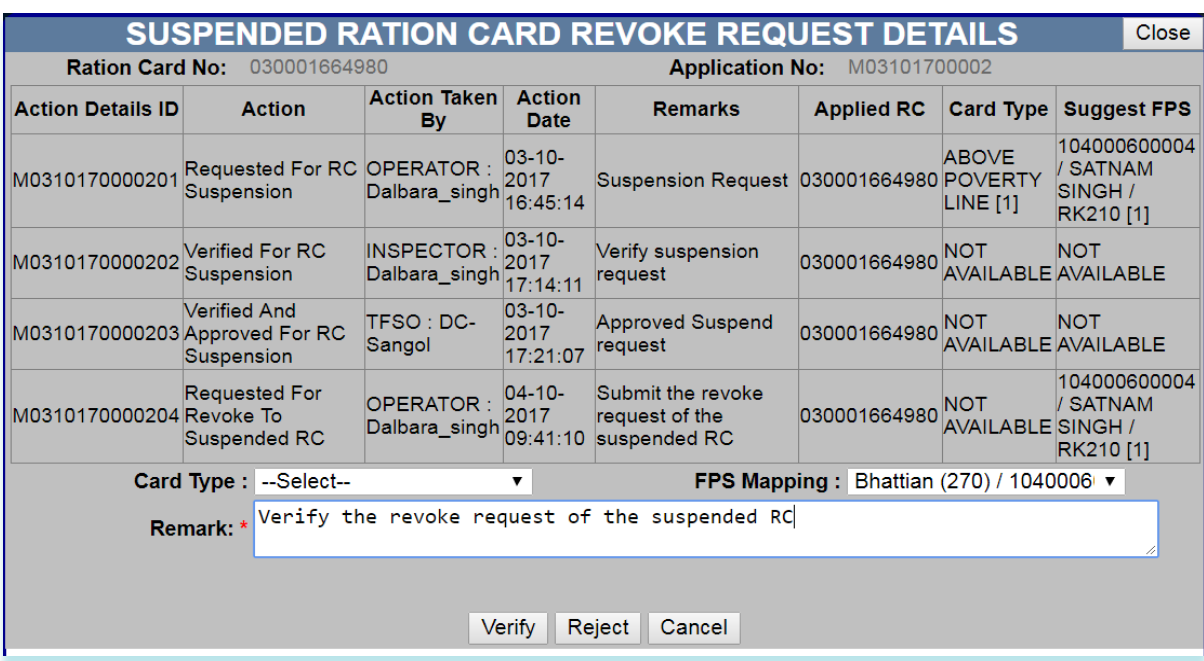

FIGURE 81: VERIFY BY INSPECTOR

- **Step 37:** Now login via **AFSO Officer** User.
- **Step 38:** Click on **"Susp RC Revoke Aprvl Dash (RRD14)"** from the left panel.
- **Step 39: "Select Fair Price Shop"** and **"Select Request Type**" from the drop-down list, data will get populated in grid and here user can see the details by clicking on view link that is associated with every application id.

AFSO Officer can perform either of the following action on application no: under the "**Action**" button:

- 1. **Approve**
- 2. **Reject**
- 3. **Cancel**

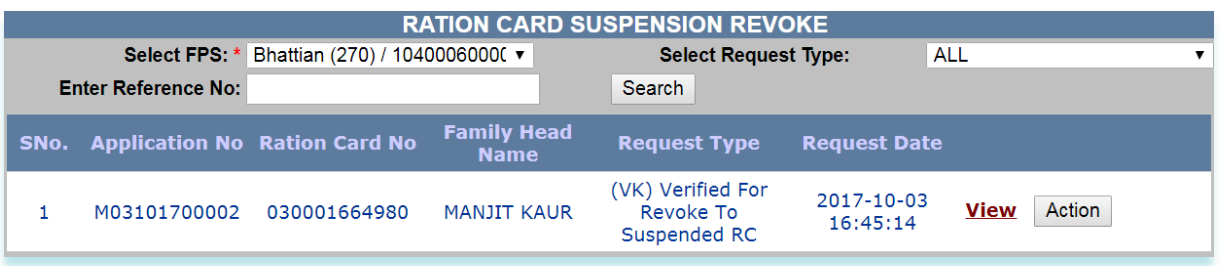

FIGURE 82: ACTION TAKEN BY AFSO

- **Step 40:** Click on **"Action"** button.
- **Step 41:** Select the **"Card Type"** from the drop-down list.
- **Step 42:** Enter the Remarks in the remarks field.
- **Step 43:** After confirmation, click on **"Approve"** button.
- **Step 44:** Confirmation **"Successfully approved"** message is getting displayed.

| <b>SUSPENDED RATION CARD REVOKE REQUEST DETAILS</b><br><b>Close</b>                |                                             |                                                         |                                                     |                                                                |                   |                                 |                                                      |  |  |  |  |  |  |
|------------------------------------------------------------------------------------|---------------------------------------------|---------------------------------------------------------|-----------------------------------------------------|----------------------------------------------------------------|-------------------|---------------------------------|------------------------------------------------------|--|--|--|--|--|--|
| <b>Ration Card No:</b><br>030001664980<br>M03101700002<br><b>Application No:</b>   |                                             |                                                         |                                                     |                                                                |                   |                                 |                                                      |  |  |  |  |  |  |
| <b>Action Details ID</b>                                                           | <b>Action</b>                               |                                                         | <b>Action Taken</b><br><b>Action</b><br><b>Date</b> | <b>Remarks</b>                                                 | <b>Applied RC</b> | <b>Card Type</b>                | <b>Suggest FPS</b>                                   |  |  |  |  |  |  |
| M0310170000201                                                                     | Requested For RC<br>Suspension              | OPERATOR: 03-10-<br>Dalbara singh 2017<br>(Operator)    | 16:45:14                                            | Suspension Request 030001664980 POVERTY                        |                   | <b>ABOVE</b><br><b>LINE [1]</b> | 104000600004<br><b>SATNAM</b><br>SINGH /<br>RK210[1] |  |  |  |  |  |  |
| M0310170000202                                                                     | <b>Verified For RC</b><br>Suspension        | INSPECTOR: 03-10-<br>Dalbara singh 2017<br>(Inspector)  | 17:14:11                                            | Verify suspension<br>request                                   | 030001664980      | <b>NOT</b>                      | <b>NOT</b><br><b>AVAILABLE AVAILABLE</b>             |  |  |  |  |  |  |
| M0310170000203 Approved For RC                                                     | <b>Verified And</b><br>Suspension           | TFSO: DC-<br>Sangol<br>(TFSO/AFSO                       | $03 - 10 -$<br>2017<br>17:21:07                     | <b>Approved Suspend</b><br>request                             | 030001664980      | <b>NOT</b>                      | <b>NOT</b><br><b>AVAILABLE AVAILABLE</b>             |  |  |  |  |  |  |
| M0310170000204 Revoke To                                                           | <b>Requested For</b><br><b>Suspended RC</b> | OPERATOR: 04-10-<br>Dalbara singh 2017<br>(Operator)    |                                                     | Submit the revoke<br>request of the<br>09:41:10 suspended RC   | 030001664980      | <b>NOT</b><br>AVAILABLE SINGH / | 104000600004<br>/ SATNAM<br>RK210 [1]                |  |  |  |  |  |  |
| <b>Verified For</b><br>M0310170000205 Revoke To<br><b>Suspended RC</b>             |                                             | INSPECTOR : 04-10-<br>Dalbara singh 2017<br>(Inspector) |                                                     | Verify the revoke<br>request of the<br>$10:00:56$ suspended RC | 030001664980      | <b>NOT</b><br>AVAILABLE SINGH / | 104000600004<br>/ SATNAM<br>RK210[1]                 |  |  |  |  |  |  |
| Card Type : ABOVE POVERTY LINE ▼<br><b>FPS Mapping: Bhattian (270) / 1040006 v</b> |                                             |                                                         |                                                     |                                                                |                   |                                 |                                                      |  |  |  |  |  |  |
| Approve the revoke request of the suspended RC<br>Remark: *                        |                                             |                                                         |                                                     |                                                                |                   |                                 |                                                      |  |  |  |  |  |  |
|                                                                                    | <b>Enter remark</b>                         |                                                         |                                                     |                                                                |                   |                                 |                                                      |  |  |  |  |  |  |
|                                                                                    |                                             |                                                         |                                                     |                                                                |                   |                                 |                                                      |  |  |  |  |  |  |
|                                                                                    | Reject<br>Cancel<br>Approve                 |                                                         |                                                     |                                                                |                   |                                 |                                                      |  |  |  |  |  |  |

FIGURE 83: APPROVE BY AFSO

# **2.8 RC MODIFICATION DELETION**

## **Apply for RC Transfer (**Login Type : **'DEO' )**

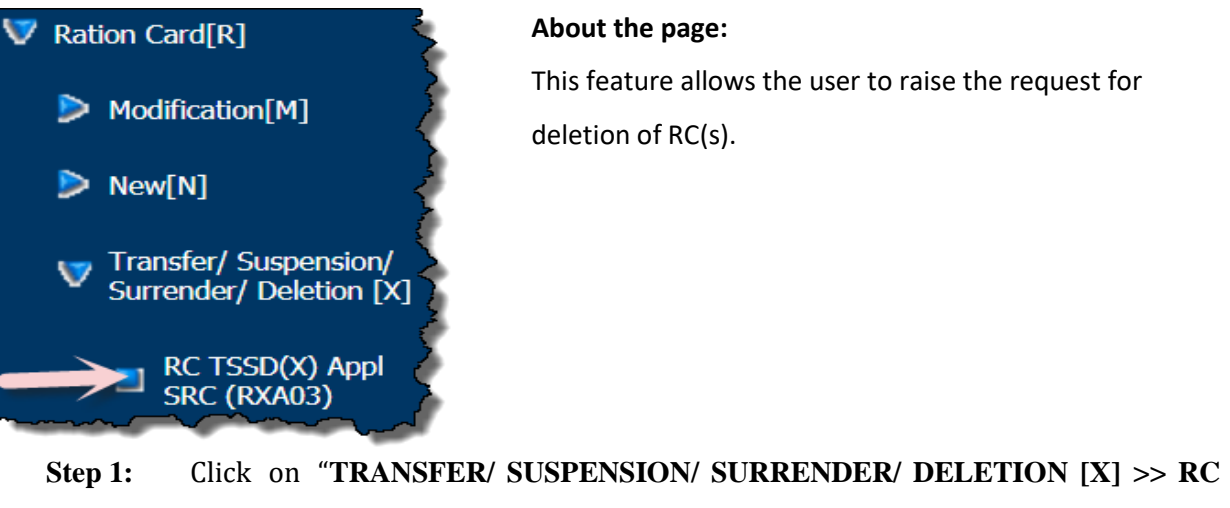

- **TSSD(X) Appl SRC (RXA03)"** from left panel.
- **Step 2:** Select the **"Select Type"** as Deletion.
- **Step 3:** Select the FPS and Ration Card from the drop-down list, which ration card you want the Delete.
- **Step 4:** Users have a provision to view the details of the selected ration card by clicking on **"View"** link.

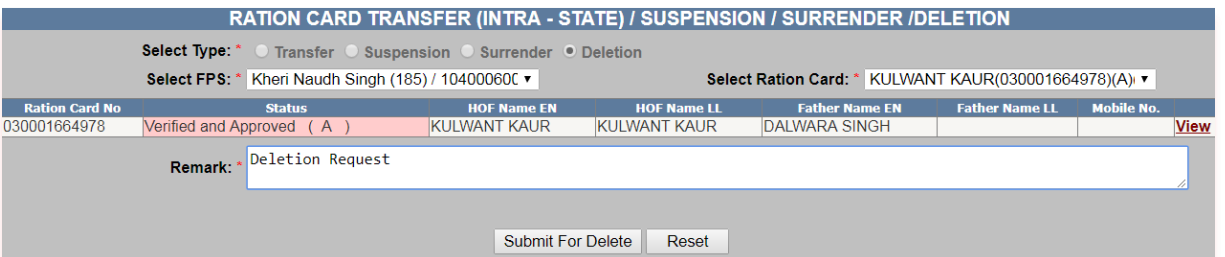

FIGURE 84: DELETION SELECTION

- **Step 5:** After confirmation, click on **"Submit for Delete"** button.
- **Step 6:** The Reference no. gets generated like **'M03131700004'**.
- **Step 7:** Request goes to Inspector for verification.

Your Reference No : M03101700005 Click here to download acknowledment

FIGURE 85: REFERENCE NO. GENERATED

- **Step 8:** Now login via **Inspector** user.
- **Step 9:** Click on **"RC TSSD(X) Verif Dash SRC (RXD06)"** from the left panel.
- **Step 10: "Select Fair Price Shop"** and **"Select Request Type"** from the drop-down list, data will get populated in grid and here user can see the details by clicking on view link that is associated with every application id.

Inspector can perform either of the following action on application no: under the **"Action"** button:

- 1. **Verify**
- 2. **Reject**

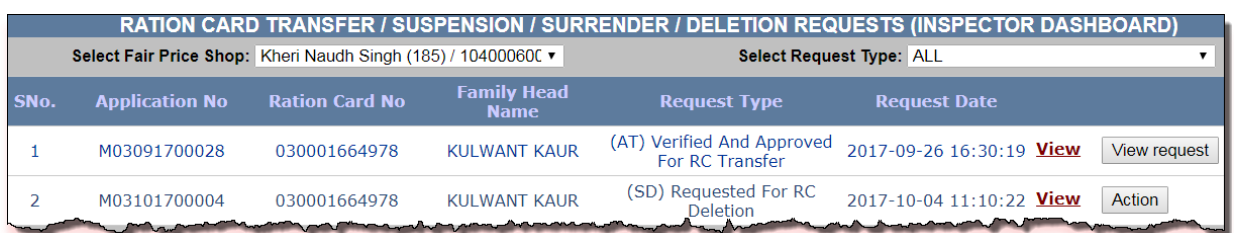

#### FIGURE 86: ACTION TAKEN BY INSPECTOR

- **Step 3:** Click on **"Action"** button.
- **Step 4:** Enter the Remarks in the remarks field.
- **Step 5:** After confirmation, click on **"Verify"** button.
- **Step 6:** Request goes to AFSO officer for Approval.

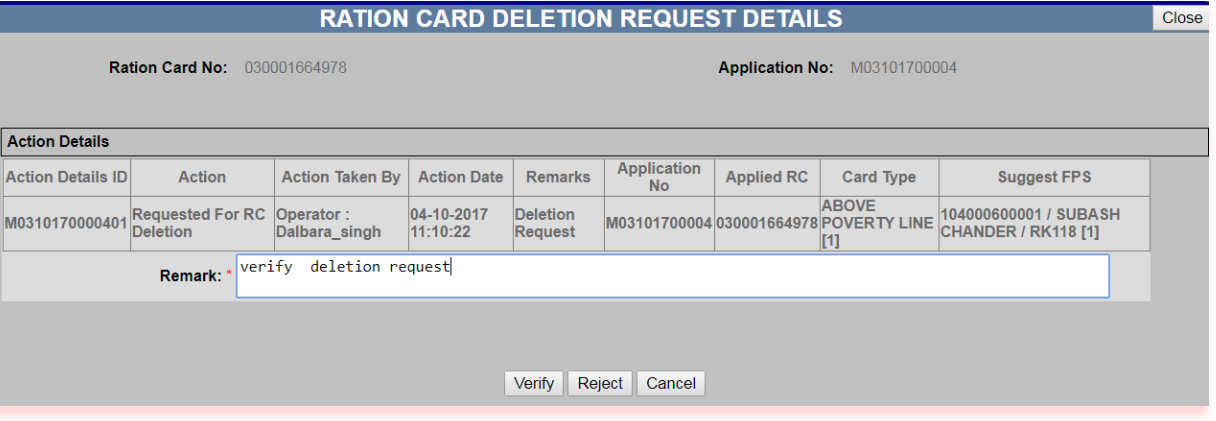

#### FIGURE 87: VERIFY BY INSPECTOR

- **Step 7:** Now login via "**AFSO Officer"** User.
- **Step 8:** Click on "**RC TSSD(X) Aprvl Dash SRC (RXD07)"** from the left panel.
- **Step 9: "Select Fair Price Shop"** and **"Select Request Type"** from the drop-down list, data will get populated in grid and here user can see the details by clicking on view link that is associated with every application id.

AFSO Officer can perform either of the following action on application no: under the "**Action**" button:

- 1. **Approve**
- 2. **Reject**
- 3. **Cancel**

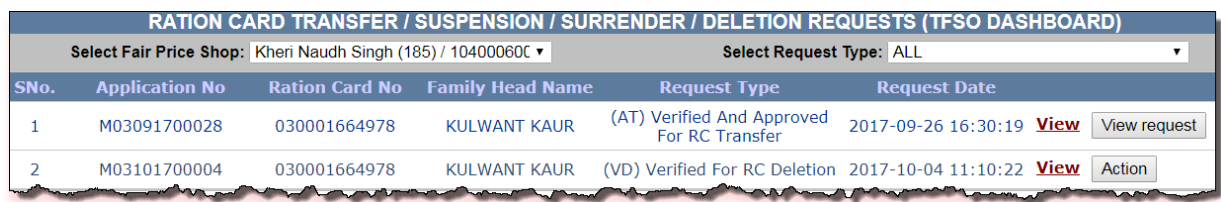

#### FIGURE 88: ACTION TAKEN BY AFSO

- **Step 3:** Click on **"Action"** button.
- **Step 4:** Under the section **"Action Details"**, select the **"Card Type"** and **"FPS Mapping"** from the drop-down list.
- **Step 5:** Enter the Remarks in the remarks field.
- **Step 6:** After confirmation, click on **"Approve"** button.

## **Step 7:** Confirmation **"Successfully approved"** message is getting displayed.

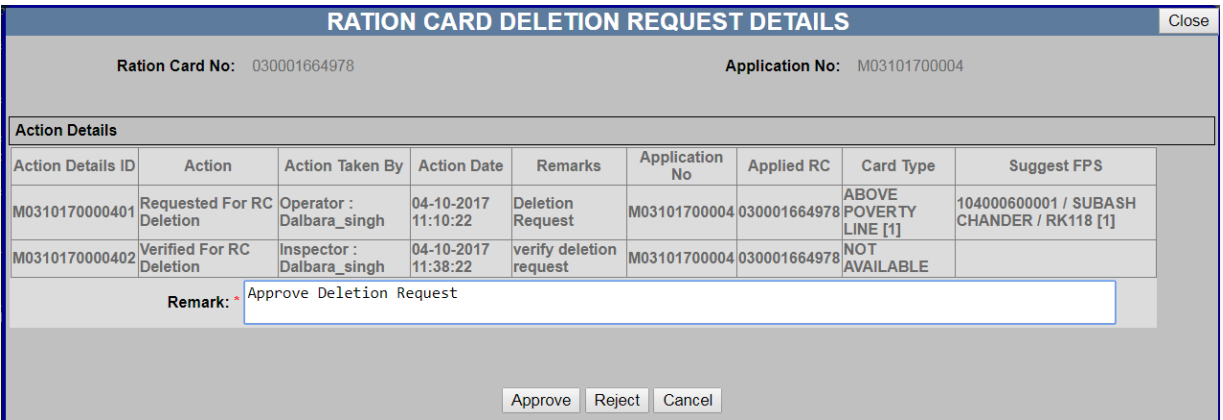

#### FIGURE 89: APRROVE BY AFSO

# **Step 8:** Users have a provision to view/down certificate for the reference purpose.

## **Step 9:** Click on **"View/Download Certificate"** button.

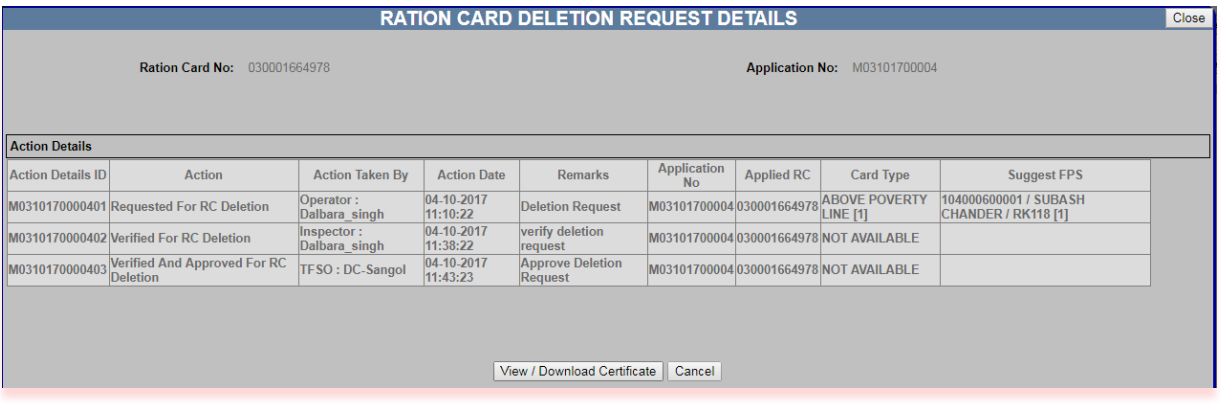

## FIGURE 90: VIEW/DOWNLOAD CERTIFICATE

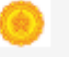

# **Government Of Maharashtra**

# **Department Of Food and Supply**

# **RATION CARD DELETION NOTE**

# Ref No:-M03101700004

#### **Requested Date:-04** Oct 2017 11:10:22

As per the ref. no., this is to Notify that the status of RC No:- 030001664978 is as given below.

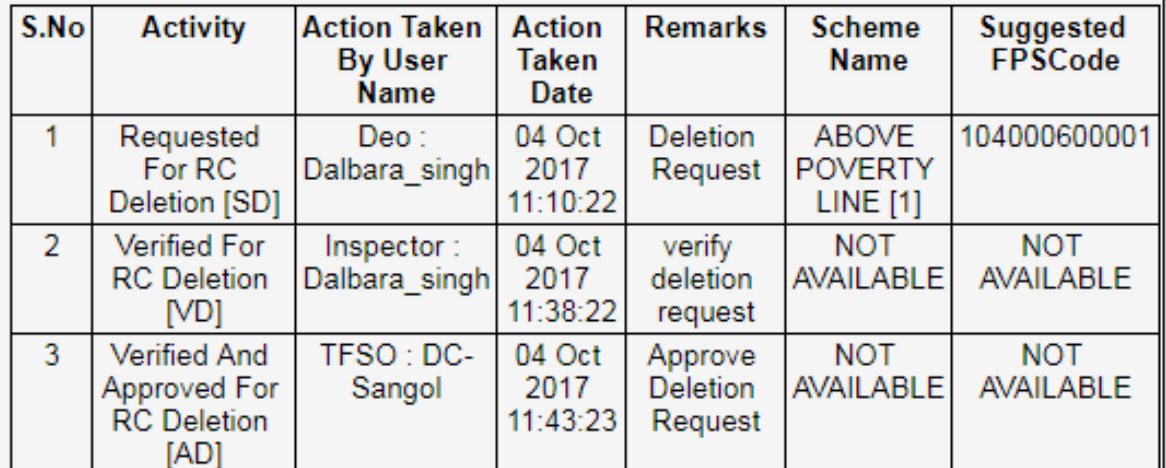

**Issued by TFSO** (DC-Sangol) 04 Oct 2017

Note:- Developed by NIC

(For best print please select A5 format)

#### FIGURE 91: PRINTED CERTIFICATE

# **2.9 RC MODIFICATION SPLIT**

# 2.9.1 RC MODIFICATION SPLIT (INTRA TALUKA)

# **Apply for RC Split (**Login Type : **'DEO ' )**

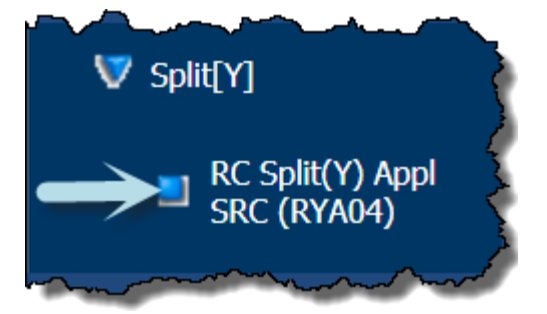

#### **About the page:**

This feature allows the user to split the members (other than HOF) from the ration card within the same Taluka.

- **Step 10:** Click on "**RC Split(Y) Appl SRC (RYA04)"** under the folder **'Split[Y]'** from left panel. User is on Apply for RC Split.
- **Step 11:** Select the **"Select Split Type"** as **'Intra-Taluka'**.
- **Step 12:** Only Approved RC goes through the Split process.
- **Step 13:** Select the FPS and Ration Card from the drop-down list, which ration card you want to split.
- **Step 14:** Users have a provision to view the member details of the selected ration card by clicking on **"View"** link.

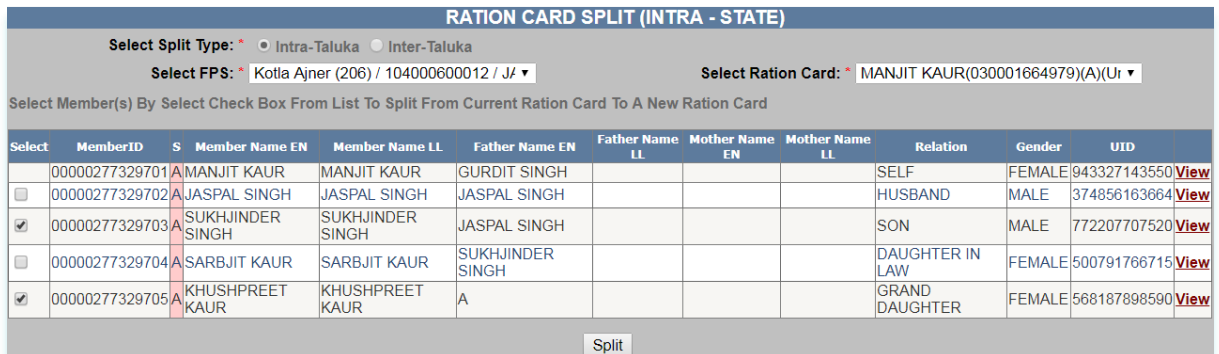

FIGURE 92: INTRA TALUKA SPLIT SELECTION

- **Step 15:** Select the member who you want split from member list by clicking on the checkbox.
- **Step 16:** After confirmation, click on **"Split"** button.
- **Step 17:** Selected member list is getting displayed.
- **Step 18:** Select the **HoF** by clicking on radio button & member relation from dropdown list.

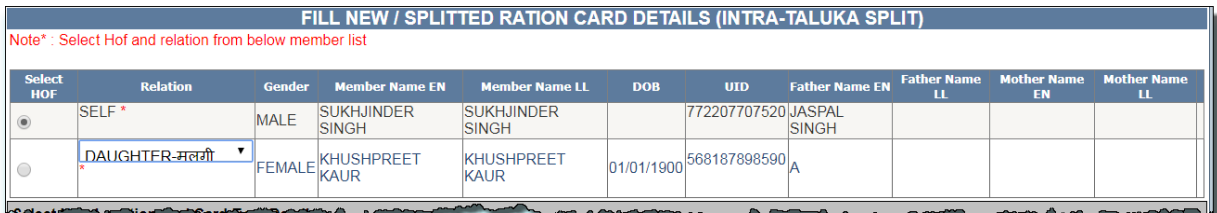

#### FIGURE 93: HOF SELECTION

# **Step 19:** Under the section **"Select New Location" and "Card Type Details"**, select the **"New Village/Town"** and **"Card Type"** from the drop-down list.

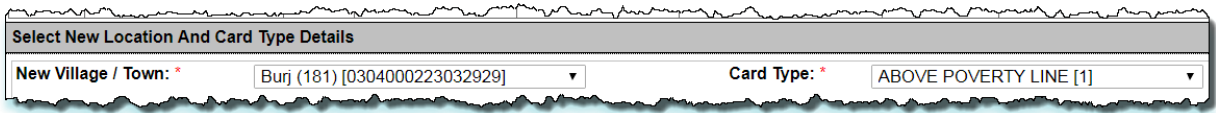

# FIGURE 94: DESTINATION LOCATION SELECTION

- **Step 20:** Under the section **"Address Details"**, enter **"House No./House Name"** and **"Landmark/Locality/Colony"**(if any).
- **Step 21:** Enter **"Pin code"** (if any).

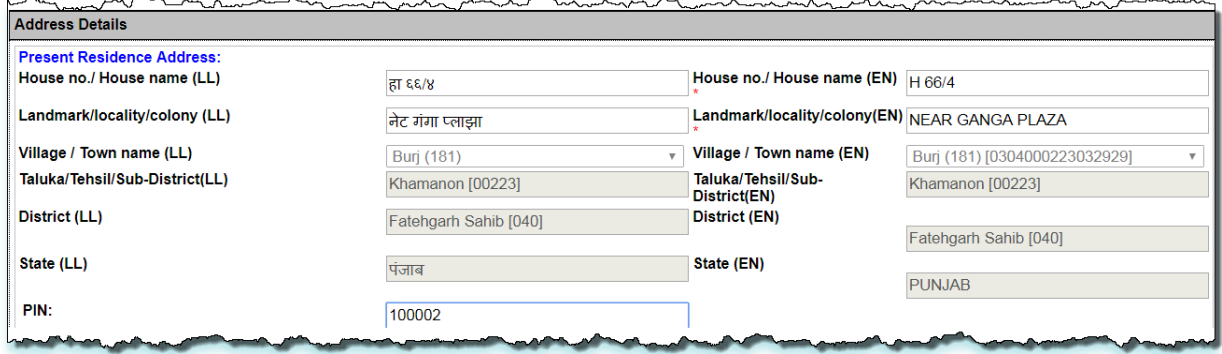

## FIGURE 95: ENTER DESTINATION ADDRESS

- **Step 22:** Under the section **"Gas & Kerosene Oil Details"**, select **"Gas Connection Status"** (if any) otherwise **"No connection"**.
- **Step 23:** Enter the **"Gas Consumer Number"** (if any).
- **Step 24:** Select the **"Gas Consumer Name EN"** from the drop-down list.
- **Step 25:** Select the **"Gas Agency Name"** from the drop-down list (if any).

**Step 26:** Select the **"Gas Consumer Name EN"** from the drop-down list. monday and the month

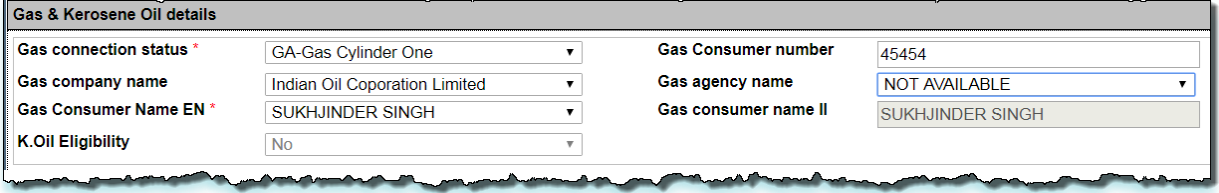

FIGURE 96: GAS & KEROSENE SELECTION

**Step 27:** Under the section **"Attached Enclosures"**, select the **'Enclosure Type'**.

**Step 28:** User either upload the the document(.pdf file type only), File size should be in range 0

to 100 kb in size.

**Step 29:** Or user have a option to **"Check for Physically save the document"**.

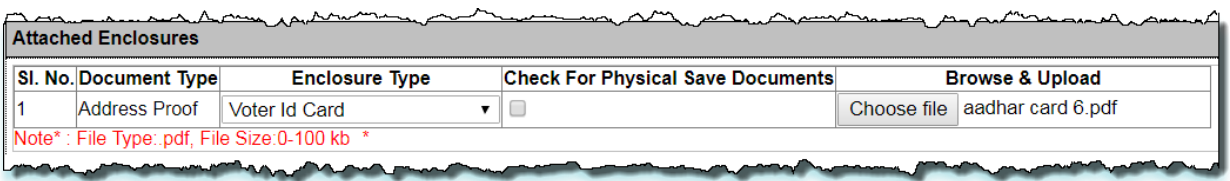

#### FIGURE 97: UPLOAD ADDRESS PROOF

- **Step 30:** Under the section **"Attached Enclosures"**, select the **'Enclosure Type'** from the drop down list.
- **Step 31:** Enter the Remarks in the remarks field (if any).
- **Step 32:** User either uploads the the document(.pdf file type only), File size should be in range 0 to 100 kb in size.

**Step 33:** Or users have a option to **"Check for Physically save the document"**.

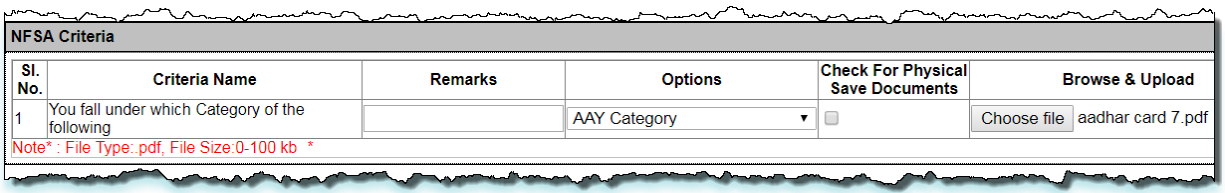

## FIGURE 98: UPLOAD DOCUMENT

- **Step 34:** Under the section **"Verify Authority Details"** are getting displayed.
- **Step 35:** Enter the Remarks in the remarks field.
- **Step 36:** After confirmation, click on **"Submit Request for Split"** button.
- **Step 37:** Reference No. gets generated.
- **Step 38:** Request goes to AFSO officer for Approval.
- **Step 39:** Users have a provision to view/down certificate for the reference purpose.
- **Step 40:** Click on **"View/Download Certificate"** button.

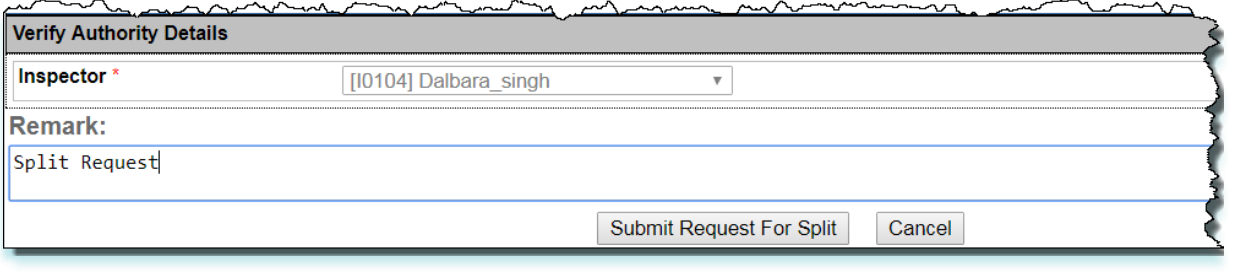

**Your Reference No: M03101700005** Click here to download acknowledment

FIGURE 99: REFERENCE NO. GENERATED

**Step 41:** Now login via "**Inspector"** user.

**Step 42:** Click on "**RC Split(Y) Verif Dash SRC (RYD08)"** from the left panel.

**Step 43: "Select Fair Price Shop"** and **"Select Request Type"** from the drop-down list, data will get populated in grid and here user can see the details by clicking on view link that has associated with every application no.

> Inspector can perform either of the following action on application no: under the **"Action"** button:

- **1. Verify**
- **2. Reject**
- **3. Cancel**

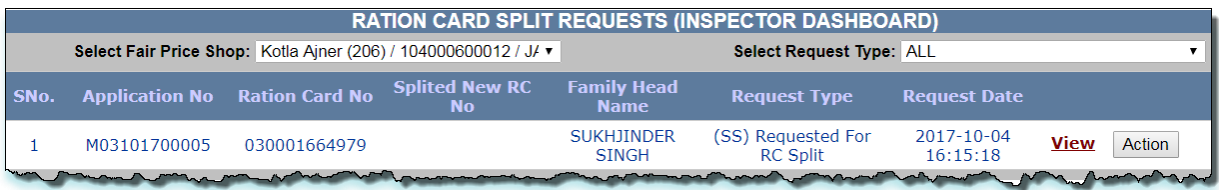

FIGURE 100: ACTION TAKEN BY INSPECTOR

- **Step 44:** Click on **"Action"** button.
- **Step 45:** Enter the Remarks in the remarks field.

**Step 46:** Select the **"Card Type"** and **"FPS Mapping"** from the drop-down list but it's not mandatory.

- **Step 47:** After confirmation, click on **"Verify"** button.
- **Step 48:** Request goes to AFSO officer for Approval.

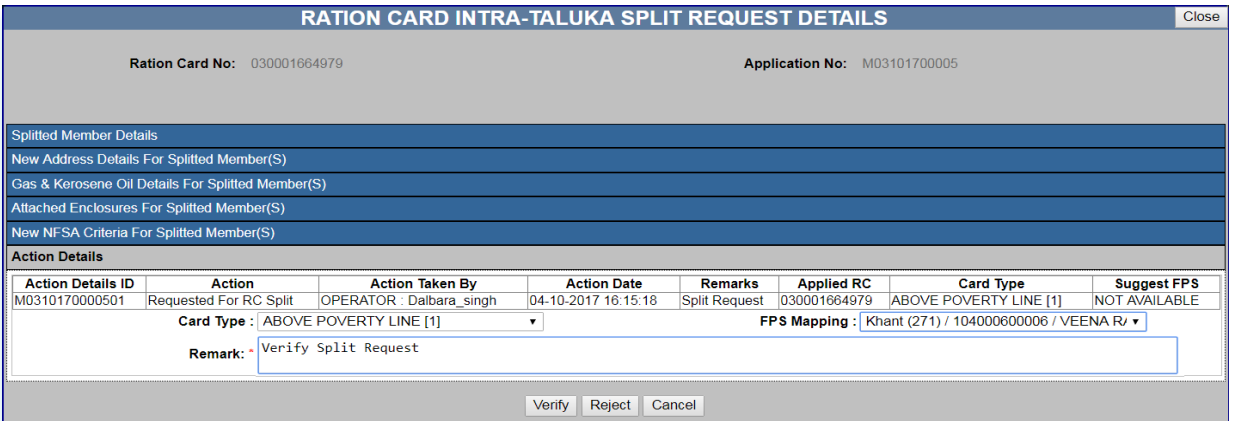

FIGURE 101: VERIFY BY INSPECTOR

**Step 49:** Now login via "**AFSO Officer"** User.

**Step 50:** Click on **"RC Split(Y) Aprvl Dash SRC (RYD09**)**"** from the left panel.

**Step 51:** "Select Fair Price Shop" and "Select Request Type" from the drop-down list, data will get populated in grid and here user can see the details by clicking on view link that is associated with every application id.

> AFSO Officer can perform either of the following action on application no: under the **"Action"** button:

**1. Approve**

- **2. Reject**
- **3. Cancel**

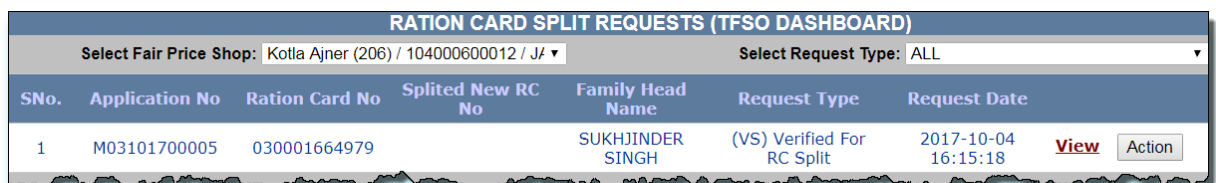

## FIGURE 102: ACTION TAKEN BY AFSO

- **Step 52:** Click on **"Action"** button.
- **Step 53:** Enter the Remarks in the remarks field.
- **Step 54:** Select the **"Card Type"** and **"FPS Mapping"** from the drop-down.
- **Step 55:** After confirmation, click on "**Approve**" button.
- **Step 56:** Confirmation **"Successfully approved"** message is getting displayed.

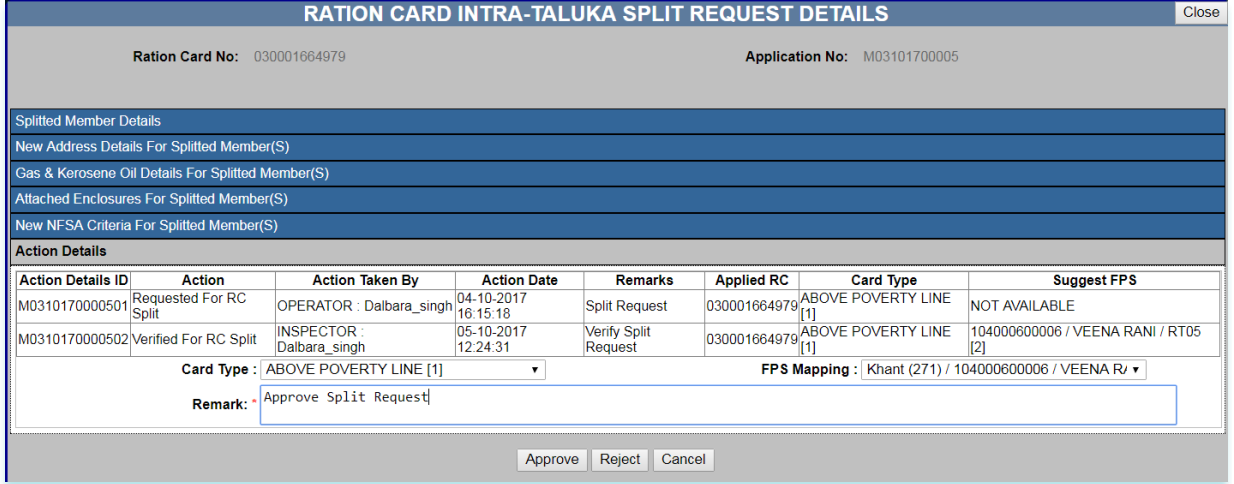

#### FIGURE 103: APPROVE BY AFSO

# 2.9.2 RC MODIFICATION SPLIT (INTER TALUKA)

# **Apply for RC Split (**Login Type : **'DEO' )**

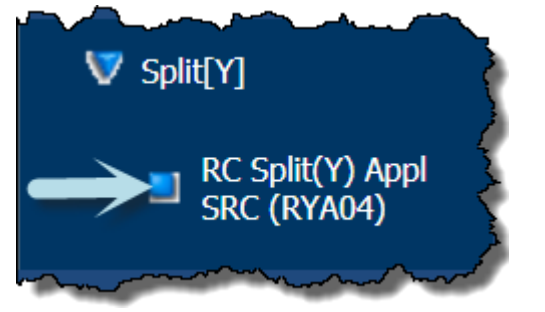

## **About the page:**

This feature provides the facility to the ration card holder to split the members (other than HOF) from the ration card from one Taluka to the another Taluka. It is a six step process .

- **Step 1:** Click on "**RC Split(Y) Appl SRC (RYA04)"** under the folder **'Split[Y]'** from left panel. User is on Apply for RC Split.
- **Step 2:** Select the **"Select Split Type"** as **'Inter-Taluka'.**
- **Step 3:** Select the FPS and Ration Card from the drop-down list, which ration card you want to split.
- **Step 4:** Only Approved RC will go for the Split process.
- **Step 5:** Users have a provision to view the member details of the selected ration card by clicking on **"View"** link.

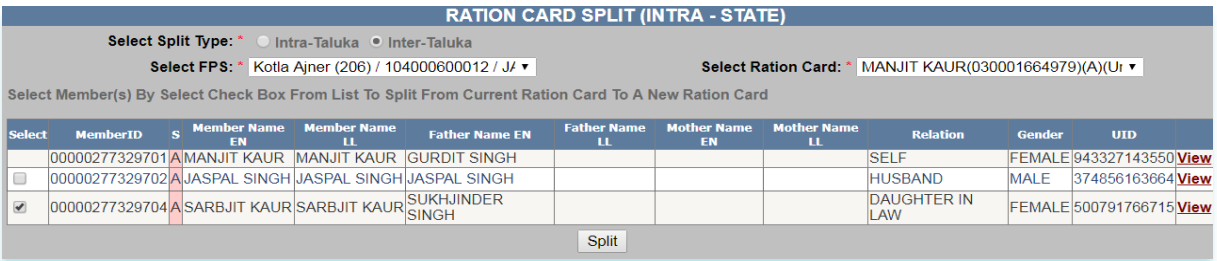

## FIGURE 104: INTER TALUKA SPLIT SELECTION

- **Step 6:** Select the member who you to want split from member list by clicking on the checkbox.
- **Step 7:** After confirmation, clicks on **"Split"** button.
- **Step 8:** Selected member list is getting displayed.
- **Step 9:** Select the **HoF** and **NFSA** by clicking on radio button and member relation from the drop-down list.

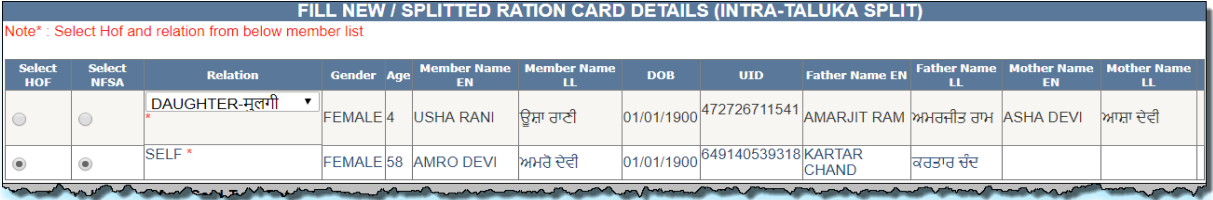

## FIGURE 105: HOF SELECTION

**Step 10:** Under the section **"Select New Location and Card Type Details"**, select the **"New District"**, **"New Tehsil"**, **"New Village/Town and "Card Type"** from the

drop-down list.

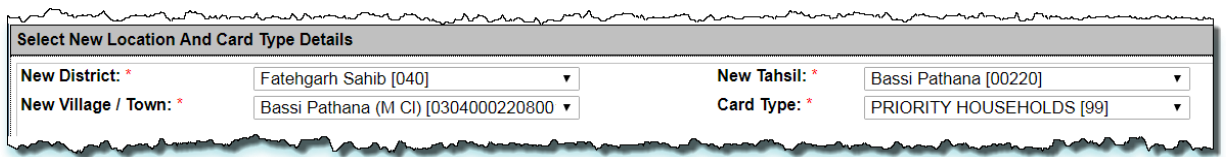

#### FIGURE 106: LOCATION SELECTION

# **Step 11:** Under the section **"Address Details"**, enter **"House no. /House name"** and **"Landmark/Locality/Colony"**(if any).

## **Step 12:** Enter **"Pin code"** (if any).

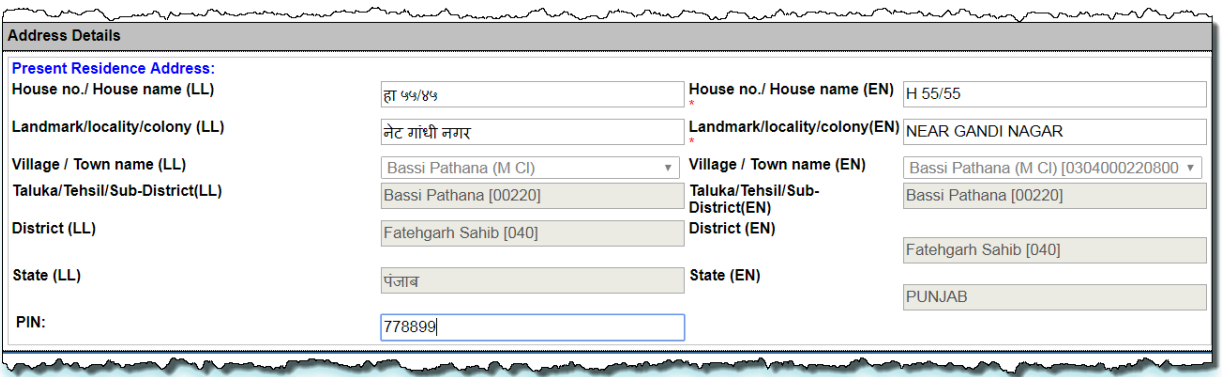

FIGURE 107: ENTER ADDRESS DETAILS

- **Step 13:** Under the section **"Gas & Kerosene Oil Details"**, select **"Gas Connection Status"** (if any) otherwise **'No connection'**.
- **Step 14:** Enter the **"Gas Consumer Number"** (if any).
- **Step 15:** Select the **"Gas Consumer Name EN"** from the drop-down list.
- **Step 16:** Select the **"Gas Agency Name"** from the drop-down list (if any).

**Step 17:** Select the **"Gas Consumer Name EN"** from the drop-down list.

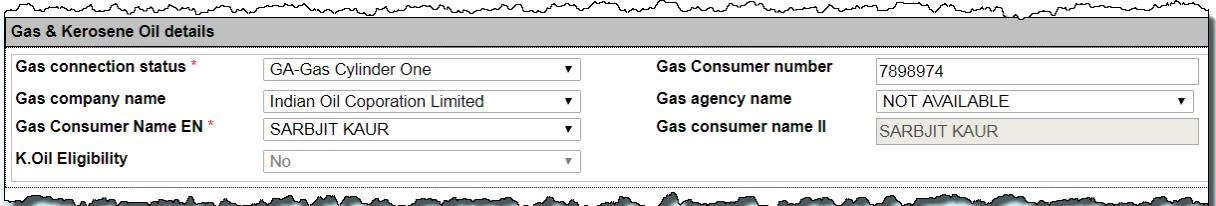

FIGURE 108: GAS & KEROSENE OIL DETAILS SELECTION

- **Step 18:** Under section **"Attached Enclosures"**, select **'Enclosure Type'** from drop down list.
- **Step 19:** User either uploads the the document(.pdf file type only), File size should be in range 0 to 100 kb in size.
- **Step 20:** Or user have a option to **"Check for Physically save the document"**.

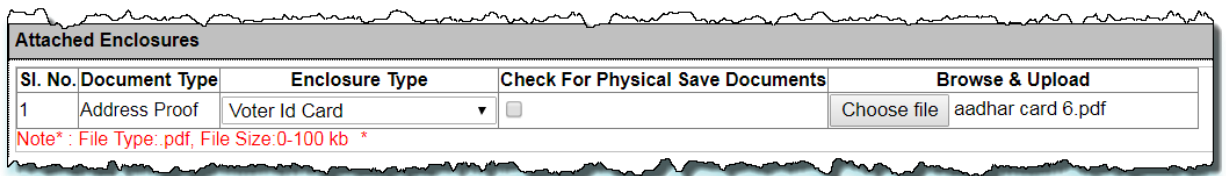

FIGURE 109: UPLOAD ADDRESS DOCUMENT

- **Step 21:** Under the section **"NFSA Criteria"**, select the **'Options'** from the drop down list.
- **Step 22:** Enter the Remarks in the remarks field (if any).
- **Step 23:** User either upload the the document(.pdf file type only), File size should be in range 0 to 100 kb in size.

**Step 24:** Or user have a option to **"Check for Physically save the document"**.

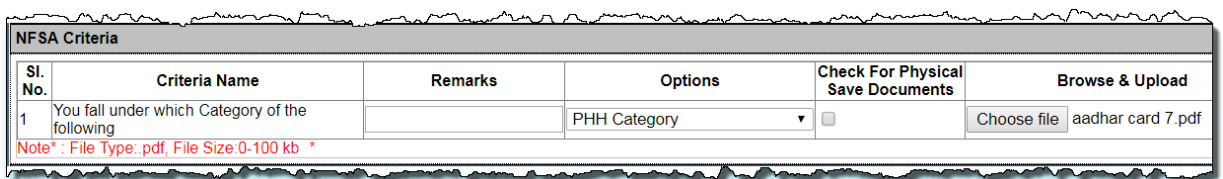

## FIGURE 110: UPLOAD DOCUMENT

- **Step 25:** Under the section **"Verify Authority Details"** are getting displayed.
- **Step 26:** Enter the Remarks in the remarks field.
- **Step 27:** After confirmation, click on **"Submit Request for Split"** button.
- **Step 28:** Reference no. gets generated.
- **Step 29:** Request goes to AFSO officer for Approval.
- **Step 30:** Users have a provision to view/down certificate for the reference purpose.
- **Step 31:** Click on **"View/Download Certificate"** button.

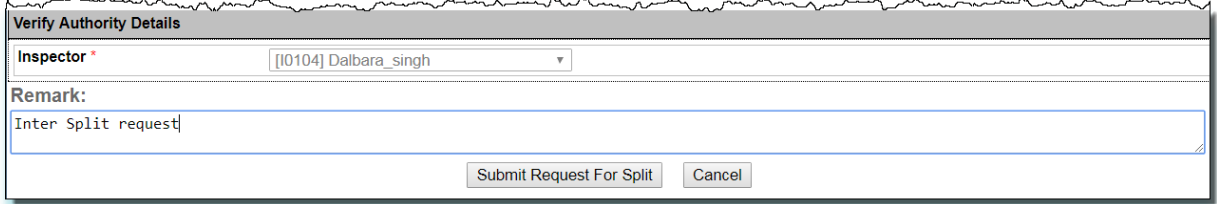

Your Refference No: M03101700006

FIGURE 111: REFERENCE NO. GENERATED

- **Step 32:** Now login via **Inspector** user.
- **Step 33:** Click on **"RC Split(Y) Verify Dash SRC (RYD08)"** from the left panel.
- **Step 34: "Select Fair Price Shop"** and **"Select Request Type"** from the drop-down list, data will get populated in grid and here user can see the details by clicking on view link that has associated with every application no:

Inspector can perform either of the following action on application no under the

# "**Action**" button:

- **1. Verify**
- **2. Reject**
- **3. Cancel**

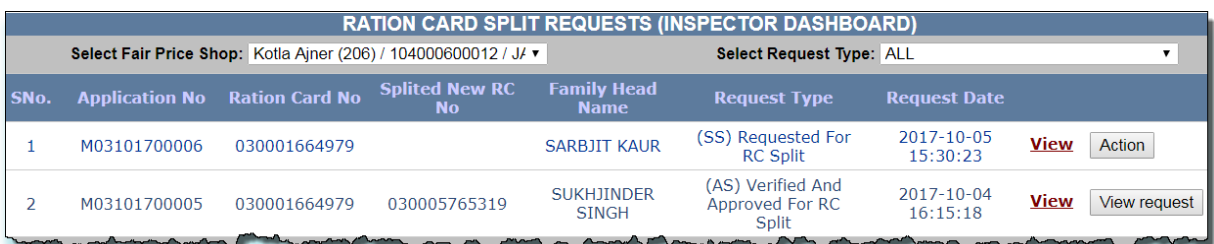

FIGURE 112: ACTION TAKEN BY INSPECTOR

- **Step 35:** Click on **"Action"** button.
- **Step 36:** Enter the Remarks in the remarks field.
- **Step 37:** Select the **"Card Type"** from the drop-down list but it's not mandatory.
- **Step 38:** After confirmation, click on **"Verify"** button.
- **Step 39:** Request goes to AFSO officer for Approval.

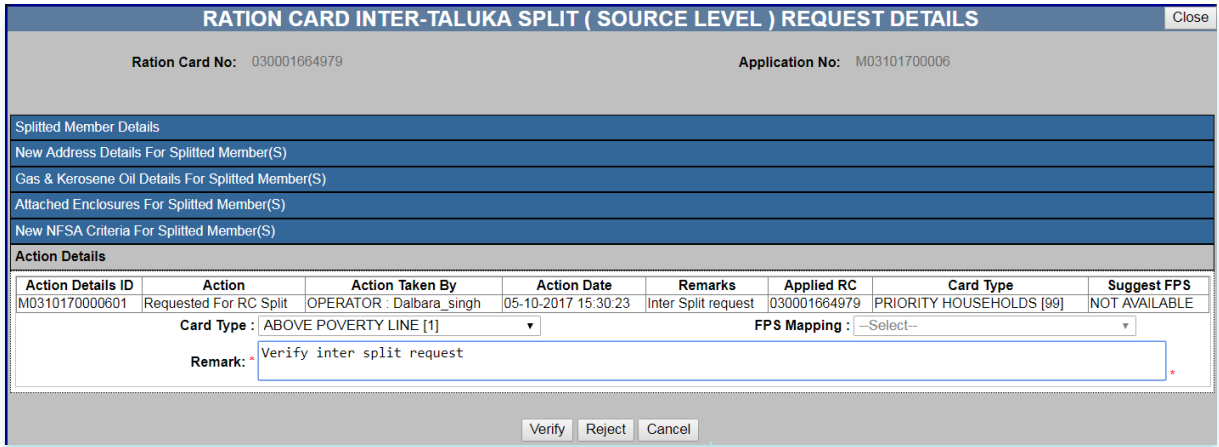

FIGURE 113: VERIFY BY INSPECTOR

- **Step 40:** Now login via **AFSO Officer** User.
- **Step 41:** Click on **"RC Split(Y) Aprvl Dash SRC (RYD09)"** from the left panel.
- **Step 42: "Select Fair Price Shop"** and **"Select Request Type"** from the drop-down list, data will get populated in grid and here user can see the details by clicking on view link that is associated with every application id.

AFSO Officer can perform either of the following action on application no under the **"Action"** button:

- **1. Approve**
- **2. Reject**
- **3. Cancel**

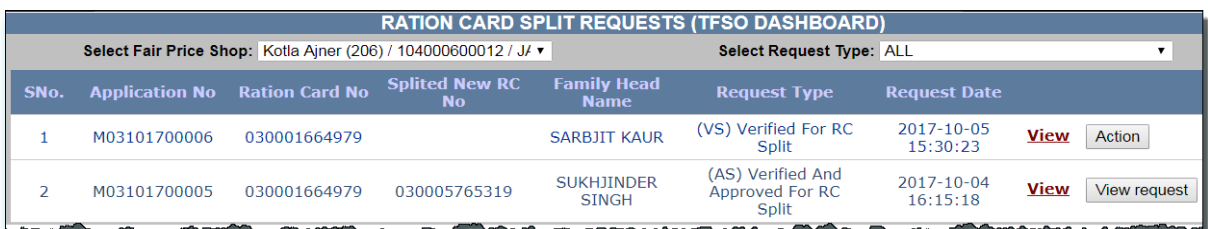

## FIGURE 114: ACTION TAKEN BY AFSO

- **Step 43:** Click on **"Action"** button.
- **Step 44:** Enter the Remarks in the remarks field.
- **Step 45:** Select the **"Card Type"** from the drop-down.
- **Step 46:** After confirmation, click on **"Approve"** button.

# **Step 47:** Confirmation **"Successfully approved"** message is getting displayed.

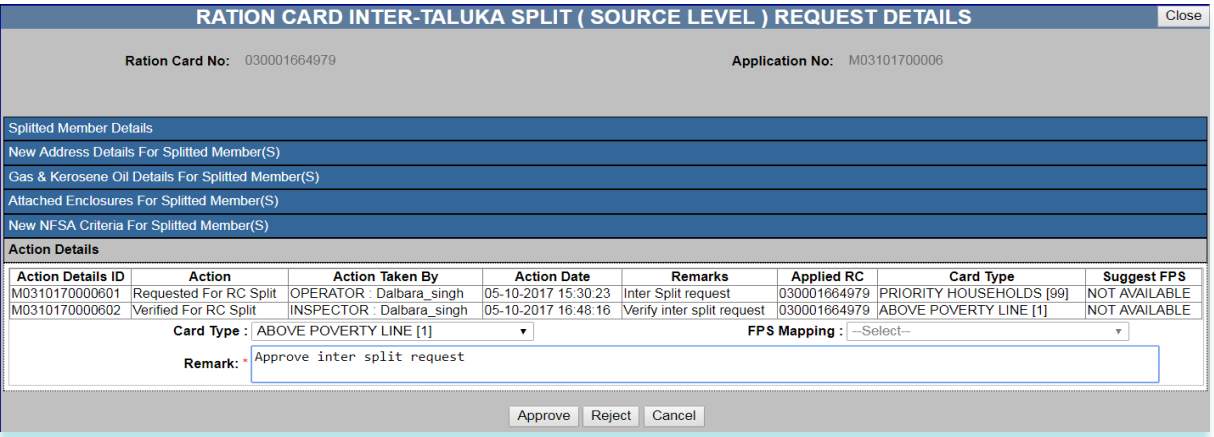

#### FIGURE 115: APPROVE BY AFSO

- **Step 48:** Now Login via DEO (Destination), for further process of the Inter-Taluka Request.
- **Step 49:** Ration Card Holder (whose RC is going to split here) will give/show the split Certificate (which is provided by source officer) to the Destination DEO.
- **Step 50:** Click on **"RC Transfer/Split Mod Dash DST (RZD10)" under the folder 'Transfer/Split(Inter Taluka) (Destination level)[Z]'** from the left panel.
- **Step 51:** Destination DEO will enter the Reference no. (Which is mentioned in the split Certificate) to do the further process.

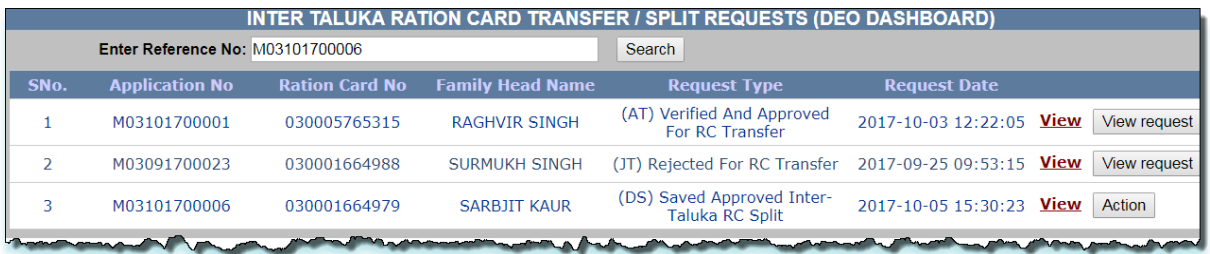

## FIGURE 116: ACTION TAKEN BY DEO AT DESTINATION

**Step 52:** Under the section **"Verify Authority Details"** are getting displayed.

**Step 53:** Select the **"Card Type"** and **"FPS Mapping"** from the drop- down .
- **Step 54:** Enter the Remarks in the remarks field.
- **Step 55:** After confirmation, click on **"Submit"** button.
- Step 56: Data successfully submitted.

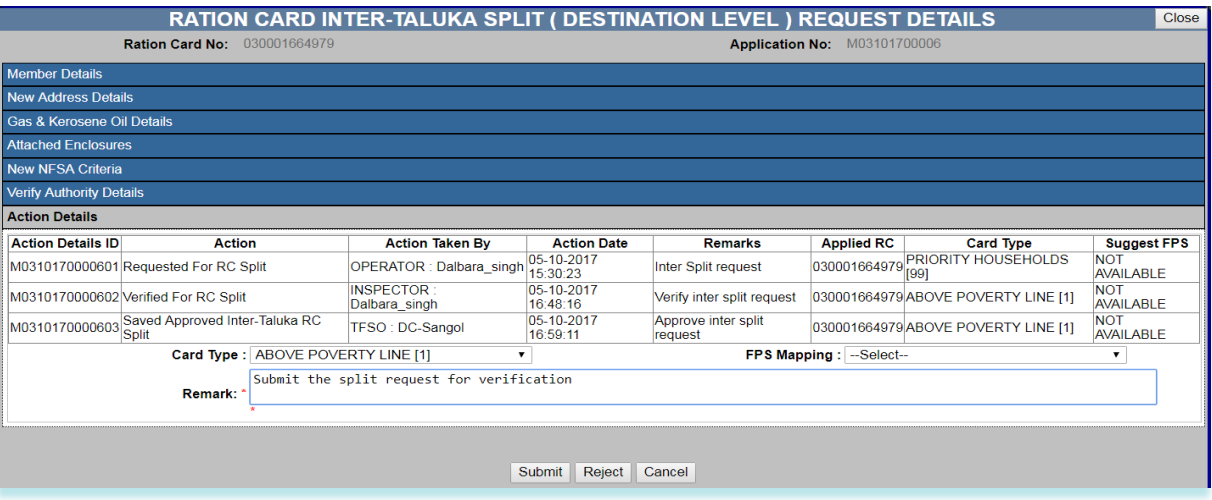

FIGURE 117: SUBMITTED BY DEO

- **Step 57:** Now login via "**Inspector"** user.
- **Step 58:** Click on "**RC Transfer/Split Verif Dash DST (RZD11)"** from the left panel.

**Step 59: "Select Fair Price Shop"** and **"Select Request Type"** from the drop-down list, data will get populated in grid and here user can see the details by clicking on view link that has associated with every application no.

> Inspector can perform either of the following action on application no under the **"Action"** button:

- 1. **Verify**
- 2. **Reject**
- 3. **Cancel**

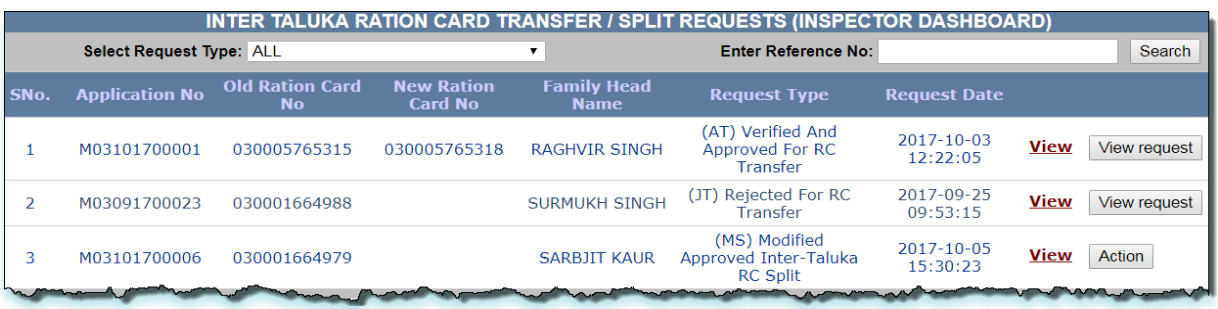

FIGURE 118: ACTION TAKEN BY INSPECTOR

- **Step 60:** Click on **"Action"** button.
- **Step 61:** Enter the Remarks in the remarks field.
- **Step 62:** Select the **"Card Type"** and **"FPS Mapping"** from the drop-down list but it's not mandatory.
- **Step 63:** After confirmation, click on **"Verify"** button.

## **Step 64:** Request goes to AFSO officer for Approval.

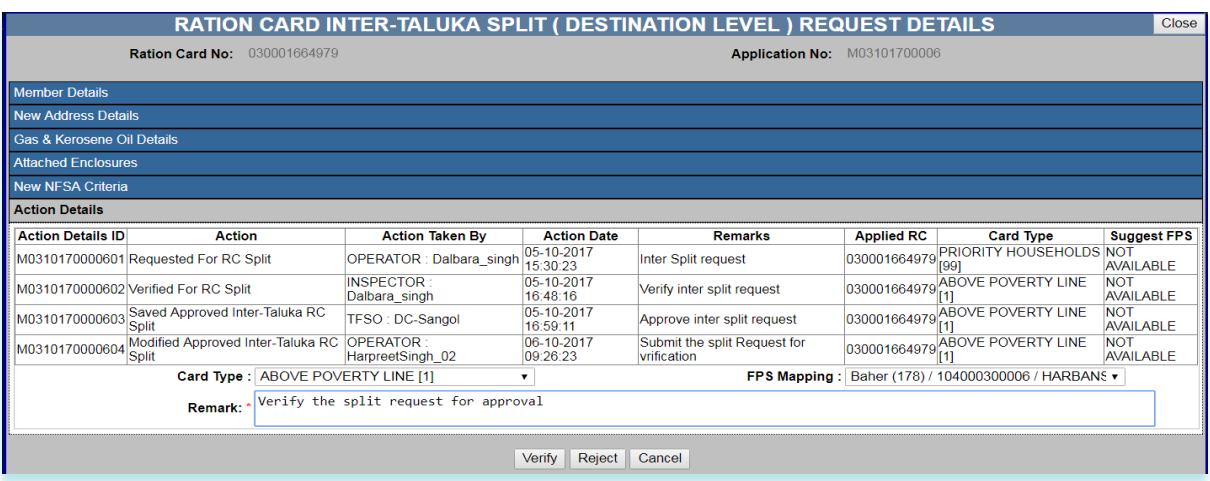

FIGURE 119: VERIFY BY INSPECTOR

- **Step 65:** Now login via "**AFSO Officer"** User.
- **Step 66:** Click on "**RC Transfer/Split Aprvl Dash DST (RZD12)"** from the left panel.
- **Step 67: "Select Fair Price Shop"** and **"Select Request Type"** from the drop-down list, data will get populated in grid and here user can see the details by clicking on view link that is associated with every application id.

AFSO Officer can perform either of the following action on application no: under the "Action" button:

- **1. Approve**
- **2. Reject**
- 3. **Cancel**

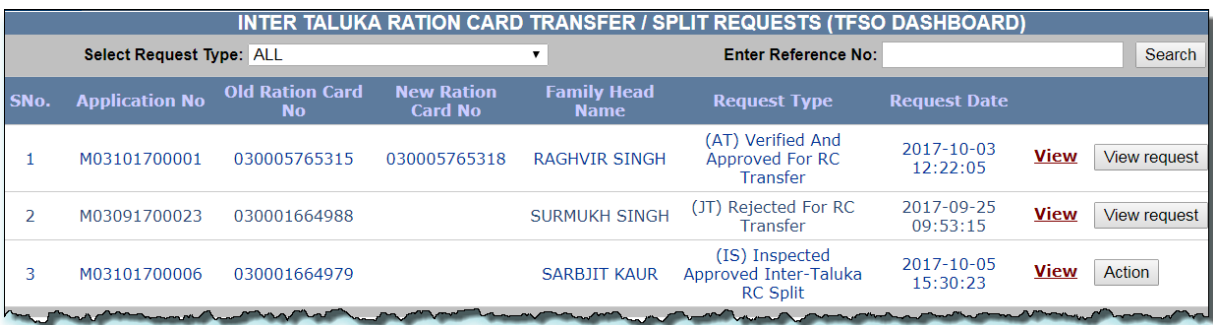

FIGURE 120: ACTION TAKEN BY AFSO

- **Step 68:** Click on **"Action"** button.
- **Step 69:** Enter the Remarks in the remarks field.
- **Step 70:** Select the **"Card Type"** from the drop-down.
- **Step 71:** After confirmation, click on **"Approve"** button.
- **Step 72:** Confirmation **"Successfully approved"** message is getting displayed.

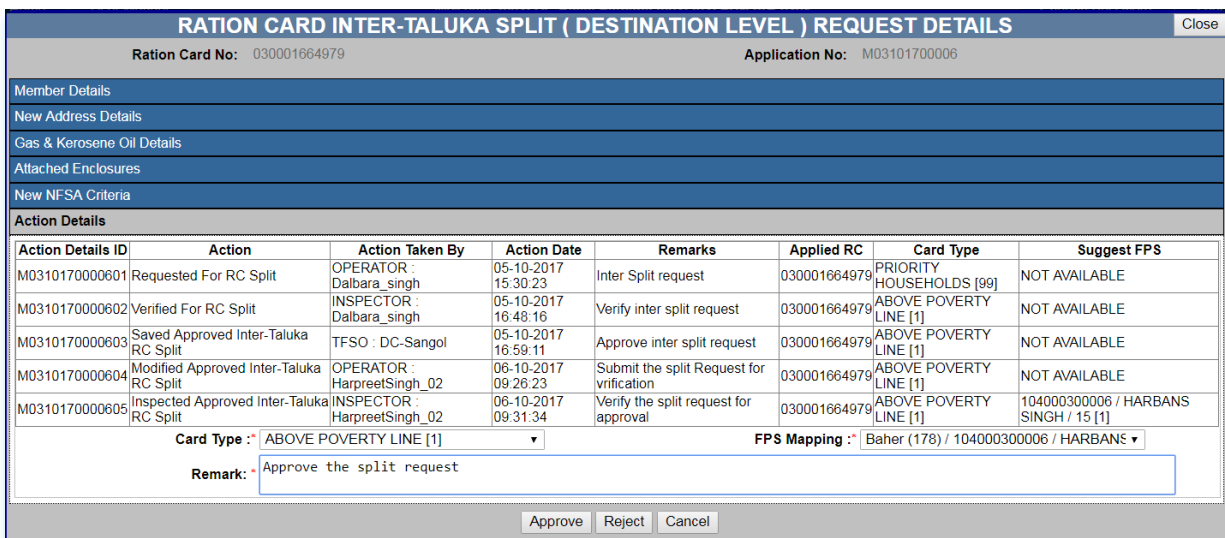

FIGURE 121: APPROVE BY AFSO

**Step 73:** Ration Card number is get generated for the split Ration card.

**Step 74:** Also users have a provision to view/down certificate for the reference purpose.

**Step 75:** Click on **"View/Download Certificate"** button under the View Request button.

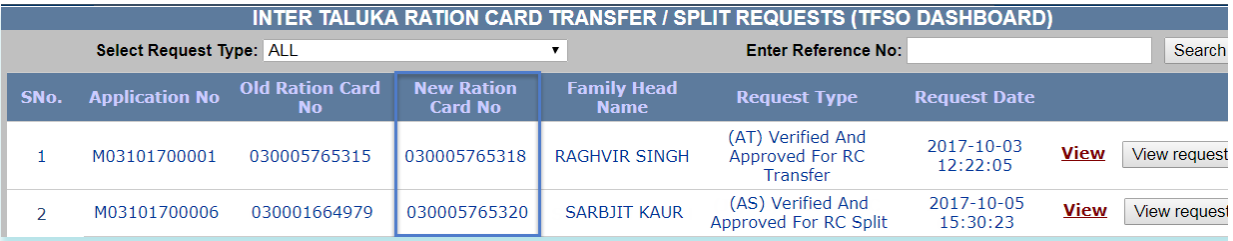

#### FIGURE 122: NEWLY GENERATED RATION CARD

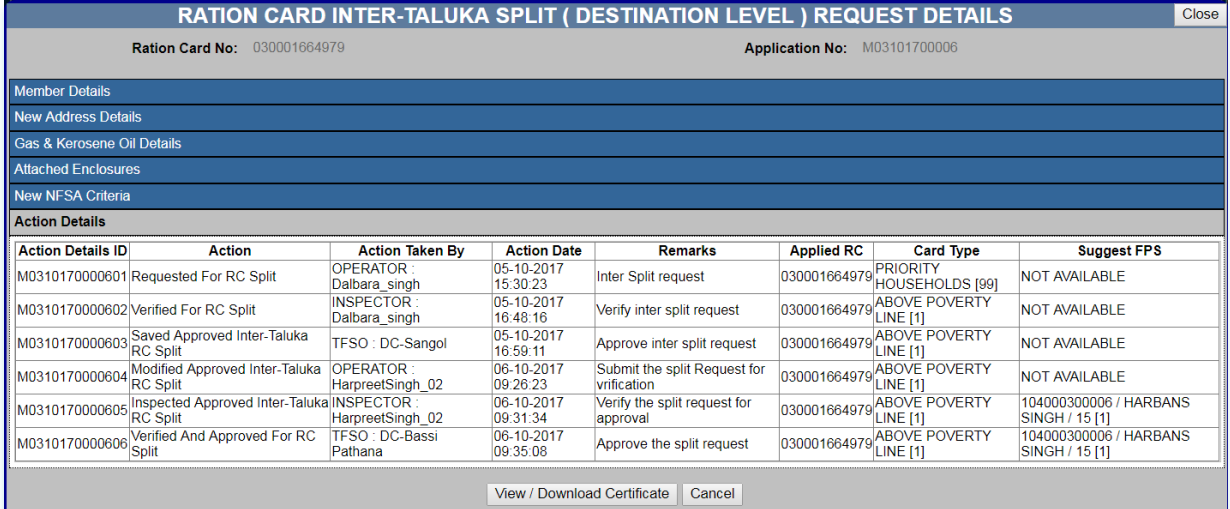

FIGURE 123: VIEW/DOWNLOAD CERTIFICATE

## **2.10 UID BULK AUTHENTICATION**

## **UID Bulk Authentication (**Login Type : **'Inspector')**

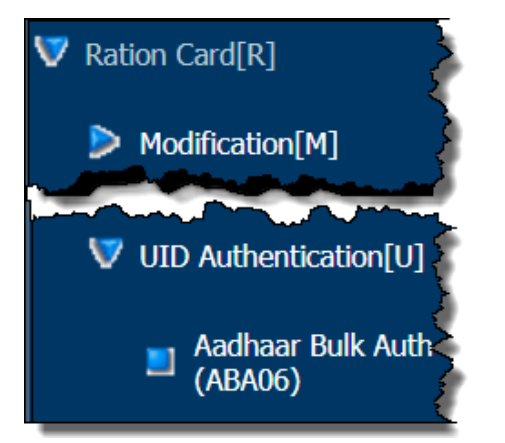

**About the page:** This feature allows the user to verify Bulk UID . Numerous UID of Ration Cards related to a single FPS can be authenticated through this functionality .

- **Step 1:** Click on **"Aadhaar Bulk Auth (ABA06)"** under the **'UID Authentication [U]'** of the **'Ration Card[R]'** from left panel.
- **Step 2:** Select the FPS from the drop down list.
- **Step 3:** Select the Scheme Name from the drop down list.
- **Step 4:** Only "Verified & Approved [A]" Ration cards are getting displayed.

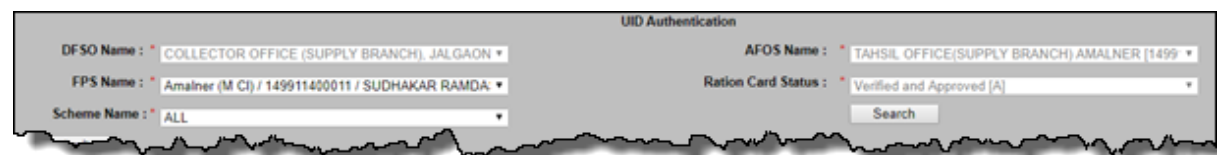

FIGURE 124: UID BULK AUTHENTICATION

- **Step 1:** Click on "Search" Button.
- **Step 2:** Authenticated UID data on the basis of Member Name, Gender and UID no. are getting displayed and in the background color "Green".
- **Step 3:** If data is matched, then valid UID is "Y" , otherwise "N".
- **Step 4: Note :** Data has been matched in the combination of "Member Name", For ex. " Chaudhari Vinita Gotu" , all combinations of the above member are: Chaudhari, Vinita, Gotu, Chaudhari Vinita, Vinita Chaudhari etc.

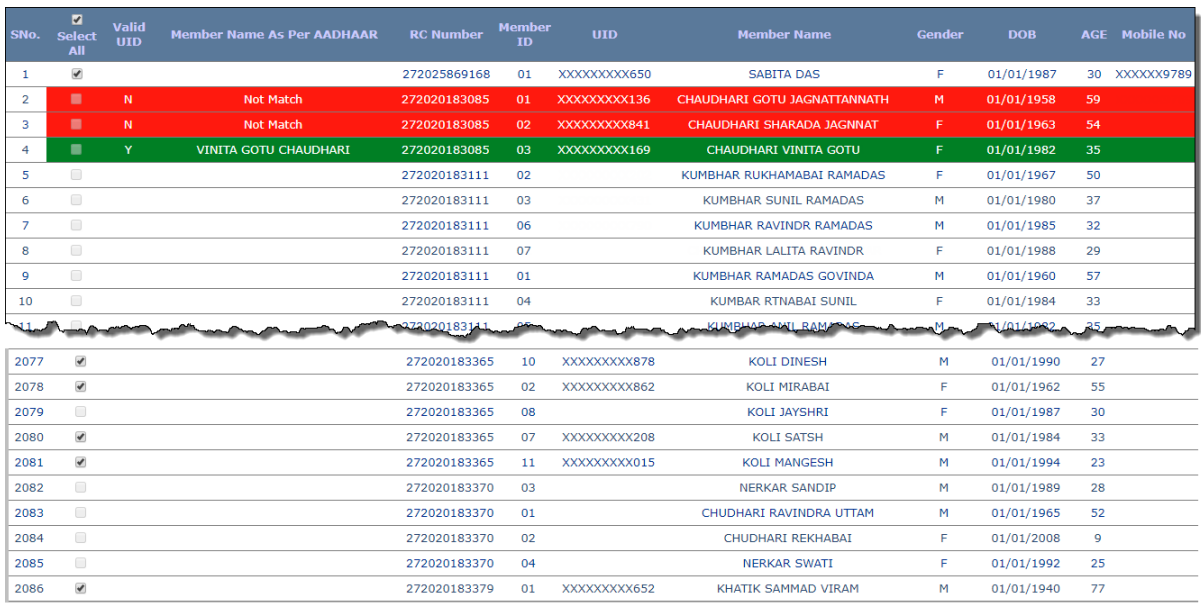

FIGURE 125: UID BULK AUTHENTICATION STATUS

# **3 FAIR PRICE SHOP**

# **3.1 NEW FAIR PRICE SHOP REQUEST**

 **New FPS Request (**Login Type : **DEO Office )**

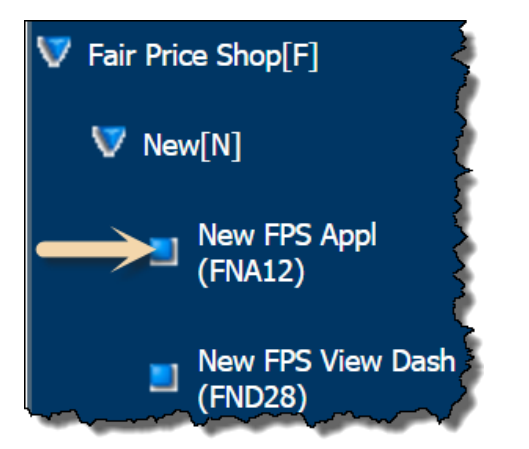

## **About the page :**

This page facilitates the user to apply the FPS online. User can apply for the new FPS by using "**New Application Form**" under Fair Price Shop. This form captures the Fair Price Shop details like, FPS Owner details, FPS Residence address details, FPS Operator details etc.

- **Step 1:** Click on **"New FPS Appl (FNA12)"** under the folder **'New [N]'** of **'Fair Price Shop[F]'**  from left panel. Screen for New Application Form of the FPS appears.
- **Step 2:** For the new FPS request, click on **"Create New FPS"** link.
- **Step 3:** If user wants to proceed with the saved/Re-correction request, click on Edit link from the grid.
- **Step 4:** Pending FPS list is getting displayed, user can search by the FPS name / Application No.

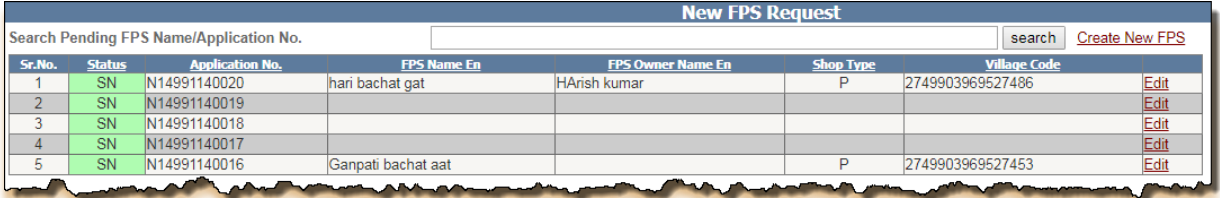

FIGURE 126: PENDING FPS LIST

- **Step 5:** Under the section "Fair Price Shop details", select **"FPS Owner Type" and "FPS Type"** from the drop-down list.
- **Step 6:** Enter the **"Fair Price Shop Name"** and **"Permanent Account No.(PAN)"**.
- **Step 7:** Select the **"Shop Type"** from the drop down list.
- **Step 8:** Enter the **"Income Tax Amount Paid( Rs.)"** , if the **"Is Income Tax Paid"** selected as **"Yes"** by the user
- **Step 9:** Select the **"Roof Type"**, **"Building Type"** and **"Ownership of Premises"**(If any) from the drop-down list.
- **Step 10:** Enter the **"Landmark/Locality/Colony"**, **"Street"**, **"Plot no."**, **"Khata no."** and **"Mouza/Hamlet/Khera"**(If any).
- **Step 11:** Enter the **"East Boundary"**, **"West Boundary"**, **"North Boundary"** and **"South Boundary"**.
- **Step 12:** Select the **"Village/Town name"** from the drop-down and enter the Pin-code of the area.
- **Step 13:** Click on **Update** button.

**Step 14:** Updating any section will lead to generation of Application ID for the request.

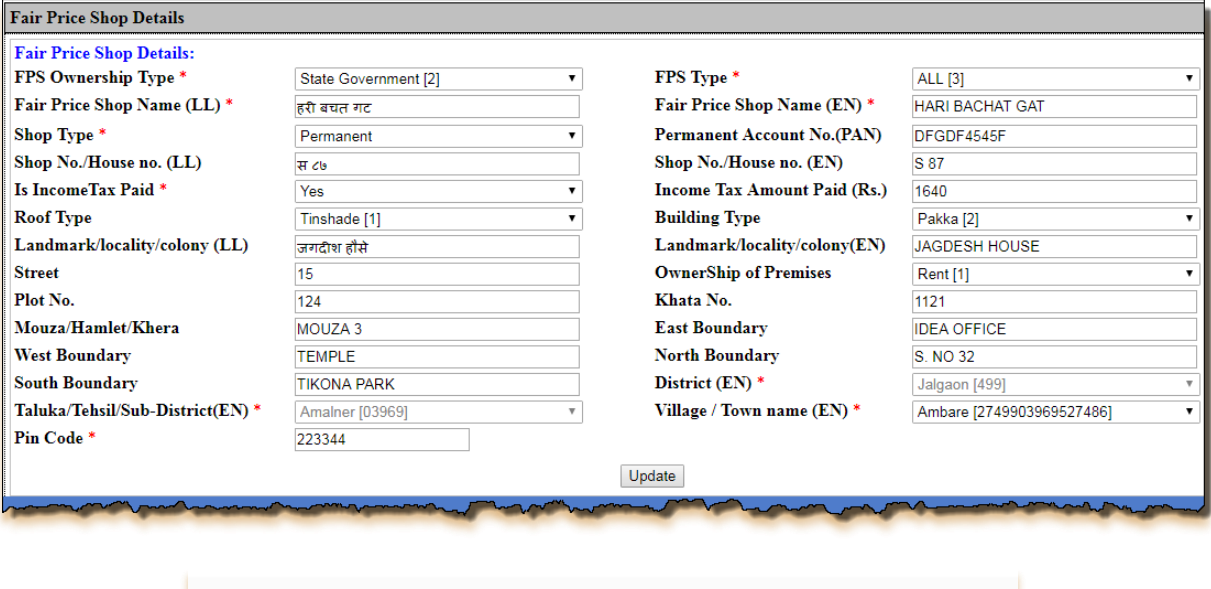

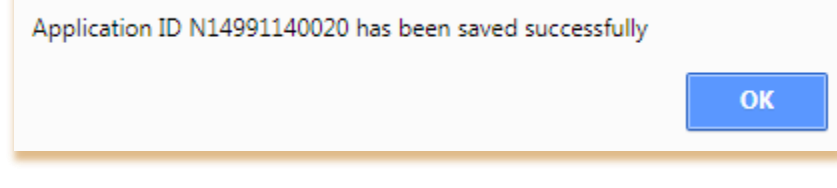

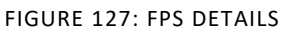

- **Step 15:** Under the section **"Fair Price Shop Owner Personal & Professional details"**, enter the **"FPS Owner name"**, **"Father's Name"** and **"Mother's name".**
- **Step 16:** Select the **"Education"** and **"Reservation Category"** from the drop-down list.
- **Step 17:** Enter the 10 digit Mobile no and it should start with (7,8 and 9) only(for e.g. :-9854452874).
- **Step 18:** Enter the valid **"UID no."**(it should be of 12 digit) and **"Age"**(in Years)
- **Step 19:** Select the **"Gender"** from the drop-down list.
- **Step 20:** Users have a provision either upload the **"Photograph of the Fair Price Shop Owner"** by clicking on **"Choose file"** button or **"Capture the Image by Webcam"**.
- **Step 21: "Photograph of the Fair Price Shop Owner"** should be of **".jpg, .jpeg, .png"** type and size should between 0-12kb (12288 byte.)
- **Step 22:** Click on **Update** button.

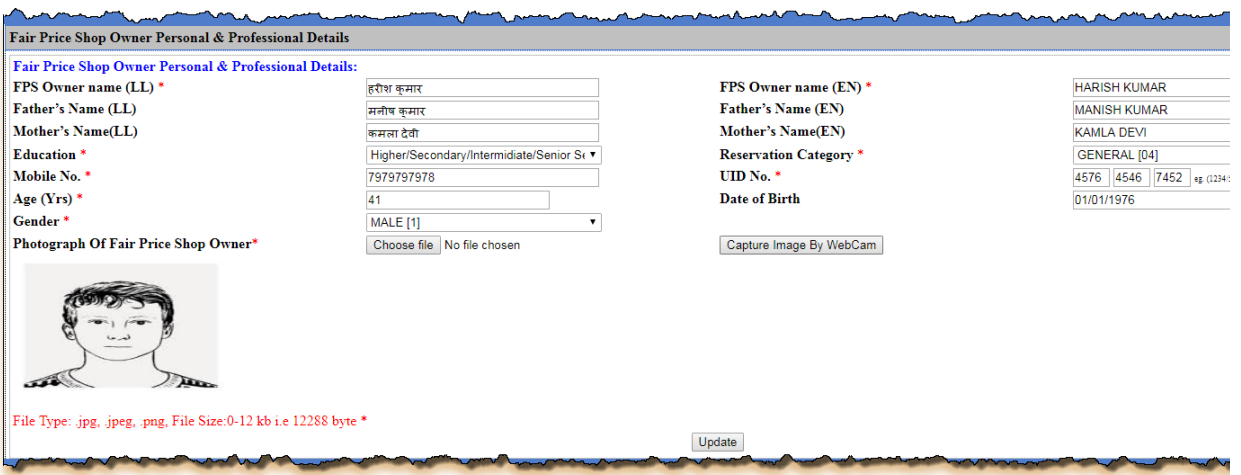

FIGURE 128: FPS OWNER DETAILS

- **Step 23:** Under the section **"FPS Owner Residence Address Details"**, enter the **"House no. /House name(LL)"** and **"Landmark/Locality/Colony(LL)"**.
- **Step 24:** Select **"District (EN)"**, **"Landmark/Locality/Colony(EN)"** and **"Village/Town name"**.
- **Step 25:** Enter 6 digits Pin-code of the Area.
- **Step 26:** Click on **Update** button.

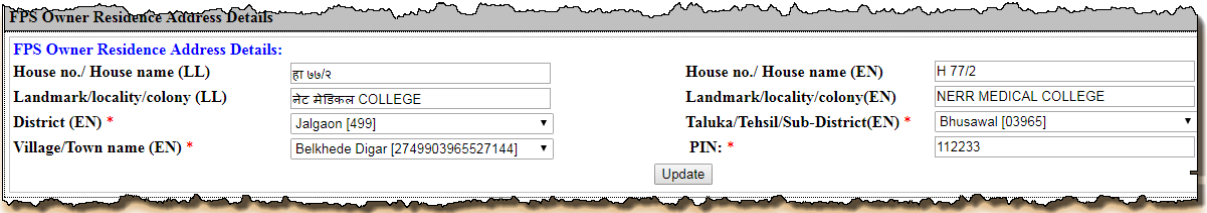

#### FIGURE 129: FPS ADDRESS DETAILS

- **Step 27:** Under the section **"Fair Price Shop Owner Professional & Bank Details"**, select the **"Occupation"** from the drop-down list.
- **Step 28:** Enter the **"Total Annual Income (in Rs.)".**
- **Step 29:** Select the **"Bank Name"**, **"District"** and **"Branch Name"** from the drop-down list,

 $\mathbf{a}$ 

**Step 30:** Enter the **"Bank A/C no."** and click on "Update" button.

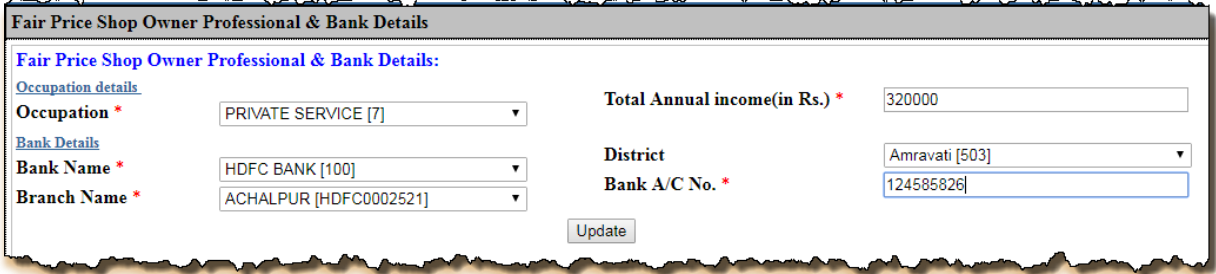

#### FIGURE 130: FPS BANK DETAILS

- **Step 31:** Under the section **"Coordinates of Fair Price Shop"**, select the **"Hiring basis"** from the drop-down list.
- **Step 32:** Enter the **"Longitude"** and **"Latitude"** of the shop.
- **Step 33:** Click on "**Update**" button.

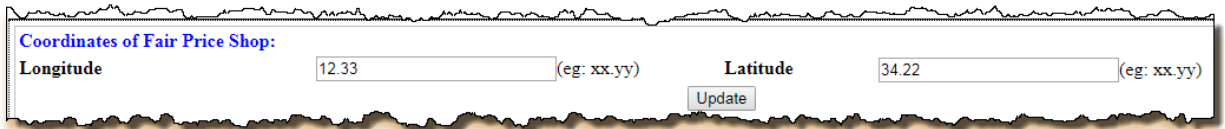

#### FIGURE 131: FPS COORDINATES DETAILS

- **Step 34:** Under the section **"Fair Price Shop Operator/Nominee Details"**, if the FPS Owner and FPS Operator/Nominee Details are same then user has a provision to check the check-box to state "Same as FPS Owner".
- **Step 35:** Otherwise user has to enter the **"Operator/Nominee details**".
- **Step 36:** Enter the **"Operator Name**", **"Father's Name** and **"Mother's Name**".
- **Step 37:** Select the **Gender** from the drop-down list.
- **Step 38:** Enter the valid **"Mobile No."** and **"UID No."** .
- **Step 39:** Click on **"Update"** button.

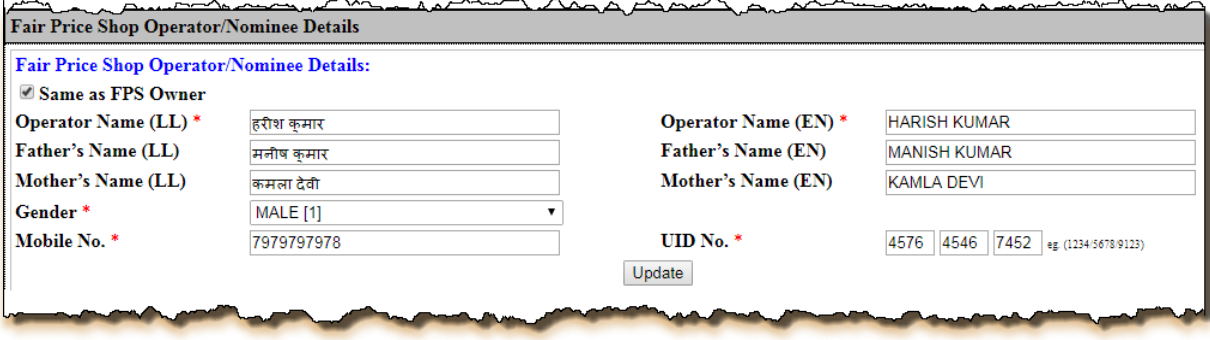

FIGURE 132: FPS OPERATOR DETAILS

- **Step 40:** Under the section **"Attachment Enclosures"**, select the **"Enclosures Type"** from the drop-down list.
- **Step 41: "Browse**" and Upload the .pdf file and the size range lies between the 0 to 100 kb.
- **Step 42:** Click on **"Update"** button.

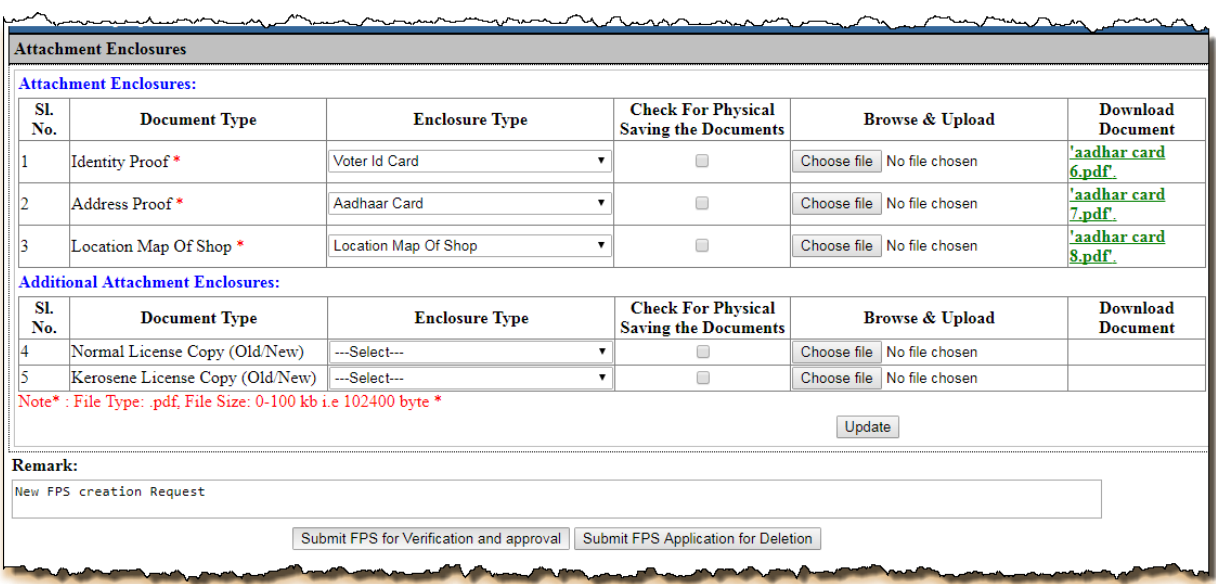

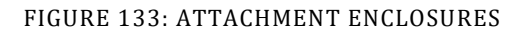

- **Step 43:** Either clicks on **'Submit FPS for Verification and Approval'** button, by doing so, the status of the application would be '**Modified and Submitted for Verification and Approval for New Application'**.
- **Step 44:** Confirmation pop-up message is getting displayed. Click on "Ok" button to proceed.
- **Step 45:** Else click on **"Cancel"** button.

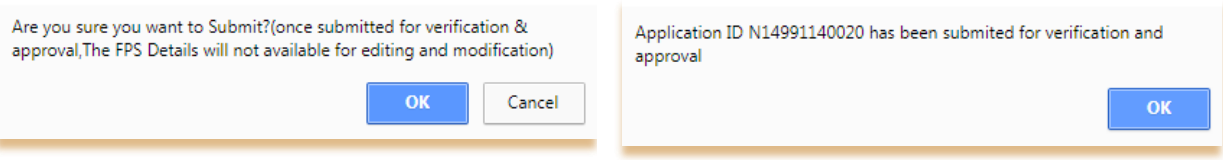

#### FIGURE 134: VERIFICATION & APPROVAL CONFIRMATION

- **Step 46:** Or click on **'Submit FPS Application for Deletion'** button.
- **Step 47:** Confirmation pop-up message is getting displayed. Click on "OK" button to proceed.
- **Step 48:** Else click on **"Cancel"** button.

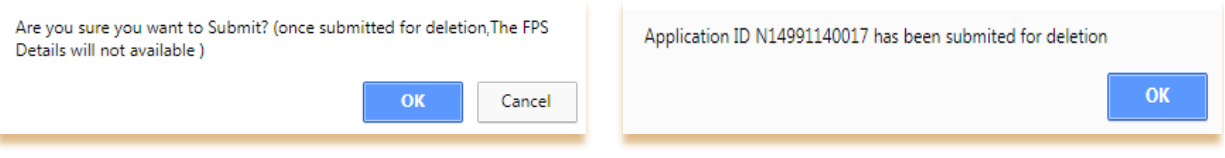

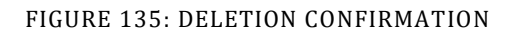

- **Step 49:** Now login via **Inspector** user.
- **Step 50:** Click on **"New FPS Verif Dash (FND29)"** under the Fair Price Shop from the left panel.0
- **Step 51:** In For New FPS Application based on filtered records, data will get populated in grid and here user can see the details by clicking on view link that is associated with every application id.

Inspector can perform either of the following activity on application ID:

- 1. **Verify**
- 2. **Re-correction**

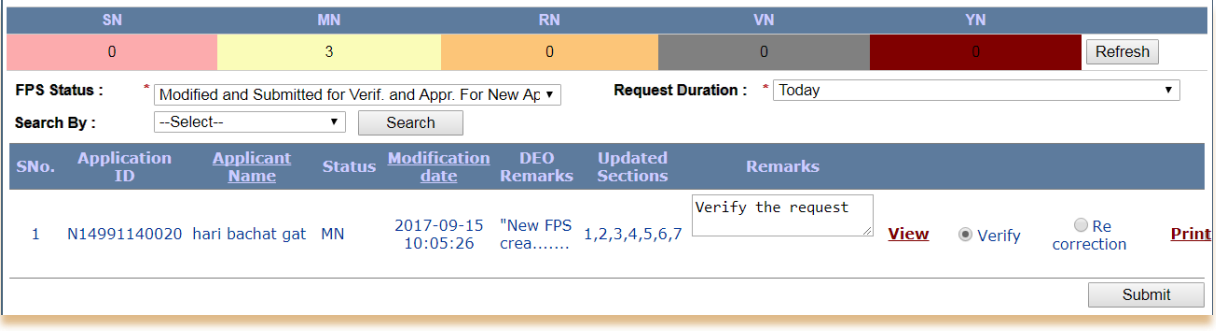

FIGURE 136: INSPECTOR DASHBOARD

- **Step 52:** Select the values from the parameters and click on **'Search'** button.
- **Step 53:** All the related data will be displayed.
- **Step 54:** There is a view link corresponding to every application id. User can see all the details of that application by clicking on 'view' link.
- **Step 55:** Following action can be taken by Inspector against this application:
	- **1. Verify:**

If Inspector officer verifies the application, then the application status would get changed to '**Verified for New Application [VN]'**, also request will be forwarded to the concerned TSO/AFSO officer for further action.

**2. Re-correction:**

If Inspector officer doesn't find the filled information valid then (s) he can send the application for re-correction. The Application status would get changed to '**Under Re-correction for New Application [RN]**' and then DEO again has to raise the request for verification.

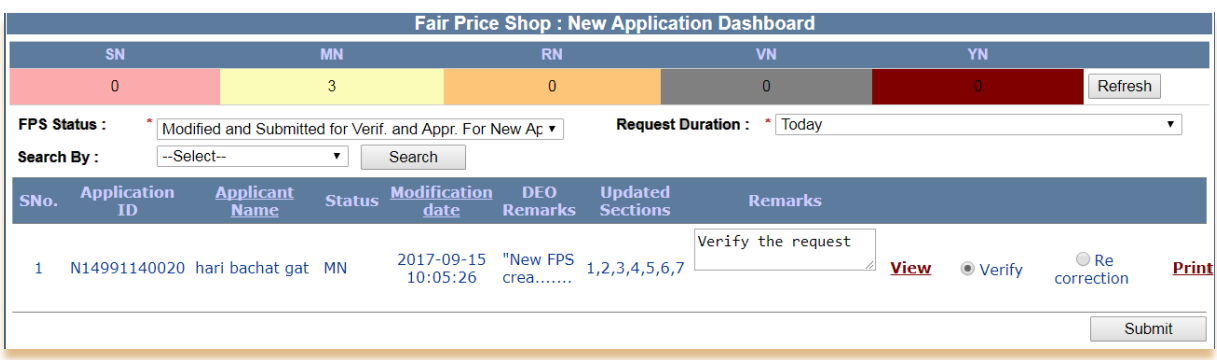

#### FIGURE 137: VERIFYING THE APPLICATION

- **Step 56:** Now login via **TSO/AFSO Officer** User.
- **Step 57:** Click on **"New FPS Fwd Dash (FND30)"** under the Fair Price Shop from the left panel.
- **Step 58:** Following action can be taken by Inspector against this application:
	- **1. Forward the Application for Approval:**

If AFSO officer **"Forward the Application for Approval"** the application, then the application status would get changed into '**Forwarded for Approval for New Application [AN]'**, then request goes to the concerned Inspector officer for the re-verification.

**2. Re-correction:**

If AFSO officer doesn't find the filled information valid then (s) he can send the application for re-correction. Application status would get changed into '**Under Re-correction for New Application [RN]**' and then DEO again has to raise the request for verification.

**3. Re-verify:**

If AFSO officer doesn't find the filled information valid then (s) he can send the application for re-verification. Application status would get changed into '**Reverified for New Application [YN]**' then request goes to the concern Inspector officer for the re-verification.

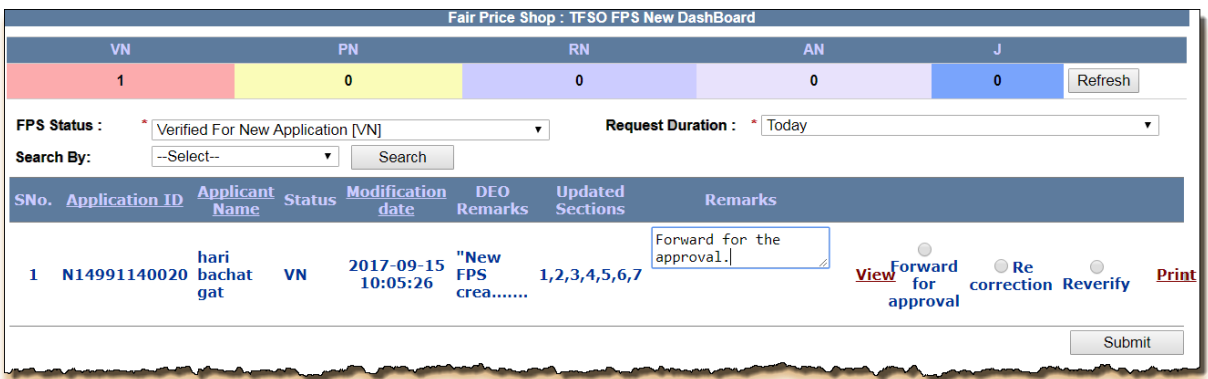

#### FIGURE 138: TFSO DASHBOARD

- **Step 59:** If user wants to forward the application for Approval, (s) he needs to map the State Depot/Godown for approval.
- **Step 60:** Under the section **"FPS to State Depot/Godown Mapping"**, select the **"Commodity Name"**, **"Depot/Godown Mapping District"**, **"Depot/Godown Mapping Name"** and "Distance Group' from the drop-down.
- **Step 61:** Enter the **"Transport Group (Km)"** (if any).
- **Step 62:** Click on **"Add"** button.
- **Step 63:** After confirming, click on **"Submit"** button.

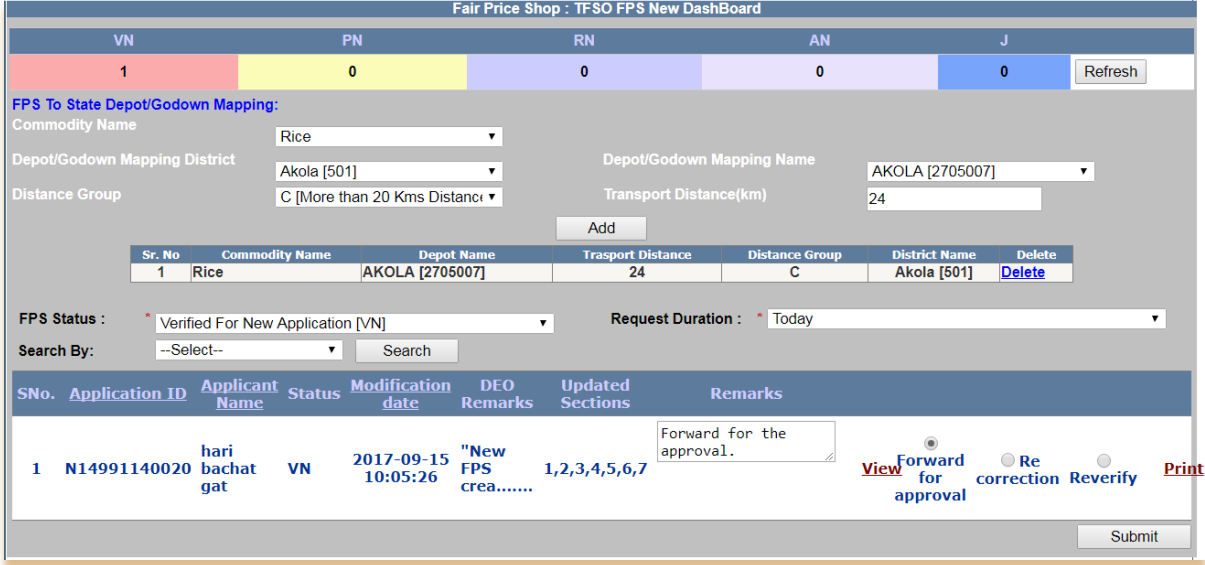

FIGURE 139: FORWARD THE APPLICATION

- **Step 64:** Now login via **DFSO Officer** User.
- **Step 65:** Click on **"New FPS Aprvl Dash (FND31)"** under the Fair Price Shop from the left panel.
- **Step 66:** Following action can be taken by DFSO Officer against this application:
	- 1. Approve:

If DFSO officer **"Approve"** the application, then the application status would get changed into '**Verified & Approved [A]'**.

2. Re-correction:

If DFSO officer doesn't find the filled information valid then (s) he can send the application for re-correction. Application status would get changed into '**Under Re-correction for New Application [RN]**' and then DEO again has to raise the request for verification.

3. Re-Mapping:

If DFSO officer doesn't find the FPS to State Depot/Godown mapping correctly then (s) he can send the application for re-Mapping. Application status would get changed into '**Re-Mapping for New Application [PN]**' then request goes to the concern TSO/AFSO officer for the re-mapping.

4. Reject:

If DFSO officer doesn't find the filled information valid then (s) he can reject the application. Application status would get changed into '**Rejected [J]**'.

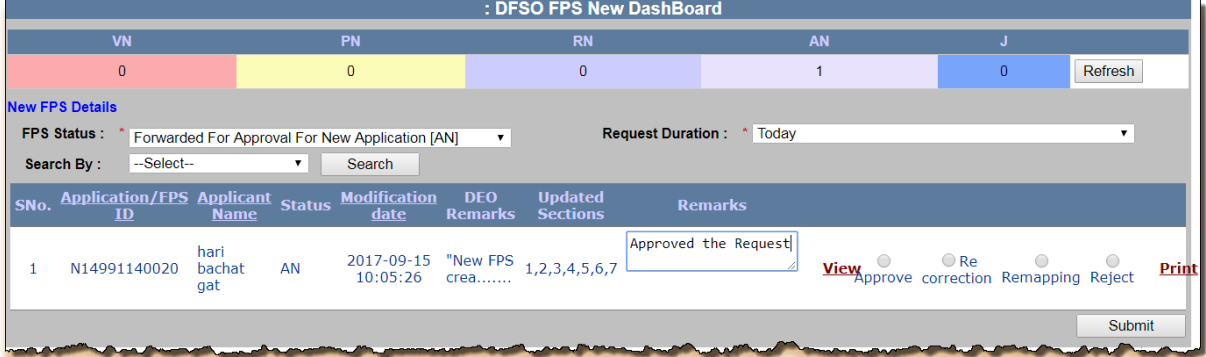

#### FIGURE 140: DFSO DASHBOARD

**Step 67:** Enter the **"Normal License no."** or/and **"Kerosene License no."** (If any)

- **Step 68:** Select the **"Normal License Valid From"** and **"Normal License Valid To"** or/and **"Kerosene License Valid From"** and **"Kerosene License Valid To"** from the Calendar control.(If any)
- **Step 69:** Select the **"FPS Sale Type"** and **"System Integrated (SI)"** from the drop-down list.
- **Step 70:** Enter the **"Fair Price Shop name"**, **"MAC Id of POS device**".
- **Step 71:** Select the **"DFSO"** and "AFSO Name" from the drop-down list.
- **Step 72:** Select the action (if approve).
- **Step 73:** Click on **"Submit"** button.

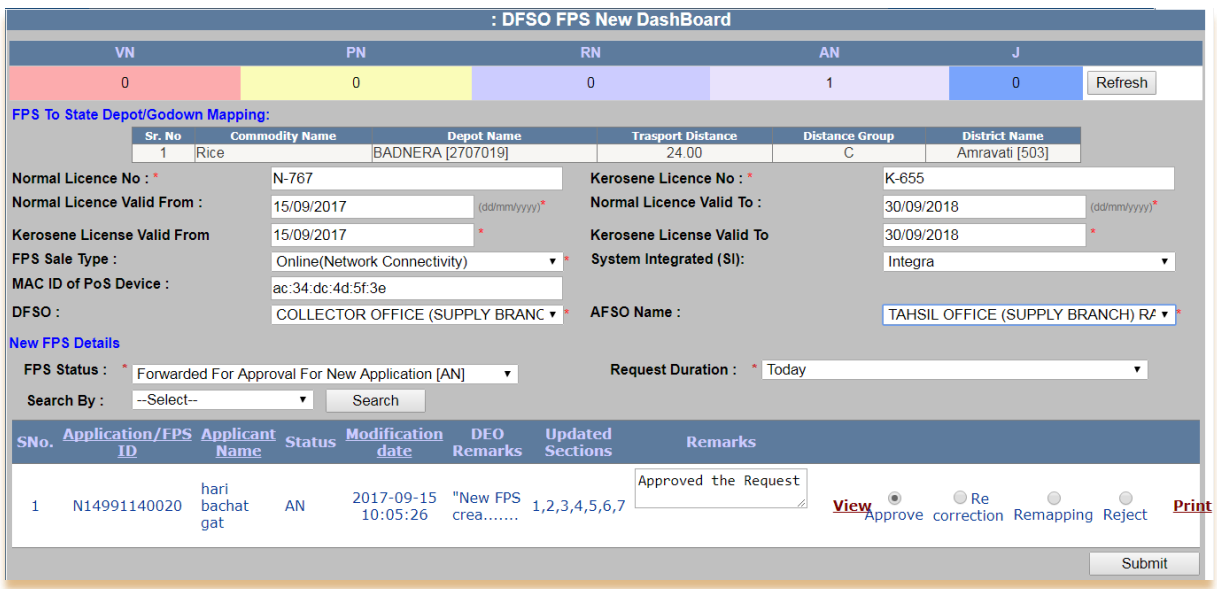

- FIGURE 141: APPROVED THE APPLICATION
- **Step 74:** Confirmation pop-up message is getting displayed. Click on **"Ok"** button to proceed.
- **Step 75:** Else click on **"Cancel"** button.

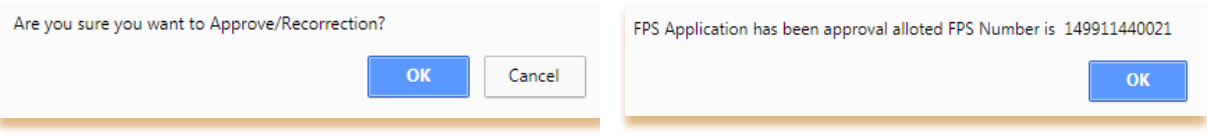

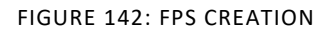

**Step 76:** DEO/Inspector/AFSO/DFSO officer has a provision to check the Status of the request from their dashboard.

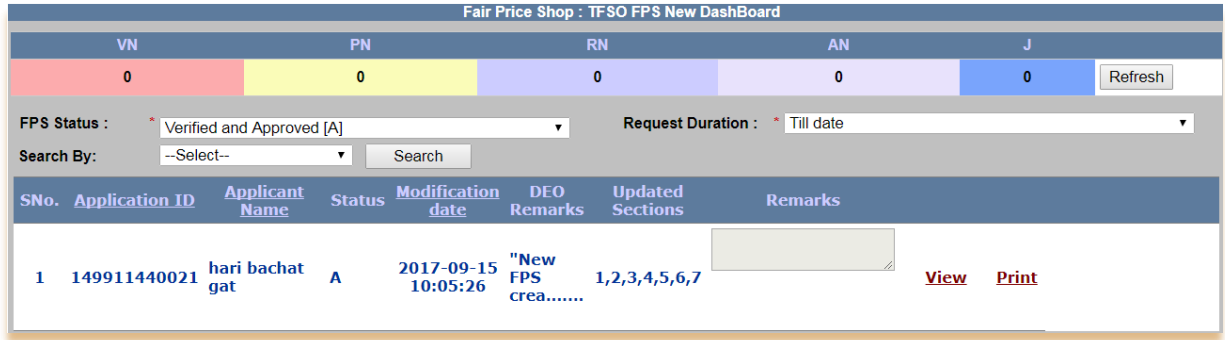

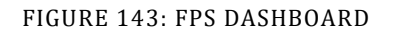

# **3.2 FAIR PRICE SHOP MODIFICATION**

## **Modification Form (**Login Type : **DEO office' )**

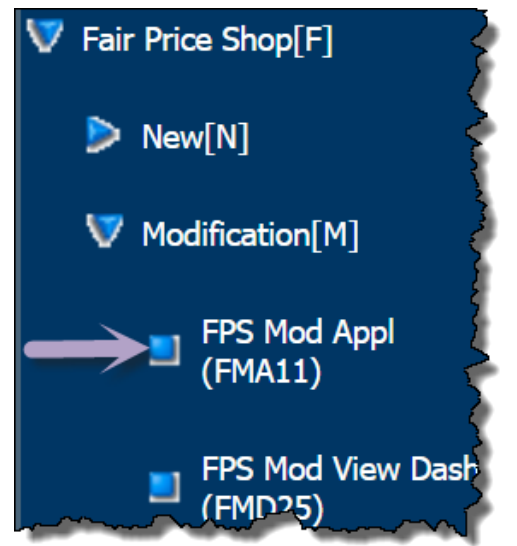

## **About the page :**

This page facilitates the user to modify the FPS details online. User can modify the FPS details by using "**Modification Form**" under Fair Price Shop. This form allows user to alter Fair Price Shop details, FPS Owner details, FPS Residence address details, FPS to State Depot Mapping, FPS Operator details etc.

- **Step 1:** Click on **"FPS Mod Appl (FMA11)"** under the folder **'Modification [M]'** of **'Fair Price Shop folder[F]'** from left panel. Screen for modification Form of the FPS gets displayed.
- **Step 2:** For the Modification of the FPS Details, click on **"EDIT"** link.
- **Step 3:** FPS list is getting displayed, user search by the FPS name / FPS ID.
- **Step 4:** Click on **"Search"** button.

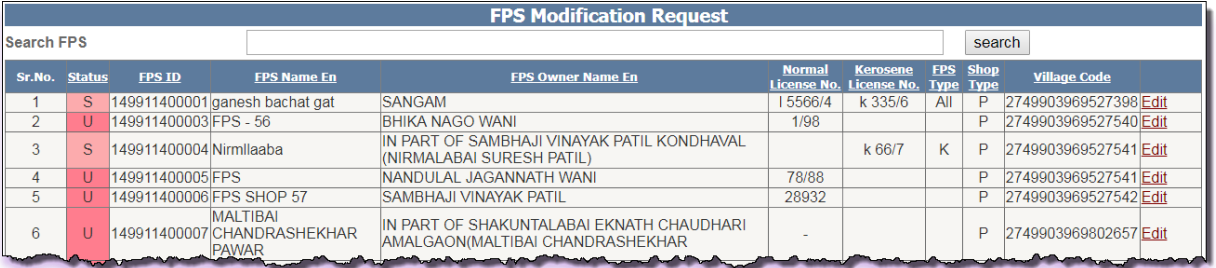

FIGURE 144: FPS MODIFICATION LIST

- **Step 5:** Under the section **"Fair Price Shop details"**, select **"FPS Ownership Type"** and **"FPS Type"** from the drop-down list.
- **Step 6:** Enter the **"Normal License no."** or/and **"Kerosene License no."**
- **Step 7:** Select the **"Normal License Valid From"** and **"Normal License Valid To"** or/and **"Kerosene License Valid From"** and **"Kerosene License Valid To"** from the Calendar control.
- **Step 8:** Enter the **"Fair Price Shop name"**, **"MAC Id of POS device"** and **"Permanent Account No.(PAN)"**.
- **Step 9:** Select the **"FPS Sale Type"**, **"System Integrated (SI)**" and **"Shop Type".**
- **Step 10:** Enter the **"Income Tax Amount Paid (Rs.)"**, if the **"Is Income Tax Paid"** selected

as Yes.

- **Step 11:** Select the **"Roof Type"**, **"Building Type"** and **"Ownership of Premises"** (If any) from the drop-down list.
- **Step 12:** Enter the **"Shop no./House no."**, **"Landmark/Locality/Colony"**, **"Street"**, **"Plot no."**, **" Khata no."** and **" Mouza /Hamlet/ Khera"**(If any).
- **Step 13:** Enter the **"East Boundary"**, **"West Boundary"**, **"North Boundary"** and **"South Boundary"**.
- **Step 14:** Select the **"Village/Town name"** from the drop-down and enter the Pin-code of the area.
- **Step 15:** Click on **Update** button.

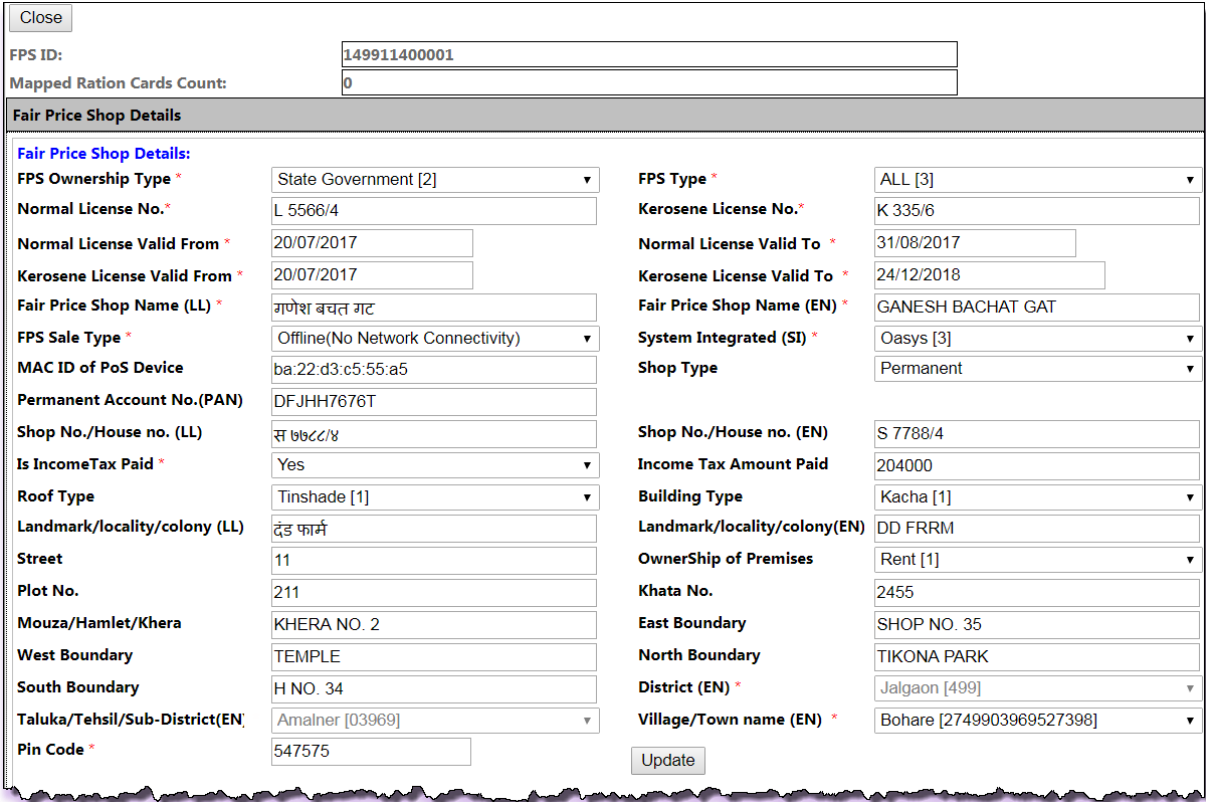

#### FIGURE 145: FPS DETAILS

- **Step 16:** Under the section **"Fair Price Shop Owner Personal & Professional details"** , enter the **"FPS Owner name"**, **"Father's Name"** and **"Mother's name"**
- **Step 17:** Select the **"Education"** and **"Reservation Category"** from the drop-down list.
- **Step 18:** Enter the 10 digit "**Mobile no**" and it should start with (7, 8 and 9) only (for e.g. :- 9854452874).
- **Step 19:** Enter the valid **"UID no."**(it should be of 12 digit) and **"Age"**(in Years)
- **Step 20:** Select the **"Gender"** from the drop-down list.
- **Step 21:** Click on **Update** button.

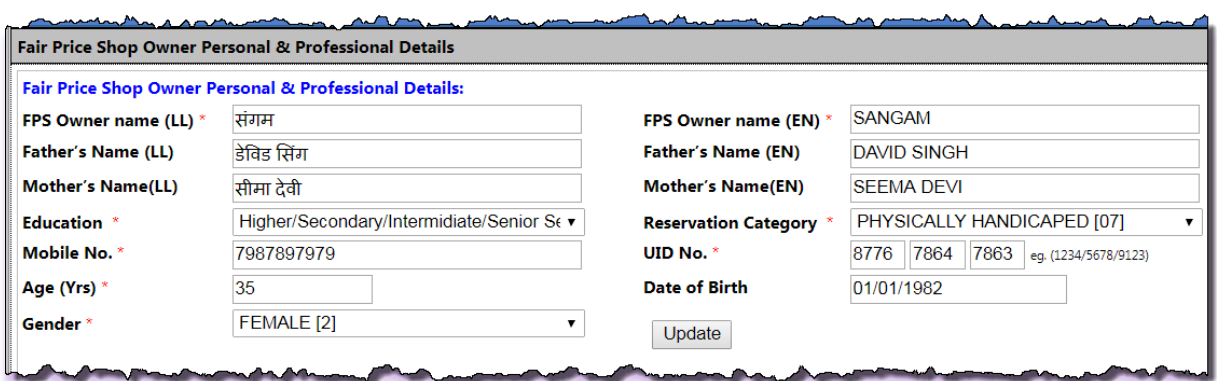

#### FIGURE 146: FPS OWNER DETAILS

- **Step 22:** Under the section **"FPS Owner Residence Address Details"**, enter the **"House no./House name(LL)"** and **"Landmark/Locality/Colony(LL)"**.
- **Step 23:** Select **"District (EN)"**, "Landmark/Locality/ Colony(EN) and "Village/Town name".
- **Step 24:** Enter 6 digits **Pin-code of the Area**.
- **Step 25:** Click on **Update** button.

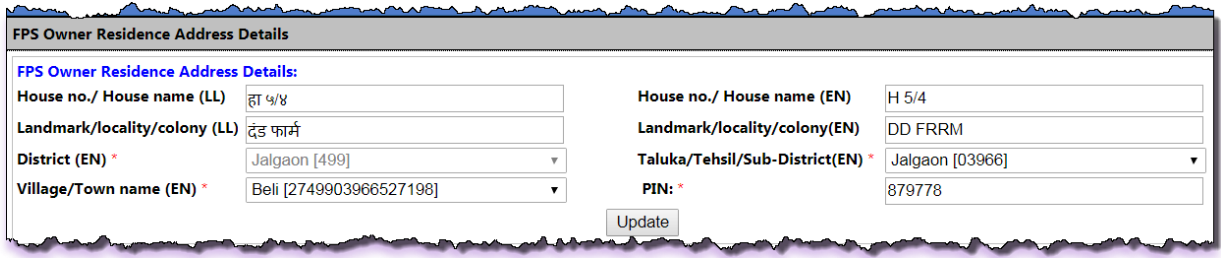

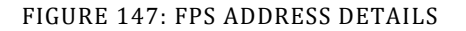

- **Step 26:** Under the section **"Fair Price Shop Owner Professional & Bank Details"**, select the "Occupation" from the drop-down list.
- **Step 27:** Enter the **"Total Annual Income (in Rs.)"**
- **Step 28:** Select the **"Bank Name"**, **"District"** and **"Branch Name"** from the drop-down list.
- **Step 29:** Enter the **"Bank A/C no."** and click on **"Update"** button.

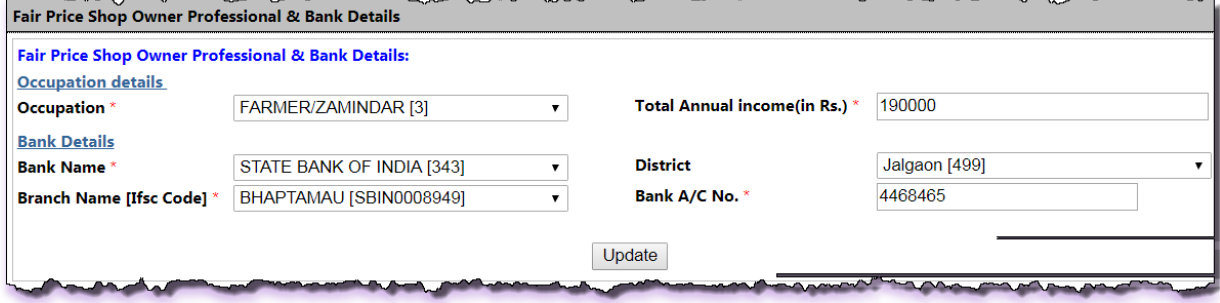

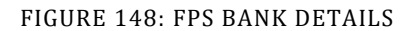

- **Step 30:** Under the section **"FPS to State Depot/ Godown Mapping"**, select the **"Commodity Name"**, **"Depot/ Godown District"** from the drop-down list.
- **Step 31:** Select the **"Distance Group"** from the drop-down list.
- **Step 32:** Enter the **"Transport Distance(KM)".**
- **Step 33:** Click on **"Add"** button.

**Step 34:** Click on **"Update FPS to State Depot/Godown Mapping"** button.

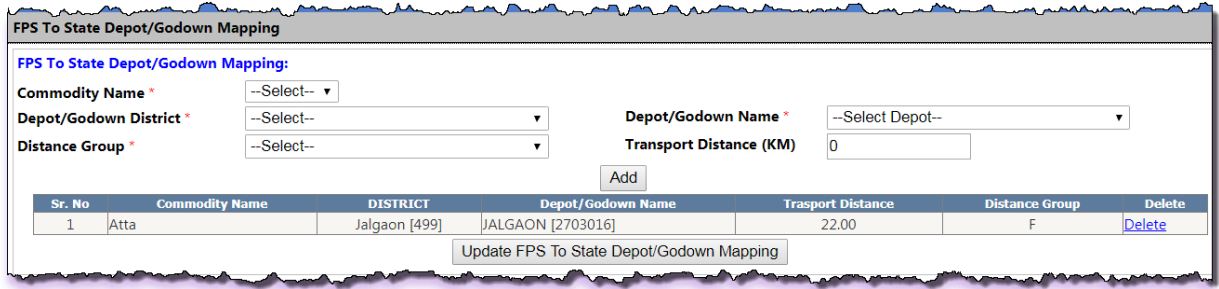

#### FIGURE 149: FPS TO DEPOT MAPPING

**Step 35:** Under the section **"Coordinates of Fair Price Shop**", enter the **"Longitude"** and **"Latitude"**.

**Step 36:** Click on **"Update"** button.

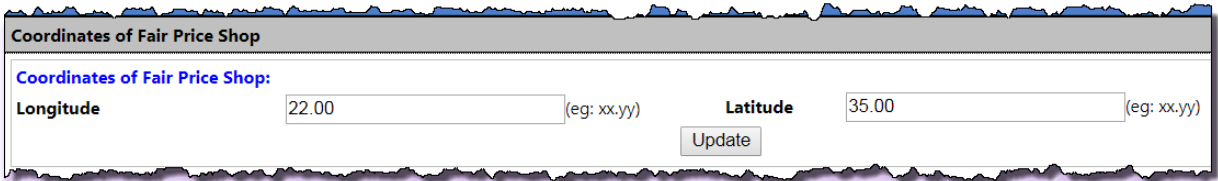

FIGURE 150: COORDINATES DETAILS

- **Step 37:** Under the section **"Fair Price Shop Operator/Nominee Details"**, if the FPS Owner and FPS Operator/Nominee Details are same then users have a provision to check the check-box **"Same as FPS Owner"**.
- **Step 38:** Otherwise user enters the **Operator/Nominee details**.
- **Step 39:** Enter the **Operator Name**, **Father's Name** and **Mother's Name** .
- **Step 40:** Select the **Gender** from the drop-down list.
- **Step 41:** Enter the valid **"Mobile No."** and **"UID No."**.
- **Step 42:** Click on "**Update**" button.

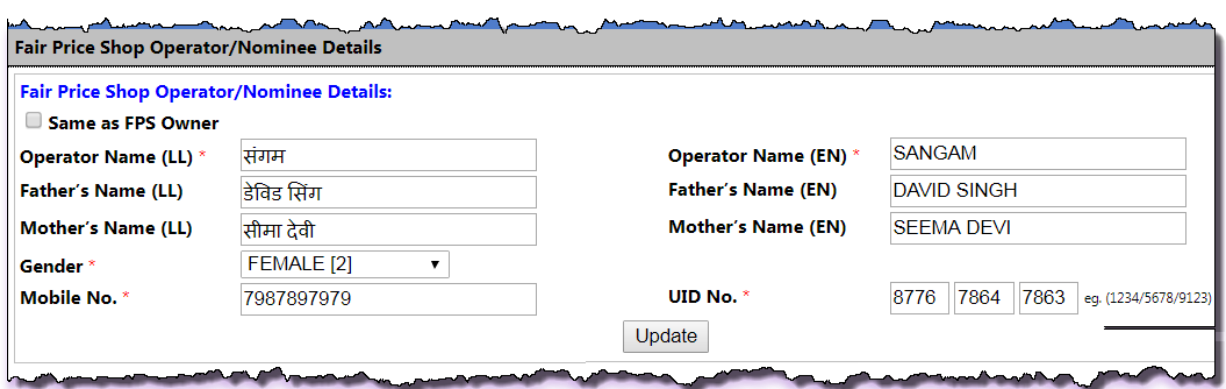

#### FIGURE 151: FPS OPERATOR DETAILS

- **Step 43:** Under the section **"Fair Price Shop Payment"**, select the **"DFSO"** and **"AFSO Name"** from the drop-down list.
- **Step 44:** Click on **"Update"** button.

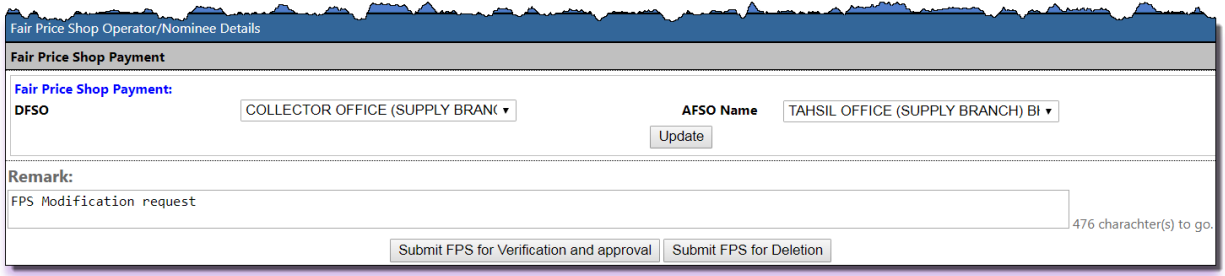

#### FIGURE 152: FPS PAYMENT

- **Step 45:** Either clicks on **'Submit FPS for Verification and Approval'** button, by doing so, the status of the application would be '**Modified and Submitted for Verification and Approval**.
- **Step 46:** Confirmation pop-up message is getting displayed. Click on "Ok" button to proceed.
- **Step 47:** Else click on **"Cancel"** button.

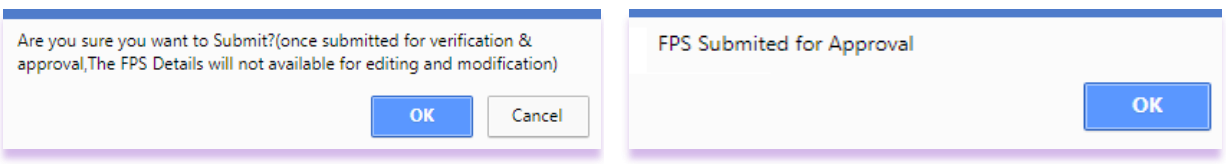

FIGURE 153: SUBMIT CONFIRMATION

- **Step 48:** Else click on **'Submit FPS for Deletion'** button.
- **Step 49:** Confirmation pop-up message is getting displayed. Click on "OK" button to proceed.
- **Step 50:** Else click on **"Cancel"** button.

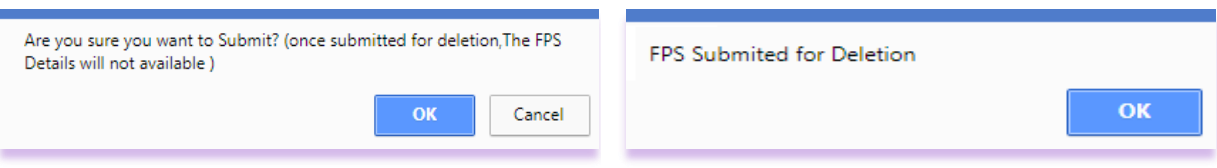

**Step 51:** Now login via **Inspector** user.

#### FIGURE 154: DELETE CONFIRMATION

- **Step 52:** Click on **"FPS Mod Verfi Dash (FMD26)"** under the Fair Price Shop from the left panel.
- **Step 53:** In For Modification Dashboard based on filtered records, data will get populated in grid and here user can see the details by clicking on view link that has associated with every application id.

Inspector can perform either of the following activity on FPS ID:

- 1. **Verify**
- 2. **Re-correction**

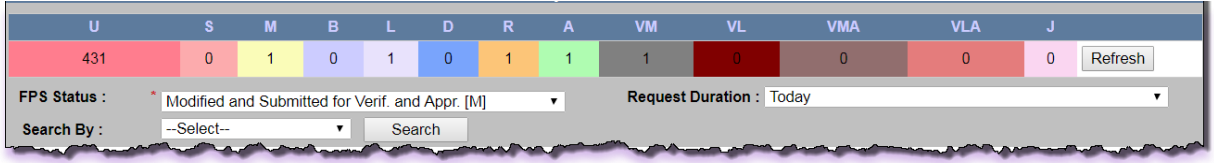

#### FIGURE 155: INSPECTOR DASHBOARD

- **Step 54:** Select the values from the parameters and click on **'Search'** button.
- **Step 55:** All the related data will get display.
- **Step 56:** There is a view link corresponding to every application id. User can see all the details of that application by clicking on **'view'** link.

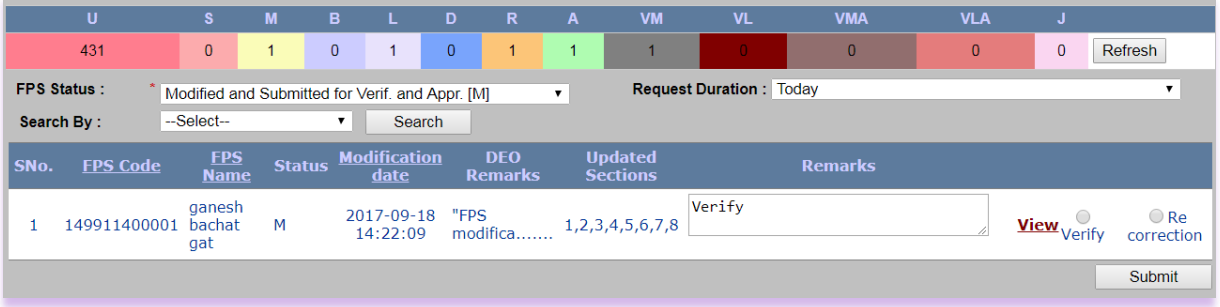

#### FIGURE 156: VERIFY/RE-CORRECTION

- **Step 57:** Now login via **TSO/AFSO Officer** user.
- **Step 58:** Click on **"FPS Mod Aprvl Dash (FMD27)"** under the Fair Price Shop from the left panel.
- **Step 59:** In For Modification Dashboard based on filtered records, data will get populated in grid and here user can see the details by clicking on view link that has associated with every FPS Id.
- **Step 60:** Following action can be taken against this application:
	- 1. Verified & Modified:

If AFSO officer "Forward the Application for Approval" the application, then the application status would get changed into '**Verified & Modified [M]'**, then request goes to the concern Inspector officer for the re-verification.

2. Re-correction:

If AFSO officer doesn't find the filled information valid then (s)he can send the application for re-correction. Application status would get changed into '**Under Re-correction [R]**' and then DEO again has to raise the request for verification.

3. Re-verify:

If AFSO officer doesn't find the filled information valid then (s)he can send the application for re-verification. Application status would get changed into '**verified Again & Modified [VMA]**' then request goes to the concern Inspector officer for the re-verification.

4. Reject:

If AFSO officer doesn't find the filled information valid then (s)he can reject the application. In this case Application status would get changed into '**Rejected [J]**'.

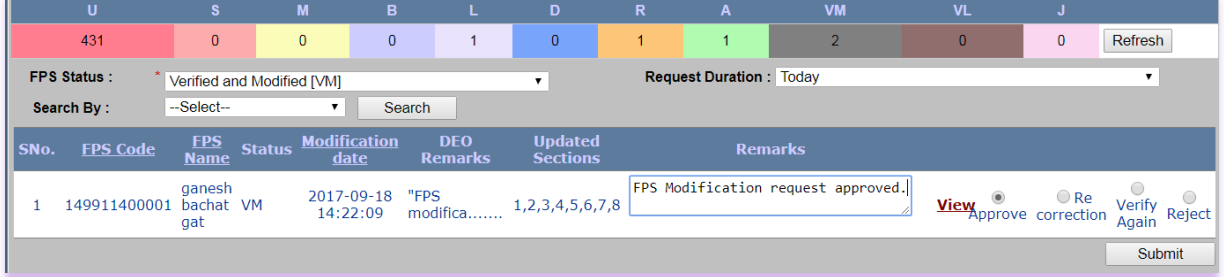

FIGURE 157: TFSO DASHBOARD

- **Step 61:** Similarly, if user wants to approve the application.
- **Step 62:** If AFSO Officer approves the application, then the application status would get changed into '**Verified and Approved'**.

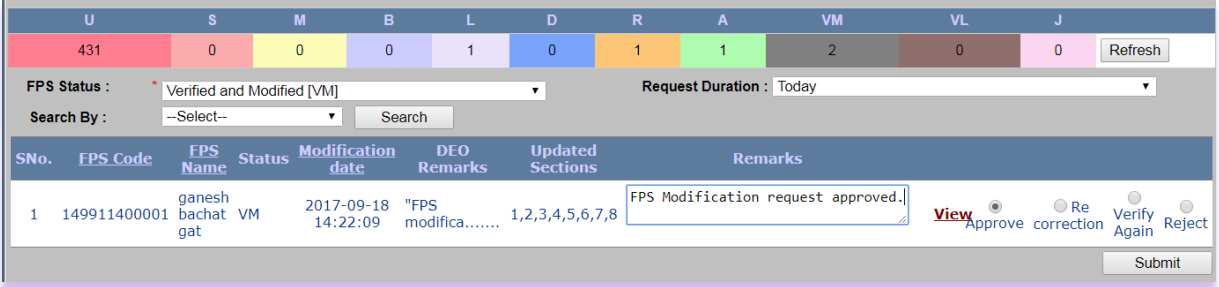

FIGURE 158: APPROVE/RE-CORRECTION

**Step 63:** Confirmation pop-up message is getting displayed. Click on **"OK"** to proceed. **Step 64:** Else click on **"Cancel"** button.

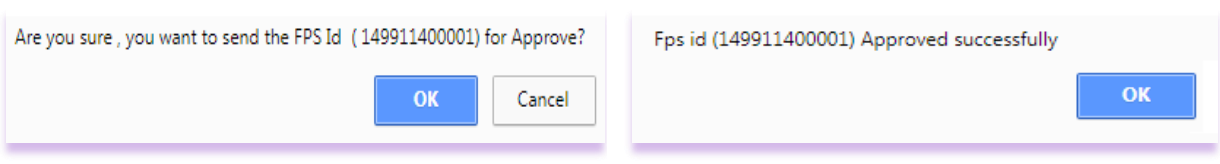

FIGURE 159: FPS APPROVED

**Step 65:** DEO/Inspector/AFSO Officer has a provision to check the Status of the request from their dashboard.

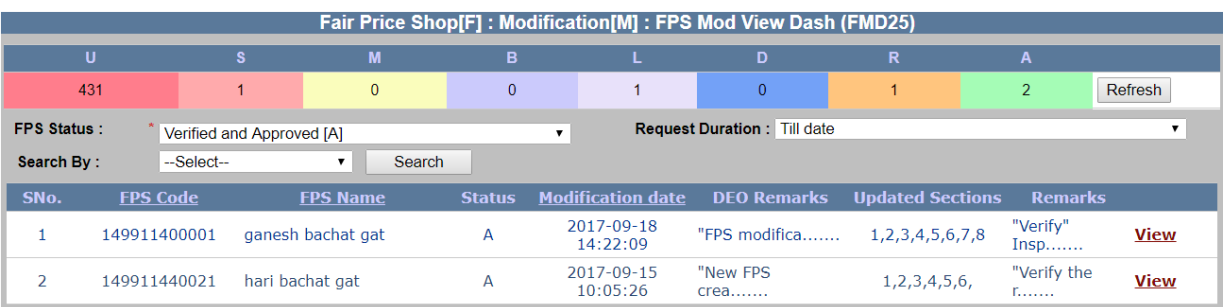

FIGURE 160: DASHBOARD

# **4 DEPOT/GODOWN**

## **4.1 NEW DEPOT REQUEST**

**New Depot Request (**Login Type : **DFSO office' )**

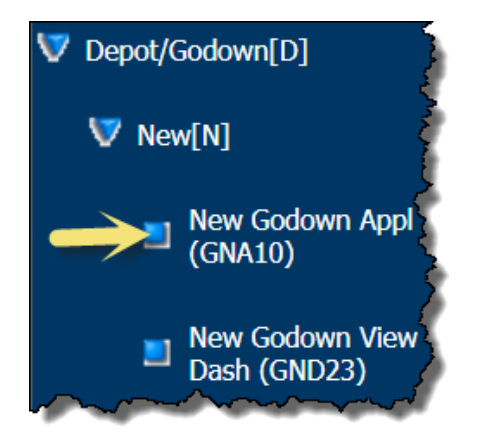

#### **About the page :**

This page facilitates the user to apply the Depot. User can apply for the new Depot by using "**New Depot Request Form**". This form captures the Depot / Godown details, Depot / Godown Address details, Depot /Godown Storage Details along with hiring details etc.

- **Step 1:** On Clicking at **"New Godown Appl (GNA10)"** under the folder **'Depot/Godown[D]** of **'New[N]'** from left panel, a New Depot Request gets displayed.
- **Step 2:** For the New Depot request, click on **"Create new Depot"** link.
- **Step 3:** Pending depot list gets displayed, then user searches by the Depot name / Application no. and click on **"Search"** button.
- **Step 4:** If user wants to proceed with the saved/Re-correction request, user can click on Edit link from the grid.

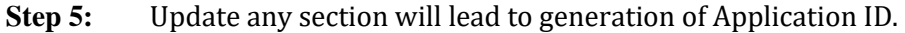

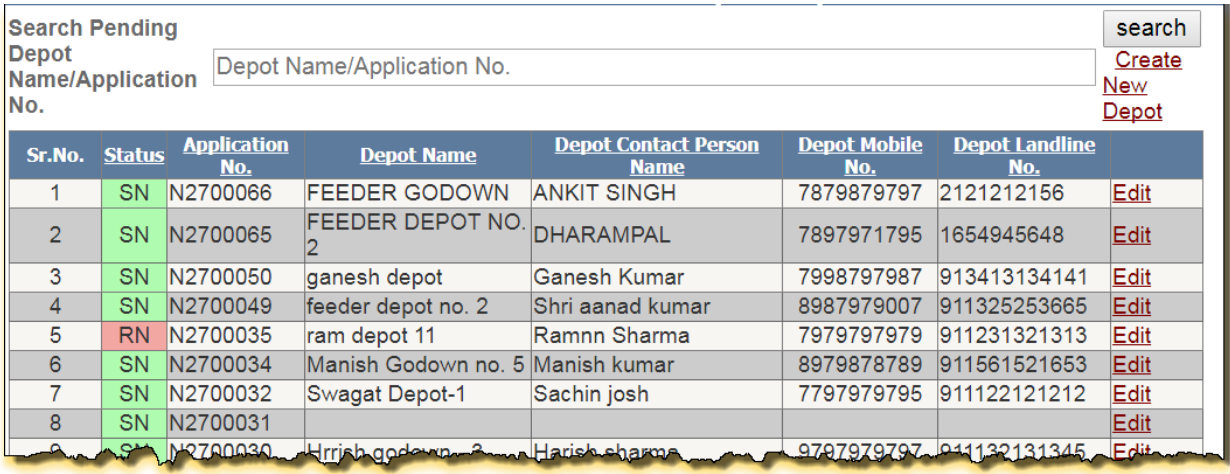

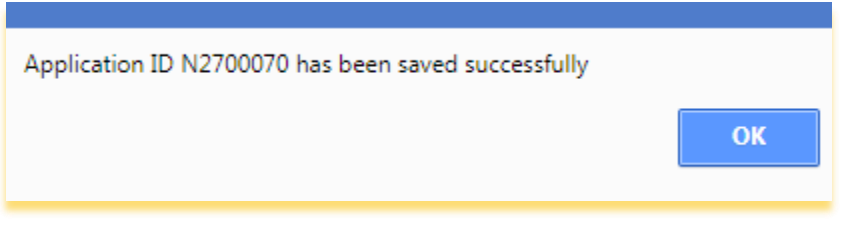

#### FIGURE 161: DEPOT PENDING LIST

- **Step 6:** Under the section **"Depot/Godown Details"**, enter the **"Name of the Depot"** in Local Language.
- **Step 7:** Enter the **"Depot/Godown Manager Name"** in Local Language,
- **Step 8:** Enter the 10 Digit **Landline No.** (Please Prefix STD code e.g. :-1124305995)
- **Step 9:** Enter the 10 Digit **Fax No.** (Please Prefix STD code e.g. :-1124305995)
- **Step 10:** Enter the 10 **Mobile no.** and it should start with (7, 8 and 9) only (for e.g. :-9854452874).
- **Step 11:** Enter valid **Email Address** (for e.g:- [pds.aman@gmail.com\)](mailto:pds.aman@gmail.com)
- **Step 12:** Click on **Update** button.

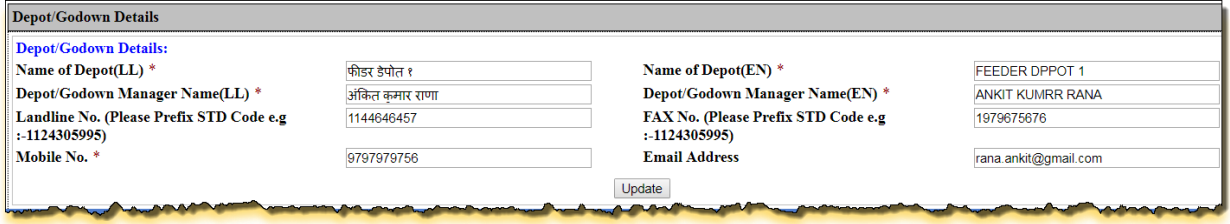

FIGURE 162: DEPOT DETAILS

- **Step 13:** Under the section **"Depot/Godown Address"**, select the District, Tehsil/Taluka/Sub-district and Village/Town from the drop-down list.
- **Step 14:** Enter the full **Address**, **Landmark/Locality**, **Pin code** and **Distance from District Collectorate (in Km)**.
- **Step 15:** Users have a provision to select the Latitude and Longitude from the Google Map by clicking on "**Get Longitude**" button.
- **Step 16:** Click on **Update** button.

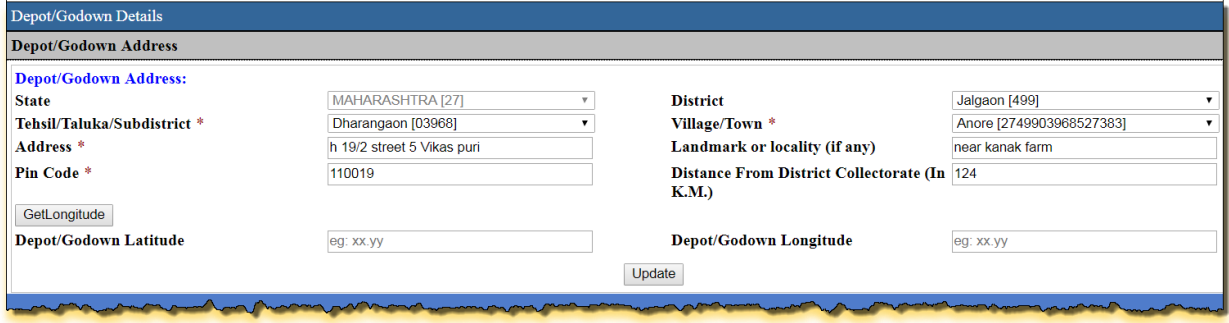

## FIGURE 163: DEPOT ADDRESS DETAILS

- **Step 17:** Under the section **"Depot/Godown Storage Details"**, select the Commodity Type from the drop-down list.
- **Step 18:** For **"Covered"** Pre-dominant Type, either Covered Capacity or Silo Capacity must be entered.
- **Step 19:** For **"Opened"** Pre-dominant Type, either Scientific Open Capacity or Non-Scientific Open Capacity must be entered.
- **Step 20:** Select the **"Capacity Effective from Date"** from the calendar control.

**Step 21:** User can also remove the record by clicking on Delete Link .

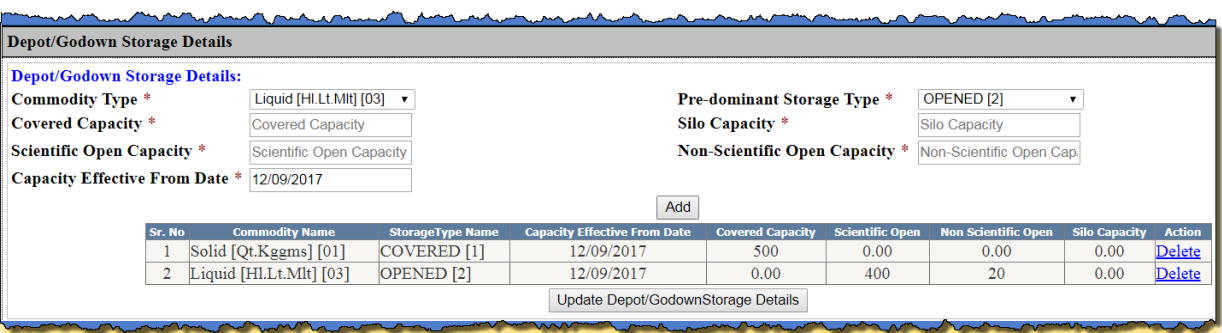

FIGURE 164: DEPOT STORAGE DETAILS

- **Step 22:** Under the section **"Depot/Godown Hiring Details"**, select the "Hiring basis" from the drop-down list.
- **Step 23:** Select the **"Hiring Party Type"** and **"Hiring Party"** from the drop-down list.
- **Step 24:** Select the **"Depot/Godown Hired from Date"** and **"Depot/Godown Hired to Date"** from the Calendar control.
- **Step 25:** If the **"No, Depot/Godown is not owned by Hired Party"** is checked by the user then the user has to select the **"Owner Party Type"** and **"Owner Party"** from the drop-down list.
- **Step 26:** If the **"No, Depot/Godown is not managed by Hired Party"** then the user has to select the **"Managing Party Type"** and **"Managing Party"** from the drop-down list.
- **Step 27:** Finally click on "**Update**" button.

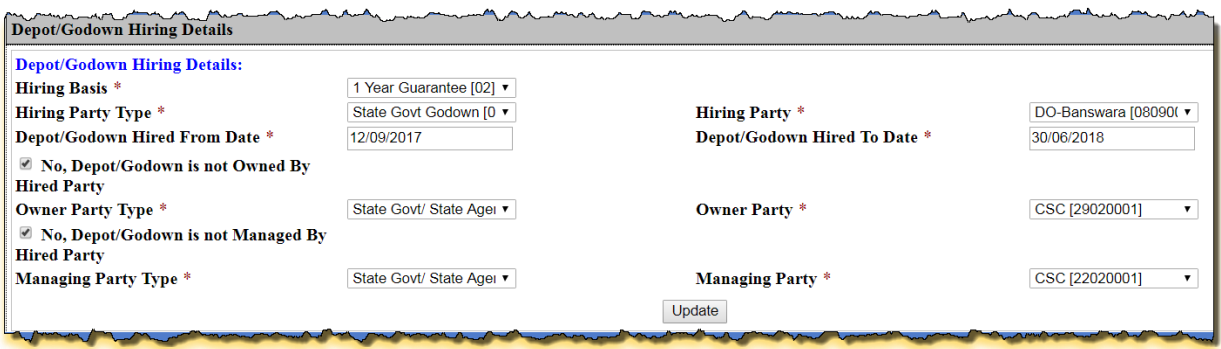

FIGURE 165: DEPOT HIRING DETAILS

- **Step 28: "Attachment Enclosures"** section depends on the **"Depot/Godown Hiring Details"** Section, so **"Depot/Godown Hiring Details"** must be updated before attaching the Enclosures.
- **Step 29:** Under the section **"Attachment Enclosures",** select the **"Enclosures Type"** from the drop-down list.
- **Step 30: "Browse and Upload the .pdf file** and the size range lies between the 0 to 100 kb.
- **Attachment Enclosures Attachment Enclosures: Check For** SI. **Physical Download Document Type Enclosure Type Browse & Upload Document** No. **Save Documents** Depot/Godown of l3 Depot/Godown of Location Map  $\overline{\phantom{a}}$  $\Box$ Choose file aadhar card 6.pdf Location Map<sup>\*</sup> Storage/Shade Area Storage/Shade Area Plan  $\Box$ Choose file aadhar card 7.pdf  $\overline{4}$  $\overline{\mathbf{v}}$  $Plan<sup>*</sup>$ Note\*: File Type: .pdf, File Size: 0-100 kb \* Update
- **Step 31:** Click on "**Update**" button.

FIGURE 166: ATTACHMENT ENCLOSURES

**Step 32:** Either clicks on 'Submit Depot/Godown for Verification and Approval' button, by doing so, the status of the application would be '**Modified and Submitted for Verification and Approval for New Application'**.

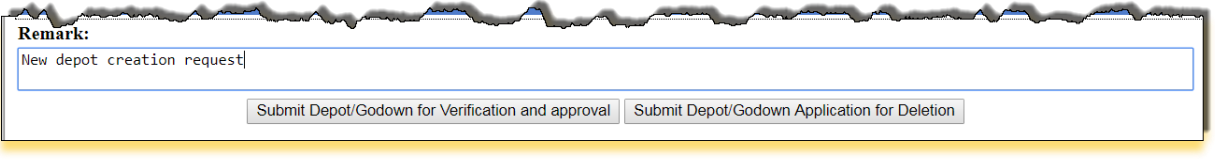

- FIGURE 167: REMARK
- **Step 33:** Confirmation pop-up message gets displayed. Click on "**Ok**" button to proceed.

## **Step 34:** Else click on "**Cancel**" button.

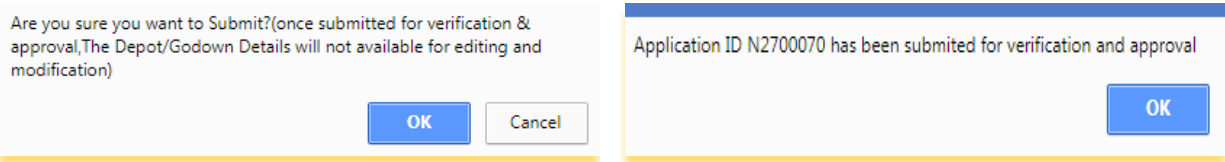

FIGURE 168: CONFIRMATION

- **Step 35:** The user can click on **'Submit Depot/Godown Application for Deletion'** button.
- **Step 36:** Confirmation pop-up message is getting displayed. Click on "**OK**" button to proceed.
- **Step 37:** Else click on "**Cancel**" button.

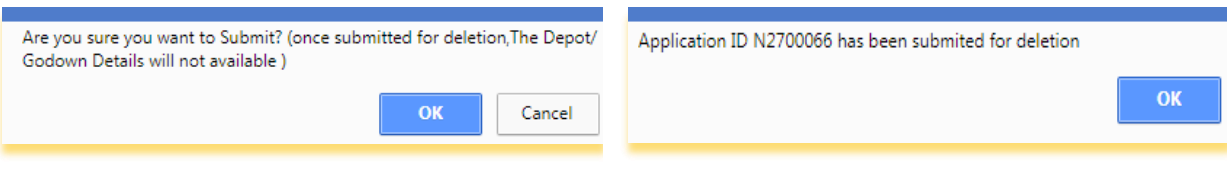

**Step 38:** Now login via **Director** User.

FIGURE 169: DELETE CONFIRMATION

- **Step 39:** Click on "**New Godown V&A Dash (GND24)"** from the left panel.
- **Step 40:** In **"For New Depot Application"** based on filtered records, data will get populated in grid as shown below.
- **Step 41:** Director can perform either of the following activity on application ID:
	- 1. Approve
	- 2. Re-correction
	- 3. Reject

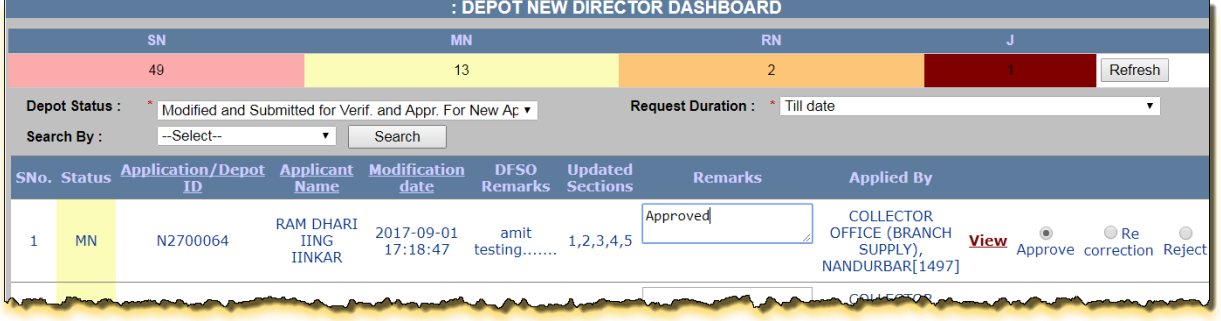

FIGURE 170: DIRECTOR DASHBOARD

- **Step 42:** Select the values from the parameters and click on '**Search'** button.
- **Step 43:** All the related data will get displayed.
- **Step 44:** There is a view link corresponding to every application id. User can see all the details of that application by clicking on '**view'** link.
- **Step 45:** Following action can be taken against this application:
	- 1. Approve:

If Director officer Approves the application, then the application status would get changed into '**Verified & Approved[A]'**.

2. Re-correction:

If Director officer doesn't find the filled information valid then (s)he can send the application for re-correction. Application status would get changed into '**Under Re-correction for New Application [RN]**' and then DEO again has to raise the request for verification.

3. Reject:

If Director Officer wants to Reject the application, then the application status would get changed into '**Rejected [J]'.**

| : DEPOT NEW DIRECTOR DASHBOARD     |           |                                                                        |                                     |                        |                                        |                |                                   |                                                                                  |             |  |                                         |            |
|------------------------------------|-----------|------------------------------------------------------------------------|-------------------------------------|------------------------|----------------------------------------|----------------|-----------------------------------|----------------------------------------------------------------------------------|-------------|--|-----------------------------------------|------------|
|                                    |           | <b>SN</b>                                                              |                                     | <b>MN</b>              |                                        |                | <b>RN</b>                         |                                                                                  |             |  |                                         |            |
|                                    |           | 47                                                                     |                                     | 14                     |                                        |                | $\overline{2}$                    |                                                                                  |             |  | Refresh                                 |            |
| <b>Depot Status:</b><br>Search By: |           | Modified and Submitted for Verif. and Appr. For New Ap ▼<br>--Select-- | ▼.                                  | Search                 |                                        |                | <b>Request Duration:</b>          | Today                                                                            |             |  |                                         |            |
|                                    |           | <b>SNo. Status Application/Depot Applicant Modification</b><br>ID      | <b>Name</b>                         | date                   | <b>DFSO</b><br><b>Remarks Sections</b> | <b>Updated</b> | <b>Remarks</b>                    | <b>Applied By</b>                                                                |             |  |                                         |            |
|                                    | <b>MN</b> | N2700070                                                               | <b>FEEDER</b><br>DPPOT <sub>1</sub> | 2017-09-12<br>11:51:34 | <b>New</b><br>Depot<br>Cre             | 1, 2, 3, 4, 5  | Details are under<br>recorrection | <b>COLLECTOR</b><br><b>OFFICE</b><br><b>(SUPPLY</b><br>BRANCH),<br>JALGAON[1499] | <b>View</b> |  | $\odot$ Re<br>Approve correction Reject | $\bigcirc$ |
|                                    |           |                                                                        |                                     |                        |                                        |                |                                   |                                                                                  |             |  |                                         | Submit     |

FIGURE 171: ACTION TAKEN BY DIRECTOR

- **Step 46:** Similarly, if user wants to approve the new application.
- **Step 47:** If Director Officer approves the application, then the application status would get changed into '**Verified and Approved'** and 8-digit Depot number will get generated.

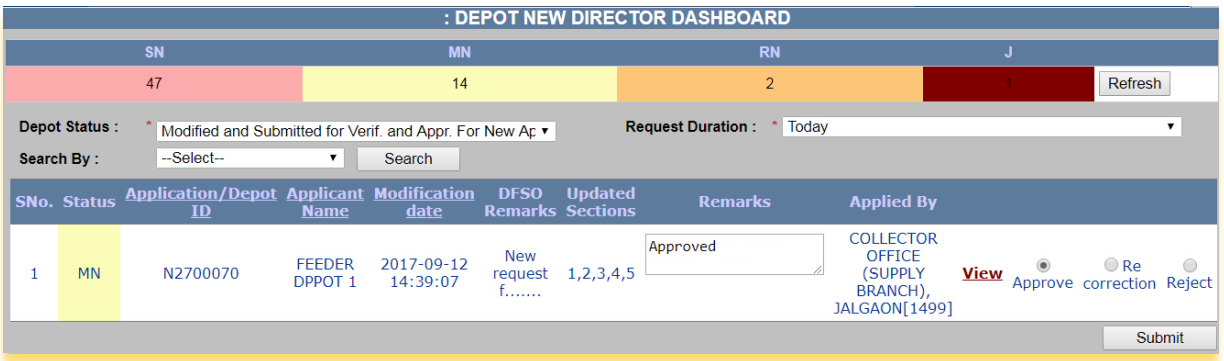

FIGURE 172: APPROVED BY DIRECTOR

- **Step 48:** Confirmation pop-up message gets displayed. Click on "**OK**" to proceed.
- **Step 49:** Else click on "**Cancel**" button.
- **Step 50:** 8-digit **Depot ID** is generated.

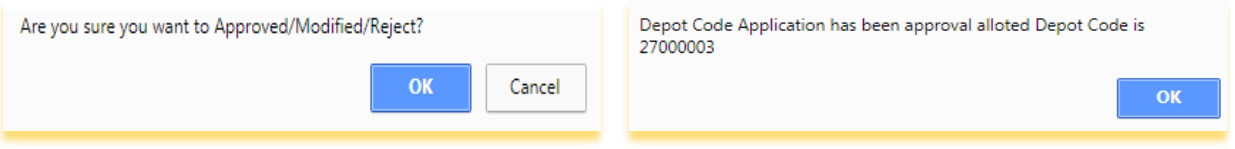

- FIGURE 173: DEPOT CREATION
- **Step 51:** DFSO/Director has a provision to check the Status of the request from their dashboard.

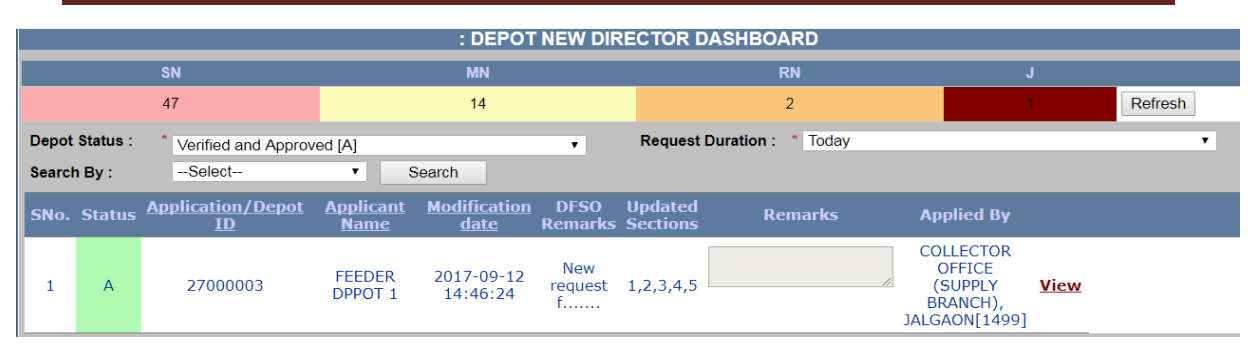

#### FIGURE 174: DEPOT DASHBOARD

# **5 BULK TRANSFER**

## **5.1 INTRA TALUKA RCS BULK TRANSFER**

**Intra Taluka RCs Bulk Transfer (**Login Type : **'TSO/ADSO office' )**

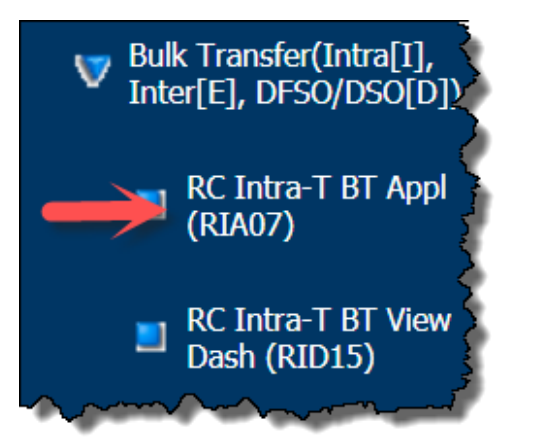

## **About the page :**

**RC's** which are mapped to a FPS ,in a particular Taluka when as per the requirement are needed to be transferred from within the taluka from one FPS to another FPS. Then user can use the functionality of **"Intra Taluka RC's Bulk Transfer"**

- **Step 1:** Click on **"RC Intra-T BT Appl (RIA07)"** under the folder **'Ration Card[R]'** of **'Bulk Transfer(Intra[I], Inter[E], DFSO/DSO[D])'** from left panel. Screen for Intra Taluka RCs Bulk Transfer gets displayed.
- **Step 2:** Initially Destination section should be disabled until user selects the Source FPS name and clicks on "**Search**" button.
- **Step 3:** From the 'Source List' section, select the **Status** and **Source FPS Name** for RCs Bulk transfer by clicking on the Drop-Down list.
- **Step 4:** Users have a provision to view the all RCs along with approved RCs, when user clicks on checkbox 'All RCs along with approved RCs.
- **Step 5:** Click on "**Search**" button.

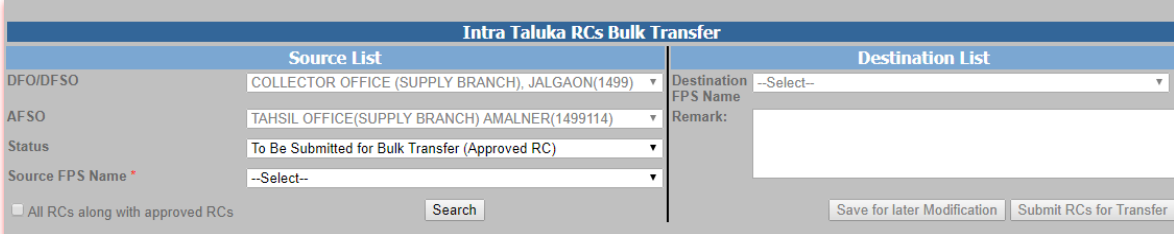

FIGURE 175: INTRA TALUKA RCS BULK TRANSFER

**Step 6:** Ration Card List is getting displayed.

**Step 7:** Only Approved RCs will be considered for bulk Transfer.

## **Step 8:** User has a provision to change the Address Details by clicking on "**Edit**".

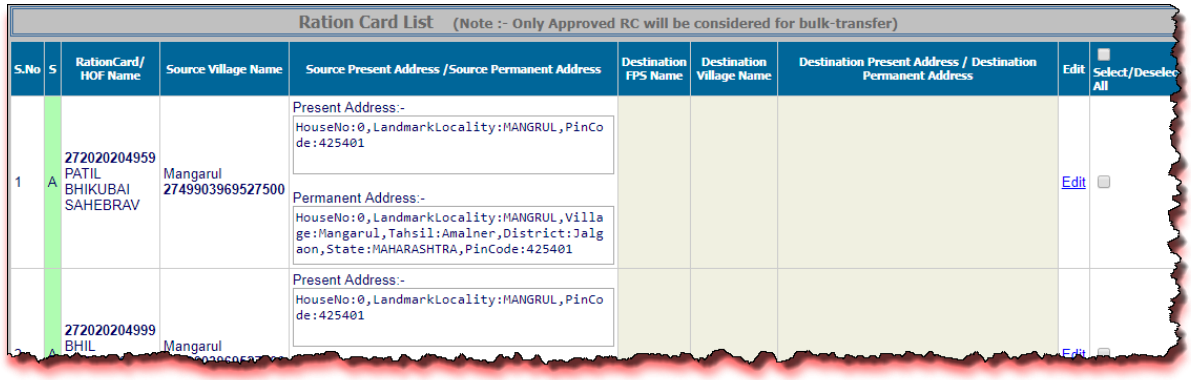

#### FIGURE 176: APPROVED RC LIST

- **Step 9:** Enter **House no./House Name** and **Landmark/Locality Colony** from the Present Residence Address section under 'Edit' link.
- **Step 10:** Select "**Destination Village Name"** by clicking on the Drop-Down list
- **Step 11:** Either Update the Address Details by clicking on **"Update Address"** or ignore to make the changes by clicking on "Cancel" button.
- **Step 12:** If Permanent Residence Address and other Details are same as Present Residence Address then user has a provision to select the checkbox (if present address and Permanent address is same).

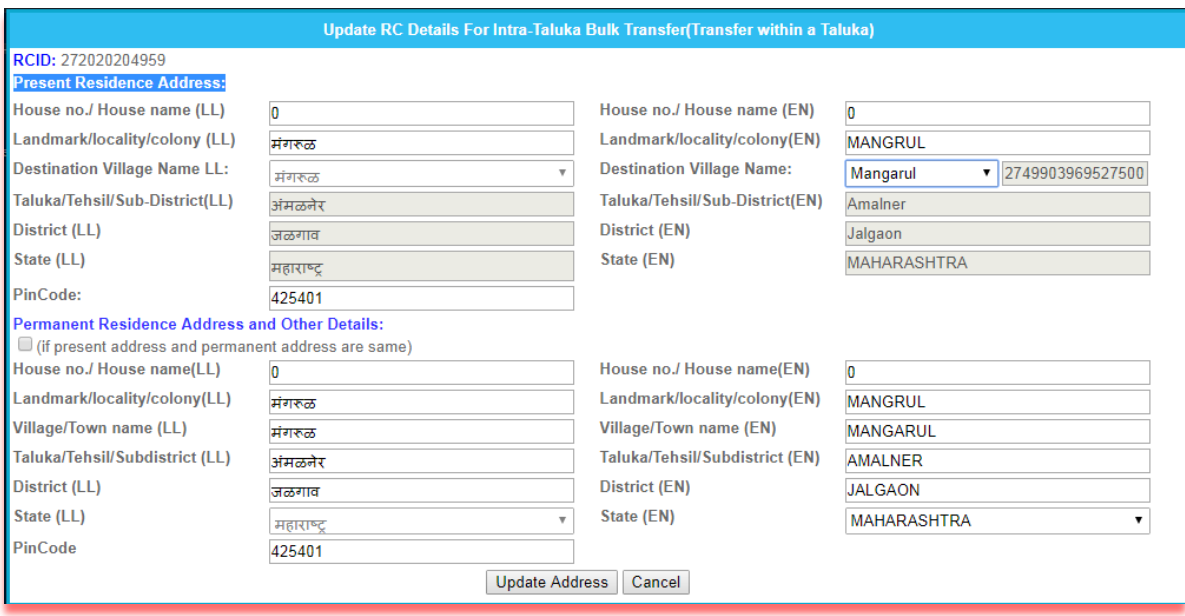

FIGURE 177: EDIT ADDRESS DETAILS

- **Step 13:** User either sends one RC or multiple from one FPS to another FPS with in a Taluka.
- **Step 14:** User selects Destination FPS from the **"Destination FPS Name"** by clicking on the Drop-Down list.

**Step 15:** User enters the remarks in the **"Remarks"** field.

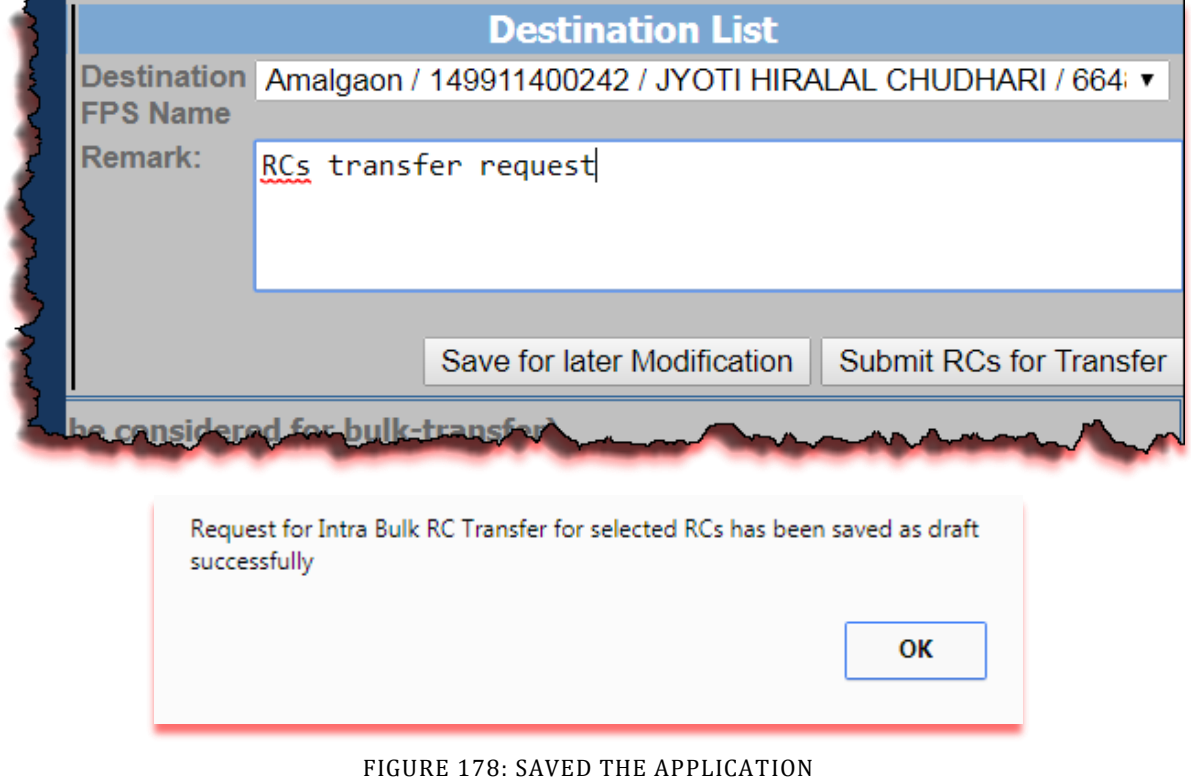

- **Step 16:** Users have a choice to save the request for later modification by clicking on **"Save for Later Modification"** button.
- **Step 17:** Confirmation message is getting displayed. Click on "**Ok**" button to proceed.
- **Step 18:** Else submit the request by clicking on **"Submit RCs for Transfer"** button.
- **Step 19:** If user wants to proceed the saved request, under the Source List, select the Status as **"Saved as Draft for Bulk Transfer"** and Source FPS from the dropdown list.
- **Step 20:** Click on "**Search**" button.

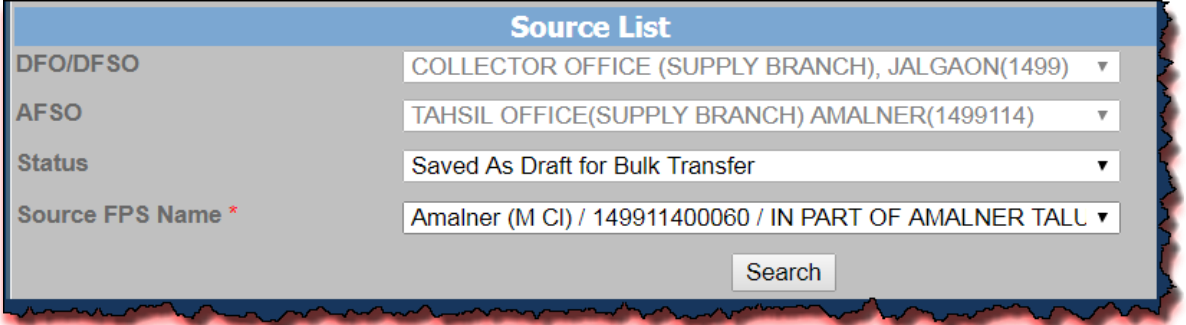

## FIGURE 179: SOURCE DETAILS

- **Step 21:** Ration card list are getting displayed.
- **Step 22:** Select the **RCs for bulk transfer**.
- **Step 23:** User selects Destination FPS from the **"Destination FPS Name"** by clicking on the Drop-Down list.
- **Step 24:** User enters the remarks in the "**Remarks**" field.
- **Step 25:** User click on **"Submit RCs for Transfer"** button.

|         | <b>Ration Card List</b><br>(Note :- Only Approved RC will be considered for bulk-transfer) |                                                                 |                                    |                                                                                                    |                                                               |                                           |                                                                                                    |      |                             |  |  |  |
|---------|--------------------------------------------------------------------------------------------|-----------------------------------------------------------------|------------------------------------|----------------------------------------------------------------------------------------------------|---------------------------------------------------------------|-------------------------------------------|----------------------------------------------------------------------------------------------------|------|-----------------------------|--|--|--|
| Il S.No |                                                                                            | <b>RationCard/</b><br><b>HOF Name</b>                           | <b>Source Village Name</b>         | <b>Source Present Address / Source Permanent Address</b>                                                                                                    | <b>Destination FPS Name</b>                                   | <b>Destination Village</b><br><b>Name</b> | <b>Destination Present Address / Destination Permanent</b><br><b>Address</b>                                                                                                    |      | <b>Edit</b> Select/Deselect |  |  |  |
|         |                                                                                            | 272020201542<br><b>NAREDRA</b><br><b>NAMDEV</b><br><b>SONAR</b> | Amalner (M CI)<br>2749903969802657 | Present Address:-<br>HouseNo:0, LandmarkLocality: KRUSHI VIKAS<br>COLONY, PinCode: 425402<br><b>Permanent Address:-</b><br>HouseNo:0, LandmarkLocality: KRUSHI<br><b>VIKAS</b><br>COLONY, Village: Amalner, Tahsil: Amalner,<br><u>ndiale la chificile palatimomonimos nd</u> | <b>SHAKUTALABAI</b><br><b>EKNATH CHUDHARI</b><br>149911400241 | Amalner (Rural)<br>2749903969527501       | Present Address:-<br>HouseNo: ४२-७८ हहेग /24<br>,LandmarkLocality:KRUSHI VIKAS<br>COLONY, PinCode: 425402<br>Permanent Address:-<br>HouseNo: ४२-७८ हहंग /24<br>,LandmarkLocality:KRUSHI VIKAS<br>COLONY, Village: Amalner                    | Edit |                             |  |  |  |
|         |                                                                                            | 272020201543<br><b>BS SUKALAL</b><br><b>BURA VAGH</b>           | Amalner (M CI)<br>2749903969802657 | Present Address:-<br>HouseNo:0, LandmarkLocality:CTONRKETALNER<br>.PinCode: 425402<br><b>Permanent Address:-</b><br>MOUSENO:0,LanumarKLOCaIILY:CIONKKEIALN<br>ER, Village: Amalner, Tahsil: Amalner, Dist<br>statslal zaon, States MAH MAHIRA RinAadea                        | <b>SHAKUTALABAI</b><br><b>EKNATH CHUDHARI</b><br>149911400241 | Amalner (M CI)<br>2749903969802657        | Present Address:-<br>HouseNo:0, LandmarkLocality:CTONRKETALNER<br>.PinCode: 425402<br>Permanent Address:-<br>HouseNo:0, LandmarkLocality:CTONRKETALN<br>ER, Village: Amalner, Tahsil: Amalner, Dist<br>i No Jelegar State William RA Piccode | Edit |                             |  |  |  |

FIGURE 180: SAVED AS DRAFT APPLICATION

- **Step 26:** Confirmation pop-up message is getting displayed. Click on "**OK**" to proceed.
- **Step 27:** Else click on "**Cancel**" button.

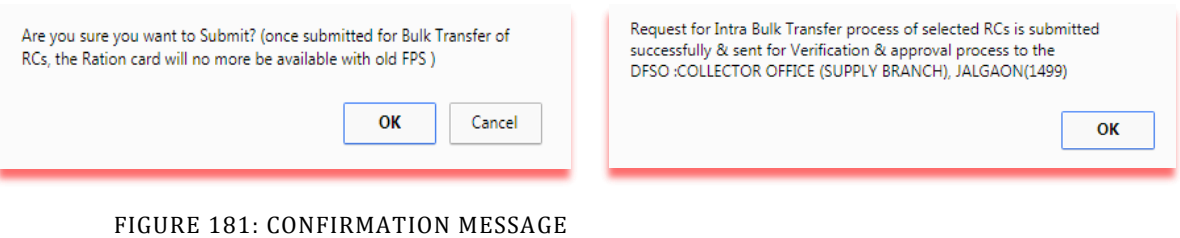

**Step 28:** DFSO officer takes the action on the bulk Transfer request.

- **Step 29:** Login via **"DFSO Office**".
- **Step 30:** Click on **"RC Intra-T BT V&A Dash (RID16)"** from left panel. Screen for Intra Taluka RCs Bulk Transfer Dashboard gets displayed.
- **Step 31:** Select Source **FPS Name** , **Ration Card Status** and **Scheme name** from the drop down list.
- **Step 32:** Select Sorting Order as **'Modification Date'** and **Request Duration** from the drop down list.
- **Step 33:** Click on **Search** button.

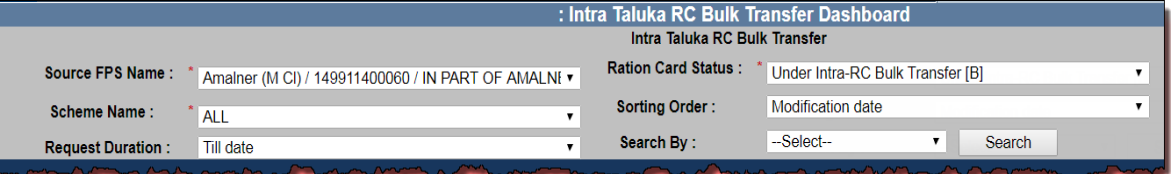

FIGURE 182: ACTION TAKEN BY DFSO

**Step 34:** Respective mapped RCs list is getting displayed.

**Step 35:** User has a provision to take the action individually or multiple RCs at a same time viz Approve, Re-correction, Reject .

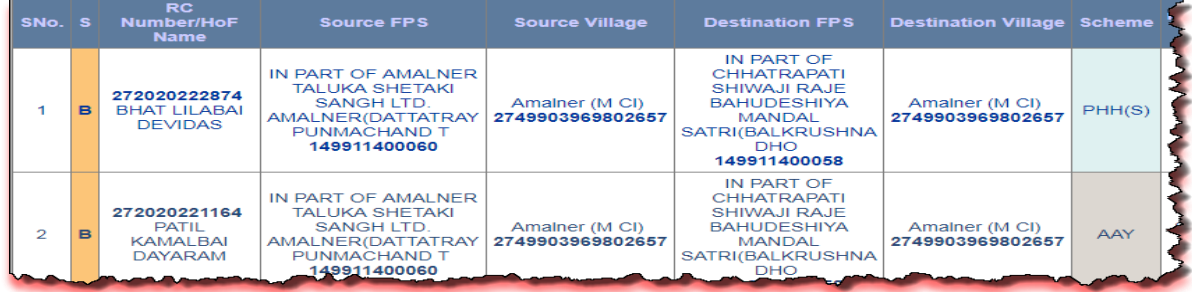

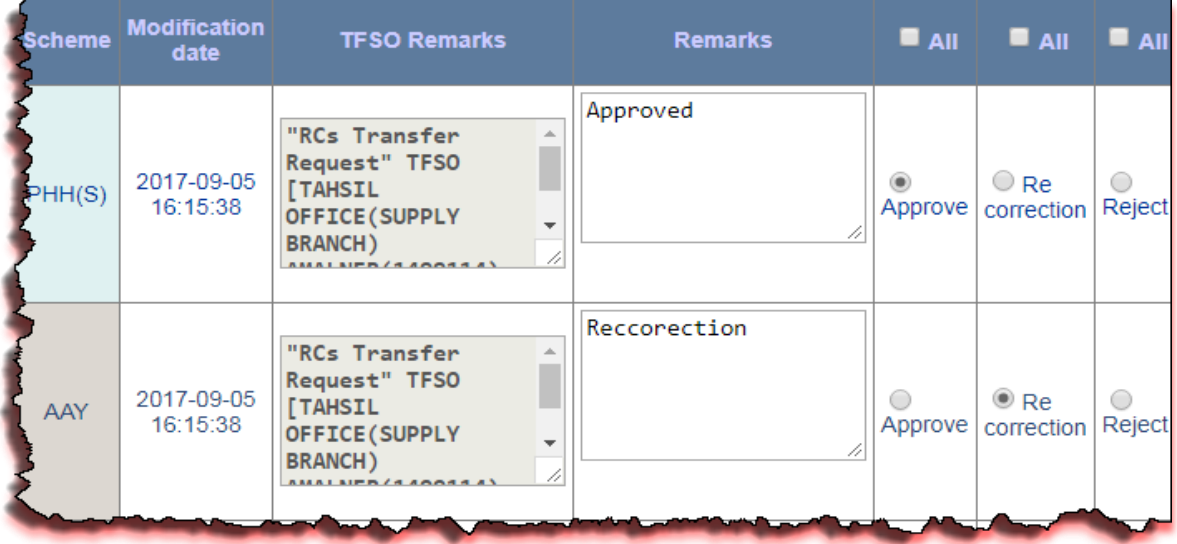

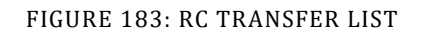

- **Step 36:** Users have a provision of either selecting all the RCs by clicking on the checkbox or individually select the RCs by clicking on radio box.
- **Step 37:** User either selects all the RCs by clicking on the checkbox or individually selects the RCs by clicking on radio box.
- **Step 38:** After confirming, click on "**Submit**" button for the action.

|        |  | <b>RC</b><br>SNo. S Number/HoF<br><b>Name</b>         | <b>Source FPS</b>                                                  | <b>Source Village</b> | <b>Destination FPS</b>                                                                                                    | <b>Destination</b><br><b>Village</b> | <b>Scheme</b> | <b>Modification</b><br>date | <b>TFSO Remarks</b>                                                                                                    | <b>Remarks</b> | $\blacksquare$ All $\blacksquare$ All $\blacksquare$ All $\blacksquare$ |  |
|--------|--|-------------------------------------------------------|--------------------------------------------------------------------|-----------------------|----------------------------------------------------------------------------------------------------|--------------------------------------|---------------|-----------------------------|----------------------------------------------------------------------------------------------------|----------------|-------------------------------------------------------------------------|--|
|        |  | 272020203284<br><b>B</b> BHIL MAGAN<br><b>MAHLARI</b> | SHAKUTALABAI  <br><b>EKNATH</b><br><b>CHUDHARI</b><br>149911400241 | Ambare                | IN PART OF AMALNER<br><b>TALUKA SHETAKI</b><br>SANGH LTD.<br>2749903969527486   AMALNER(DATTATRAY   2749903969527486<br>PUNMACHAND T<br>149911400060 | Ambare                               | AAY           | 2017-07-27<br>14:14:37      | "On Intra Taluka<br><b>RCs Bulk Transfer</b><br>page, transfer<br>approved RC's from $\sim$<br>one FPS to another<br>rne idat du a sanal | Approved       | $\heartsuit$ Re<br>'I Approve   correction   Reject                     |  |
| Submit |  |                                                       |                                                                    |                       |                                                                                                    |                                      |               |                             |                                                                                                    |                |                                                                         |  |

FIGURE 184: APPROVED BY DFSO

- **Step 39:** Confirmation pop-up message is getting displayed. Click on "**OK**" to proceed.
- **Step 40:** Else click on "**Cancel**" button.

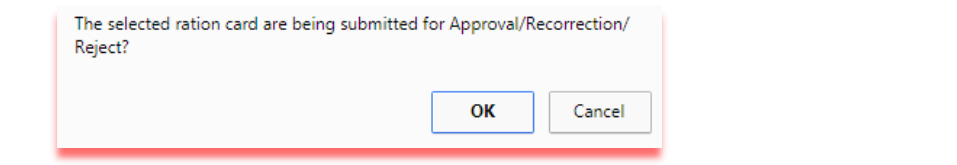

FIGURE 185: CONFIRMATION

- **Step 41:** If user wants to send the request for Re-correction for selected RCs.
- **Step 42:** User either selects all the RCs by clicking on the checkbox or individually selects the RCs by clicking on radio box.
- **Step 43:** After confirming, click on "**Submit**" button for the action.

 $\mathbb{R}$ 

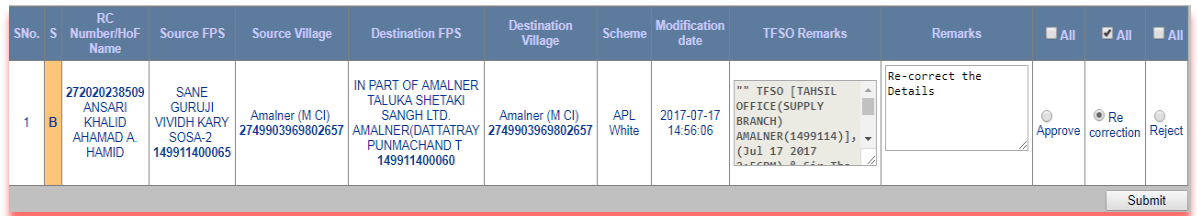

#### FIGURE 186: RE-CORRECT BY DFSO

- **Step 44:** Confirmation pop-up message is getting displayed. Click on "**OK**" to proceed.
- **Step 45:** Else click on "**Cancel**" button.

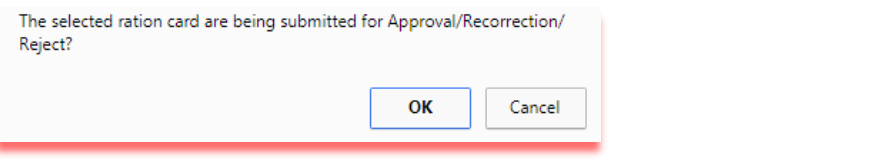

## FIGURE 187: CONFIRMATION

- **Step 46:** If user wants to reject the request for selected RCs.
- **Step 47:** User either selects all the RCs by clicking on the checkbox or individually selects the RCs by clicking on radio box.
- **Step 48:** After confirming, click on "**Submit**" button for the action.

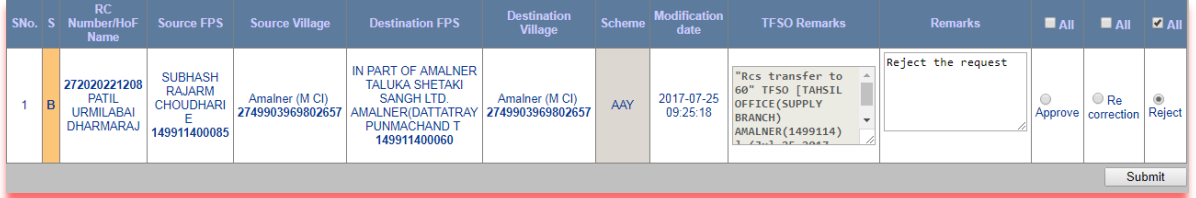

#### FIGURE 188: REJECT BY DFSO

- **Step 49:** Confirmation pop-up message is getting displayed. Click on "**OK**" to proceed.
- **Step 50:** Else click on "**Cancel**" button.

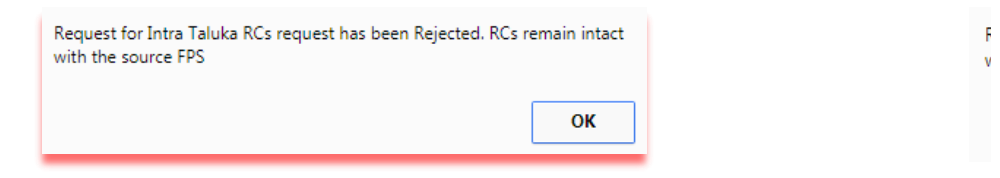

#### FIGURE 189: CONFIRMATION

- **Step 51:** ADSO/DFSO has a provision to check the Status of the request from their Dashboard.
- **Step 52:** DFSO checks the status on the dashboard by clicking of the "**RC Intra-T BT View Dash (RID17)"** from left panel.
- **Step 53:** Select Ration Card Status, AFSO Name and Source FPS Name from the dropdown List.
- **Step 54:** Select Sorting Order as **'Modification Date'** and **Request Duration** from the drop-Down list .
- **Step 55:** Click on **Search** button.

 $\mathfrak{f}$  $\epsilon$
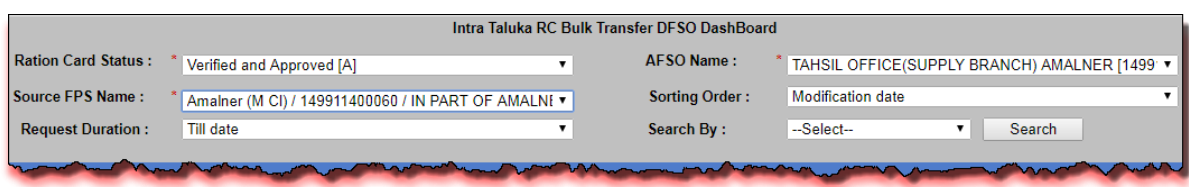

FIGURE 190: ACTION BY DFSO

**Step 56:** According to the Ration Card Status selection (i.e.: Verified & Approved[A], Reject[J], Under Re-correction for Bulk Transfer[BR] and Saved as Draft/under modification for Bulk Transfer[BS] ) are getting displayed in the grid.

| Intra Taluka RC Bulk Transfer DFSO DashBoard |           |                                                                     |                                                                |                                                       |                                                                                                    |                                    |                                               |             |                                                                                                    |  |
|----------------------------------------------|-----------|---------------------------------------------------------------------|----------------------------------------------------------------|-------------------------------------------------------|----------------------------------------------------------------------------------------------------|------------------------------------|-----------------------------------------------|-------------|----------------------------------------------------------------------------------------------------|--|
| <b>Ration Card Status:</b>                   |           |                                                                     |                                                                | Under Re-correction For Bulk Transfer [BR]            | AFSO Name:                                                                                                    |                                    | TAHSIL OFFICE(SUPPLY BRANCH) AMALNER [1499' v |             |                                                                                                    |  |
| Source FPS Name:                             |           |                                                                     |                                                                | Amalner (M Cl) / 149911400085 / SUBHASH RAJARM ▼      | <b>Sorting Order:</b>                                                                                          |                                    | <b>Modification date</b>                      |             |                                                                                                    |  |
| <b>Request Duration:</b>                     |           |                                                                     | Till date                                                      |                                                       | Search By:                                                                                                    |                                    | --Select--                                    | Search<br>▼ |                                                                                                    |  |
|                                              | ISNo. S   | <b>RC</b><br><b>Number/HoF</b><br><b>Name</b>                       | <b>Source FPS</b>                                              | <b>Source Village</b>                                 | <b>Destination FPS</b>                                                                                         | <b>Destination Village</b>         | <b>Modification</b><br>date                   |             | <b>Remarks</b>                                                                                                    |  |
|                                              | <b>BR</b> | 272020221195<br><b>DHANGAR</b><br><b>DHONDU</b><br><b>PANDURANG</b> | <b>SUBHASH</b><br>RAJARM<br><b>CHOUDHARI E</b><br>149911400085 | Amalner (M Cl)<br>2749903969802657 AMALNER (DATTATRAY | IN PART OF AMALNER<br><b>TALUKA SHETAKI</b><br><b>SANGH LTD.</b><br><b>PUNMACHAND T</b><br>149911400060        | Amalner (M Cl)<br>2749903969802657 | 25-07-2017<br>09:25:18                        |             | Re-correction" DFSO [COLLECTOR<br>OFFICE (SUPPLY BRANCH),<br>JALGAON(1499) ],(Jul 25 2017<br>9:28AM) and "Rcs transfer to<br>60" TFSO [TAHSIL OFFICE(SUPPLY |  |
|                                              |           | 272020221198<br>PAITL<br><b>SUREKHABAI</b><br><b>GOPAL</b>          | <b>SUBHASH</b><br>RAJARM<br><b>CHOUDHARI E</b><br>149911400085 | Amalner (M Cl)<br>2749903969802657                    | IN PART OF AMALNER<br><b>TALUKA SHETAKI</b><br>SANGH LTD.<br>AMALNER(DATTATRAY<br>PUNMACHAND T<br>49911400860. | Amalner (M Cl)<br>2749903969802657 | 25-07-2017<br>09:25:18                        |             | Re-correction" DFSO [COLLECTOR<br>OFFICE (SUPPLY BRANCH),<br>JALGAON(1499) ],(Jul 25 2017<br>9:32AM) and "Rcs transfer to<br>60" TFSO [TAHSIL OFFICE(SUPPLY |  |

FIGURE 191: RC STATUS LIST

## **5.2 INTER TALUKA FPS & RCS BULK TRANSFER**

### **Inter Taluka FPS & RCs Bulk Transfer (**Login Type : **DFSO Office )**

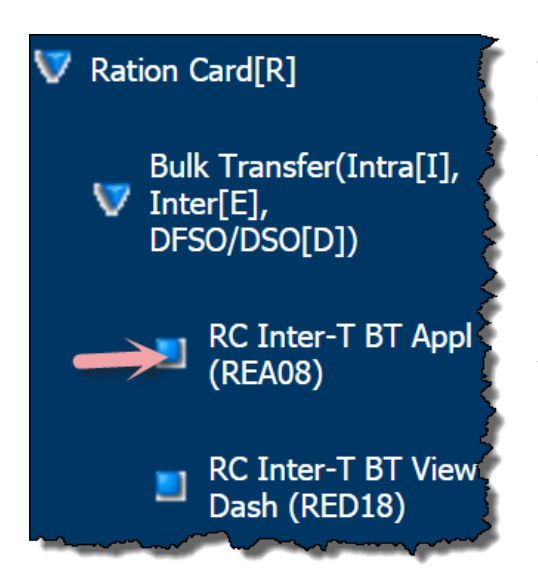

## **About the page :**

This page facilitates the transfer of FPS along with their RC's from one AFSO to another AFSO within same Taluka or different Taluka.

If all the RC's mapped to a FPS gets transferred then a new FPS gets created in the new AFSO (with transferred RC's). Also the old FPS gets deleted simultaneously.

**Note: -** (i). You can transfer only that FPS which is not mapped with any RCs kerosene and also its RCs are not mapped with Kerosene.

(ii). All the RCs should be approved which are mapped to the FPS which will be considered for bulk Transfer.

- **Step 1:** Click on **"RC Inter-T BT Appl (REA08)"** under the folder **'Ration Card[R]** of **'Bulk Transfer(Intra[I], Inter[E], DFSO/DSO[D])'** from left panel. Screen for Inter Taluka FPS & RCs Bulk Transfer gets displayed.
- **Step 2:** From the **'Source List'** section, select the **Source AFSO, Status** and **Source FPS Name** for FPS & RCs Bulk transfer by clicking on the Drop-Down list.
- **Step 3:** For the selected FPS name, **'Source FPS Details**' are getting displayed.
- **Step 4:** Click on "**Search**" button.

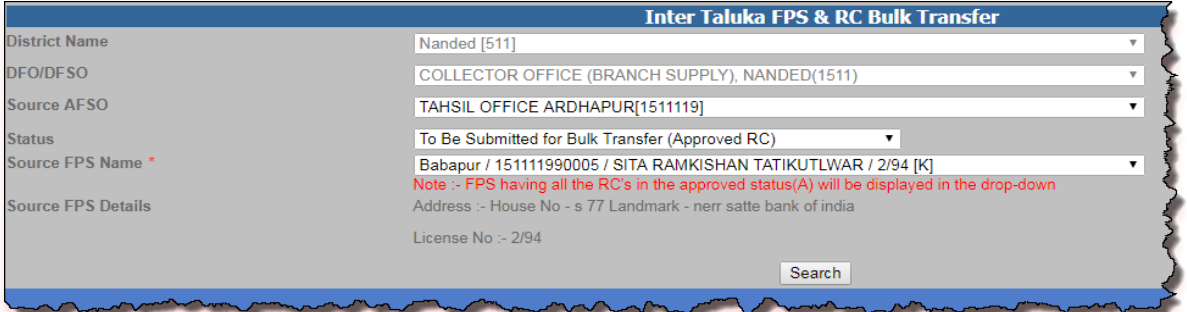

FIGURE 192: INTER TALUKA PAGE

- **Step 5:** Destination section is getting displayed (fig:177)
- **Step 6:** Select the **Destination AFSO**, **Destination FPS Village Name** from the dropdown list.
- **Step 7:** Initially **Destination FPS Application ID** should be disabled until user submits the request.
- **Step 8:** User has a provision to change FPS details by entering the **"Shop No./House no.(LL)" , Landmark/Locality/Colony(LL)** and **Pin Code** .
- **Step 9:** User enters the remarks in the "**Remarks**" field.

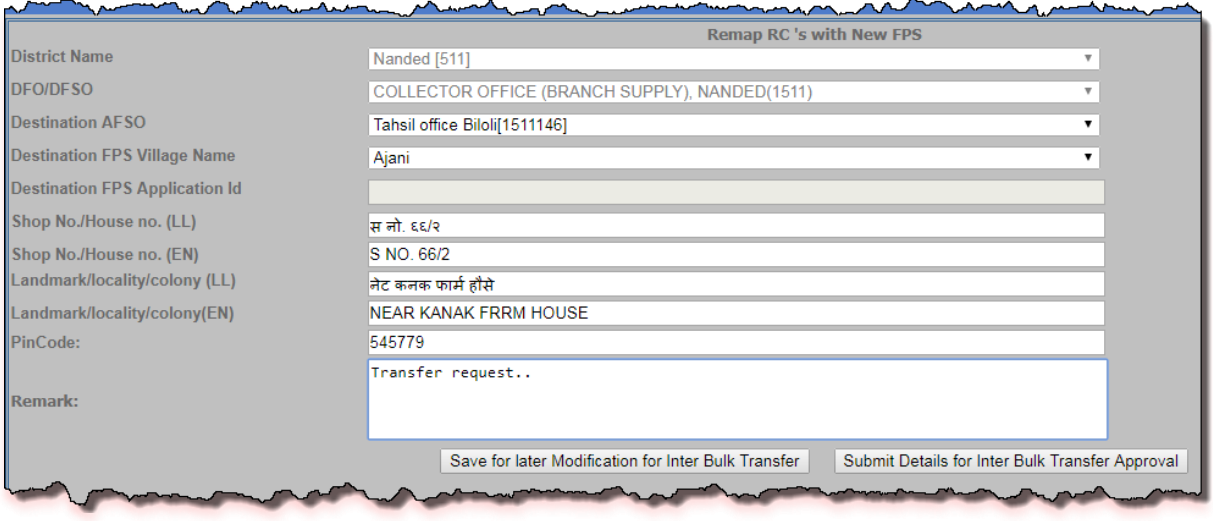

FIGURE 193: DESTINATION DETAIL

- **Step 10:** Ration Card List is getting displayed.
- **Step 11:** All the RCs should be approved which are mapped with the FPS will be considered for bulk Transfer.

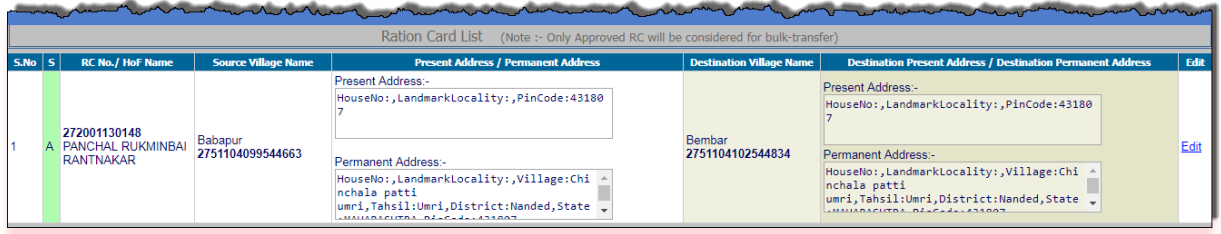

FIGURE 194: RC LIST

- **Step 12:** User has a provision to change the Address Details by clicking on "Edit" Link.
- **Step 13:** Enter **House no./House Name** and **Landmark/Locality Colony** from the Present Residence Address section under '**Edit'** link.
- **Step 14:** Select "**Destination Village Name"** by clicking on the Drop-Down list.
- **Step 15:** Either "Update the Address Details by clicking on **"Update Address"** or ignore to make the changes by clicking on **"Cancel"** button.
- **Step 16:** If Permanent Residence Address and other Details are same as Present Residence Address then user has a provision to select the checkbox (if present address and permanent address are same).

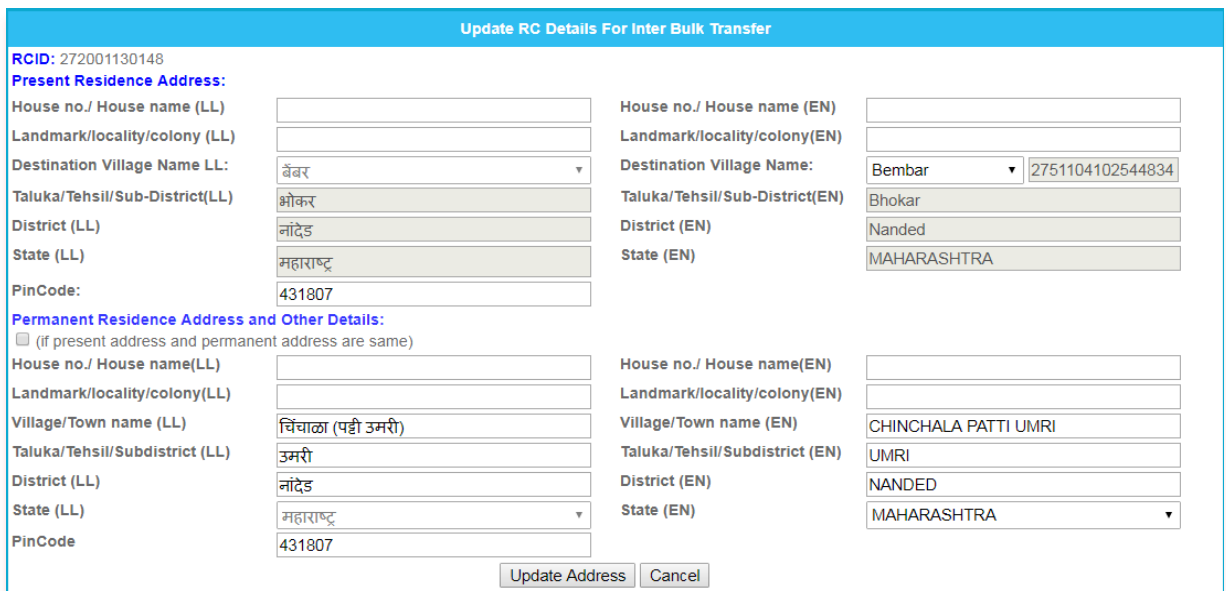

FIGURE 195: EDIT RC ADDRESS DETAIL

- **Step 17:** User transfers the FPS along with RCs from one AFSO to another AFSO within same Taluka or different Taluka.
- **Step 18:** User have a choice to save the request for later modification by clicking on **"Save**

## **for Later Modification for Inter Bulk Transfer"** button.

**Step 19:** Confirmation message is getting displayed. Click on "**Ok**" button to proceed.

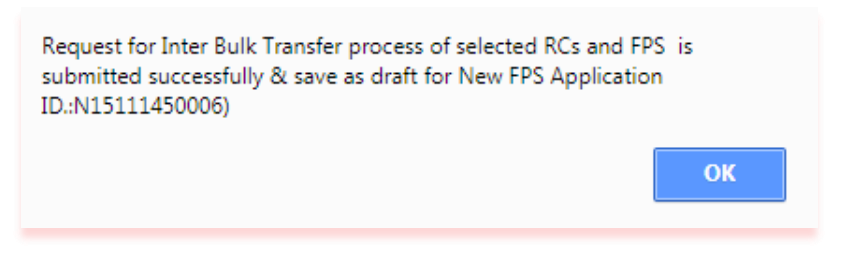

FIGURE 196: SAVED THE APPLICATION

- **Step 20:** Else submit the request by clicking on **"Submit RCs for Transfer"** button.
- **Step 21:** If user wants to proceed the saved request.
- **Step 22:** Under the Source List, select the Status as **"Saved for later Modification for Inter Bulk Transfer"** and Source FPS from the drop-down list.
- **Step 23:** Click on **"Search"** button.

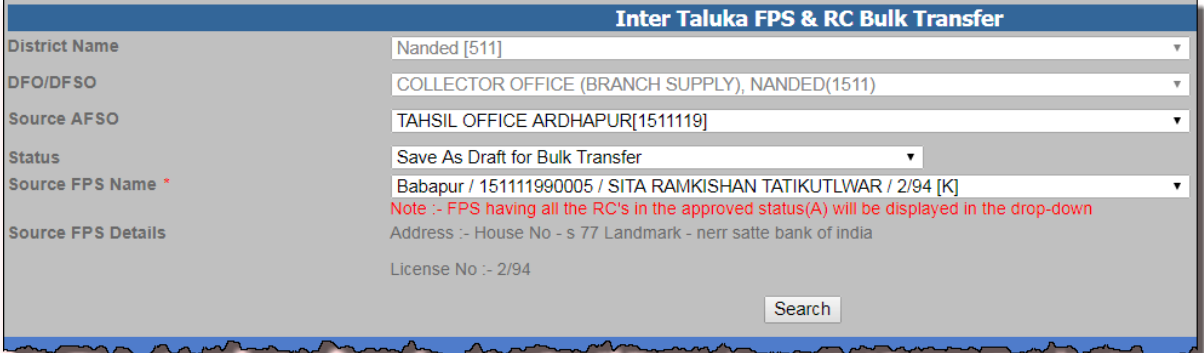

FIGURE 197: FILTERED BY STATUS

- Step 24: Ration card list is getting displayed.
- **Step 25:** User enters the remarks in the **"Remarks"** field.

**Step 26:** User click on **"Submit Details for Inter Bulk Transfer Approval"** button.

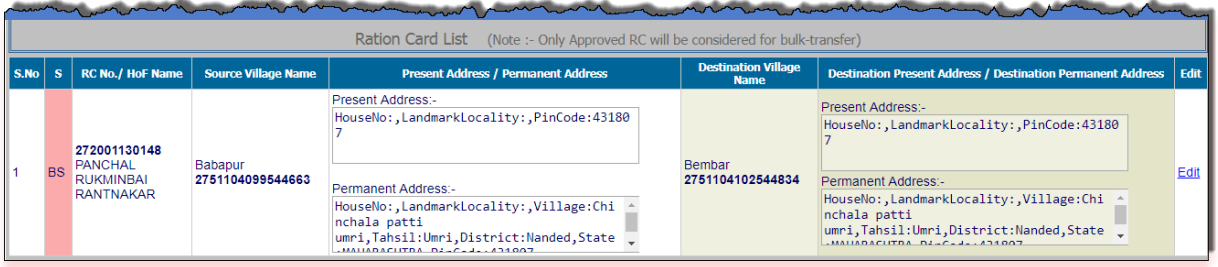

### FIGURE 198: SAVED RCS

- **Step 27:** Confirmation pop-up message is getting displayed. Click on **"Confirm"** button to proceed.
- **Step 28:** Else click on **"Cancel"** button.

Notice: You are under the process of transferring FPS & their corresponding RC from one taluka to another. The address of FPS, village & taluka need to be changed.<br>2. During this transfer the address of FPS, village & taluka need to be changed.<br>3. Also, The address & village of RC need to be changed one by one/individually.<br>4. 4. A show will be the unconstant of the existing address is copy to the new address column by checked "Copy old Address"<br>6. Since this is the activity of inter taluka bulk RC & FPS transfer.Please you are requested to do i Confirm Cancel Request for Inter Bulk Transfer process of selected RCs and FPS is submitted successfully & sent for Verification & approval process to the Director for New FPS Application ID.:N15111450006 OΚ

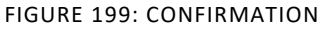

- **Step 29:** Director Officer takes the action on the Bulk Transfer request.
- **Step 30:** Login via **"Director".**
- **Step 31:** Click on **"RC Inter-T BT V&A Dash (RED19)"** from left panel. Screen for Inter Taluka FPS & RC Bulk Transfer gets displayed.
- **Step 32:** Select **DFSO Name** and **AFSO Name** from the drop-down list.
- **Step 33:** Click on **Search** button.

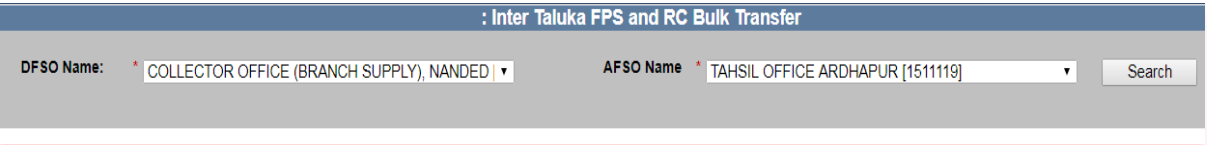

FIGURE 200: INTER TALUKA REQUEST LIST

- **Step 34:** FPS Transfer request List sent by the DFSO are getting displayed.
- **Step 35:** User enters the remarks in the **"Remarks"** field.
- **Step 36:** User select the FPS from the by clicking on radio button.

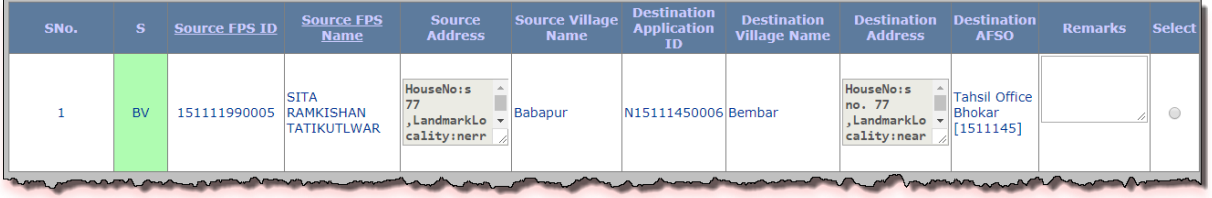

FIGURE 201: UNDER BULK REQUEST LIST

- **Step 37:** All Ration card of the selected FPS are getting displayed.
- **Step 38:** User has a provision to take the action on all the Ration cards of the selected FPS.
- **Step 39:** If user wants to send the request for Re-correction.
- **Step 40:** After confirming, click on **"Submit"** button for the action.

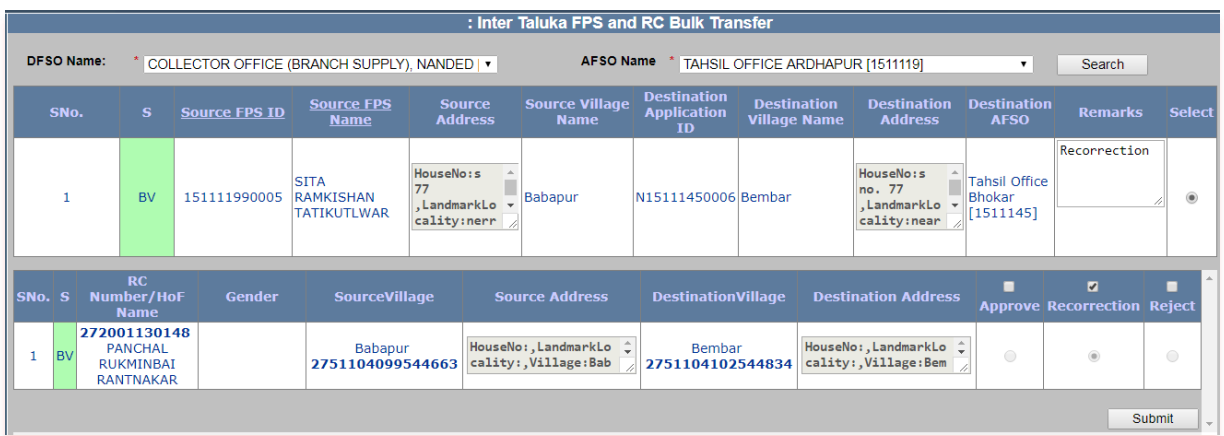

### FIGURE 202: ACTION BY DIRECTOR

**Step 41:** Confirmation pop-up message is getting displayed. Click on **"OK"** to proceed.

## **Step 42:** Else click on **"Cancel"** button.

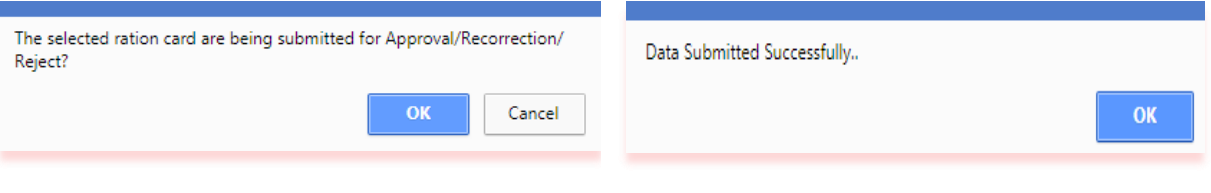

FIGURE 203: SUBMISSION

- **Step 43:** Re-correction request gets back to DFSO for the correction.
- **Step 44:** Again, Login via **DFSO office**.
- **Step 45:** Select the Source AFSO and Status as **"Under Bulk Transfer Re-correction"**.
- **Step 46:** After confirming, click on **"Submit Details for Inter Bulk Transfer Approval"** button.

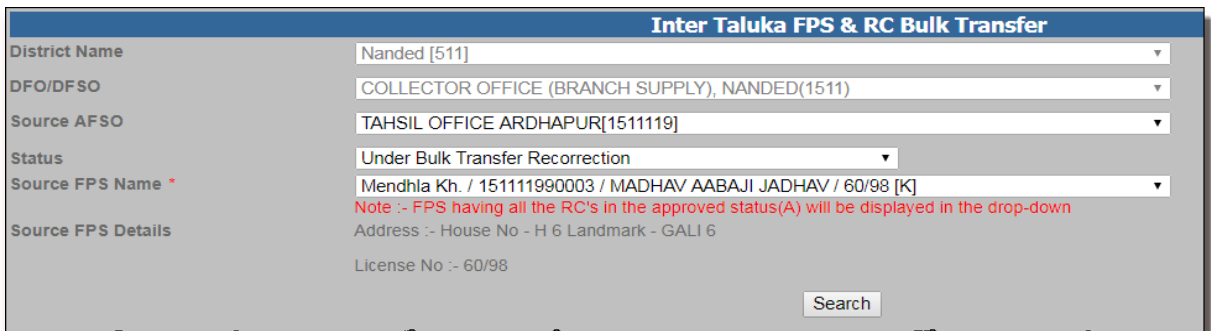

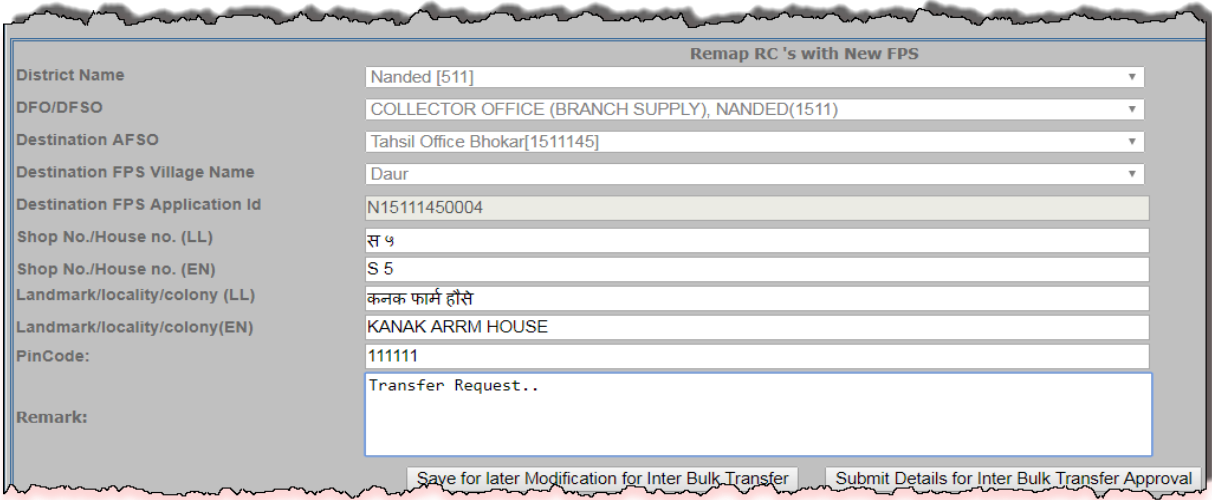

### FIGURE 204: RE-CORRECTION REQUEST

**Step 47:** Similarly, If user wants to reject the request.

# **Step 48:** After confirming, click on **"Submit"** button for the action.

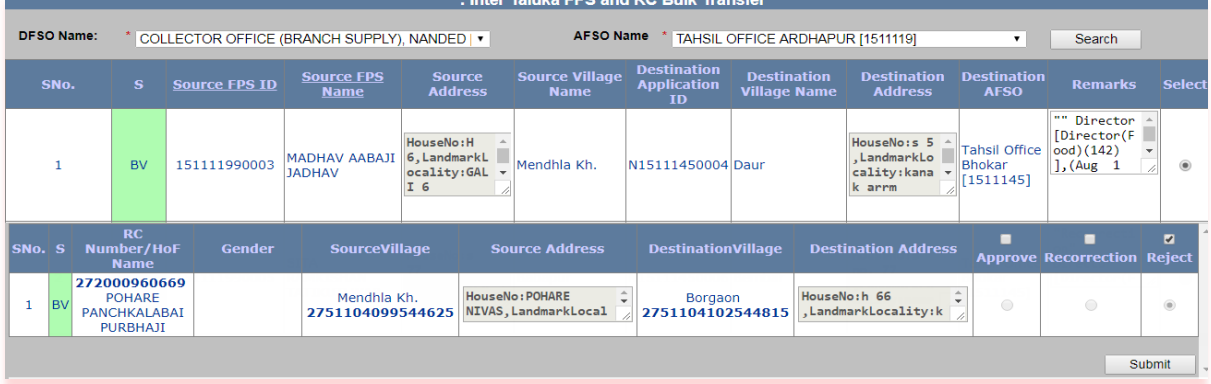

### FIGURE 205: BULK REQUEST

**Step 49:** Confirmation pop-up message is getting displayed. Click on **"OK"** to proceed.

**Step 50:** Else click on **"Cancel"** button.

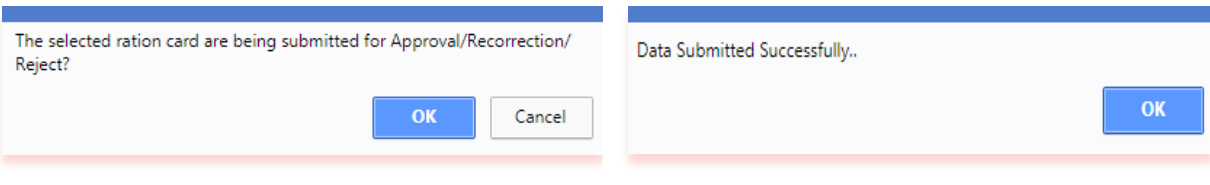

FIGURE 206: SUBMISSION

**Step 51:** Similarly, If user wants to approve the request.

### **Step 52:** After confirming, click on **"Submit"** button for the action.

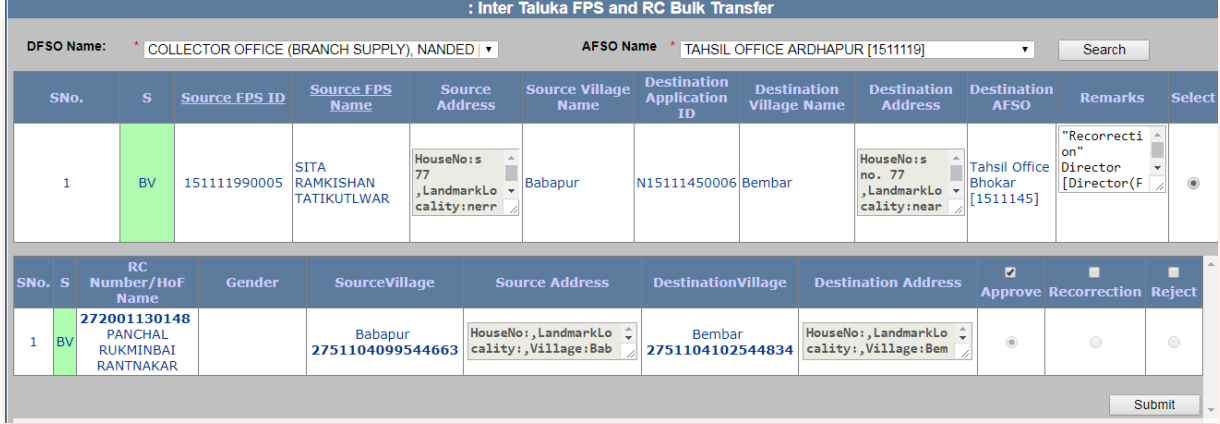

#### FIGURE 207: APPROVED REQUEST

- **Step 53:** Confirmation pop-up message is getting displayed. Click on **"OK"** to proceed.
- **Step 54:** Else click on **"Cancel"** button.

**Step 55:** FPS ID has been generated in destination AFSO.

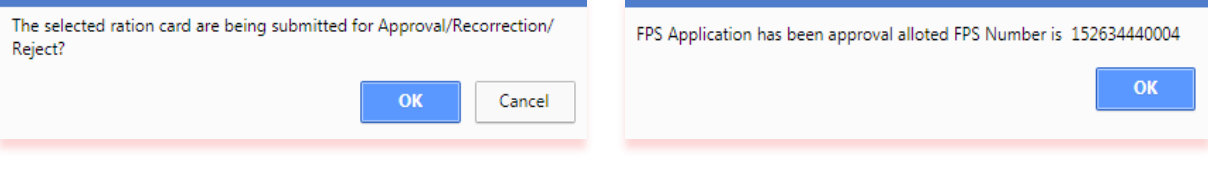

FIGURE 208: FPS ID CREATION

- **Step 56:** DFSO/Director has a provision to check the Status of the request from their dashboard.
- **Step 57:** Director checks the status on the dashboard by clicking on the "**Inter Taluka FPS & RC Bulk Transfer Dashboard"** from left panel.
- **Step 58:** Select **DFSO Name**, **AFSO Name** and **Ration Card Status** from the drop-down list.
- **Step 59:** Click on **Search** button.

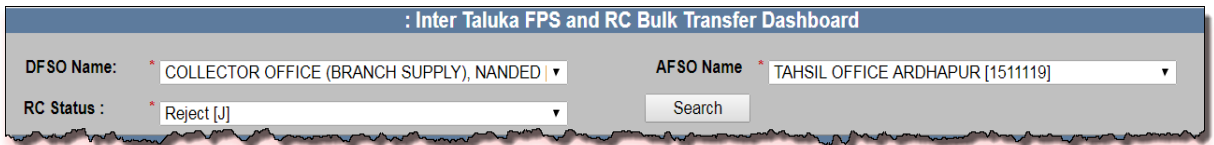

#### FIGURE 209: DASHBOARD SELECTION

**Step 60:** According to the Ration Card Status selection (i.e.: Verified & ApprovedA], Reject[J] and Under Re-correction for Bulk Transfer[BR] ) are getting displayed in the grid.

|                                                                                                    | : Inter Taluka FPS and RC Bulk Transfer Dashboard       |                                         |                         |                                     |                                                                |                                         |                                                                   |                                                     |                                                             |                                                    |                                                                                       |                                           |                |
|----------------------------------------------------------------------------------------------------|---------------------------------------------------------|-----------------------------------------|-------------------------|-------------------------------------|----------------------------------------------------------------|-----------------------------------------|-------------------------------------------------------------------|-----------------------------------------------------|-------------------------------------------------------------|----------------------------------------------------|---------------------------------------------------------------------------------------|-------------------------------------------|----------------|
| <b>DFSO Name:</b><br>COLLECTOR OFFICE (BRANCH SUPPLY). NANDED   v<br><b>RC Status:</b><br>Reject [J] |                                                         |                                         |                         |                                     | <b>AFSO Name</b><br>TAHSIL OFFICE ARDHAPUR [1511119]<br>Search |                                         |                                                                   |                                                     |                                                             | ▼                                                  |                                                                                       |                                           |                |
|                                                                                                    | SNo. S                                                  |                                         | <b>Source FPS</b><br>ID | <b>Source</b><br>FPS<br><b>Name</b> | <b>Source</b><br><b>Address</b>                                | <b>Source</b><br><b>Name</b>            | <b>Destination</b><br><b>Village Application/FPS</b><br><b>TD</b> | <b>Destination</b><br><b>Village</b><br><b>Name</b> | <b>Destination</b><br><b>Address</b>                        | <b>Destination</b><br><b>AFSO</b>                  | <b>Remarks</b>                                                                        | <b>Modification Select</b><br><b>Date</b> |                |
|                                                                                                    |                                                         |                                         | 151111990002            | A.SALIM<br>A.MUNIR                  | HouseNo: H<br>NO 34/5<br>.LandmarkLo<br>cality: POST           | Umri                                    | N15111450002                                                      | Kharbi                                              | HouseNo: H<br>123, Landmar<br>kLocality:L<br><b>ALKILLA</b> | <b>Tahsil Office</b><br><b>Bhokar</b><br>[1511145] |                                                                                       | 2017-06-27<br>15:48:06                    | $\circledcirc$ |
|                                                                                                    | $\overline{2}$                                          |                                         | 151111990003 AABAJI     | <b>MADHAV</b><br><b>JADHAV</b>      | HouseNo: H<br>6, LandmarkL<br>ocality:GAL<br>I <sub>6</sub>    | Mendhla<br>IKh.                         | N15111450004                                                      | Daur                                                | HouseNo:s 5<br>, LandmarkLo<br>cality: kana<br>k arrm       | <b>Tahsil Office</b><br><b>Bhokar</b><br>[1511145] | Director<br>[Director(F<br>ood)(142)<br>$\overline{\phantom{a}}$<br>$\left]$ , (Aug 1 | 2017-09-07<br>12:42:53                    | ◯              |
|                                                                                                    | <b>RC Number/HoF</b><br>SNo. S<br>Gender<br><b>Name</b> |                                         |                         | <b>SourceVillage</b>                |                                                                | <b>Source Address</b>                   |                                                                   | <b>DestinationVillage</b>                           |                                                             | <b>Destination Address</b>                         |                                                                                       |                                           |                |
|                                                                                                    |                                                         | 272000986729<br>F<br><b>VARSHA KALE</b> |                         | <b>Bhogaon</b><br>2751104099544612  |                                                                | HouseNo: H 88<br>, Landmark Locality: J |                                                                   | Kharbi<br>2751104102544806                          |                                                             | HouseNo: H 88<br>, Landmark Locality: J            |                                                                                       |                                           |                |

FIGURE 210: REJECTED LIST